# ottobock.

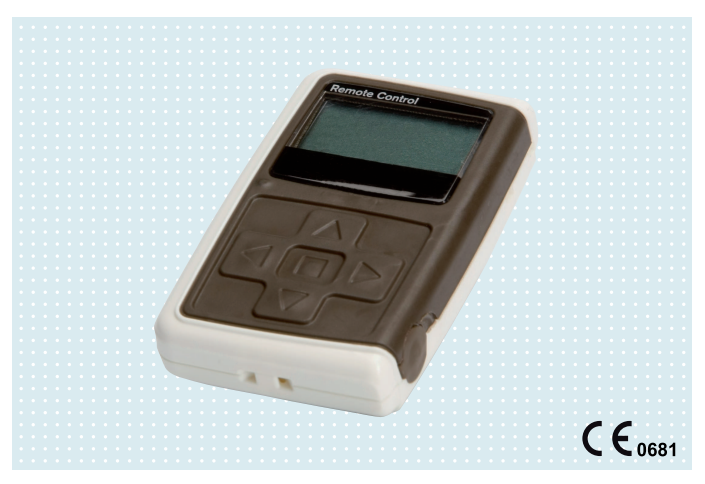

## 4X350, 4X350-X3

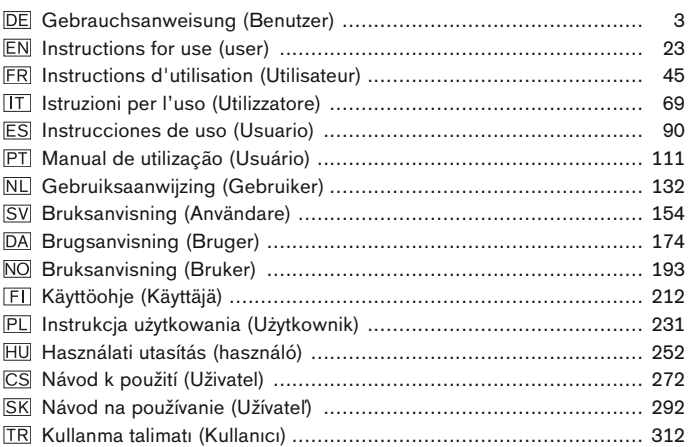

## | Ottobock

## <span id="page-2-0"></span>**INFORMATION**

Datum der letzten Aktualisierung: 2015-03-04

- ► Lesen Sie dieses Dokument vor Gebrauch des Produkts aufmerksam durch.
- ► Beachten Sie die Sicherheitshinweise, um Verletzungen und Produktschäden zu vermeiden.
- ► Lassen Sie sich von Fachpersonal in den sachgemäßen und gefahrlosen Gebrauch des Produkts einweisen.
- ► Wenden Sie sich an das Fachpersonal, wenn Sie Fragen zum Produkt haben (z. B. bei Inbetriebnahme, Benutzung, Wartung, unerwartetem Betrieb oder Vorkommnissen). Sie finden die Kontaktdaten auf der Rückseite.
- ► Bewahren Sie dieses Dokument auf.

## **2 Produktbeschreibung**

Mit der Fernbedienung ist das Umschalten vom Basismodus in die vorkonfigurierten MyModes möglich. Zusätzlich können Informationen der Prothese abgefragt werden (Schrittzähler, Ladezustand des Akkus, …).

Im Alltag kann das Verhalten der Prothese über die Fernbedienung in einem gewissen Ausmaß verändert werden (z.B. bei Gewöhnung an die Prothese). Der Orthopädie-Techniker kann beim nächsten Besuch über die Einstellsoftware die Änderungen mitverfolgen.

## **INFORMATION**

Die Sprache der Bedienoberfläche (Menü) und die Konfiguration sowie die Anzahl der MyModes kann nur über die Einstellsoftware geändert/angepasst werden.

## **INFORMATION**

Wird eine Prothese mit einer weiteren Fernbedienung verbunden, kann die Verbindung zu der ursprünglichen Fernbedienung nicht mehr aufgebaut werden. Im Display der ursprünglichen Fernbedienung erscheint daher beim Verbindungsaufbau die Meldung "Verbindung getrennt".

## **INFORMATION**

Für die Verwendung der Fernbedienung muss Bluetooth der Prothese eingeschaltet sein. Nähere Informationen zur Bluetoothfunktion und ob diese

ein-/ausschaltbar ist, der Gebrauchsanweisung der jeweiligen Prothese entnehmen.

## **2.1 Konstruktion**

#### **2.1.1 Bedienungselemente der Fernbedienung**

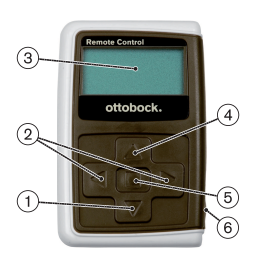

- 1) ▼ Navigationstaste Menüeinträge wählen/ Einstellungen ändern/ Starten des Verbindungsaufbaus
- 2)  $\blacktriangleleft$   $\blacktriangleright$  Navigationstasten zusätzliche Menüeinträge aufrufen/ Parameter einstellen, ändern

#### 3) **Display**

Anzeige des Ladezustands des Akkus, der Fernbedienung und der zuletzt verbundenen Prothese

- 4) A Navigationstaste Menüeinträge wählen/ Einstellungen ändern
- 5) Eingabetaste Fernbedienung einschalten/ Auswahl, Menüeinträge bestätigen
- 6) **Anschlüsse (unter der Schutzkappe)** Ladebuchse für den Anschluss des Netzteils

#### **2.1.2 Anzeigen am Display der Fernbedienung**

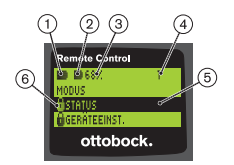

- 1.  **Ladezustand des Akkus der Fernbedie**nung
- 2. **■** Ladezustand des Akkus der aktuell verbundenen Prothese

– Prothese wird geladen. Die Menüeinträge 'Status' und 'Geräteeinst.' können nicht aufgerufen werden. Zusätzlich kann der Modus der Prothese nicht gewechselt werden.

- 3. 68% Ladezustand des Akkus der aktuell verbundenen Prothese in Prozent
- 4. 1 Aktuell eingestellter Modus "!" – Abgelaufenes Serviceintervall der Prothese
- 5. Schwarzer Hintergrund aktuell gewählter Menüeintrag z.B.: "Status" oder gewählte Funktion
- 6. **A** Gesperrtes Menü Wird z.B. der Akku der Prothese geladen, sind einige Menüs gesperrt.

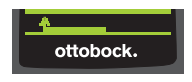

Um ein Menü ohne Änderungen zu verlassen, kann mit der Taste ▼ das Symbol <u>te</u>ewählt werden und mit der Taste **bestätigt** werden.

## **2.2 Kombinationsmöglichkeiten**

#### **Prothesenfüße**

• Meridium: 1B1

#### **Kniegelenke**

- C-Leg: 3C98-3, 3C88-3
- Genium: 3B1, 3B1=ST
- Genium: 3B1-2, 3B1-2=ST
- Genium X3: 3B5-X3, 3B5-X3=ST
- Genium X3: 3B5-2, 3B5-2=ST

## **3 Verwendung**

#### **3.1 Verwendungszweck**

Die Fernbedienung ist **ausschließlich** zur Einstellung und Konfiguration von Ottobock Prothesen und Prothesenkomponenten zu verwenden. Die Verbindung wird über Bluetooth hergestellt.

#### **3.2 Einsatzbedingungen**

• Der Akku der Prothese muss aufgeladen sein.

Die zulässigen Umweltbedingungen sind den technischen Daten zu entnehmen (siehe Seite [22](#page-21-0)).

## **4 Sicherheit**

## **4.1 Bedeutung der Warnsymbolik**

**VORSICHT** Warnung vor möglichen Unfall- und Verletzungsgefahren. **HINWEIS** Warnung vor möglichen technischen Schäden.

## **4.2 Aufbau der Sicherheitshinweise**

## **A** VORSICHT

## **Die Überschrift bezeichnet die Quelle und/oder die Art der Gefahr**

Die Einleitung beschreibt die Folgen bei Nichtbeachtung des Sicherheitshinweises. Sollte es mehrere Folgen geben, werden diese wie folgt ausgezeichnet:

- > z.B.: Folge 1 bei Nichtbeachtung der Gefahr
- > z.B.: Folge 2 bei Nichtbeachtung der Gefahr
- ► Mit diesem Symbol werden die Tätigkeiten/Aktionen ausgezeichnet, die beachtet/durchgeführt werden müssen, um die Gefahr abzuwenden.

## **4.3 Allgemeine Sicherheitshinweise**

## **A** VORSICHT

#### **Unsachgemäße Handhabung der Fernbedienung**

Sturz durch verändertes Dämpfungsverhalten infolge unerwartet durchgeführter Umschaltung in einen MyMode.

► Lassen Sie sich in der sachgemäßen Handhabung der Fernbedienung unterweisen.

## **A** VORSICHT

#### **Selbständig vorgenommene Veränderungen bzw. Modifikationen an der Fernbedienung**

Sturz durch verändertes Dämpfungsverhalten infolge unerwartet durchgeführter Umschaltung in einen MyMode.

► Lassen Sie Änderungen und Modifikationen an der Fernbedienung nur durch autorisiertes Ottobock Fachpersonal durchführen.

## **A** VORSICHT

#### **Nicht korrekt durchgeführte Modus Umschaltung mit der Fernbedienung**

Sturz durch unerwartetes Verhalten der Prothese infolge veränderten Dämpfungsverhaltens.

- ► Achten Sie darauf, dass Sie bei allen Umschaltvorgängen gesichert stehen.
- ► Überprüfen Sie nach der Umschaltung die geänderte Dämpfungseinstellung, beachten Sie die Rückmeldung über den akustischen Signalgeber und die Anzeige auf der Fernbedienung.

► Wechseln Sie in den Basismodus zurück, wenn die Aktivitäten im My-Mode beendet sind.

#### **HINWEIS**

#### **Zerstörung der Fernbedienung durch Wassereintritt (Garantieanspruch erlischt)**

Fehlfunktion der Fernbedienung.

- ► Lassen Sie gegebenenfalls die Fernbedienung bei Raumtemperatur trocknen (mindestens 1 Tag).
- ► Vor der weiteren Verwendung sollte die Fernbedienung durch den Orthopädie-Techniker überprüft werden, der sie ggf. an eine autorisierte Ottobock Servicestelle weiterleitet.

## **5 Lieferumfang und Zubehör**

#### **Lieferumfang**

- 1 St. Fernbedienung 4X350 oder
	- 1 St. Fernbedienung 4X350-X3
- 1 St. Gebrauchsanweisung (Benutzer) 647G1137

## **6 Akku laden**

Beim Laden des Akkus sind folgende Punkte zu beachten:

- Vor der erstmaligen Verwendung sollte der Akku mindestens 3 Stunden geladen werden.
- Zum Laden des Akkus ist das Netzteil 757L16\* zu verwenden.

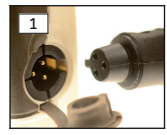

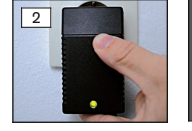

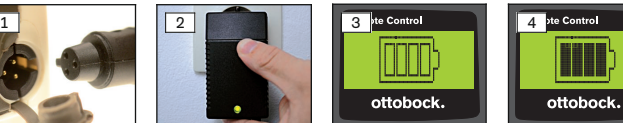

- 1) Länderspezifischen Steckeradapter auf das Netzteil aufschieben, bis dieser einrastet.
- 2) Abdeckung der Ladebuchse der Fernbedienung öffnen.
- 3) Kabel des Netzteils an die Ladebuchse der Fernbedienung anstecken, bis der Stecker des Kabels einrastet (siehe Abb. 1). **INFORMATION: Richtige Polung (Führungsnase) beachten. Stecker des Kabels nicht mit Gewalt an die Ladebuchse der Fernbedienung anstecken.**
- 4) Netzteil an die Steckdose anstecken (siehe Abb. 2).
- $\rightarrow$  Die grüne Leuchtdiode (LED) an der Rückseite des Netzteils leuchtet.
- $\rightarrow$  Der Ladevorgang wird gestartet.

Am Display wird der aktuelle Ladezustand des Akkus der Fernbedienung angezeigt.

Akku leer(siehe Abb. 3), Akku vollständig geladen (siehe Abb. 4). Während dem Ladevorgang blinkt dieses Symbol.

- → Sollte die grüne Leuchtdiode (LED) am Netzteil nicht leuchten, liegt ein Fehler vor (siehe Seite [22\)](#page-21-0).
- → Nach ca. drei bis vier Stunden ist der Akku der Fernbedienung vollständig aufgeladen und das Symbol am Display leuchtet dauerhaft.
- 5) Wenn das Ladesymbol am Display dauerhaft leuchtet (siehe Abb. 4), ist der Akku vollständig aufgeladen (3-4 Stunden). Ladekabel von der Ladebuchse abstecken.
- 6) Abdeckung der Ladebuchse schließen.

#### **6.1 Anzeige des aktuellen Ladezustands**

Bei eingeschalteter Fernbedienung wird der aktuelle Ladezustand in der Statuszeile angezeigt. Ist die Fernbedienung mit einer Prothese verbunden, wird zusätzlich der Ladezustand des Akkus der Prothese angezeigt:

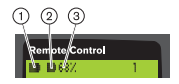

- 1. Ladezustand des Akkus der Fernbedienung
- 2. **■** Ladezustand des Akkus der aktuell verbundenen Prothese
	- Prothese wird geladen
- 3. 68% Ladezustand des Akkus der aktuell verbundenen Prothese in Prozent

## **7 Herstellung der Gebrauchsfähigkeit**

#### **7.1 Erstmalige Verbindung zwischen Fernbedienung und Prothese**

#### **INFORMATION**

Für die Verbindung der Fernbedienung mit der Prothese, wird die Seriennummer der Prothese benötigt. Diese befindet sich, abhängig von der verwendeten Prothese, an folgenden Positionen und beginnt mit den Buchstaben SN:

Kniegelenke: Auf der Innenseite des Rahmens. Prothesenfüße: Auf der Kugelkalotte.

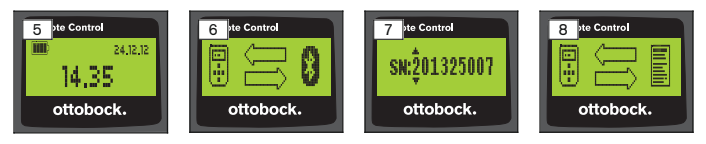

- 1) Die Fernbedienung mit der Taste einschalten.
	- → Startbildschirm mit Ladezustand der Fernbedienung, Datum und Uhrzeit erscheint (siehe Abb. 5).
- 2) Die Taste ▼ drücken, um die Suche nach Prothesen zu starten (siehe Abb. 6).

#### **INFORMATION: Ohne Drücken einer weiteren Taste schaltet sich die Fernbedienung nach 5 Sekunden automatisch ab.**

- $\rightarrow$  Im Display erscheint die Seriennummer der gefundenen Prothese (siehe Abb. 7).
- $\rightarrow$  Sollten im Display die Namen der Prothesen angezeigt werden, sind bereits Prothesen gespeichert. Mit den Schritten im Kapitel "Verwalten von Prothesen (siehe Seite [14\)](#page-13-0), Abschnitt "Neue Verbindung (Prothese) hinzufügen (Menüeintrag ,Pairing')" fortfahren.
- 3) Die angezeigte Seriennummer mit der Seriennummer der zu verbindenden Prothese vergleichen.

Sollte die Seriennummer 000000000 angezeigt werden (mehrere Prothesen in Reichweite), mit den Tasten <,  $\blacktriangleright$ ,  $\blacktriangle$ ,  $\blacktriangleright$  die Seriennummer der zu verbindenden Prothese eingeben.

- 4) Mit der Taste bestätigen.
	- → Nach erfolgreichem Verbindungsaufbau werden die Daten aus der Prothese ausgelesen (siehe Abb. 8). Dies kann einige Minuten dauern.
	- $\rightarrow$  Anschließend erscheint auf der Fernbedienung das Hauptmenü mit dem Namen der verbundenen Prothese, dem Akku - Ladezustand der Fernbedienung, dem Ladezustand der Prothese und dem aktuell eingestellten Modus (1 = Basismodus).

**INFORMATION: Der Name der Prothese kann nur mit der Einstellsoftware eingegeben oder verändert werden.**

## **INFORMATION**

Nach erfolgreicher erstmaliger Verbindung mit der Prothese, verbindet sich die Fernbedienung nach dem Einschalten (Taste und anschließend Taste ▼) immer automatisch. Es sind keine weiteren Schritte mehr notwendig.

## **8 Gebrauch**

## **8.1 MyModes**

Der Orthopädie-Techniker kann über eine Einstellsoftware zusätzlich zum Basismodus MyModes aktivieren und konfigurieren. Diese Modi sind für spezifische Bewegungs- oder Haltungsarten (z.B. Inlineskaten,…) vorgesehen und können über die Fernbedienung abgerufen werden.

Zusätzlich können Anpassungen an den Protheseneinstellungen vorgenommen werden.

Die Anzahl der verwendbaren MyModes ist von der Konfiguration über die Einstellsoftware und von der verwendeten Prothese abhängig.

## **8.1.1 Umschaltung der MyModes mit der Fernbedienung**

## **INFORMATION**

Erscheint im Display der Fernbedienung neben dem Menüeintrag 'Modus' das Symbol  $\theta$ , können die Einstellungen der MyModes nicht aufgerufen werden.

Ist eine Verbindung zu einer Prothese hergestellt, kann mit der Fernbedienung zwischen den Modi gewechselt werden.

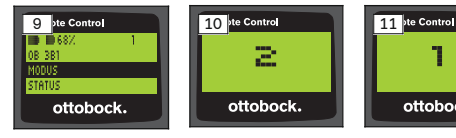

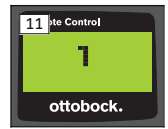

- 1) Im Hauptmenü mit den Tasten **V**, ▲ den Menüeintrag ,Modus' wählen und mit der Taste **bestätigen**.
- 2) Mit den Tasten  $\nabla$ ,  $\blacktriangle$  den gewünschten Modus wählen und mit der Taste **bestätigen**.

**INFORMATION: Wurde die Liste der Modi irrtümlich aufgerufen, kann der aktive Modus nochmals angewählt werden.**

→ Ein Piepsignal ertönt zur Bestätigung der Umschaltung. Auf der Fernbedienung erscheint die Meldung "Moduswechsel erfolgreich".

Fernbedienung falls gewünscht durch Auswählen des Menüeintrags ,Fernb. aus' mit den Tasten  $\Psi$ , A und Bestätigen mit der Taste ■ ausschalten.

## **8.2 Änderung der Protheseneinstellungen**

Ist eine Verbindung zu einer Prothese aktiv, können die Einstellungen des jeweils aktiven MyMode mit der Fernbedienung geändert werden.

#### **Informationen zur Änderung der Protheseneinstellung**

- Vor dem Ändern der Einstellungen immer in der Anzeige der Fernbedienung prüfen, ob die gewünschte Prothese gewählt ist. Es könnten sonst die Parameter der falschen Prothese geändert werden.
- Wird der Akku der Prothese aufgeladen, ist während des Ladevorgangs keine Änderung der Protheseneinstellungen und kein Umschalten in einen anderen Modus möglich. Statt dem Symbol erscheint in der Statusleiste das Symbol  $\blacksquare$ .
- Die Einstellung des Orthopädie-Technikers befindet sich in der Mitte der Skala. Nach Verstellung kann diese Einstellung wiederhergestellt werden, indem man den Schieberegler in die Mitte stellt.
- Die Prothese soll mithilfe der Einstellsoftware optimal eingestellt werden. Die Fernbedienung dient nicht zum Einstellen der Prothese durch den Orthopädie-Techniker. Mit der Fernbedienung kann im Alltag das Verhalten der Prothese in einem gewissen Ausmaß verändert werden (z.B. bei Gewöhnung an die Prothese). Der Orthopädie-Techniker kann beim nächsten Besuch die Änderungen über die Einstellsoftware mitverfolgen.
- Sollen die Einstellungen eines MyMode geändert werden, muss zuerst in diesen MyMode umgeschaltet werden.

#### **8.2.1 Änderung der Protheseneinstellung über die Fernbedienung**

## **INFORMATION**

Die Anzahl und die Namen der einzustellenden Parameter sind von der verwendeten Prothese abhängig. Die Darstellung der Menüs in diesem Kapitel dient daher nur als Beispiel.

Nähere Information zu den Parametern der Gebrauchsanweisung der jeweiligen Prothese entnehmen.

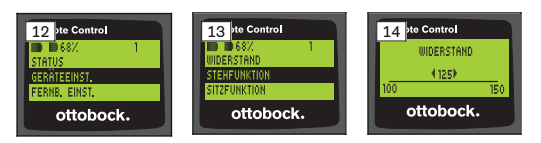

- 1) Im Hauptmenü mit den Tasten , A den Menüeintrag , Geräteeinst.' wählen und mit der Taste bestätigen.
	- $\rightarrow$  Eine Liste mit den Parametern des aktuellen Modus erscheint (siehe Abb. 13).
- 2) Den gewünschten Parameter mit den Tasten  $\nabla$ ,  $\blacktriangle$  wählen und mit der Taste **bestätigen**.
	- $\rightarrow$  Am Display der Fernbedienung erscheint eine Skala mit dem aktuell eingestellten Wert des Parameters und den Grenzwerten (siehe Abb. 14).
- 3) Mit den Tasten  $\blacktriangleleft$ .  $\blacktriangleright$  die Einstellung des Parameters verändern und mit der Taste **bestätigen**.

Um das Menü ohne Änderungen zu verlassen, mit den Tasten ▼, ▲ das Symbol **wählen und mit der Taste** bestätigen.

- $\rightarrow$  Zur Bestätigung der Speicherung in der Prothese erscheint kurz die Meldung , Erfolgreich'
- 4) Fernbedienung falls gewünscht durch Auswählen und Bestätigen des Menüeintrags 'Fernb. aus' ausschalten.

Sollen die Einstellungen eines anderen Modus modifiziert werden, muss zuerst in diesen Modus gewechselt werden.

## **8.3 Abfrage des Status der Prothese**

#### **INFORMATION**

Die Einträge und Namen im Menü **Status** sind von der verwendeten Prothese abhängig. Die Darstellung des Menüs und die Beschreibung in diesem Kapitel dient daher nur als Beispiel.

Nähere Information der Gebrauchsanweisung der jeweiligen Prothese entnehmen.

## **INFORMATION**

Wird der Akku der Prothese aufgeladen, ist während des Ladevorgangs diese Funktion nicht verfügbar. Vor dem Menüeintrag "Status" erscheint das Symbol **A**.

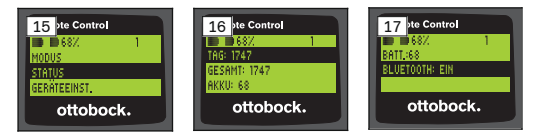

- 1) Bei bestehender Verbindung im Hauptmenü mit den Tasten  $\blacktriangle$ ,  $\nabla$  den Menüeintrag , Status' wählen und mit der Taste bestätigen.
- 2) Mit den Tasten  $\blacktriangle$ ,  $\nabla$  aus folgenden Informationen wählen:

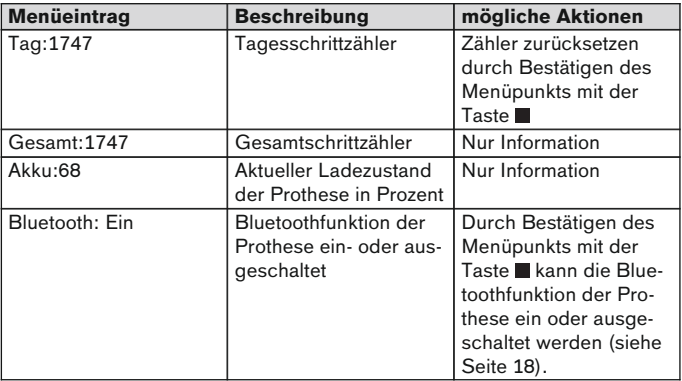

#### **8.4 Einstellungen der Fernbedienung ändern**

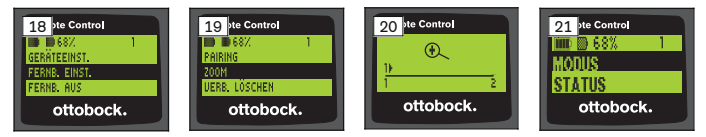

- 1) Im Hauptmenü mit den Tasten , v den Menüeintrag , Fernb. Einst.' wählen und mit der Taste bestätigen.
- 2) Mit den Tasten  $\blacktriangle$ ,  $\nabla$  aus folgenden Einstellungen wählen:

#### **Ändern von Uhrzeit und Datum (Menüeintrag '16:22/06.02.14 bzw. PM 4:22/02-06-14')**

- 1) Taste drücken.
- 2) Mit den Tasten  $\blacktriangleleft$ .  $\blacktriangleright$  den entsprechenden Eintrag wählen. Am Beginn der Zeile kann mit den Tasten A. ▼ zwischen dem 12-Stunden Modus und dem 24-Stunden Modus umgeschaltet werden.
- 3) Mit den Tasten **A**,  $\blacktriangledown$  den Eintrag ändern.
- 4) Taste drücken, um die Änderungen zu speichern und um das Menü zu verlassen.

#### <span id="page-13-0"></span>**Verbindung zu der Prothese herstellen oder zusätzliche Verbindungen einrichten (Menüeintrag 'Pairing')**

Es können bis zu vier Prothesen mit dieser Fernbedienung verwaltet werden (siehe Seite 14).

#### **Schriftgröße am Display der Fernbedienung ändern (Menüeintrag 'Zoom')**

- 1) Taste drücken.
- 2) Mit den Tasten <, bie gewünschte Schriftgröße wählen (siehe Abb. 20):
	- '1' normale Schrift
	- '2' große Schrift
- 3) Taste drücken, um die Änderungen zu speichern.
	- Um das Menü ohne Änderungen zu verlassen, mit der Taste ▼ das Symbol **bul wählen und mit der Taste bestätigen.**

## **Verbindung zu der Prothese löschen (Menüeintrag 'Verb. löschen')**

Es können bereits gespeicherte Verbindungen zu Prothesen gelöscht werden. Siehe nächstes Kapitel.

#### **Informationen der Fernbedienung abrufen (Menüeintrag 'Info')**

Dieses Menü dient nur zur Information. Es können keine Änderungen durchgeführt werden.

Es kann die Firmwareversion der Fernbedienung und der Signalstärke der Bluetoothverbindung zur Prothese abgerufen werden.

- 1) Taste drücken.
- 2) Mit den Tasten  $\nabla$ . A aus folgenden Einträgen wählen: 'FB Version:1.0.0.4' – Firmwareversion der Fernbedienung 'Signal:' – Signalstärke der Bluetoothverbindung (Abstand von der Fernbedienung zur Prothese)
	- \*: niedrige Signalstärke / \*\*: mittlere Signalstärke / \*\*\*: gute Signalstärke
- 3) Um das Menü ohne Änderungen zu verlassen, mit der Taste  $\nabla$  das Symbol **bul wählen und mit der Taste bestätigen.**

#### **8.5 Verwalten von Prothesen**

In dieser Fernbedienung können Verbindungen mit bis zu vier verschiedenen Prothesen gespeichert werden. Eine Prothese kann jedoch immer nur mit einer Fernbedienung verbunden werden.

## **INFORMATION**

Wird eine Prothese mit einer weiteren Fernbedienung verbunden, kann die Verbindung zu der ursprünglichen Fernbedienung nicht mehr aufgebaut

werden. Im Display der ursprünglichen Fernbedienung erscheint daher beim Verbindungsaufbau die Meldung "Verbindung getrennt".

### **INFORMATION**

Für das Suchen nach aktuellen Prothesen wird die bereits bestehende Verbindung zur Prothese getrennt. Diese Verbindung muss nach dem Suchen wieder manuell hergestellt werden. Ein automatisches Verbinden zu der Prothese ist nicht möglich.

#### **Neue Verbindung (Prothese) hinzufügen (Menüeintrag 'Pairing')**

#### **INFORMATION**

Für die Verbindung der Fernbedienung mit der Prothese, wird die Seriennummer der Prothese benötigt. Diese befindet sich, abhängig von der verwendeten Prothese, an folgenden Positionen und beginnt mit den Buchstaben SN:

Kniegelenke: Auf der Innenseite des Rahmens.

Prothesenfüße: Auf der Kugelkalotte.

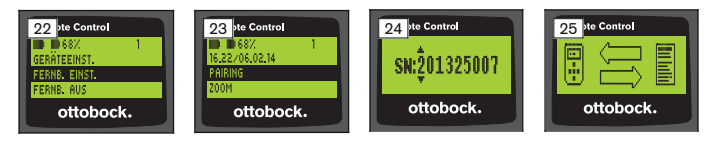

- 1) Im Hauptmenü mit den Tasten  $\nabla$ . A den Menüeintrag Fernb. Einst.' wählen und mit der Taste **bestätigen (siehe Abb. 22).**
- 2) Mit den Tasten  $\nabla$ ,  $\triangle$  den Menüeintrag , Pairing' wählen und mit der Taste bestätigen, um die Suche nach Prothesen zu starten (siehe Abb. 23).
	- $\rightarrow$  Wurde eine Prothese in Reichweite gefunden, erscheint im Display die Seriennummer der Prothese (siehe Abb. 24).
- 3) Angezeigte Seriennummer mit der Seriennummer der zu verbindenden Prothese vergleichen.

Sollte die Seriennummer 000000000 angezeigt werden (mehrere Prothesen in Reichweite), mit den Tasten 4,  $\blacktriangleright$ ,  $\blacktriangle$ ,  $\nabla$  die Seriennummer der zu verbindenden Prothese eingeben.

4) Die Taste drücken.

- → Nach erfolgreichem Verbindungsaufbau werden die Daten aus der Prothese ausgelesen (siehe Abb. 25). Dies kann einige Minuten dauern. Während der Datenübertragung blinkt die blaue LED.
- 5) Mit den Tasten  $\nabla$ . A eine der vier Positionen auswählen, an der die Prothese gespeichert werden soll und mit der Taste bestätigen.

**INFORMATION: Es kann auch eine bereits vorhandene Prothese (Position) überschrieben werden.**

- $\rightarrow$  Die Daten werden aus der Prothese ausgelesen und an der gewählten Position gespeichert.
- $\rightarrow$  Anschließend erscheint auf das Hauptmenü.

## **Bestehende Verbindung löschen (Menüeintrag 'Verb. löschen')**

## **INFORMATION**

Es kann auch die bereits bestehende Verbindung gelöscht werden. Diese Verbindung muss nach dem Suchen wieder manuell hergestellt werden.

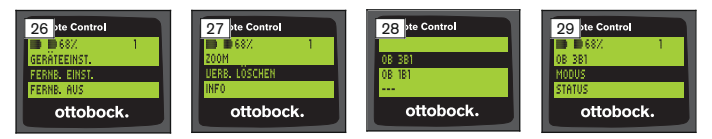

- 1) Im Hauptmenü mit den Tasten **V**, A den Menüeintrag Fernb. Einst.' wählen und mit der Taste bestätigen (siehe Abb. 26).
- 2) Mit den Tasten  $\nabla$ . A den Menüeintrag 'Verb. löschen' wählen und mit der Taste **■** bestätigen (siehe Abb. 27). Um das Menü ohne Änderungen zu verlassen, mit der Taste ▼ das Symbol **bul wählen und mit der Taste Bulgestätigen.**
- 3) Mit den Tasten  $\nabla$ , A die Verbindung die gelöscht werden soll wählen und mit der Taste **bestätigen** (siehe Abb. 28).
	- $\rightarrow$  Die Verbindung wird gelöscht.
	- $\rightarrow$  Anschließend erscheint das Hauptmenü (siehe Abb. 29).

## **8.6 Verbindung wechseln**

Sind mehrere Prothesen gespeichert, kann zwischen den gespeicherten Prothesen umgeschaltet werden.

#### **8.6.1 Verbindung wechseln (Fernbedienung ausgeschaltet)**

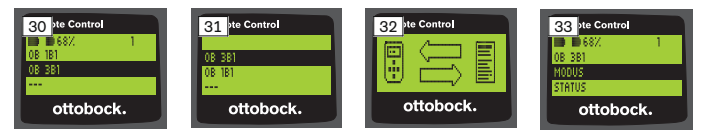

- 1) Fernbedienung mit der Taste einschalten.
- 2) Taste ▼ drücken, um die Suche nach Prothesen zu starten.
	- → Alle bereits gespeicherten Prothesen werden angezeigt. Die aktuell verbundene Prothese ist bereits gewählt (siehe Abb. 30).
- 3) Mit den Tasten  $\nabla$ . A die gewünschte Prothese wählen.
- 4) Mit der Taste **bestätigen** (siehe Abb. 31).
	- → Nach erfolgreichem Verbindungsaufbau werden die Daten aus der Prothese ausgelesen (siehe Abb. 32). Dies kann einige Minuten dauern.

Nach erfolgreichem Verbindungsaufbau erscheint das Hauptmenü mit dem Namen der verbundenen Prothese (siehe Abb. 33).

#### **8.6.2 Verbindung wechseln (Fernbedienung eingeschaltet)**

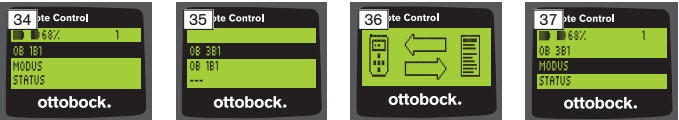

- 1) Im Hauptmenü mit der Taste A den Namen der aktuell verbundenen Prothese wählen.
- 2) Mit der Taste bestätigen (siehe Abb. 34).
	- $\rightarrow$  Alle Prothesen, die bereits gespeichert wurden, werden angezeigt. Die aktuell verbundene Prothese ist bereits gewählt.
- 3) Mit den Tasten ▼. ▲ die gewünschte Prothese wählen.
- 4) Mit der Taste bestätigen (siehe Abb. 35).
	- → Nach erfolgreichem Verbindungsaufbau werden die Daten aus der Prothese ausgelesen. Dies kann einige Minuten dauern (siehe Abb. 36).

Nach erfolgreichem Verbindungsaufbau erscheint das Hauptmenü mit dem Namen der verbundenen Prothese (siehe Abb. 37).

## <span id="page-17-0"></span>**8.7 Bluetooth der Prothese aus-/einschalten**

Abhängig von der verwendeten Prothese kann Bluetooth über die Fernbedienung ein-/oder ausgeschaltet werden. Nähere Informationen zu der Bluetoothfunktion und ob diese ein-/ausschaltbar ist, der Gebrauchsanweisung der jeweiligen Prothese entnehmen.

- 1) Bei bestehender Verbindung im Hauptmenü mit den Tasten  $\blacktriangle$ ,  $\blacktriangledown$  den Menüeintrag .Status' wählen und mit der Taste **bestätigen.**
- 2) Mit den Tasten ▲, ▼ den Menüeintrag ,Bluetooth' wählen. Es wird der aktuelle Zustand angezeigt.
- 3) Mit dem Drücken der Taste wird Bluetooth entweder dauerhaft eingeschaltet (Ein) oder ausgeschaltet (Aus). Soll Bluetooth ausgeschaltet werden, muss nach dem Drücken der Taste die Fernbedienung ausgeschaltet werden.
- 4) Um das Menü ohne Änderungen zu verlassen, mit der Taste ▼ das Symbol **\*** wählen und mit der Taste **bestätigen**.

## **9 Reinigung**

- 1) Bei Verschmutzungen die Fernbedienung mit einem feuchten Tuch und milder Seife (z.B. Ottobock Derma Clean 453H10=1) reinigen. Darauf achten, dass keine Flüssigkeit in die Fernbedienung eindringt.
- 2) Die Fernbedienung mit einem fusselfreien Tuch abtrocknen und an der Luft vollständig trocknen lassen.

## **10 Rechtliche Hinweise**

Alle rechtlichen Bedingungen unterliegen dem jeweiligen Landesrecht des Verwenderlandes und können dementsprechend variieren.

## **10.1 Haftung**

Der Hersteller haftet, wenn das Produkt gemäß den Beschreibungen und Anweisungen in diesem Dokument verwendet wird. Für Schäden, die durch Nichtbeachtung dieses Dokuments, insbesondere durch unsachgemäße Verwendung oder unerlaubte Veränderung des Produkts verursacht werden, haftet der Hersteller nicht.

## **10.2 Markenzeichen**

Alle innerhalb des vorliegenden Dokuments genannten Bezeichnungen unterliegen uneingeschränkt den Bestimmungen des jeweils gültigen Kennzeichenrechts und den Rechten der jeweiligen Eigentümer.

Alle hier bezeichneten Marken, Handelsnamen oder Firmennamen können eingetragene Marken sein und unterliegen den Rechten der jeweiligen Eigentümer.

Aus dem Fehlen einer expliziten Kennzeichnung, der in diesem Dokument verwendeten Marken, kann nicht geschlossen werden, dass eine Bezeichnung frei von Rechten Dritter ist.

#### **10.3 CE-Konformität**

Das Produkt erfüllt die Anforderungen der europäischen Richtlinie 93/42/EWG für Medizinprodukte. Aufgrund der Klassifizierungskriterien nach Anhang IX dieser Richtlinie wurde das Produkt in die Klasse I eingestuft. Die Konformitätserklärung wurde deshalb vom Hersteller in alleiniger Verantwortung gemäß Anhang VII der Richtlinie erstellt.

Das Produkt erfüllt die Anforderungen der europäischen Richtlinie 1999/5/EG für Funkanlagen und Telekommunikationsendeinrichtungen. Die Konformitätsbewertung wurde vom Hersteller nach Anhang IV der Richtlinie durchaeführt.

## **10.4 Lokale Rechtliche Hinweise**

Rechtliche Hinweise, die **ausschließlich** in einzelnen Ländern zur Anwendung kommen, befinden sich unter diesem Kapitel in der Amtssprache des jeweiligen Verwenderlandes.

## **11 Anhänge**

## **11.1 Symbole auf der Fernbedienung**

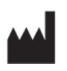

Rechtlicher Hersteller

I OT PPPP YVYY WW Chargen-Nummer

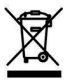

Dieses Produkt darf nicht überall mit unsortiertem Hausmüll entsorgt werden. Eine nicht den Bestimmungen Ihres Landes entsprechende Entsorgung kann sich schädlich auf die Umwelt und die Gesundheit auswirken. Bitte beachten Sie die Hinweise der für Ihr Land zuständigen Behörde zu Rückgabe- und Sammelverfahren.

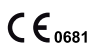

Konformitätserklärung gemäß der anwendbaren europäischen Richtlinien mit der Nummer der benannten Stelle (0681)

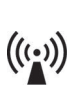

Nicht ionisierende Strahlung

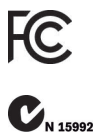

Übereinstimmung mit den Anforderungen gemäß "FCC Part 15" (USA)

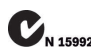

Übereinstimmung mit den Anforderungen gemäß "Radiocommunication Act" (AUS)

## **11.2 Betriebszustände / Fehlersignale**

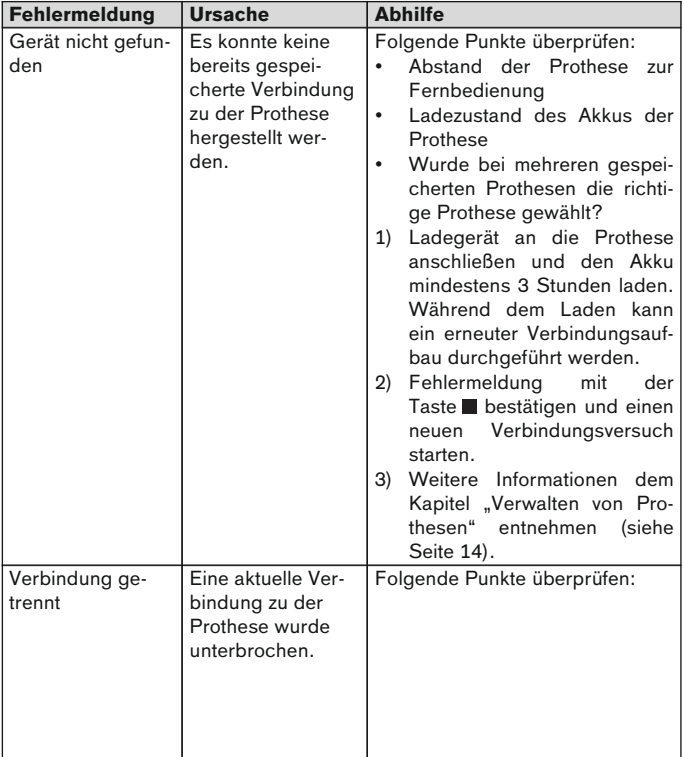

#### **11.2.1 Fehlermeldungen beim Verbindungsaufbau**

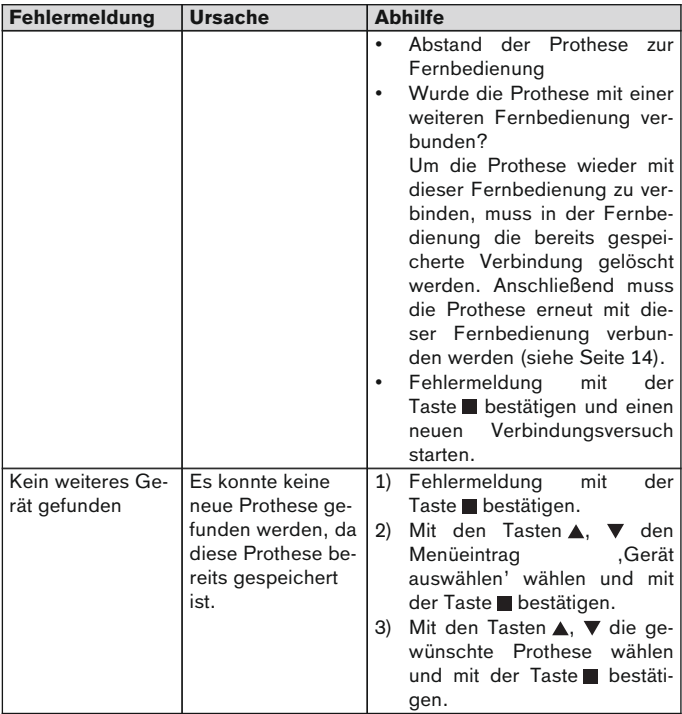

#### <span id="page-21-0"></span>**11.2.2 Warn-/Fehlersignale**

## **Fehler beim Laden der Fernbedienung**

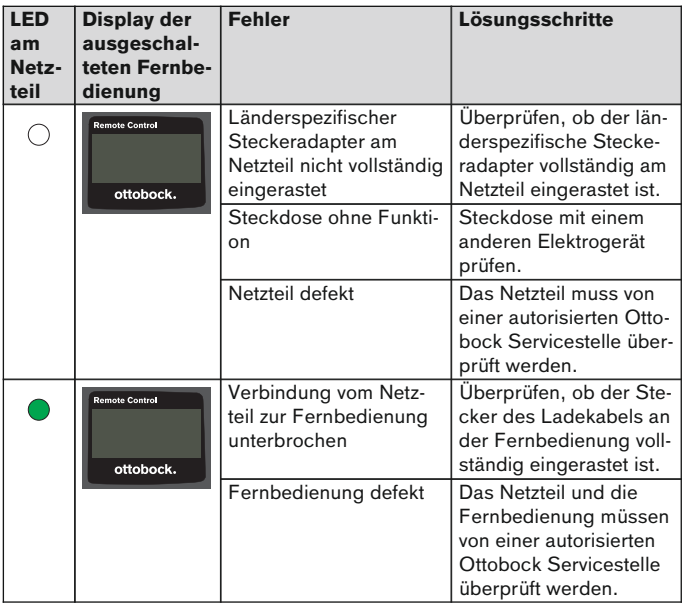

## **11.3 Technische Daten**

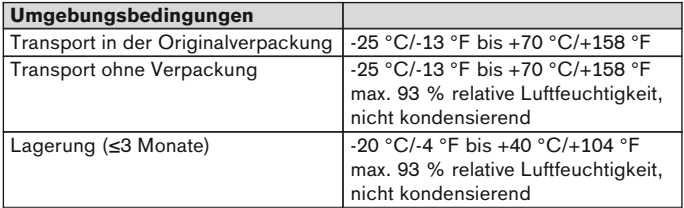

<span id="page-22-0"></span>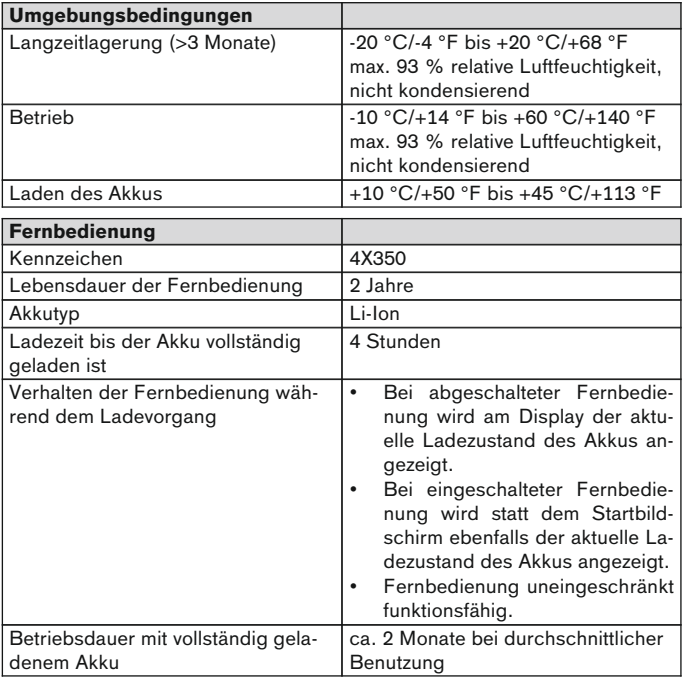

## **1 Foreword** English

## **INFORMATION**

Last update: 2015-03-04

- ► Please read this document carefully before using the product.
- ► Follow the safety instructions to avoid injuries and damage to the product.
- Receive instruction in the correct and safe use of the product by qualified personnel.
- Please contact the qualified personnel if you have questions about the product (e.g. regarding the start-up, use, maintenance, unexpected operating behaviour or circumstances). Contact information can be found on the back page.
- Please keep this document in a safe place.

## **2 Product Description**

It is possible to switch from basic mode to the pre-configured MyModes using the remote control. In addition, information about the prosthesis (step counter, battery charge level, etc.) can be called up.

The behaviour of the prosthesis can be changed to a certain extent on a dayto-day basis using the remote control (e.g. while becoming accustomed to the prosthesis). At the next appointment, the prosthetist can trace the changes using the adjustment software.

## **INFORMATION**

The language of the user interface (menus) and the configuration and number of MyModes can only be changed/adapted using the adjustment software.

#### **INFORMATION**

The connection to the original remote control can no longer be established if the prosthesis is connected to another remote control. As a result, the message "Device disconnected" appears in the display of the original remote control when the connection is established.

## **INFORMATION**

Bluetooth on the prosthesis must be turned on in order to use the remote control. For more information about the Bluetooth function and whether it can be turned on/off, see the instructions for use of the respective prosthesis.

## **2.1 Design**

#### **2.1.1 Controls on the remote control**

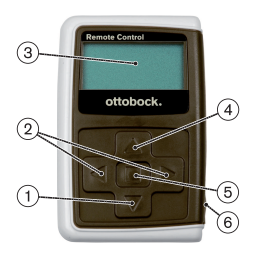

- 1)  $\nabla$  Navigation key Select menu options/change settings/start to establish connection
- 2)  $\blacktriangleleft$ .  $\blacktriangleright$  Navigation keys Call up additional menu options/set, change parameters
- 3) **Display** Display of battery charge level of the remote control and of the last connected prosthesis
- 4) A Navigation key Select menu options/change settings
- 5) Enter key Switch on remote control unit/confirm selection, menu option
- 6) **Connections (under cover cap)** Charging receptacle for power supply connection

#### **2.1.2 Information shown on remote control display**

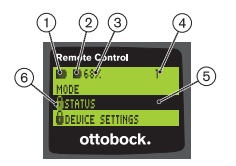

- 1.  $\blacksquare$  Remote control battery charge level
- 2.  $\blacksquare$  Charge level of battery for currently connected prosthesis

– Prosthesis is being charged. The menu items "Status" and "Device settings" cannot be called up. In addition, the prosthesis mode cannot be changed.

- 3. 68% Charge level of battery for currently connected prosthesis, as a percentage
- 4. 1 Mode currently set "!" – Service interval of the prosthesis elapsed
- 5. Black background currently selected menu option, e.g.: "Status" or selected function
- 6.  $\theta$  Menu locked

Certain menus are disabled if, for example, the battery for the prosthesis is being charged.

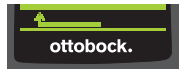

To leave a menu without saving changes, use the  $\nabla$  key to select the symbol  $\mu$ , and confirm this with the  $\blacksquare$  key.

## **2.2 Combination Possibilities**

#### **Prosthetic feet**

• 1B1 Meridium

#### **Knee joints**

- 3C98-3, 3C88-3 C-Leg
- 3B1, 3B1=ST Genium
- 3B1-2, 3B1-2=ST Genium
- 3B5-X3, 3B5-X3=ST Genium X3
- 3B5-2, 3B5-2=ST Genium X3

## **3 Application**

## **3.1 Indications for use**

The remote control is to be used **exclusively** for setting up and configuring Ottobock prostheses and prosthetic components. The connection is established via Bluetooth.

## **3.2 Conditions of use**

The battery of the prosthesis must be charged.

Permissible ambient conditions are described in the technical data (see Page [44\)](#page-43-0).

## **4 Safety**

## **4.1 Explanation of Warning Symbols**

**CAUTION** Warning regarding possible risks of accident or injury. Warning regarding possible technical damage.

## **4.2 Structure of the safety instructions**

## **A** CAUTION

#### **The heading describes the source and/or the type of hazard**

The introduction describes the consequences in case of failure to observe the safety instructions. Consequences are presented as follows if more than one consequence is possible:

- E.g.: Consequence 1 in case of failure to observe the hazard
- > E.g.: Consequence 2 in case of failure to observe the hazard
- ► This symbol identifies activities/actions that must be observed/carried out in order to avert the hazard.

#### **4.3 General Safety Instructions**

## **CAUTION**

#### **Improper use of remote control**

Falling due to altered damping behaviour as a result of unexpected switching into MyMode.

► Receive instruction in the proper use of the remote control unit.

## **A** CAUTION

**Independent user changes or modifications made to remote control unit**

Falling due to changed damping behaviour caused by unexpected switching to a MyMode.

► Have any changes or modifications to the remote control carried out only by Ottobock authorised, qualified personnel.

## **A** CAUTION

#### **Improper mode switching using remote control**

Falling due to unexpected behaviour of the prosthesis because of changed damping behaviour.

- ► Ensure that you stand securely during all switching processes.
- ► Verify the changed damping characteristics after switching, and observe the feedback from the acoustic signal emitter and the display of the remote control.
- ► Switch back to basic mode once the activities in MyMode have been completed.

## **NOTICE**

## **Remote control damage due to water penetration (warranty lapses)**

Malfunction of the remote control.

► If necessary, let the remote control unit dry at room temperature (at least 1 day).

The remote control unit should be inspected by the prosthetist before it is used again. If necessary, the prosthetist will send the unit to an authorised Ottobock Service Centre.

## **5 Scope of Delivery and Accessories**

## **Scope of Delivery**

- 1 pc. 4X350 Remote Control or 1 pc. 4X350-X3 Remote Control
- 1 pc. 647G1137 instructions for use (user)

## **6 Charging the battery**

The following points must be observed when charging the battery:

- The battery should be charged for at least 3 hours prior to initial use.
- Use the 757L16\* power supply to charge the battery.

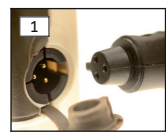

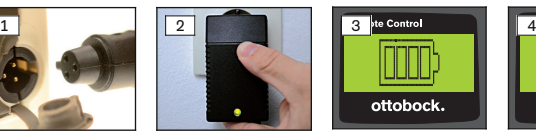

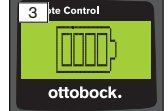

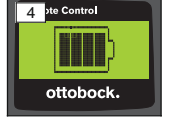

- 1) Slide the country-specific plug adapter onto the power supply until it locks into place.
- 2) Open the charging receptacle cover of the remote control unit.
- 3) Plug the power supply cable into the charging receptacle of the remote control until the plug connector of the cable snaps into place (see fig. 1). **INFORMATION: Ensure correct polarity (guide lug). Do not use force when connecting the cable plug to the charging receptacle of the remote control.**
- 4) Plug the power supply unit into the outlet (see fig. 2).
	- $\rightarrow$  The green LED on the back of the power supply lights up.
	- $\rightarrow$  The charging process starts. The current charge level of the remote control battery is shown on the display. Battery empty (see fig. 3), battery fully charged (see fig. 4). This
		- symbol flashes as the battery is charging.
	- $\rightarrow$  If the green LED on the power supply does not light up, there is an error (see Page [44](#page-43-0)).
	- $\rightarrow$  The battery is fully charged after approx. three or four hours, after which the symbol in the display remains permanently lit up.
- 5) When the charging symbol on the display remains permanently lit up (see fig. 4), the battery is fully charged (3–4 hours). Unplug the charging cable from the charging receptacle.
- 6) Close the charging receptacle cover.

## **6.1 Display of the current charge level**

The current charge level is displayed in the status bar when the remote control is switched on. If the remote control is connected to a prosthesis, the charge level of the prosthesis battery is shown as well.

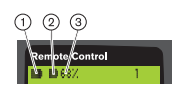

- 1.  **Remote control battery charge level**
- $2.$   $\blacksquare$  Charge level of battery for currently connected prosthesis
	- Prosthesis is being charged
- 3. 68% Charge level of battery for currently connected prosthesis, as a percentage

## **7 Preparation for Use**

## **7.1 Initial connection between remote control and prosthesis**

## **INFORMATION**

The prosthesis serial number is needed to connect the remote control to the prosthesis. This begins with the letters SN and is found in the following position depending on the prosthesis:

Knee joints: On the inside of the frame.

Prosthetic feet: On the spherical cap.

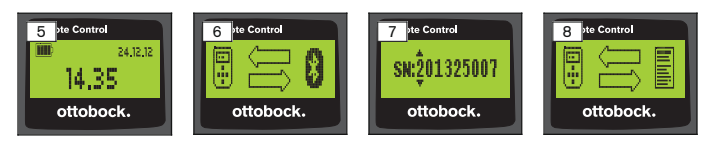

- 1) Use the  $\blacksquare$  key to activate the remote control unit.
	- $\rightarrow$  The start-up screen appears and shows the battery charge level of the remote control, as well as the date and time (see fig. 5).

2) Press the  $\nabla$  key to start the search for prostheses (see fig. 6). **INFORMATION: The remote control automatically switches off after 5 seconds if no other keys are pressed.**

 $\rightarrow$  The serial number of the prosthesis that was found appears in the display (see fig. 7).

- $\rightarrow$  If names of prostheses appear in the display, prostheses are already saved in the remote control. Continue with the steps listed in section "Managing prostheses (see Page [35\)](#page-34-0), part 'Adding new (prosthesis) connection' (menu item 'Pairing')".
- 3) Compare the serial number that is displayed to the serial number of the prosthesis you want to connect to.

If the serial number 000000000 is displayed (multiple prostheses in range), use the  $\blacktriangle, \blacktriangleright, \blacktriangle, \blacktriangledown$  keys to enter the serial number of the prosthesis you want to connect to.

- 4) Confirm with the  $\blacksquare$  key.
	- $\rightarrow$  Once the connection has been established successfully, the data are read from the prosthesis (see fig. 8). This process may take a few minutes.
	- $\rightarrow$  The main menu is then displayed on the remote control and includes the name of the connected prosthesis, the battery charge level of the remote control, the charge level of the prosthesis and the mode that is currently set  $(1 = \text{basic mode}).$

**INFORMATION: The name of the prosthesis can only be entered or changed using the adjustment software.**

## **INFORMATION**

After the initial connection to the prosthesis has been established successfully, the remote control will connect automatically each time it is turned on ( $\blacksquare$  key followed by  $\nabla$  key). No further steps are required.

## **8 Use**

#### **8.1 MyModes**

With the help of adjustment software, the prosthetist can activate and configure MyModes in addition to the basic mode. These modes are intended for specific motion patterns or postures (e.g. inline skating, ...) and can be accessed using the remote control.

Changes to the prosthesis settings can be made as well.

The number of MyModes that can be used depends on the configuration using the adjustment software and on the respective prosthesis.

#### **8.1.1 Switching MyModes using the remote control unit**

#### **INFORMATION**

When the menu option "Mode" has the  $\mathbf \hat{a}$  symbol next to it in the display of the remote control unit, it means that MyMode settings cannot be retrieved.

Once a connection to a prosthesis has been established, the remote control can be used to switch between modes.

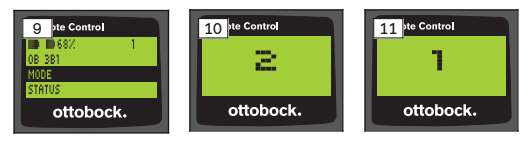

- 1) Use the  $\nabla$ , A keys to select the menu option "Mode" in the main menu and confirm this with the  $\blacksquare$  key.
- 2) Use the  $\nabla$ ,  $\blacktriangle$  keys to select the mode you want and confirm this with the  $\blacksquare$  key.

#### **INFORMATION: If the list of modes was called up accidentally, the active mode can be selected again.**

 $\rightarrow$  A beep signal sounds to confirm the switch. The message "Modeswitch successful" appears on the remote control unit.

If necessary, switch off the remote control unit by selecting the menu option "RC power off" using the  $\nabla$ ,  $\blacktriangle$  keys, and confirm this with the  $\blacksquare$  kev.

#### **8.2 Changing prosthesis settings**

Once an active connection to a prosthesis has been established, the settings of the MyMode that is currently active can be changed using the remote control.

#### **Information for changing the prosthesis settings**

- Before changing settings, always check the display of the remote control unit to make sure the correct prosthesis has been selected. Otherwise, parameters could be changed for the wrong prosthesis.
- It is not possible to change prosthesis settings nor to switch to a different mode while the prosthesis battery is being charged. Instead of the  $\blacksquare$  symbol, the  $\spadesuit$  symbol appears in the status bar.
- The prosthetist's setting is located in the middle of the scale. After making adjustments, you can restore this setting by moving the slider control into the middle.
- Prosthesis settings should be optimised using the adjustment software. The remote control is not intended for use by the prosthetist to set up the prosthesis. The behaviour of the prosthesis can be changed to a certain extent on a day-to-day basis using the remote control (e.g. while becoming accustomed to the prosthesis). The prosthetist can use the adjustment software to trace these changes at the next appointment.
- If the settings of a MyMode are to be modified, one must first switch to this MyMode.

#### **8.2.1 Using remote control to change prosthesis settings**

## **INFORMATION**

The number and names of the configurable parameters depend on the respective prosthesis. Therefore, the illustrations of menus in this section are by way of example only.

Further information on the parameters is found in the instructions for use of the respective prosthesis.

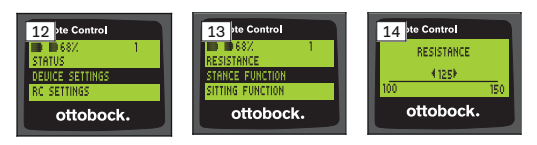

- 1) Use the  $\nabla$ , A keys to select the menu option "Device settings" in the main menu and confirm this with the  $\blacksquare$  key.
	- $\rightarrow$  A list appears with the parameters for the currently active mode (see fig. 13).
- 2) Use the  $\nabla$ , A keys to select the parameter you want and confirm this with the  $\blacksquare$  key.
	- $\rightarrow$  A scale will appear in the display of the remote control and shows the value currently set for the parameter as well as the parameter's limit values (see fig. 14).
- 3) Use the  $\blacktriangleleft$ ,  $\blacktriangleright$  keys to change the parameter setting and confirm this with the  $\blacksquare$  key.

To leave the menu without saving changes, use the  $\nabla$ ,  $\blacktriangle$  keys to select the  $\sum$  symbol and confirm this with the  $\blacksquare$  key.

- $\rightarrow$  The message "Successful" appears briefly to confirm these changes were saved in the prosthesis.
- 4) If necessary, switch off the remote control unit by selecting and confirming the menu option "RC power off".
- 32 | Ottobock

In order to change the settings of another mode, you first have to switch into that mode.

#### **8.3 Querying the prosthesis status**

## **INFORMATION**

The entries and names in the **Status** menu depend on the respective prosthesis. Therefore, the illustration of the menu and the description in this section is by way of example only.

Further information is found in the instructions for use of the respective prosthesis.

#### **INFORMATION**

This function is not available while the battery of the prosthesis is being charged. The  $\theta$  symbol appears in front of the "Status" menu option.

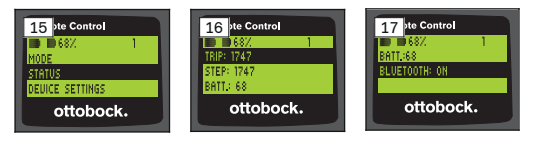

- 1) Once a connection has been established, use the  $\blacktriangle$ ,  $\nabla$  keys to select the menu option "Status" in the main menu and confirm this with the **key.**
- 2) Use the  $\blacktriangle$ ,  $\nabla$  keys to select the following information:

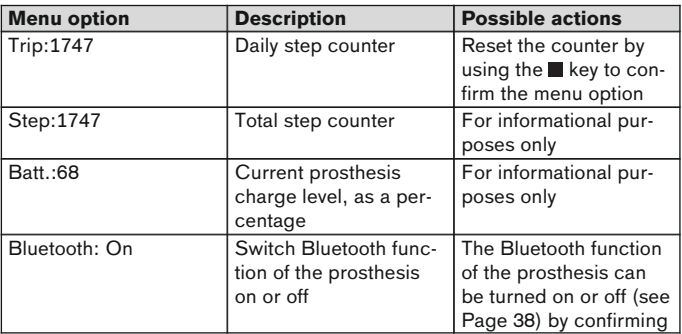

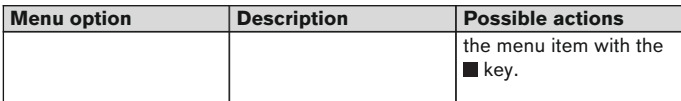

## **8.4 Changing remote control settings**

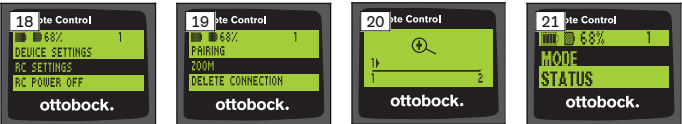

- 1) Use the  $\blacktriangle$ ,  $\nabla$  keys to select the menu option "RC settings" in the main menu and confirm this with the  $\blacksquare$  key.
- 2) Use the  $\blacktriangle$ ,  $\nabla$  keys to select from the following settings:

#### **Changing time and date (menu option "16:22/06.02.14 or PM 4:22/02-06-14")**

- 1) Press the  $\blacksquare$  key.
- 2) Use the  $\blacktriangle$ ,  $\blacktriangleright$  keys to select the appropriate option. You can use the  $\blacktriangle$ ,  $\blacktriangledown$  keys at the beginning of the line to toggle between 12-hour mode and 24-hour mode.
- 3) Use the  $\blacktriangle$ ,  $\nabla$  keys to change the option.
- 4) Press the  $\blacksquare$  key to save the changes and leave the menu.

#### **Establishing connection to prosthesis or setting up additional connections (menu option "Pairing")**

Up to four prostheses can be managed using this remote control (see Page [35\)](#page-34-0).

#### **Change font size on remote control display (menu option "Zoom")**

- 1) Press the  $\blacksquare$  key.
- 2) Use the  $\blacktriangleleft$ ,  $\blacktriangleright$  keys to select the font size you want (see fig. 20):
	- "1" normal font
	- "2" large font
- 3) Press the  $\blacksquare$  key to save your changes.

To leave the menu without saving changes, use the  $\nabla$  key to select the symbol and confirm this with the  $\blacksquare$  key.

#### <span id="page-34-0"></span>**Deleting connection to prosthesis (menu option "Delete connection")**

Prosthesis connections that were already stored can be deleted. See next section.

#### **Calling up remote control information (menu option "Info")**

This menu is for informational purposes only. No changes can be made. The menu can be used to retrieve information on the firmware version of the remote control and the signal strength of the Bluetooth connection to the prosthesis.

- 1) Press the  $\blacksquare$  kev.
- 2) Use the  $\nabla$ . A keys to select from the following options:

"RC version: 1.0.0.41.0.0.4" – Firmware version of remote control "Signal:" – Signal strength of Bluetooth connection (distance from remote control unit to prosthesis)

\*: low signal strength/\*\*: medium signal strength/\*\*\*: good signal strength

3) To leave the menu without saving changes, use the  $\nabla$  key to select the symbol and confirm this with the  $\blacksquare$  key.

#### **8.5 Managing prostheses**

Connections with up to four different prostheses can be stored in this remote control. However, a prosthesis can only be connected to one remote control at any given time.

#### **INFORMATION**

The connection to the original remote control can no longer be established if the prosthesis is connected to another remote control. As a result, the message "Device disconnected" appears in the display of the original remote control when the connection is established.

#### **INFORMATION**

An already existing connection to a prosthesis is terminated when a search is executed for available prostheses. This connection must be re-established manually after the search is completed. It is not possible to automatically connect to the prosthesis.

#### **Adding new (prosthesis) connection (menu option "Pairing")**

#### **INFORMATION**

The prosthesis serial number is needed to connect the remote control to the prosthesis. This begins with the letters SN and is found in the following position depending on the prosthesis:

Knee joints: On the inside of the frame.

Prosthetic feet: On the spherical cap.

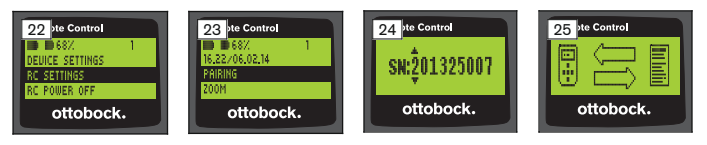

- 1) Use the  $\nabla$ , A keys to select the menu option "RC settings" in the main menu and confirm this with the  $\blacksquare$  key (see fig. 22).
- 2) Use the  $\nabla$ , A keys to select the menu option "Pairing", then confirm this with the  $\blacksquare$  key to start the prosthesis search (see fig. 23).
	- $\rightarrow$  If a prosthesis was found within the range, its serial number appears in the display (see fig. 24).
- 3) Compare the serial number that is displayed to the serial number of the prosthesis you want to connect to.

If the serial number 000000000 is displayed (multiple prostheses within the range), use the  $\blacktriangle, \blacktriangleright, \blacktriangle, \blacktriangleright, \blacktriangleright,$ prosthesis you want to connect to.

- 4) Press the key.
	- $\rightarrow$  Once the connection has been established, the data are read from the prosthesis (see fig. 25). This process may take a few minutes. The blue LED will flash during the data transfer process.
- 5) Use the  $\nabla$ ,  $\triangle$  keys to select one of the four items to which the prosthesis should be saved and confirm this with the  $\blacksquare$  key.

#### **INFORMATION: In addition, a prosthesis (item) that already exists can be overwritten.**

- $\rightarrow$  Data are read from the prosthesis and saved to the selected item.
- $\rightarrow$  The prosthesis is then displayed on the main menu.
#### **Delete existing connection (menu option "Delete connection")**

### **INFORMATION**

The already existing connection can also be deleted. This connection must be re-established manually after the search is completed.

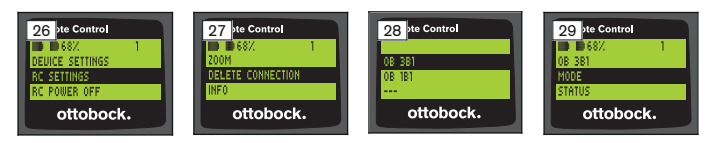

- 1) Use the  $\nabla$ , A keys to select the menu option "RC settings" in the main menu and confirm this with the  $\blacksquare$  key (see fig. 26).
- 2) Use the  $\nabla$ . A keys to select the menu option "Delete connection" and confirm this with the  $\blacksquare$  key (see fig. 27). To leave the menu without saving changes, use the  $\nabla$  key to select the  $\longleftarrow$  symbol and confirm this with the **E** key.
- 3) Use the  $\nabla$ , A keys to select the connection you want to delete and confirm this with the  $\blacksquare$  key (see fig. 28).
	- $\rightarrow$  The connection is deleted.
	- $\rightarrow$  The main menu is then displayed (see fig. 29).

#### **8.6 Changing connections**

If more than one prosthesis is stored, a user can toggle between the stored prostheses.

#### **8.6.1 Changing connections (with remote control switched off)**

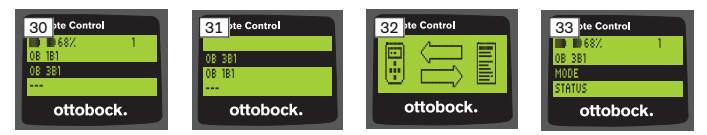

- 1) Use the  $\blacksquare$  key to activate the remote control.
- 2) Press the  $\nabla$  key to start a prosthesis search.
	- $\rightarrow$  All prostheses that are already stored are displayed. The currently connected prosthesis is already selected (see fig. 30).
- 3) Use the  $\nabla$ ,  $\triangle$  keys to select the prosthesis required.
- 4) Confirm with the  $\blacksquare$  key (see fig. 31).

 $\rightarrow$  Once the connection has been established successfully, the data are read from the prosthesis (see fig. 32). This process may take a few minutes.

Once the connection has been established successfully, the main menu appears with the name of the connected prosthesis (see fig. 33).

### **8.6.2 Changing connections (with remote control switched on)**

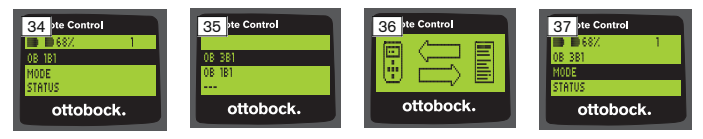

- 1) Select the name of the currently connected prosthesis in the main menu, using the  $\triangle$  key.
- 2) Confirm with the  $\blacksquare$  key (see fig. 34).
	- $\rightarrow$  All prostheses that have already been stored are displayed. The currently connected prosthesis is already selected.
- 3) Use the  $\nabla$ , A keys to select the prosthesis required.
- 4) Confirm with the  $\blacksquare$  key (see fig. 35).
	- $\rightarrow$  Once the connection has been established successfully, the data are read from the prosthesis. This process may take a few minutes (see fig. 36).

Once the connection has been established successfully, the main menu appears with the name of the connected prosthesis (see fig. 37).

### **8.7 Turning Bluetooth on the prosthesis on/off**

Depending on the respective prosthesis, Bluetooth can be turned on/off using the remote control. Further information on the Bluetooth function and whether it can be turned on/off is found in the instructions for use of the respective prosthesis.

- 1) When a connection is established, use the  $\blacktriangle$ ,  $\nabla$  keys to select the "Status" menu option in the main menu and confirm this with the  $\blacksquare$  key.
- 2) Use the  $\blacktriangle$ ,  $\nabla$  keys to select the menu option "Bluetooth". The current status is displayed.
- 3) By pressing the  $\blacksquare$  key, Bluetooth is either turned on permanently (On) of turned off (Off).

If Bluetooth is to be switched off, the remote control must be switched off after the  $\blacksquare$  key has been pressed.

4) To leave the menu without saving changes, use the  $\nabla$  key to select the symbol and confirm this with the  $\blacksquare$  key.

# **9 Cleaning**

1) Clean the remote control with a damp cloth and mild soap (e.g. Ottobock 453H10=1 Derma Clean) when needed.

Ensure that no liquid penetrates into the remote control.

2) Dry the remote control with a lint-free cloth and allow it to air dry fully.

# **10 Legal Information**

All legal conditions are subject to the respective national laws of the country of use and may vary accordingly.

### **10.1 Liability**

The manufacturer will only assume liability if the product is used in accordance with the descriptions and instructions provided in this document. The manufacturer will not assume liability for damage caused by disregard of this document, particularly due to improper use or unauthorised modification of the product.

### **10.2 Trademarks**

All product names mentioned in this document are subject without restriction to the respective applicable trademark laws and are the property of the respective owners.

All brands, trade names or company names may be registered trademarks and are the property of the respective owners.

Should trademarks used in this document fail to be explicitly identified as such, this does not justify the conclusion that the denotation in question is free of third-party rights.

### **10.3 CE Conformity**

This product meets the requirements of the European Directive 93/42/EEC for medical devices. This product has been classified as a class I device according to the classification criteria outlined in Annex IX of the directive. The declaration of conformity was therefore created by the manufacturer with sole responsibility according to Annex VII of the directive.

This product meets the requirements of the European Directive 1999/5/EC for radio equipment and telecommunications terminal equipment. The conformity assessment was drawn up by the manufacturer in accordance with Annex IV of the directive.

### **10.4 Local Legal Information**

Legal information that applies **exclusively** to specific countries is written in the official language of the respective country of use in this chapter.

# FC.

This device complies with part 15 of the FCC Rules. Operation is subject to the following two conditions:

1) This device may not cause harmful interference, and

2) This device must accept any interference received, including interference that may cause undesired operation.

This equipment has been tested and found to comply with the limits for a Class B digital device, pursuant to part 15 of the FCC Rules. These limits are designed to provide reasonable protection against harmful interference in a residential installation. This equipment generates uses and can radiate radio frequency energy and, if not installed and used in accordance with the instructions, may cause harmful interference to radio communications. However, there is no guarantee that interference will not occur in a particular installation. If this equipment does cause harmful interference to radio or television reception, which can be determined by turning the equipment off and on, the user is encouraged to try to correct the interference by one or more of the following measures:

—Reorient or relocate the receiving antenna.

—Increase the separation between the equipment and receiver.

—Connect the equipment into an outlet on a circuit different from that to which the receiver is connected.

—Consult the dealer or an experienced radio/ TV technician for help.

Any changes or modifications not expressly approved by the party responsible for compliance could void the user's authority to operate the equipment.

#### **Caution: Exposure to Radio Frequency Radiation.**

This device must not be co-located or operating in conjunction with any other antenna or transmitter.

Responsible party: Otto Bock Health Care, LP 3820 West Great Lakes Drive Salt Lake City, Utah 84120-7205 USA Phone + 1-801-956-2400 Fax + 1-801-956-2401

This device complies with RSS 210 of Industry Canada.

Operation is subject to the following two conditions:

(1) this device may not cause interference, and

(2) this device must accept any interference, including interference that may cause undesired operation of this device.

L' utilisation de ce dispositif est autorisée seulement aux conditions suivantes:

(1) il ne doit pas produire d'interference et

(2) l' utilisateur du dispositif doit étre prêt à accepter toute interference radioélectrique reçu, même si celle-ci est susceptible de compromettre le fonctionnement du dispositif.

#### **Caution: Exposure to Radio Frequency Radiation.**

The installer of this radio equipment must ensure that the antenna is located or pointed such that it does not emit RF field in excess of Health Canada limits for the general population; consult Safety Code 6, obtainable from Health Canada's website http://www.hc-sc.gc.ca/rpb.

Responsible party:

Otto Bock Healthcare Canada Ltd.

5470 Harvester Road

L7L 5N5 Burlington, Ontario

Canada

Phone + 1-800-665-3327

**Caution: Federal law (USA) restricts this device to sale by or on the order of a practitioner licensed by law of the State in which he/she practices to use or order the use of the device.**

# **11 Appendices**

#### **11.1 Symbols on remote control**

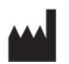

Legal manufacturer

LOT PPPP YYYY WW

Lot number

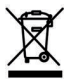

In some jurisdictions it is not permissible to dispose of these products with unsorted household waste. Disposal that is not in accordance with the regulations of your country may have a detrimental impact on health and the environment. Please observe

the instructions of your national authority pertaining to return and collection.

 $\mathsf{CE}_{\mathsf{obs1}}$ 

Declaration of conformity according to the applicable European directives and the number of the notified body (0681)

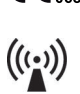

Non-ionising radiation

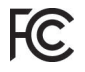

Compliance with the requirements according to "FCC Part 15" (USA)

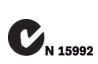

Compliance with the requirements according to the "Radiocommunications Act" (AUS)

# **11.2 Operating states/error signals**

#### **11.2.1 Error messages while establishing a connection**

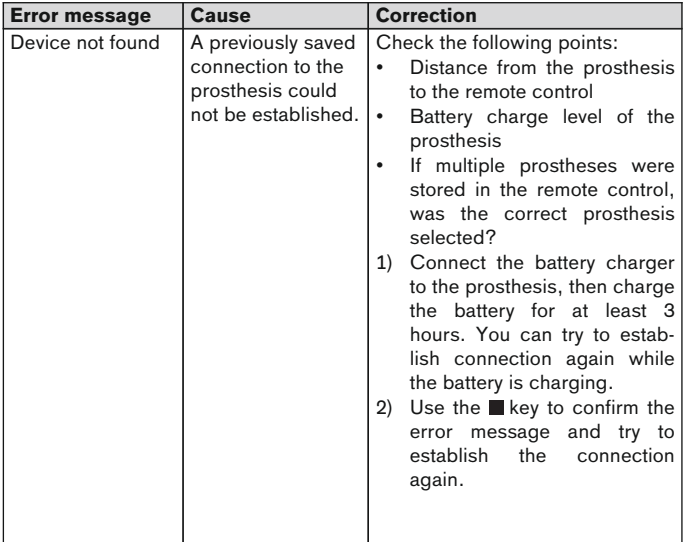

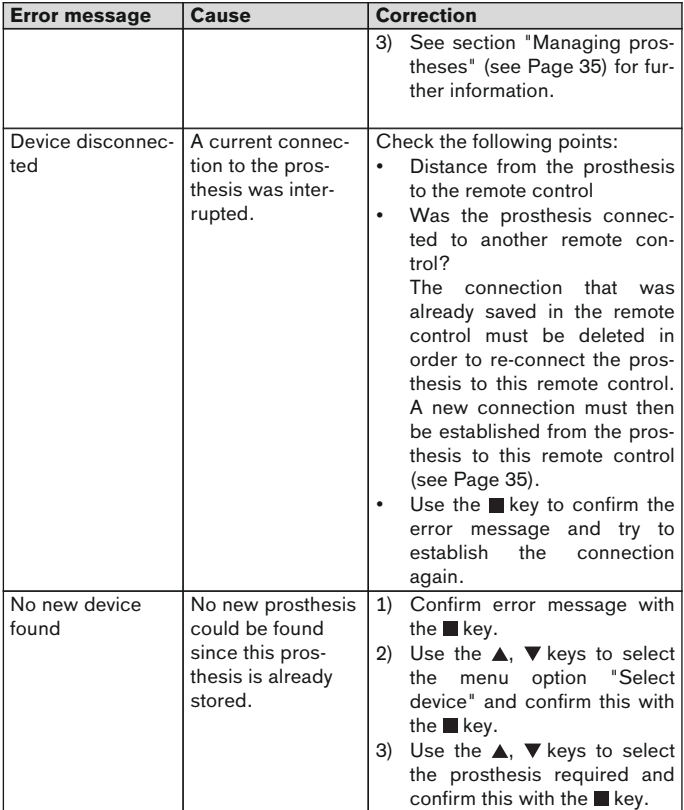

#### **11.2.2 Warnings/error signals**

### **Error while charging the remote control**

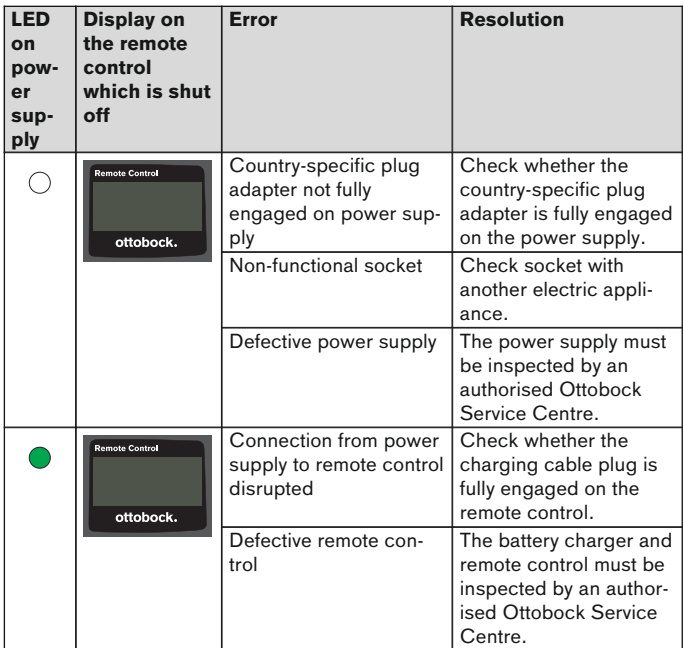

# **11.3 Technical data**

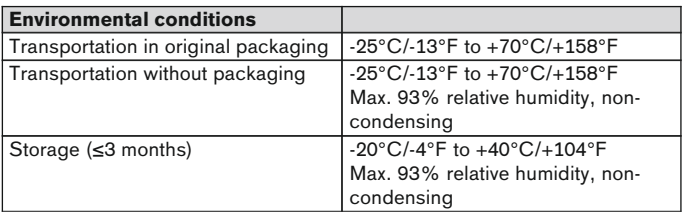

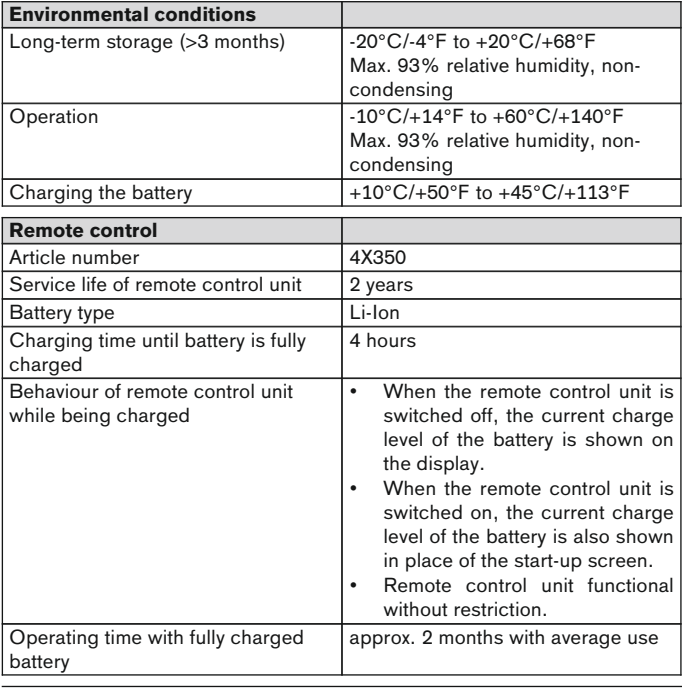

# 1 **Avant-propos** Français

# **INFORMATION**

Date de la dernière mise à jour : 2015-03-04

- ► Veuillez lire attentivement l'intégralité de ce document avant d'utiliser le produit.
- ► Respectez les consignes de sécurité afin d'éviter toute blessure et endommagement du produit.
- Laissez le personnel spécialisé vous expliquer comment utiliser le produit correctement et en toute sécurité.
- Adressez-vous au personnel spécialisé si vous avez des questions concernant le produit (p. ex. lors de la mise en service, l'utilisation, la maintenance ou en cas de fonctionnement inattendu ou évènements particuliers). Vous trouverez les coordonnées au verso.
- Conservez ce document

# **2 Description du produit**

Le boîtier de programmation permet de passer du mode de base aux My-Modes préconfigurés. Par ailleurs, il est possible de consulter des informations relatives à la prothèse (compteur de pas, état de charge de l'accumulateur...).

Le boîtier de programmation permet de modifier dans une certaine mesure le comportement de la prothèse au quotidien (par exemple en cas d'accoutumance à la prothèse). L'orthoprothésiste peut suivre ces modifications lors de la prochaine visite à l'aide du logiciel de réglage.

### **INFORMATION**

La langue de l'interface utilisateur (menu) et la configuration ainsi que le nombre de MyModes ne peuvent être modifiés/ajustés qu'à l'aide du logiciel de réglage.

#### **INFORMATION**

Lorsqu'une prothèse est connectée à un autre boîtier de programmation, la connexion avec le boîtier de programmation initial ne peut plus être établie. Le message « Appareil déconnecté » apparaît donc à l'écran du boîtier de programmation initial lors de l'établissement de la connexion.

# **INFORMATION**

La fonction Bluetooth de la prothèse doit être activée pour l'utilisation du boîtier de programmation. Pour de plus amples informations au sujet de la fonction Bluetooth et sur la possibilité de l'activer et de la désactiver, veuillez consulter les instructions d'utilisation de la prothèse concernée.

### **2.1 Construction**

### **2.1.1 Éléments de commande du boîtier de programmation**

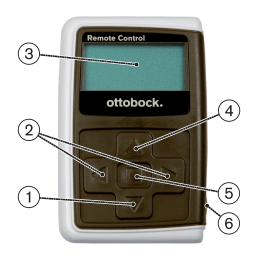

- $1)$   $\blacktriangledown$  Touche de navigation Sélectionner des entrées de menu / modifier des réglages / lancer l'établissement de la connexion
- 2)  $\blacktriangleleft$ ,  $\blacktriangleright$  Touches de navigation Ouvrir des entrées de menu supplémentaires / régler, modifier des paramètres

### 3) **Écran**

Affichage de l'état de charge de l'accumulateur du boîtier de programmation et de la prothèse connectée en dernier

- 4) Touche de navigation Sélectionner des entrées de menu / modifier des réglages
- 5) Touche Entrée

Mettre en marche le boîtier de programmation / valider une sélection, une entrée de menu

6) **Branchements (sous le cache de protection)**

Prise chargeur pour le branchement du bloc d'alimentation

#### **2.1.2 Affichages de l'écran du boîtier de programmation**

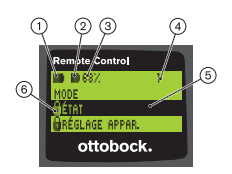

- 1.  $\blacksquare$  État de charge de l'accumulateur du boîtier de programmation
- 2. État de charge de l'accumulateur de la prothèse actuellement connectée

– Prothèse en cours de chargement. Les entrées de menu « État » et « Réglage appar. » ne peuvent pas être sélectionnées. En outre, il est impossible de changer le mode de la prothèse.

- 3. 68 % État de charge en pourcentage de l'accumulateur de la prothèse actuellement connectée
- 4. 1 Mode actuellement réglé « ! » – Intervalle de révision de la prothèse écoulé
- 5. Fond noir Entrée de menu actuellement sélectionnée, par ex. : « État » ou fonction sélectionnée
- 6. **A** Menu verrouillé

Certains menus sont verrouillés, par ex. pendant la charge de l'accumulateur de la prothèse.

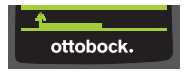

Pour quitter un menu sans modification, il est possible de sélectionner le symbole  $\overline{\phantom{a}}$ à l'aide de la touche ▼ et de valider avec la touche  $\blacksquare$ .

#### **2.2 Combinaisons possibles**

#### **Pieds prothétiques**

Meridium · 1R1

#### **Articulations de genou**

- C-Leg : 3C98-3, 3C88-3
- Genium : 3B1, 3B1=ST
- Genium : 3B1-2, 3B1-2=ST
- Genium X3 : 3B5-X3, 3B5-X3=ST
- Genium X3 : 3B5-2, 3B5-2=ST

# **3 Utilisation**

### **3.1 Usage prévu**

Le boîtier de programmation doit être utilisé **exclusivement** pour le réglage et la configuration de prothèses et composants de prothèse Ottobock. La connexion est établie via Bluetooth.

#### **3.2 Conditions d'utilisation**

• L'accumulateur de la prothèse doit être rechargé.

Pour obtenir des informations sur les conditions d'environnement autorisées, consultez les caractéristiques techniques (consulter la page [68](#page-67-0)).

# **4 Sécurité**

### **4.1 Signification des symboles de mise en garde**

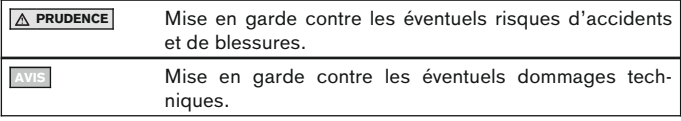

### **4.2 Structure des consignes de sécurité**

# **A** PRUDENCE

#### **Le titre désigne la source et/ou le type de risque**

L'introduction décrit les conséquences du non-respect de la consigne de sécurité. S'il s'agit de plusieurs conséquences, ces dernières sont désignées comme suit :

- > par ex. : conséquence 1 si le risque n'a pas été pris en compte
- > par ex. : conséquence 2 si le risque n'a pas été pris en compte
- ► Ce symbole désigne les activités/actions à observer/appliquer afin d'écarter le risque.

# **4.3 Consignes générales de sécurité**

# **A** PRUDENCE

#### **Manipulation incorrecte du boîtier de programmation**

Chute en raison d'une modification du comportement d'amortissement suite à une commutation vers un MyMode réalisée de manière inattendue.

► Faites-vous expliquer comment manipuler correctement le boîtier de programmation.

# **A** PRUDENCE

#### **Changements ou modifications apportés de manière autonome au boîtier de programmation**

Chute en raison d'une modification du comportement d'amortissement suite à une commutation vers un MyMode réalisée de manière inattendue.

► Les changements et modifications du boîtier de programmation doivent être effectués uniquement par du personnel spécialisé agréé par Ottobock.

# **A** PRUDENCE

#### **Commutation de mode effectuée de manière incorrecte avec le boîtier de programmation**

Chute occasionnée par un comportement inattendu de la prothèse à la suite d'un comportement d'amortissement modifié.

- ► Veillez à vous tenir debout de façon sécurisée lors de toute commutation.
- ► Contrôlez la modification du réglage de l'amortissement après la commutation et faites attention à la réponse de l'émetteur de signaux sonores ainsi qu'à l'affichage sur le boîtier de programmation.
- ► Une fois les activités en MyMode terminées, repassez en mode de base.

# **AVIS**

#### **Destruction du boîtier de programmation en raison d'infiltration d'eau (extinction de la garantie)**

Dysfonctionnement du boîtier de programmation.

- ► Le cas échéant, faites sécher le boîtier de programmation à température ambiante (au moins pendant 1 journée).
- ► Avant toute nouvelle utilisation, le boîtier de programmation doit être contrôlé par l'orthoprothésiste, qui se chargera éventuellement de le transmettre à un service après-vente Ottobock agréé.

# **5 Fournitures et accessoires**

#### **Contenu de la livraison**

- 1x boîtier de programmation 4X350 ou 1x boîtier de programmation 4X350-X3
- 1x instructions d'utilisation (utilisateur) 647G1137

# **6 Charger l'accumulateur**

Respectez les points suivants lors de la charge de l'accumulateur :

- Avant la première utilisation, l'accumulateur devrait être chargé pendant au moins 3 heures.
- Il convient d'utiliser le bloc d'alimentation 757L16\* pour charger l'accumulateur.

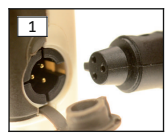

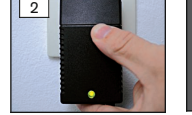

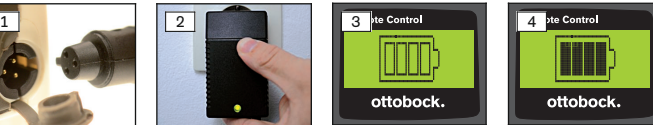

- 1) Enfoncez un adaptateur de fiche spécifique au pays d'utilisation sur le bloc d'alimentation jusqu'à ce qu'il s'enclenche.
- 2) Ouvrez la protection de la prise chargeur du boîtier de programmation.
- 3) Branchez le câble du bloc d'alimentation à la prise chargeur du boîtier de programmation jusqu'à ce que la fiche du câble s'enclenche (voir ill. 1).

**INFORMATION: Respecter la bonne polarité (ergot de guidage). Ne pas brancher la fiche du câble à la prise chargeur du boîtier de programmation en utilisant la force.**

- 4) Branchez le bloc d'alimentation à la prise de courant (voir ill. 2).
	- $\rightarrow$  La diode électroluminescente (DEL) verte située au dos du bloc d'alimentation s'allume.
	- $\rightarrow$  Le processus de charge commence. L'état de charge actuel de l'accumulateur du boîtier de programmation s'affiche à l'écran. Accumulateur déchargé (voir ill. 3), accumulateur entièrement chargé (voir ill. 4). Ce symbole clignote pendant la charge.
	- $\rightarrow$  Si la diode électroluminescente (DEL) verte du bloc d'alimentation ne brille pas, cela signifie qu'il y a un défaut (consulter la page [68\)](#page-67-0).
- $\rightarrow$  Après environ trois à quatre heures, l'accumulateur du boîtier de programmation est complètement chargé et le symbole reste allumé en permanence à l'écran.
- 5) Lorsque le symbole de charge reste allumé en permanence à l'écran (voir ill. 4), l'accumulateur est entièrement chargé (3-4 heures). Débranchez le câble de charge de la prise chargeur.
- 6) Fermez la protection de la prise chargeur.

### **6.1 Affichage de l'état de charge actuel**

Lorsque le boîtier de programmation est en marche, l'état de charge actuel s'affiche dans la barre d'état. Si le boîtier de programmation est connecté à une prothèse, l'état de charge de l'accumulateur de la prothèse est également affiché :

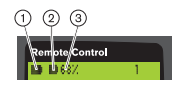

- 1. **-** État de charge de l'accumulateur du boîtier de programmation
- 2.  $\blacksquare$  État de charge de l'accumulateur de la prothèse actuellement connectée – Prothèse en cours de chargement
- 3. 68 % État de charge en pourcentage de l'accumulateur de la prothèse actuellement connectée

# **7 Préparation à l'utilisation**

### **7.1 Première connexion entre le boîtier de programmation et la prothèse**

# **INFORMATION**

Le numéro de série de la prothèse est nécessaire pour établir la connexion entre le boîtier de programmation et la prothèse. Selon la prothèse utilisée, il se trouve aux emplacements suivants et commence par les lettres SN : Articulations de genou : à l'intérieur du châssis.

Pieds prothétiques : sur la calotte sphérique.

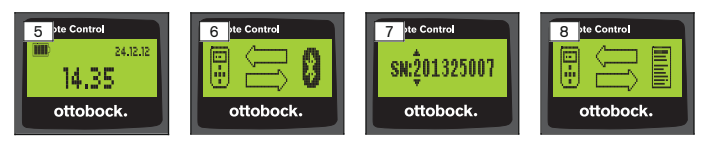

- 1) Mettez le boîtier de programmation en marche à l'aide de la touche  $\blacksquare$ .
- 52 | Ottobock
- $\rightarrow$  L'écran de départ indiquant l'état de charge du boîtier de programmation, la date et l'heure apparaît (voir ill. 5).
- 2) Appuyez sur la touche ▼ pour lancer la recherche des prothèses (voir ill. 6).

#### **INFORMATION: Si aucune autre touche n'est appuyée, le boîtier de programmation s'éteint automatiquement au bout de 5 secondes.**

- $\rightarrow$  Le numéro de série de la prothèse trouvée s'affiche à l'écran (voir ill. 7).
- $\rightarrow$  Si des noms de prothèses s'affichent à l'écran, cela signifie que des prothèses sont déjà enregistrées. Poursuivez en effectuant les étapes décrites au chapitre « Gestion des prothèses (consulter la page [59](#page-58-0)), rubrique « Ajouter une nouvelle connexion (prothèse) (entrée de menu « Association ») ».
- 3) Comparez le numéro de série affiché à celui de la prothèse à connecter. Si le numéro de série 000000000 s'affiche (plusieurs prothèses à proximité), saisissez le numéro de série de la prothèse à connecter à l'aide des touches  $\blacktriangle$ ,  $\blacktriangleright$ ,  $\blacktriangle$ ,  $\blacktriangledown$ ,
- 4) Validez avec la touche  $\blacksquare$ .
	- → Une fois la connexion établie, les données de la prothèse sont lues (voir ill. 8). Cette opération peut durer quelques minutes.
	- $\rightarrow$  Ensuite, le menu principal apparaît sur le boîtier de programmation avec le nom de la prothèse connectée, l'état de charge de l'accumulateur du boîtier de programmation, l'état de charge de la prothèse et le mode actuellement réglé (1 = mode de base).

**INFORMATION: Le nom de la prothèse peut être saisi ou modifié uniquement via le logiciel de réglage.**

### **INFORMATION**

Une fois que la première connexion avec la prothèse a été établie, le boîtier de programmation se connecte toujours automatiquement après sa mise en marche (touche , puis touche  $\overline{\mathbf{v}}$ ). Il n'y a pas d'autres étapes à effectuer.

# **8 Utilisation**

#### **8.1 MyModes**

Avec le logiciel de réglage, l'orthoprothésiste peut activer et configurer des MyModes en plus du mode de base. Ces modes sont prévus pour des types de mouvements ou de postures spécifiques (par ex. pour la pratique du roller...) et peuvent être activés avec le boîtier de programmation.

En outre, des adaptations des réglages de la prothèse peuvent être effectuées.

Le nombre de MyModes utilisables dépend de la configuration avec le logiciel de réglage et de la prothèse utilisée.

### **8.1.1 Commutation des MyModes avec le boîtier de programmation**

# **INFORMATION**

Si le symbole  $\theta$  apparaît à côté de l'entrée de menu « Mode » sur l'écran du boîtier de programmation, le réglage des MyModes n'est pas possible.

Lorsqu'une connexion est établie avec une prothèse, il est possible de changer de mode à l'aide du boîtier de programmation.

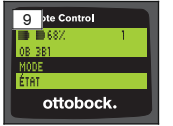

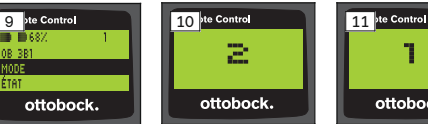

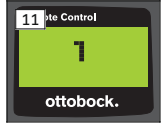

- 1) Dans le menu principal, sélectionner l'entrée de menu « Mode » à l'aide des touches  $\nabla$ . A et valider avec la touche  $\blacksquare$ .
- 2) Sélectionner le mode souhaité à l'aide des touches  $\nabla$ ,  $\blacktriangle$  et valider avec la touche  $\blacksquare$ .

**INFORMATION: Si la liste des modes a été ouverte par erreur, le mode actif peut être sélectionné une nouvelle fois.**

 $\rightarrow$  Un signal sonore confirmant le changement est émis. Le message « Changem. Mode réussi » apparaît sur le boîtier de programmation.

Si besoin, éteindre le boîtier de programmation en sélectionnant l'entrée de menu « Éteindre téléc. » à l'aide des touches , A et valider avec la touche **...** 

### **8.2 Modification des réglages de la prothèse**

En cas de connexion avec une prothèse, les réglages du MyMode actif peuvent être modifiés à l'aide du boîtier de programmation.

#### **Informations relatives à la modification du réglage de la prothèse**

- Avant de modifier les réglages, toujours vérifier à l'aide de l'écran du boîtier de programmation que la prothèse souhaitée est bien sélectionnée. La modification des paramètres d'une autre prothèse est ainsi évitée.
- Aucune modification des réglages de la prothèse ni aucun passage à un autre mode ne sont possibles pendant la charge de l'accumulateur de la prothèse. Au lieu du symbole , le symbole  $\bullet$  apparaît dans la barre d'état.
- Le réglage de l'orthoprothésiste se trouve au milieu de l'échelle graduée. Après une modification, ce réglage peut être rétabli en plaçant le curseur au milieu.
- La prothèse doit être réglée de façon optimale à l'aide du logiciel de réglage. Le boîtier de programmation ne sert pas au réglage de la prothèse par l'orthoprothésiste. Le boîtier de programmation permet de modifier dans une certaine mesure le comportement de la prothèse au quotidien (par exemple en cas d'accoutumance à la prothèse). L'orthoprothésiste peut suivre ces modifications à l'occasion de la prochaine visite à l'aide du logiciel de réglage.
- Si les réglages d'un MyMode doivent être modifiés, il est tout d'abord nécessaire de passer dans ce MyMode.

#### **8.2.1 Modification du réglage de la prothèse via le boîtier de programmation**

#### **INFORMATION**

Le nombre et les noms des paramètres devant être réglés dépendent de la prothèse utilisée. La représentation des menus figurant dans ce chapitre est donc donnée à titre d'exemple uniquement.

Pour de plus amples informations au sujet des paramètres, veuillez consulter les instructions d'utilisation de la prothèse concernée.

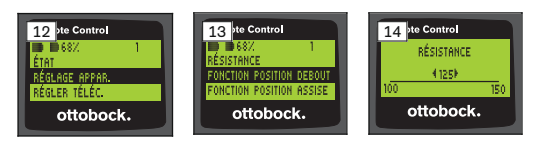

1) Dans le menu principal, sélectionner l'entrée de menu « Réglage appar. » à l'aide des touches  $\nabla$ . A et valider avec la touche  $\blacksquare$ .

- $\rightarrow$  Une liste comportant les paramètres du mode actuel apparaît (voir ill. 13).
- 2) Sélectionner le paramètre souhaité à l'aide des touches  $\nabla$ ,  $\blacktriangle$  et valider avec la touche  $\blacksquare$ .
	- $\rightarrow$  Une échelle graduée avec la valeur actuelle du paramètre et les valeurs limites apparaît sur l'écran du boîtier de programmation (voir ill. 14).
- 3) Modifier le réglage du paramètre à l'aide des touches <, > et valider avec la touche  $\blacksquare$ .

Pour quitter le menu sans modifications, sélectionner le symbole  $\longleftarrow$ à l'aide des touches  $\nabla$ ,  $\blacktriangle$  et valider avec la touche  $\blacksquare$ .

- $\rightarrow$  Le message « Réussite » confirmant l'enregistrement dans la prothèse s'affiche brièvement.
- 4) Si besoin, éteindre le boîtier de programmation en sélectionnant et validant l'entrée de menu « Éteindre téléc. ».

Si les réglages d'un autre mode doivent être modifiés, il est tout d'abord nécessaire de passer dans ce mode.

### **8.3 Interrogation de l'état de la prothèse**

#### **INFORMATION**

Les entrées et les noms dans le menu **État** dépendent de la prothèse utilisée. La représentation du menu et la description figurant dans ce chapitre sont donc données à titre d'exemple uniquement.

Pour de plus amples informations, veuillez consulter les instructions d'utilisation de la prothèse concernée.

# **INFORMATION**

Cette fonction n'est pas disponible pendant la charge de l'accumulateur de la prothèse. Le symbole  $\hat{a}$  s'affiche devant l'entrée de menu « État ».

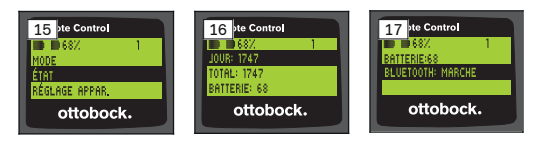

- 1) Lorsque la connexion est établie, sélectionnez dans le menu principal l'entrée de menu « État » à l'aide des touches ▲. ▼ et validez avec la touche  $\blacksquare$ .
- 2) À l'aide des touches  $\blacktriangle$ ,  $\nabla$ , sélectionnez l'une des informations suivantes :

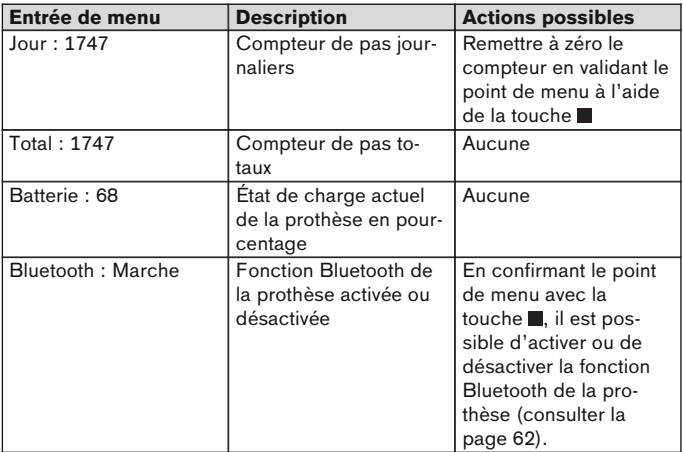

#### **8.4 Modifier les réglages du boîtier de programmation**

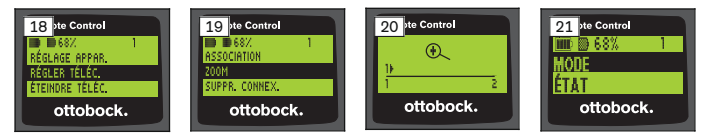

- 1) Dans le menu principal, sélectionner l'entrée de menu « Régler téléc. » à l'aide des touches  $\blacktriangle$ ,  $\nabla$  et valider avec la touche  $\blacksquare$ .
- 2) À l'aide des touches  $\blacktriangle$ ,  $\nabla$ , sélectionner l'un des réglages suivants :

#### **Modifier l'heure et la date (entrée de menu « 16:22/06.02.14 ou PM 4:22/02-06-14 »)**

- 1) Appuyer sur la touche  $\blacksquare$ .
- 2) Sélectionner l'entrée correspondante à l'aide des touches <, ▶. Au début de la ligne, les touches  $\blacktriangle$ ,  $\nabla$  permettent de passer du mode 12 heures au mode 24 heures et vice-versa.
- 3) Modifier l'entrée correspondante à l'aide des touches  $\blacktriangle$ .  $\blacktriangledown$ .
- 4) Appuyer sur la touche pour enregistrer les modifications et quitter le menu.

#### **Établir la connexion avec la prothèse ou configurer des connexions supplémentaires (entrée de menu « Association »)**

Ce boîtier de programmation permet de gérer jusqu'à quatre prothèses (consulter la page [59\)](#page-58-0).

#### **Modifier la taille des caractères de l'écran du boîtier de programmation (entrée de menu « Zoom »)**

- 1) Appuyer sur la touche  $\blacksquare$ .
- 2) Sélectionner la taille des caractères souhaitée à l'aide des touches < (voir ill. 20) :
	- « 1 » taille normale
	- « 2 » grande taille
- 3) Appuyer sur la touche pour enregistrer les modifications. Pour quitter le menu sans modifications, sélectionner le symbole  $\longleftarrow$ à l'aide de la touche  $\blacktriangledown$  et valider avec la touche  $\blacksquare$ .

#### **Effacer la connexion avec la prothèse (entrée de menu « Suppr. connex. »)**

Il est possible d'effacer des connexions avec des prothèses déjà enregistrées. Voir chapitre suivant.

#### **Consulter des informations relatives au boîtier de programmation (entrée de menu « Info »)**

Ce menu sert uniquement d'information. Aucune modification ne peut être effectuée.

Il est possible de consulter la version du firmware du boîtier de programmation et l'intensité du signal de la connexion Bluetooth avec la prothèse.

1) Appuyer sur la touche  $\blacksquare$ .

<span id="page-58-0"></span>2) À l'aide des touches  $\nabla$ ,  $\blacktriangle$ , sélectionner l'une des entrées suivantes : « Version téléc.:1.0.0.4 » – version du firmware du boîtier de programmation

« Signal : » – intensité du signal de la connexion Bluetooth (distance entre le boîtier de programmation et la prothèse)

\* : faible intensité de signal / \*\* : moyenne intensité de signal / \*\*\* : bonne intensité de signal

3) Pour quitter le menu sans modifications, sélectionner le symbole  $\sqrt{ }$ à l'aide de la touche  $\blacktriangledown$  et valider avec la touche  $\blacksquare$ .

#### **8.5 Gestion des prothèses**

Ce boîtier de programmation permet d'enregistrer les connexions de quatre prothèses différentes. Une prothèse ne peut toutefois être connectée qu'à un seul boîtier de programmation.

### **INFORMATION**

Lorsqu'une prothèse est connectée à un autre boîtier de programmation, la connexion avec le boîtier de programmation initial ne peut plus être établie. Le message « Appareil déconnecté » apparaît donc à l'écran du boîtier de programmation initial lors de l'établissement de la connexion.

#### **INFORMATION**

La connexion existant déjà avec la prothèse est coupée pour la recherche des prothèses actuelles. Cette connexion devra être rétablie manuellement à la fin de la recherche. Une connexion automatique avec la prothèse est impossible.

#### **Ajouter une nouvelle connexion (prothèse) (entrée de menu « Association »)**

#### **INFORMATION**

Le numéro de série de la prothèse est nécessaire pour établir la connexion entre le boîtier de programmation et la prothèse. Selon la prothèse utilisée, il se trouve aux emplacements suivants et commence par les lettres SN : Articulations de genou : à l'intérieur du châssis.

Pieds prothétiques : sur la calotte sphérique.

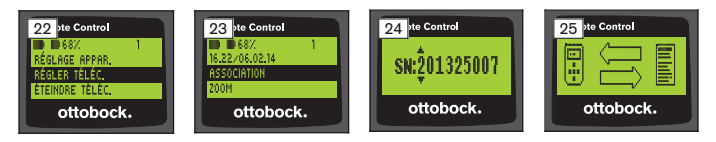

- 1) Dans le menu principal, sélectionnez l'entrée de menu « Régler téléc. » à l'aide des touches  $\nabla$ . A et validez avec la touche  $\blacksquare$  (voir ill. 22).
- 2) Sélectionnez l'entrée de menu « Association » à l'aide des touches  $\blacktriangledown$ . et validez avec la touche **pour lancer la recherche des prothèses** (voir ill. 23).
	- $\rightarrow$  Si une prothèse est trouvée à proximité, le numéro de série de la prothèse apparaît à l'écran (voir ill. 24).
- 3) Comparez le numéro de série affiché à celui de la prothèse à connecter. Si le numéro de série 000000000 s'affiche (plusieurs prothèses à proximité), saisissez le numéro de série de la prothèse à connecter à l'aide des touches  $\blacktriangle$ ,  $\blacktriangleright$ ,  $\blacktriangle$ ,  $\nabla$ .
- 4) Appuyez sur la touche .
	- $\rightarrow$  Une fois la connexion établie, les données de la prothèse sont lues (voir ill. 25). Cette opération peut durer quelques minutes. La DEL bleue clignote pendant le transfert des données.
- 5) À l'aide des touches  $\nabla$ .  $\blacktriangle$ , sélectionnez l'une des quatre positions à laquelle la prothèse doit être enregistrée et validez avec la touche . **INFORMATION: Il est également possible de remplacer une pro-**

#### **thèse (position) existant déjà.**

 $\rightarrow$  Les données de la prothèse sont lues et enregistrées à la position sélectionnée.

ottobock.

ÉTAT

ottobock.

 $\rightarrow$  Le menu principal apparaît ensuite.

ottobock.

#### **Effacer la connexion existante (entrée de menu « Suppr. connex. »)**

#### **INFORMATION** Il est également possible d'effacer la connexion existant déjà. Cette connexion devra être rétablie manuellement à la fin de la recherche. 26 te Control 27 te Control 28 ate Control 28 28 29 ate Control RÉGLAGE APPAR 0B 31 RÉGLER TÉLÉC OR 18

ÉTEINDRE TÉI ÉC

ottobock.

- 1) Dans le menu principal, sélectionner l'entrée de menu « Régler téléc. » à l'aide des touches  $\nabla$ . A et valider avec la touche  $\blacksquare$  (voir ill. 26).
- 2) Sélectionner l'entrée de menu « Suppr. connex. » à l'aide des touches  $\nabla$ . A et valider avec la touche  $\blacksquare$  (voir ill. 27). Pour quitter le menu sans modifications, sélectionner le symbole  $\triangle$ à l'aide de la touche  $\blacktriangledown$  et valider avec la touche  $\blacksquare$ .
- 3) Sélectionner la connexion devant être effacée à l'aide des touches  $\blacktriangledown$ . et valider avec la touche (voir ill. 28).
	- $\rightarrow$  La connexion est effacée.
	- $\rightarrow$  Le menu principal apparaît ensuite (voir ill. 29).

### **8.6 Changer de connexion**

Si plusieurs prothèses sont enregistrées, il est possible de passer d'une prothèse enregistrée à une autre.

#### **8.6.1 Changer de connexion (boîtier de programmation éteint)**

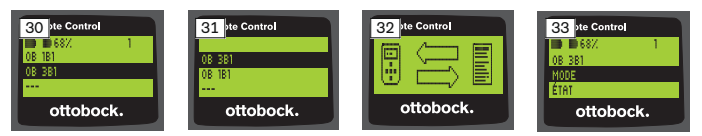

- 1) Mettre en marche le boîtier de programmation à l'aide de la touche .
- 2) Appuyer sur la touche  $\nabla$  pour lancer la recherche des prothèses.
	- → Toutes les prothèses déjà enregistrées s'affichent. La prothèse actuellement connectée est déjà sélectionnée (voir ill. 30).
- 3) Sélectionner la prothèse souhaitée à l'aide des touches  $\nabla$ ,  $\blacktriangle$ .
- 4) Valider avec la touche (voir ill. 31).
	- → Une fois la connexion établie, les données de la prothèse sont lues (voir ill. 32). Cette opération peut durer quelques minutes.

Lorsque la connexion est établie, le menu principal apparaît avec le nom de la prothèse connectée (voir ill. 33).

#### **8.6.2 Changer de connexion (boîtier de programmation en marche)**

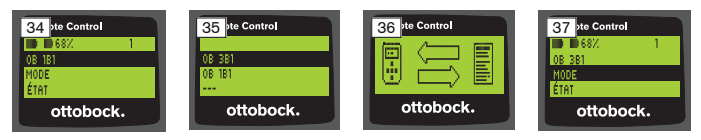

- <span id="page-61-0"></span>1) Dans le menu principal, sélectionner le nom de la prothèse actuellement connectée à l'aide de la touche  $\blacktriangle$ .
- 2) Valider avec la touche (voir ill. 34).
	- → Toutes les prothèses déjà enregistrées s'affichent. La prothèse actuellement connectée est déjà sélectionnée.
- 3) Sélectionner la prothèse souhaitée à l'aide des touches  $\nabla$ . A.
- 4) Valider avec la touche (voir ill. 35).
	- → Une fois la connexion établie, les données de la prothèse sont lues. Cette opération peut durer quelques minutes (voir ill. 36).

Lorsque la connexion est établie, le menu principal apparaît avec le nom de la prothèse connectée (voir ill. 37).

### **8.7 Désactiver/activer la fonction Bluetooth de la prothèse**

Selon la prothèse utilisée, la fonction Bluetooth peut être activée ou désactivée avec le boîtier de programmation. Pour de plus amples informations au sujet de la fonction Bluetooth et sur la possibilité de l'activer et de la désactiver, veuillez consulter les instructions d'utilisation de la prothèse concernée.

- 1) Dans le menu principal, lorsque la connexion est établie, sélectionner l'entrée de menu « État » à l'aide des touches ▲, ▼ et valider avec la touche .
- 2) Sélectionner l'entrée de menu « Bluetooth » à l'aide des touches  $\blacktriangle$ ,  $\nabla$ . L'état actuel est affiché.
- 3) Un clic sur la touche **et antraîne soit l'activation durable (Marche) du** Bluetooth, soit sa désactivation (Arrêt). En cas de désactivation de la fonction Bluetooth, le boîtier de programmation doit être désactivé après le clic sur la touche .
- 4) Pour quitter le menu sans modifications, sélectionner le symbole  $\sqrt{ }$ à l'aide de la touche  $\blacktriangledown$  et valider avec la touche  $\blacksquare$ .

# **9 Nettoyage**

1) En cas de salissures, nettoyez le boîtier de programmation avec un chiffon humide et du savon doux (par ex. Ottobock Derma Clean  $453H10=1$ ).

Veillez à ce qu'aucun liquide ne pénètre dans le boîtier de programmation.

2) Essuyez le boîtier de programmation à l'aide d'un chiffon ne formant pas de peluches et laissez sécher entièrement à l'air.

# **10 Informations légales**

Toutes les conditions légales sont soumises à la législation nationale du pays d'utilisation concerné et peuvent donc présenter des variations en conséquence.

### **10.1 Responsabilité**

Le fabricant est responsable si le produit est utilisé conformément aux descriptions et instructions de ce document. Le fabricant décline toute responsabilité pour les dommages découlant d'un non-respect de ce document, notamment d'une utilisation non conforme ou d'une modification non autorisée du produit.

#### **10.2 Marque**

Toutes les dénominations employées dans le présent document sont soumises sans restrictions aux dispositions du droit des marques de fabrique en vigueur et aux droits du propriétaire concerné.

Toutes les marques, tous les noms commerciaux ou noms de sociétés cités ici peuvent constituer des marques déposées et sont soumis aux droits du propriétaire concerné.

L'absence d'un marquage explicite des marques citées dans ce document ne permet pas de conclure qu'une dénomination n'est pas soumise aux droits d'un tiers.

#### **10.3 Conformité CE**

Ce produit répond aux exigences de la directive européenne 93/42/CEE relative aux dispositifs médicaux. Le produit a été classé dans la classe I sur la base des critères de classification d'après l'annexe IX de cette directive. La déclaration de conformité a donc été établie par le fabricant sous sa propre responsabilité, conformément à l'annexe VII de la directive.

Le produit satisfait aux exigences de la directive européenne 1999/5/CE concernant les équipements hertziens et les équipements terminaux de télécommunications. L'évaluation de la conformité a été effectuée par le fabricant conformément à l'annexe IV de la directive.

#### **10.4 Informations légales locales**

Les informations légales applicables **exclusivement** dans des pays individuels figurent dans la langue officielle du pays d'utilisation en question dans ce chapitre.

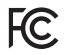

This device complies with part 15 of the FCC Rules. Operation is subject to the following two conditions:

1) This device may not cause harmful interference, and

2) This device must accept any interference received, including interference that may cause undesired operation.

This equipment has been tested and found to comply with the limits for a Class B digital device, pursuant to part 15 of the FCC Rules. These limits are designed to provide reasonable protection against harmful interference in a residential installation. This equipment generates uses and can radiate radio frequency energy and, if not installed and used in accordance with the instructions, may cause harmful interference to radio communications. However, there is no guarantee that interference will not occur in a particular installation. If this equipment does cause harmful interference to radio or television reception, which can be determined by turning the equipment off and on, the user is encouraged to try to correct the interference by one or more of the following measures:

—Reorient or relocate the receiving antenna.

—Increase the separation between the equipment and receiver.

—Connect the equipment into an outlet on a circuit different from that to which the receiver is connected.

—Consult the dealer or an experienced radio/ TV technician for help.

Any changes or modifications not expressly approved by the party responsible for compliance could void the user's authority to operate the equipment.

#### **Caution: Exposure to Radio Frequency Radiation.**

This device must not be co-located or operating in conjunction with any other antenna or transmitter.

Responsible party:

Otto Bock Health Care, LP 3820 West Great Lakes Drive Salt Lake City, Utah 84120-7205 USA Phone + 1-801-956-2400 Fax + 1-801-956-2401

This device complies with RSS 210 of Industry Canada.

Operation is subject to the following two conditions:

(1) this device may not cause interference, and

(2) this device must accept any interference, including interference that may cause undesired operation of this device.

L' utilisation de ce dispositif est autorisée seulement aux conditions suivantes:

(1) il ne doit pas produire d'interference et

(2) l' utilisateur du dispositif doit étre prêt à accepter toute interference radioélectrique reçu, même si celle-ci est susceptible de compromettre le fonctionnement du dispositif.

#### **Caution: Exposure to Radio Frequency Radiation.**

The installer of this radio equipment must ensure that the antenna is located or pointed such that it does not emit RF field in excess of Health Canada limits for the general population; consult Safety Code 6, obtainable from Health Canada's website

http://www.hc-sc.gc.ca/rpb.

Responsible party:

Otto Bock Healthcare Canada Ltd.

5470 Harvester Road

L7L 5N5 Burlington, Ontario

Canada

Phone + 1-800-665-3327

**Caution: Federal law (USA) restricts this device to sale by or on the order of a practitioner licensed by law of the State in which he/she practices to use or order the use of the device.**

# **11 Annexes**

# **11.1 Symboles figurant sur le boîtier de programmation**

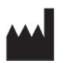

Fabricant légal

LOT PPPP YYYY WW Numéro de lot

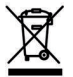

Il est interdit d'éliminer ce produit en tous lieux avec les ordures ménagères non triées. Une élimination non conforme aux dispositions en vigueur dans votre pays peut avoir des effets néfastes sur l'environnement et la santé. Veuillez respecter les consignes des autorités compétentes de votre pays concernant les procédures de collecte et de retour des déchets.

 $\mathsf{CE}_{\mathsf{0681}}$ 

Déclaration de conformité conforme aux directives européennes applicables avec le numéro de l'organisme notifié (0681)

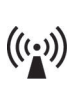

Rayonnement non ionisant

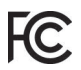

Conforme aux exigences selon « FCC Part 15 » (États-Unis)

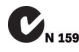

Conforme aux exigences du « Radiocommunications Act » (Aus- $\sum_{N \text{ 15992}}$  Confo

# **11.2 États de fonctionnement / signaux de défaut**

#### **11.2.1 Messages d'erreur apparaissant à l'établissement de la connexion**

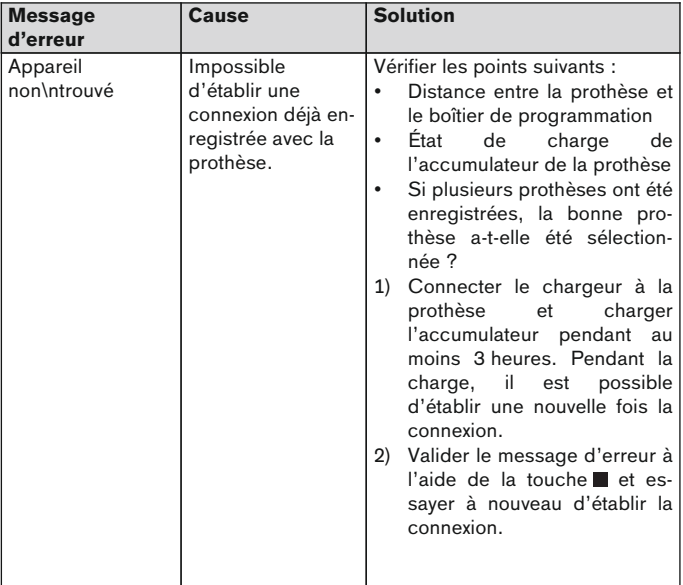

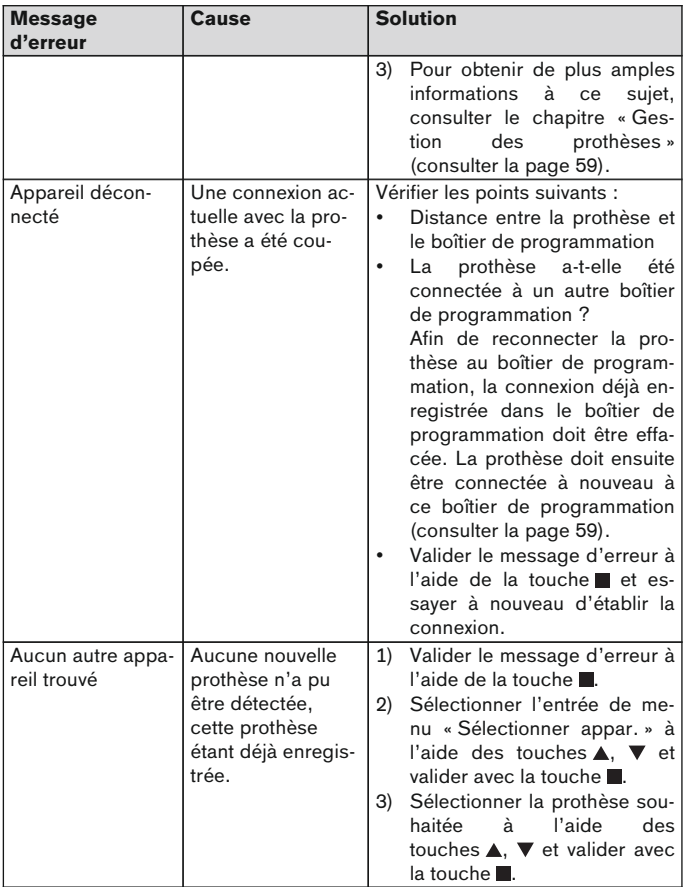

### <span id="page-67-0"></span>**11.2.2 Signaux d'avertissement/de défaut**

### **Erreurs lors du chargement du boîtier de programmation**

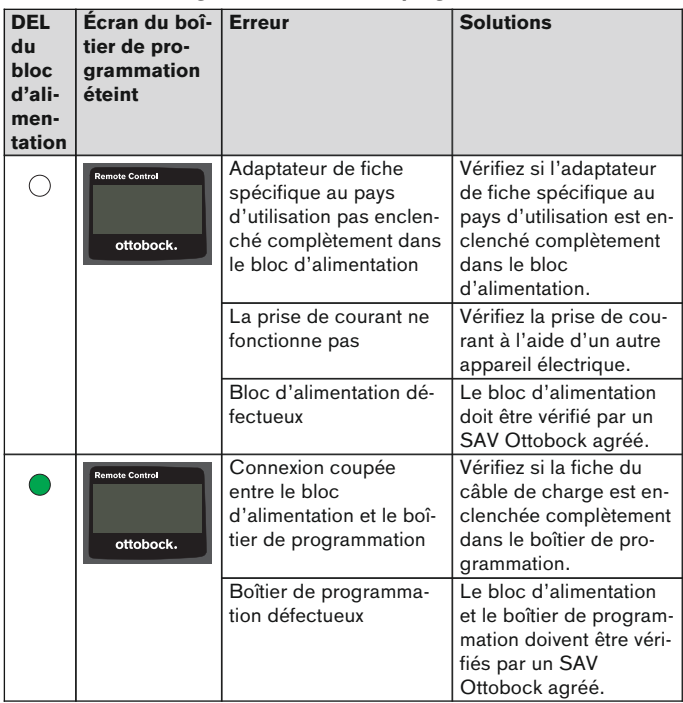

# **11.3 Caractéristiques techniques**

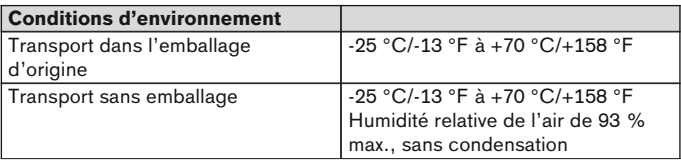

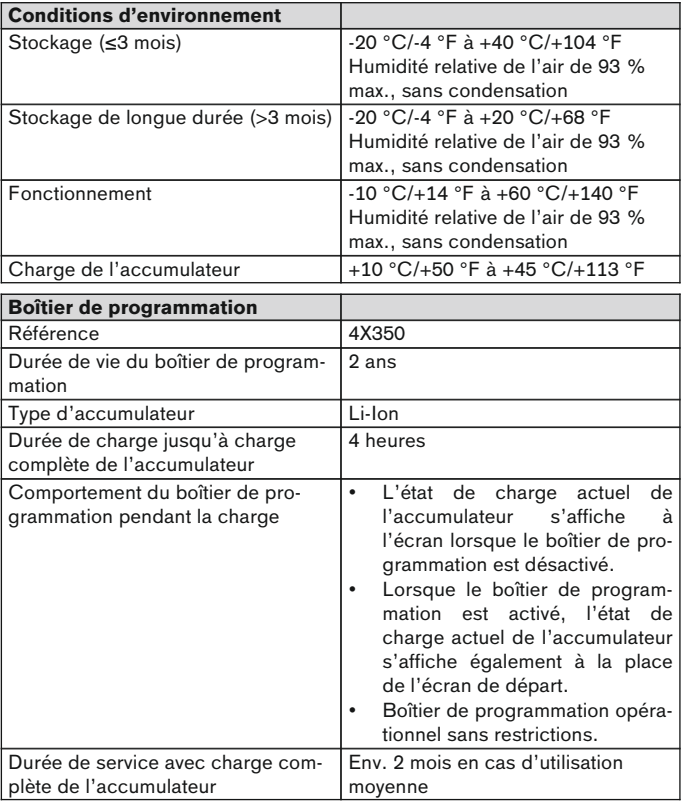

# **1 Introduzione Italiano**

**INFORMAZIONE**

Data dell'ultimo aggiornamento: 2015-03-04

- ► Leggere attentamente il presente documento prima di utilizzare il prodotto.
- ► Attenersi alle indicazioni di sicurezza per evitare lesioni e danni al prodotto.
- ► Farsi istruire sull'utilizzo corretto e sicuro del prodotto dal personale tecnico specializzato.
- ► In caso di domande sul prodotto (p. es. durante la messa in funzione, l'utilizzo, la manutenzione o in caso di funzionamento o eventi inaspettati) rivolgersi al personale tecnico specializzato. I dati di contatto sono disponibili sul retro della copertina.
- Conservare il presente documento.

# **2 Descrizione del prodotto**

Mediante il telecomando è possibile eseguire la commutazione dalla modalità di base alle modalità MyMode preconfigurate. Inoltre, è possibile richiamare informazioni sulla protesi (contapassi, stato di carica della batteria, ecc.).

Tramite il telecomando è possibile, durante l'uso quotidiano, modificare il comportamento della protesi in una determinata misura (ad esempio, durante il periodo di adattamento alla protesi). Il tecnico ortopedico, in occasione della successiva visita, potrà rintracciare le modifiche effettuate tramite il software di regolazione.

### **INFORMAZIONE**

La lingua dell'interfaccia di comando (menu), la configurazione e il numero di modalità MyMode possono essere modificati e adeguati solo mediante il relativo software di regolazione.

# **INFORMAZIONE**

Se una protesi è collegata con un altro telecomando, il collegamento al telecomando originale non potrà più essere stabilito. Sul display del telecomando originale comparirà dunque la notifica "Collegamento interrotto" mentre viene stabilito il collegamento.

# **INFORMAZIONE**

Per utilizzare il telecomando è necessario accendere il Bluetooth della protesi. Per ulteriori informazioni sulla funzione Bluetooth e sulle relative funzioni di accensione/spegnimento, consultare le istruzioni per l'uso della protesi.

### **2.1 Costruzione**

# **2.1.1 Elementi del telecomando**

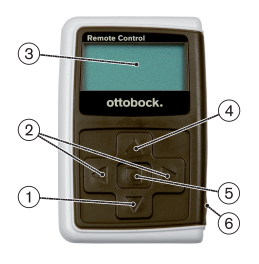

- 1) **V** Tasto di navigazione Selezione delle voci del menu / modifica delle impostazioni / avvio del collegamento
- 2)  $\blacktriangleleft$ .  $\blacktriangleright$  Tasti di navigazione Richiamo di altre voci del menu / impostazione e modifica dei parametri
- 3) **Display**

Indicazione dello stato di carica della batteria del telecomando e dell'ultima protesi collegata

- 4) ▲ Tasto di navigazione Selezione delle voci del menu / modifica delle impostazioni
- 5) Tasto invio

Accensione del telecomando / conferma della selezione e delle voci del menu

6) **Collegamenti (sotto al cappuccio di protezione)**

Presa di carica per l'attacco dell'alimentatore

# **2.1.2 Visualizzazioni del telecomando sul display**

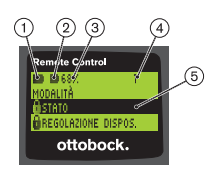

- 1. Stato di carica della batteria del telecomando
- 2. **■** Stato di carica della batteria della protesi collegata in questo momento

– La protesi è sotto carica. Le voci del menu 'Stato' e 'Regolazione dispos.' non possono essere selezionate. La modalità della protesi non può essere ulteriormente cambiata.

- 3. 68% Stato di carica della batteria della protesi collegata in questo momento espresso in percentuale
- 4. 1 Modalità attualmente impostata "!" – Intervallo di manutenzione della protesi scaduto
- 5. Sfondo nero Voce attualmente selezionata come ad es.: "Stato" o funzione selezionata
- 6.  $\theta$  Menu bloccato Se la batteria della protesi è in carica, alcuni menu vengono bloccati.

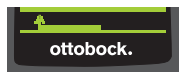

Per abbandonare un menu senza apportare modifiche, con il tasto è possibile selezionare il simbolo **e confermare** con il tasto  $\blacksquare$ 

# **2.2 Possibilità di combinazione**

### **Piedi protesici**

• Meridium: 1B1

# **Articolazioni di ginocchio**

- C-Leg: 3C98-3, 3C88-3
- Genium: 3B1, 3B1=ST
- Genium: 3B1-2, 3B1-2=ST
- Genium X3: 3B5-X3, 3B5-X3=ST
- Genium X3: 3B5-2, 3B5-2=ST

# **3 Utilizzo**

# **3.1 Uso previsto**

Il telecomando deve essere utilizzato **esclusivamente** per l'impostazione e la configurazione di protesi e componenti di protesi Ottobock. Il collegamento avviene tramite Bluetooth.

# **3.2 Condizioni d'impiego**

La batteria della protesi deve essere carica.

Le condizioni ambientali consentite sono descritte nel capitolo dedicato ai dati tecnici (v. pagina [89\)](#page-88-0).

# **4 Sicurezza**

# **4.1 Significato dei simboli utilizzati**

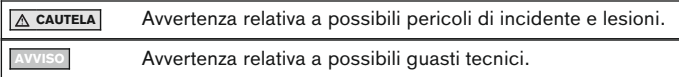
## **4.2 Struttura delle indicazioni per la sicurezza**

# **CAUTELA**

## **Il titolo indica la fonte e/o il tipo di pericolo**

L'introduzione descrive le conseguenze in caso di mancata osservanza delle indicazioni per la sicurezza. In caso di molteplici conseguenze, esse sono contraddistinte come segue:

- > p. es.: conseguenza 1 in caso di mancata osservanza del pericolo
- > p. es.: conseguenza 2 in caso di mancata osservanza del pericolo
- ► Con questo simbolo sono indicate le attività/azioni che devono essere osservate/eseguite per evitare il pericolo.

### **4.3 Indicazioni generali per la sicurezza**

## **CAUTELA**

#### **Utilizzo improprio del telecomando.**

Caduta per cambiamento dell'azione ammortizzante a seguito di un passaggio inatteso a una modalità MyMode.

► Informarsi sul corretto utilizzo del telecomando.

# **CAUTELA**

#### **Variazioni o modifiche apportate arbitrariamente al prodotto**

Caduta per cambiamento dell'azione ammortizzante a seguito di un passaggio inatteso a una modalità MyMode.

► Far eseguire variazioni e modifiche al telecomando esclusivamente da personale tecnico autorizzato Ottobock.

## **A** CAUTELA

#### **Commutazione di modalità eseguita non correttamente con il telecomando**

Caduta per comportamento inatteso della protesi a seguito del cambiamento dell'azione ammortizzante.

- ► Fare attenzione ad assumere una posizione eretta sicura durante tutte le operazioni di commutazione.
- ► Verificare dopo la commutazione il cambiamento dell'impostazione di ammortizzazione e osservare il segnale acustico di risposta e il display del telecomando.
- ► Ritornare alla modalità di base dopo aver terminato le proprie attività in modalità MyMode.

## **AVVISO**

# **L'eventuale entrata di acqua nel telecomando può provocare danni irreversibili (che comportano l'estinzione del diritto di garanzia)**

Malfunzionamento del telecomando.

- ► In tale evenienza, lasciare asciugare il telecomando a temperatura ambiente (per almeno 1 giorno).
- ► Prima di riutilizzare il telecomando, rivolgersi al proprio tecnico ortopedico che provvederà eventualmente a inviarlo a un centro assistenza Ottobock autorizzato.

# **5 Fornitura e accessori**

### **Fornitura**

- 1 Telecomando 4X350 o
	- 1 Telecomando 4X350-X3
- 1 libretto di istruzioni per l'uso (per l'utente) 647G1137

# **6 Carica della batteria**

Durante la ricarica della batteria, tenere presente i seguenti punti:

- Prima del primo utilizzo, caricare la batteria per almeno 3 ore.
- Per ricaricare la batteria è necessario servirsi dell'alimentatore 757L16\*.

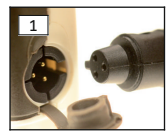

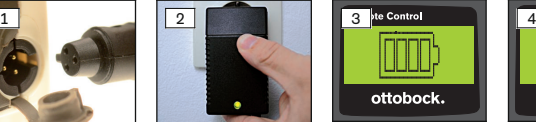

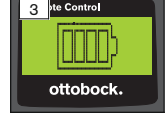

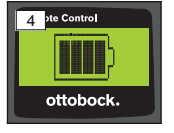

- 1) Spingere l'adattatore del connettore, specifico per il Paese di utilizzo, sull'alimentatore sino a bloccarlo in sede.
- 2) Aprire il rivestimento della presa di carica del telecomando.
- 3) Collegare il cavo dell'alimentatore alla presa di carica del telecomando fino a quando il connettore del cavo non si blocca in posizione (v. fig. 1). **INFORMAZIONE: Controllare che la polarità sia corretta (nasello di guida). Infilare senza forzare il connettore del cavo nella presa di carica del telecomando.**
- 4) Collegare l'alimentatore alla presa di corrente (v. fig. 2).
	- $\rightarrow$  Si illumina il diodo luminoso (LED) verde sul retro dell'alimentatore.

 $\rightarrow$  Il processo di carica si avvia.

Lo stato di carica corrente della batteria viene visualizzato sul display del telecomando.

Batteria scarica (v. fig. 3), batteria completamente ricaricata (v. fig. 4). Durante il processo di carica lampeggia questo simbolo.

- $\rightarrow$  Se il diodo luminoso (LED) verde sull'alimentatore non si illumina, si è verificato un errore (v. pagina [88\)](#page-87-0).
- $\rightarrow$  Dopo circa tre o quattro ore la batteria del telecomando è completamente carica e il simbolo sul display smette di lampeggiare rimanendo illuminato.
- 5) Quando il simbolo di carica sul display rimane illuminato (v. fig. 4), la batteria è completamente carica (3-4 ore). Estrarre il cavo di carica dalla presa di corrente.
- 6) Richiudere il rivestimento della presa di carica.

### **6.1 Indicazione dello stato di carica attuale**

Quando il telecomando è acceso, l'attuale stato di carica viene visualizzato nella riga dello stato: Se il telecomando è collegato con una protesi, anche lo stato di carica della batteria della protesi viene visualizzato.

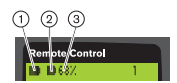

- 1. Stato di carica della batteria del telecomando
- 2. – Stato di carica della batteria della protesi collegata in questo momento
	- la protesi è sotto carica
- 3. 68% Stato di carica della batteria della protesi collegata in questo momento espresso in percentuale

# **7 Preparazione all'uso**

## **7.1 Primo collegamento tra il telecomando e la protesi**

## **INFORMAZIONE**

Per collegare il telecomando alla protesi, è necessario il numero di serie della protesi. Il numero di serie si trova, a seconda della protesi in uso, nelle seguenti posizioni e inizia con le lettere SN:

articolazioni di ginocchio: sulla parte interna del telaio.

Piedi protesici: sulla calotta sferica.

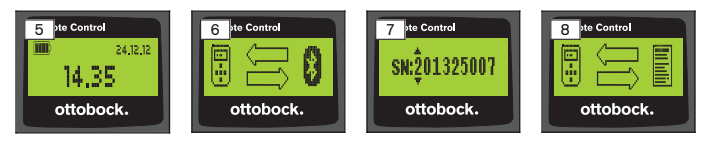

- 1) Accendere il telecomando con il tasto  $\blacksquare$ .
	- $\rightarrow$  Si apre la schermata iniziale con stato di carica del telecomando, data e ora (v. fig. 5).
- 2) Premere il tasto  $\nabla$  per avviare la ricerca delle protesi (v. fig. 6).

### **INFORMAZIONE: Senza premere nessun altro tasto, il telecomando si spegne automaticamente dopo 5 secondi.**

- $\rightarrow$  Sul display compare il numero di serie della protesi trovata (v. fig. 7).
- $\rightarrow$  Se sul display vengono visualizzati più nomi di protesi, significa che ci sono già protesi salvate. Procedere con le istruzioni del capitolo "Gestione delle protesi" (v. pagina [81](#page-80-0)), sezione "Aggiunta di un nuovo collegamento a una protesi" (voce del menu 'Pairing').
- 3) Confrontare il numero di serie visualizzato con il numero di serie della protesi da collegare.

Qualora compaia il numero di serie 000000000 (più protesi nel raggio d'azione), inserire con i tasti (, ), A, vil numero di serie della protesi da collegare.

- 4) Confermare con il tasto  $\blacksquare$ .
	- $\rightarrow$  Quando la connessione è stata stabilita correttamente, i dati della protesi vengono estrapolati (v. fig. 8). Questa operazione può richiedere alcuni minuti.
	- $\rightarrow$  Successivamente, sul telecomando compare il menu principale con il nome della protesi collegata, con lo stato di carica della batteria del telecomando, con lo stato di carica della protesi nonché con la modalità attualmente impostata (1 = modalità di base).

**INFORMAZIONE: Il nome della protesi può essere immesso o modificato solo mediante il software di regolazione.**

## **INFORMAZIONE**

Dopo che il primo collegamento con la protesi è stato stabilito correttamente, il telecomando si collega sempre in automatico dopo l'accensione (tasto seguito da tasto  $\nabla$ ). Non sono necessarie ulteriori operazioni.

# **8 Utilizzo**

## **8.1 MyMode**

Il tecnico ortopedico può attivare e configurare tramite il software di regolazione, oltre alla modalità di base, anche le modalità MyMode. Queste modalità sono previste per tipi di movimento e di postura specifici (ad es. andare sui pattini in linea, ecc.) e possono essere attivate mediante il telecomando. Inoltre, è possibile eseguire degli adattamenti alle regolazioni della protesi. Il numero delle modalità MyMode utilizzate dipende dalla configurazione tramite il software di regolazione e dalla protesi utilizzata.

### **8.1.1 Commutazione nelle modalità MyMode tramite telecomando**

## **INFORMAZIONE**

Se sul display del telecomando accanto alla voce del menu 'Modalità' compare il simbolo  $\theta$ , le impostazioni delle modalità MyMode non potranno essere visualizzate.

Se è stato instaurato un collegamento a una protesi, è possibile passare da una modalità all'altra con il telecomando.

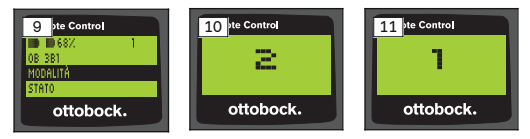

- 1) Dal menu principale selezionare con i tasti  $\nabla$ . A la voce del menu 'Modalità' e confermare con ...
- 2) Selezionare con i tasti  $\nabla$ . A la modalità desiderata e confermare con . **INFORMAZIONE: Se l'elenco delle modalità è stato richiamato per errore, è possibile selezionare di nuovo la modalità già attiva.**
	- $\rightarrow$  Si avvertirà un segnale acustico a conferma dell'avvenuta commutazione. Sul telecomando compare la notifica "Cambio modalità riuscito".

Se lo si desidera, spegnere il telecomando selezionando la voce del menu 'Telecomando spento' con i tasti  $\nabla$ ,  $\blacktriangle$  e confermare con  $\blacksquare$ .

## **8.2 Modifica delle impostazioni della protesi**

Se è attivo un collegamento a una protesi, è possibile modificare le impostazioni della modalità MyMode attualmente selezionata tramite il telecomando.

### **Informazioni sulla modifica dell'impostazione della protesi**

- Prima di modificare le impostazioni verificare dal display del telecomando se è stata selezionata la protesi desiderata. Se diversamente, si potrebbero apportare modifiche ai parametri della protesi sbagliata.
- Durante il caricamento della batteria della protesi, non è possibile apportare modifiche alle impostazioni e passare a un'altra modalità. Al posto del simbolo **.** compare nella barra di stato il simbolo  $\bullet$ .
- L'impostazione effettuata dal tecnico ortopedico è quella che si trova a metà della scala. Dopo una modifica, è possibile ripristinare tale impostazione riportando semplicemente il cursore al centro.
- La regolazione della protesi deve essere effettuata in modo ottimale con l'ausilio del software di regolazione. Il telecomando non è destinato a eseguire regolazioni della protesi da parte del tecnico ortopedico. Con il telecomando, durante l'uso quotidiano, è possibile modificare il comportamento della protesi in una determinata misura (ad esempio durante il periodo in cui il paziente si sta abituando alla protesi). Il tecnico ortopedico, in occasione della successiva visita, potrà rintracciare le modifiche effettuate grazie al software di regolazione.
- Qualora si debbano modificare le impostazioni di una modalità MyMode, è necessario dapprima passare a tale modalità MyMode.

#### **8.2.1 Modifica dell'impostazione della protesi tramite il telecomando**

## **INFORMAZIONE**

Il numero e i nomi dei parametri da impostare variano in base alla protesi utilizzata. La rappresentazione dei menu in questo capitolo è pertanto solo a scopo esemplificativo.

Per ulteriori informazioni sui parametri, consultare le istruzioni per l'uso della protesi.

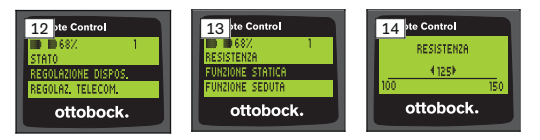

1) Dal menu principale selezionare con i tasti  $\nabla$ ,  $\triangle$  la voce del menu 'Regolazione dispos.' e confermare con .

 $\rightarrow$  Compare un elenco dei parametri della modalità attuale (v. fig. 13).

2) Selezionare con i tasti  $\nabla$ ,  $\blacktriangle$  il parametro desiderato e confermare con .

- $\rightarrow$  Sul display del telecomando viene visualizzata una scala con il valore attualmente impostato del parametro e i valori soglia (v. fig. 14).
- 3) Modificare l'impostazione del parametro con i tasti  $\blacktriangleleft$ ,  $\blacktriangleright$  e confermare  $con \blacksquare$

Per abbandonare il menu senza apportare modifiche, mediante i tasti $\blacktriangledown$ .  $\triangle$  selezionare il simbolo  $\angle$  e confermare con  $\Box$ .

- $\rightarrow$  A conferma del salvataggio nella protesi compare brevemente il messaggio 'Riuscito'
- 4) Se lo si desidera, spegnere il telecomando selezionando la voce del menu 'Telecomando spento' e confermare.

Qualora si debbano modificare le impostazioni di un'altra modalità, è necessario dapprima passare a tale modalità.

## **8.3 Richiesta dello stato della protesi**

### **INFORMAZIONE**

Le voci e i nomi nel menu **Stato** variano in base alla protesi utilizzata. La rappresentazione del menu e la descrizione riportata in questo capitolo sono pertanto solo a scopo esemplificativo.

Per ulteriori informazioni consultare le istruzioni per l'uso della protesi.

# **INFORMAZIONE**

Durante il caricamento della batteria della protesi, questa funzione non è disponibile. Prima della voce del menu "Stato" compare il simbolo  $\mathbf{\hat{a}}$ .

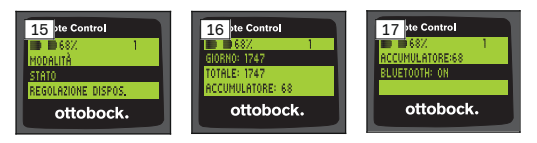

- 1) A collegamento stabilito, dal menu principale selezionare con i tasti  $\blacktriangle$ ,  $\blacktriangledown$ la voce del menu 'Stato' e confermare con |
- 2) Selezionare con i tasti  $\blacktriangle$ ,  $\nabla$  le seguenti informazioni:

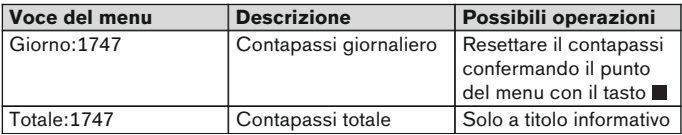

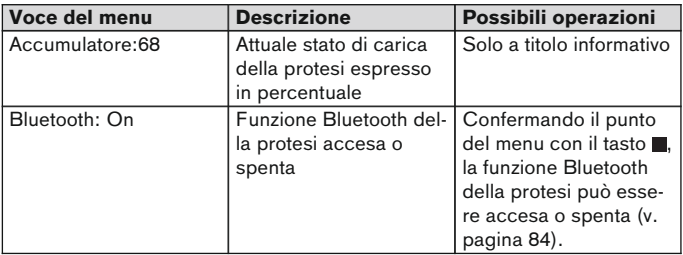

## **8.4 Modifica delle impostazioni del telecomando**

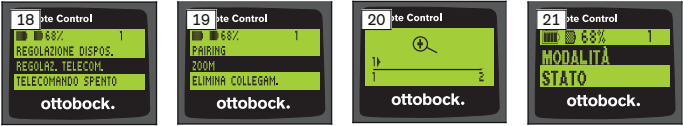

- 1) Dal menu principale selezionare con i tasti  $\blacktriangle$ ,  $\nabla$  la voce del menu 'Regolaz. telecom.' e confermare con .
- 2) Selezionare con i tasti  $\blacktriangle$ ,  $\blacktriangledown$  le sequenti impostazioni

### **Modifica dell'ora e della data (voce del menu '16:22/06.02.14 o PM 4:22/02-06-14')**

- 1) Premere il tasto  $\blacksquare$ .
- 2) Selezionare la voce corrispondete con i tasti (. L. All'inizio della riga si può scegliere tra le modalità a 12 e a 24 ore mediante i tasti  $\blacktriangle$ ,  $\nabla$ .
- 3) Modificare la voce con i tasti $\blacktriangle$ .  $\blacktriangledown$ .
- 4) Premere il tasto per salvare le modifiche e abbandonare il menu.

### **Instaurazione del collegamento alla protesi o di altri collegamenti (voce del menu 'Pairing')**

Con questo telecomando si possono comandare fino a quattro protesi (v. pagina [81](#page-80-0)).

### **Modifica della grandezza del carattere sul display del telecomando (voce del menu 'Zoom')**

- 1) Premere il tasto  $\blacksquare$ .
- 2) Selezionare con i tasti  $\blacktriangleleft$ ,  $\blacktriangleright$  la grandezza del carattere desiderata (v. fig. 20):
	- '1' normale
	- '2' grande

<span id="page-80-0"></span>3) Premere il tasto per salvare le modifiche.

Per abbandonare il menu senza apportare modifiche, mediante il tasto  $\blacktriangledown$ selezionare il simbolo  $\longleftarrow$  confermando con  $\blacksquare$ .

#### **Cancellazione del collegamento alla protesi (voce del menu 'Elimina collegam.')**

È possibile cancellare i collegamenti presenti in memoria. Consultare il seguente capitolo.

#### **Visualizzazione delle informazioni del telecomando (voce del menu 'Info')**

Questo menu è solo a titolo informativo. Non si possono apportare modifiche.

Si possono visualizzare la versione del firmware del telecomando e l'intensità del segnale del collegamento Bluetooth con la protesi.

- 1) Premere il tasto  $\blacksquare$ .
- 2) Selezionare con i tasti  $\nabla$ ,  $\triangle$  le seguenti voci:

'Versione telecom.: 1.0.0.41.0.0.4' – versione del firmware del telecomando

'Segnale:' – intensità del segnale del collegamento Bluetooth (distanza del telecomando dalla protesi)

\*: intensità di segnale bassa / \*\*: intensità di segnale media / \*\*\*: intensità di segnale alta

3) Per abbandonare il menu senza apportare modifiche, mediante il tasto selezionare il simbolo **election della confermando con ...** 

## **8.5 Gestione delle protesi**

In questo telecomando è possibile memorizzare collegamenti con massimo quattro protesi differenti. Tuttavia, una protesi può essere collegata sempre e solo con un telecomando.

### **INFORMAZIONE**

Se una protesi è collegata con un altro telecomando, il collegamento al telecomando originale non potrà più essere stabilito. Sul display del telecomando originale comparirà dunque la notifica "Collegamento interrotto" mentre viene stabilito il collegamento.

# **INFORMAZIONE**

La ricerca delle protesi attualmente presenti comporta la separazione del collegamento alla protesi già esistente. Questo collegamento dovrà essere ristabilito manualmente dopo la ricerca. Non è previsto alcun collegamento automatico alla protesi.

#### **Aggiunta di un nuovo collegamento a una protesi (voce del menu 'Pairing')**

# **INFORMAZIONE**

Per collegare il telecomando alla protesi, è necessario il numero di serie della protesi. Il numero di serie si trova, a seconda della protesi in uso, nelle seguenti posizioni e inizia con le lettere SN:

articolazioni di ginocchio: sulla parte interna del telaio.

Piedi protesici: sulla calotta sferica.

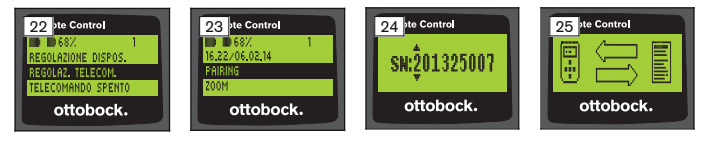

- 1) Dal menu principale selezionare con i tasti  $\nabla$ . A la voce del menu 'Regolaz. telecom.' e confermare con (v. fig. 22).
- 2) Selezionare con i tasti  $\nabla$ . A la voce del menu 'Pairing' e confermare con per avviare la ricerca delle protesi (v. fig. 23).
	- $\rightarrow$  Se nel raggio d'azione il sistema ha rilevato la presenza di una protesi, sul display ne compare il numero di serie (v. fig. 24).
- 3) Confrontare il numero di serie visualizzato con il numero di serie della protesi da collegare.

Qualora compaia il numero di serie 000000000 (più protesi nel raggio d'azione), inserire con i tasti (, ),  $\blacktriangle$ ,  $\nabla$  il numero di serie della protesi da collegare.

- 4) Premere il tasto
	- $\rightarrow$  Quando la connessione è stata stabilita correttamente, i dati della protesi vengono estrapolati (v. fig. 25). Questa operazione può richiedere alcuni minuti. Durante il trasferimento dei dati, lampeggia il LED blu.
- 5) Selezionare con i tasti  $\nabla$ ,  $\triangle$  una delle quattro posizioni nella quale la protesi deve essere salvata e confermare con .

### **INFORMAZIONE: È anche possibile sovrascrivere una protesi (una posizione) già presente in memoria.**

 $\rightarrow$  I dati vengono estrapolati dalla protesi e memorizzati nella posizione selezionata.

 $\rightarrow$  A questo punto viene visualizzato il menu principale.

#### **Cancellazione del collegamento esistente (voce del menu 'Elimina collegam.')**

# **INFORMAZIONE**

È anche possibile cancellare un collegamento già presente in memoria. Questo collegamento dovrà essere ristabilito manualmente dopo la ricerca.

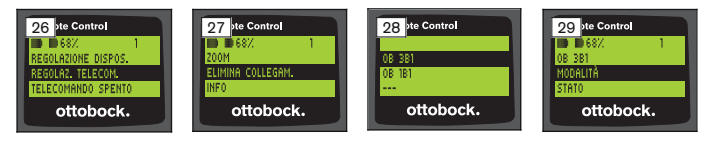

- 1) Dal menu principale selezionare con i tasti  $\nabla$ ,  $\blacktriangle$  la voce del menu 'Regolaz. telecom.' e confermare con  $($ v. fig. 26).
- 2) Selezionare con i tasti $\blacktriangledown$ . A la voce del menu 'Elimina collegam.' e confermare con  $($ v. fig. 27).

Per abbandonare il menu senza apportare modifiche, mediante il tasto ▼ selezionare il simbolo **elective confermando con ...** 

- 3) Selezionare con i tasti  $\nabla$ ,  $\blacktriangle$  il collegamento da cancellare e confermare con  $(v.$  fig. 28).
	- $\rightarrow$  Il collegamento viene cancellato.
	- $\rightarrow$  A questo punto viene visualizzato il menu principale (v. fig. 29).

## **8.6 Cambio di collegamento**

Se sono state memorizzate più protesi, è possibile passare da una protesi all'altra.

## **8.6.1 Cambio di collegamento (a telecomando spento)**

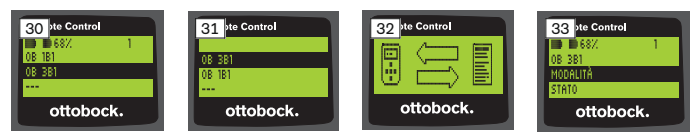

- 1) Accendere il telecomando con il tasto  $\blacksquare$ .
- 2) Premere il tasto  $\nabla$  per avviare la ricerca delle protesi.
	- $\rightarrow$  Vengono visualizzate tutte le protesi presenti in memoria. La protesi attualmente collegata è già stata selezionata (v. fig. 30).
- 3) Selezionare con i tasti  $\nabla$ . A la protesi desiderata.
- <span id="page-83-0"></span>4) Confermare con il tasto  $(x \text{ fig. 31}).$ 
	- → Quando la connessione è stata stabilita correttamente, i dati della protesi vengono estrapolati (v. fig. 32). Questa operazione può richiedere alcuni minuti.

Ora che è stata stabilita la connessione correttamente, viene visualizzato il menu principale con il nome della protesi collegata (v. fig. 33).

### **8.6.2 Cambio di collegamento (a telecomando acceso)**

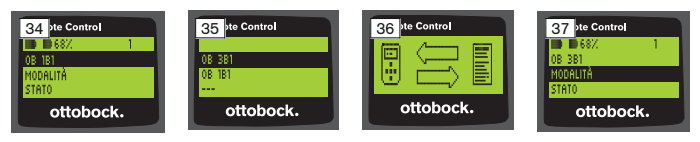

- 1) Dal menu principale selezionare con il tasto  $\triangle$  il nome della protesi attualmente collegata.
- 2) Confermare con il tasto  $($ v. fig. 34).
	- $\rightarrow$  Vengono visualizzate tutte le protesi presenti in memoria. La protesi attualmente collegata è già stata selezionata.
- 3) Selezionare con i tasti  $\nabla$ ,  $\triangle$  la protesi desiderata.
- 4) Confermare con il tasto  $($ v. fig. 35).
	- $\rightarrow$  Quando la connessione è stata instaurata con successo, i dati della protesi vengono estrapolati. Questa operazione può richiedere alcuni minuti (v. fig. 36).

Ora che è stata stabilita la connessione correttamente, viene visualizzato il menu principale con il nome della protesi collegata (v. fig. 37).

## **8.7 Accensione/spegnimento del Bluetooth della protesi**

A seconda della protesi utilizzata, la funzione Bluetooth può essere attivata o disattivata tramite il telecomando. Per ulteriori informazioni sulla funzione Bluetooth e sulle relative funzioni di accensione/spegnimento, consultare le istruzioni per l'uso della protesi.

- 1) A collegamento stabilito, dal menu principale selezionare con i tasti  $\blacktriangle$ ,  $\nabla$ la voce del menu 'Stato' e confermare con .
- 2) Selezionare con i tasti $\blacktriangle$ .  $\blacktriangledown$  la voce del menu 'Bluetooth:'. Viene visualizzato lo stato corrente.
- 3) Premendo il tasto il Bluetooth viene acceso (On) o spento (Spento) in modo permanente.

Se il Bluetooth viene spento, dopo aver premuto il tasto , è necessario spegnere il telecomando.

4) Per abbandonare il menu senza apportare modifiche, mediante il tasto ▼ selezionare il simbolo  $\sim$  confermando con  $\blacksquare$ .

# **9 Pulizia**

- 1) Pulire il telecomando con un panno umido e sapone delicato (p. es. Ottobock Derma Clean 453H10=1) in presenza di sporcizia. Accertarsi che nessun liquido penetri nel telecomando.
- 2) Asciugare il telecomando con un panno privo di pelucchi e lasciar asciugare per bene all'aria.

# **10 Note legali**

Tutte le condizioni legali sono soggette alla legislazione del rispettivo paese di appartenenza dell'utente e possono quindi essere soggette a modifiche.

## **10.1 Responsabilità**

Il produttore risponde se il prodotto è utilizzato in conformità alle descrizioni e alle istruzioni riportate in questo documento. Il produttore non risponde in caso di danni derivanti dal mancato rispetto di quanto contenuto in questo documento, in particolare in caso di utilizzo improprio o modifiche non permesse del prodotto.

### **10.2 Marchi**

Tutte le designazioni menzionate nel presente documento sono soggette illimitatamente alle disposizioni previste dal diritto di marchio in vigore e ai diritti dei relativi proprietari.

Tutti i marchi, nomi commerciali o ragioni sociali qui indicati possono essere marchi registrati e sono soggetti ai diritti dei relativi proprietari.

L'assenza di un contrassegno esplicito dei marchi utilizzati nel presente documento non significa che un marchio non sia coperto da diritti di terzi.

## **10.3 Conformità CE**

Il prodotto è conforme ai requisiti previsti dalla direttiva europea 93/42/CEE relativa ai prodotti medicali. In virtù dei criteri di classificazione ai sensi dell'allegato IX della direttiva di cui sopra, il prodotto è stato classificato sotto la classe I. La dichiarazione di conformità è stata pertanto emessa dal produttore, sotto la propria unica responsabilità, ai sensi dell'allegato VII della direttiva.

Il prodotto è conforme ai requisiti previsti dalla direttiva europea 1999/5/CE relativa alle apparecchiature radio e alle apparecchiature terminali di telecomunicazione. La·valutazione·di·conformità·è·stata·effettuata·dal produttore·ai ·sensi·dell'allegato IV della direttiva.

## **10.4 Note legali locali**

Le note legali che trovano applicazione **esclusivamente** in singoli paesi sono riportate nel presente capitolo e nella lingua ufficiale del paese dell'utente.

# **11 Allegati**

### **11.1 Simboli sul telecomando**

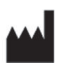

Produttore legale

LOT PPPP YYYY WW

Numero di lotto

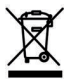

Questo prodotto non può essere smaltito ovunque con i normali rifiuti domestici. Uno smaltimento non conforme alle norme del Paese può avere ripercussioni sull'ambiente e sulla salute. Attenersi alle disposizioni delle autorità locali competenti relative alla restituzione e alla raccolta.

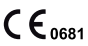

Dichiarazione di conformità ai sensi delle direttive europee applicabili con il numero dell'organismo notificato (0681)

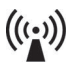

Radiazione non ionizzante

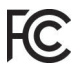

Conformità ai requisiti previsti dalle norme "FCC Part 15" (USA)

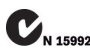

Conformità ai requisiti del "Radiocommunication Act" (AUS)

### **11.2 Stati operativi / Segnali di errore**

#### **11.2.1 Messaggi di errore durante l'instaurazione del collegamento**

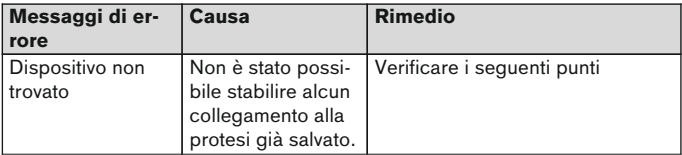

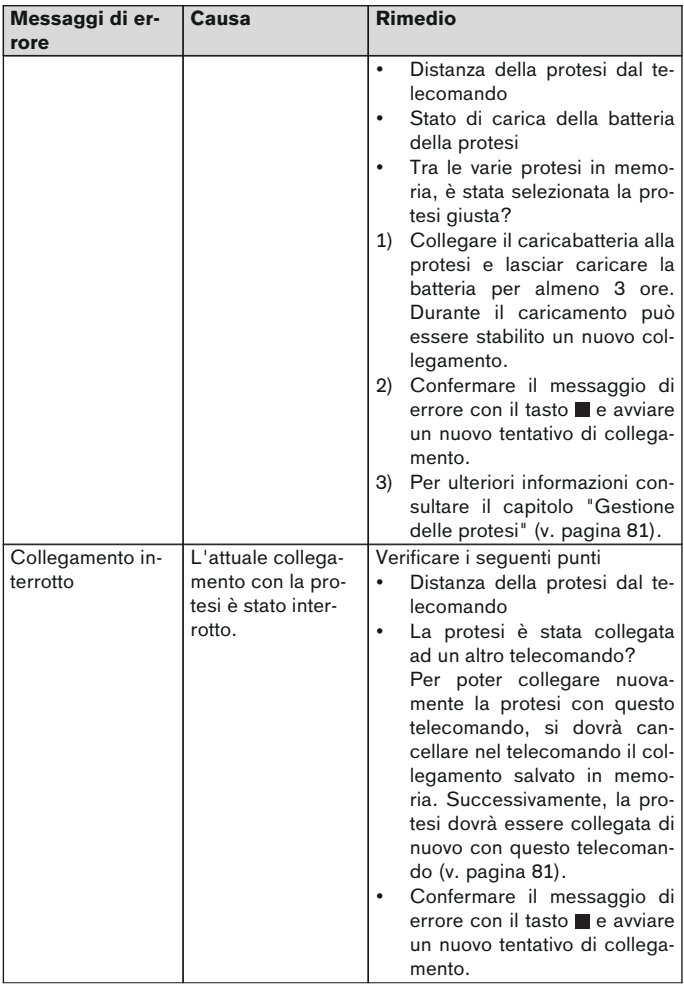

<span id="page-87-0"></span>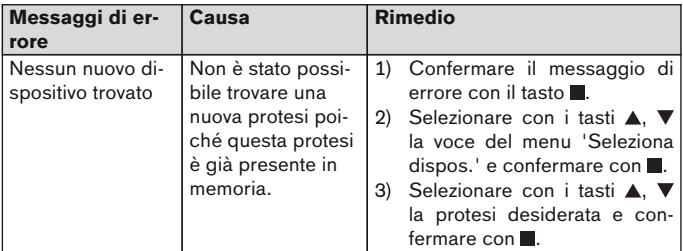

## **11.2.2 Segnali di avvertimento e di errore**

## **Errore durante la carica del telecomando**

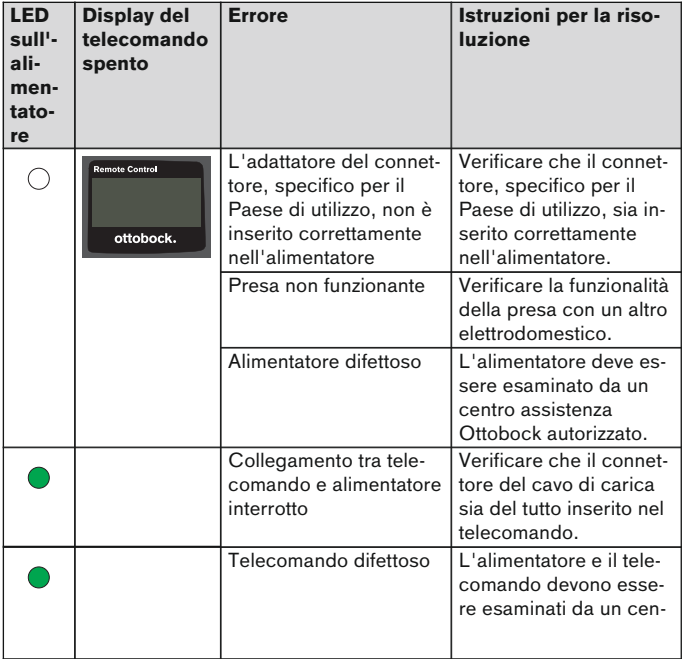

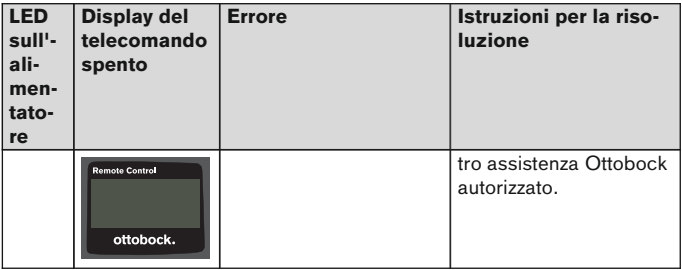

## **11.3 Dati tecnici**

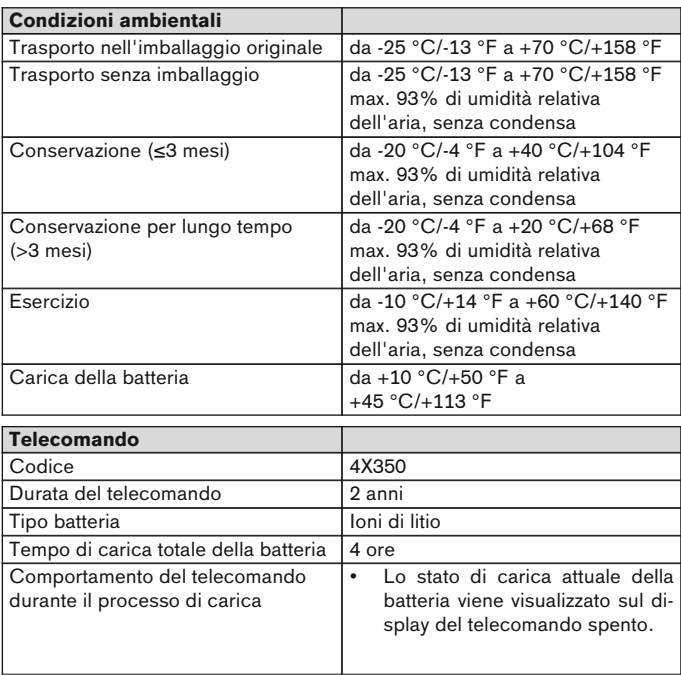

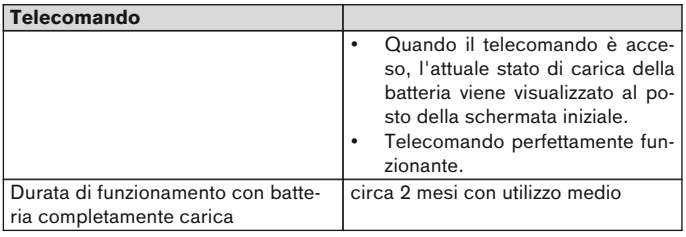

# **1 Introducción** Español

# **INFORMACIÓN**

Fecha de la última actualización: 2015-03-04

- ► Lea este documento atentamente y en su totalidad antes de utilizar el producto.
- ► Siga las indicaciones de seguridad para evitar lesiones y daños en el producto.
- ► El personal técnico le explicará cómo utilizar el producto de forma correcta y segura.
- ► Póngase en contacto con el personal técnico si tiene dudas sobre el producto (p. ej., sobre la puesta en marcha, el uso o el mantenimiento, o en caso de un funcionamiento inesperado o incidente). Los datos de contacto se encuentran al dorso.
- ► Conserve este documento.

# **2 Descripción del producto**

Con el mando a distancia se puede cambiar del modo básico a los MyModes preconfigurados. Además, se puede consultar más información sobre la prótesis (contador de pasos, nivel de carga de la batería, etc.).

Con el mando a distancia se puede modificar el comportamiento de la prótesis en la vida cotidiana hasta un cierto grado (p. ej., por haberse acostumbrado a la prótesis). El técnico ortopédico puede ver las modificaciones mediante el software de configuración en la siguiente visita.

# **INFORMACIÓN**

El idioma de la interfaz de usuario (menú), la configuración y el número de MyModes pueden modificarse o adaptarse solamente mediante el software de configuración.

# **INFORMACIÓN**

Si una prótesis estuviese conectada con otro mando a distancia, ya no se podrá establecer la conexión con el mando a distancia original. Por esta razón, en la pantalla del mando a distancia original aparecerá el mensaje "Conexión interrumpida" durante el establecimiento de conexión.

# **INFORMACIÓN**

Para usar el mando a distancia debe estar activada la función de Bluetooth de la prótesis. Consulte las instrucciones de uso de la prótesis en cuestión para obtener más información sobre la función de Bluetooth y sobre si esta se puede activar/desactivar.

# **2.1 Construcción**

## **2.1.1 Elementos de manejo del mando a distancia**

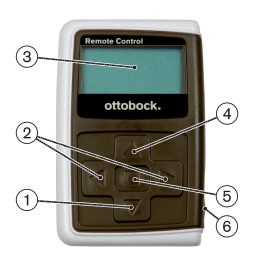

- 1) **▼** Tecla de navegación Seleccionar opciones de menú / modificar ajustes / iniciar el establecimiento de conexión
- 2)  $\blacktriangleleft$   $\blacktriangleright$  Teclas de navegación Consultar otras opciones de menú / ajustar o modificar parámetros

#### 3) **Pantalla**

Muestra el nivel de carga de la batería del mando a distancia y de la batería de la última prótesis conectada

- 4) A Tecla de navegación Seleccionar opciones de menú / modificar ajustes
- 5) Tecla de OK Encender el mando a distancia / seleccionar o confirmar opciones de menú
- 6) **Conexiones (bajo la tapa protectora)** Toma de alimentación para conectar la fuente de alimentación

#### **2.1.2 Indicadores en la pantalla del mando a distancia**

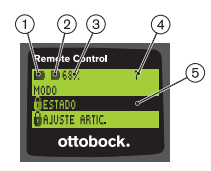

- 1. **-** Nivel de carga de la batería del mando a distancia
- 2. – Nivel de carga de la batería de la prótesis conectada en ese momento

– La prótesis se está cargando. Las opciones de menú 'Estado' y 'Ajuste artic.' no se pueden consultar. Además, el modo de la prótesis no se puede cambiar.

- 3. 68 % Porcentaje del nivel de carga de la batería de la prótesis conectada en ese momento
- 4. 1 Modo activado en ese momento "!" – Ha vencido el intervalo de mantenimiento de la prótesis
- 5. Fondo en negro opción de menú seleccionada en ese momento: "Estado" o función seleccionada
- 6. **A** Menú bloqueado

Algunos menús están bloqueados cuando, p. ej., se está cargando la batería de la prótesis.

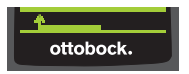

Para salir de un menú sin efectuar ninguna modificación, se puede seleccionar el símbolo ← con la tecla  $\blacktriangledown$  y confirmar con la te $cla$   $\blacksquare$ .

## **2.2 Posibilidades de combinación**

#### **Pies protésicos**

• Meridium: 1B1

### **Articulaciones de rodilla**

- C-Leg: 3C98-3, 3C88-3
- Genium: 3B1, 3B1=ST
- Genium: 3B1-2, 3B1-2=ST
- Genium X3: 3B5-X3, 3B5-X3=ST
- Genium X3: 3B5-2, 3B5-2=ST

# **3 Uso**

## **3.1 Uso previsto**

El mando a distancia debe emplearse **exclusivamente** para ajustar y configurar prótesis y componentes protésicos de Ottobock. La conexión se establece mediante Bluetooth.

## **3.2 Condiciones de aplicación**

La batería de la prótesis ha de estar completamente cargada.

Puede consultar las condiciones ambientales permitidas en los datos técnicos (véase la página [110\)](#page-109-0).

# **4 Seguridad**

## **4.1 Significado de los símbolos de advertencia**

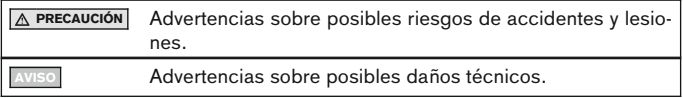

## **4.2 Estructura de las indicaciones de seguridad**

# **A** PRECAUCIÓN

### **El encabezamiento denomina la fuente y/o el tipo de peligro**

La introducción describe las consecuencias en caso de no respetar la indicación de seguridad. En el caso de haber varias consecuencias, se distinguirán de la siguiente forma:

- > p. ej.: consecuencia 1 en caso de no respetar el aviso de peligro
- > p. ej.: consecuencia 2 en caso de no respetar el aviso de peligro
- ► Este símbolo indica las actividades/acciones que deben respetarse/realizarse para evitar el peligro.

## **4.3 Indicaciones generales de seguridad**

# **A** PRECAUCIÓN

### **Manejo incorrecto del mando a distancia**

Caídas debidas a alteraciones en el comportamiento de amortiguación a causa de un cambio inesperado en un MyMode.

► El técnico ortopédico le explicará cómo manejar correctamente el mando a distancia.

# **A PRECAUCIÓN**

### **Cambios o modificaciones realizados por cuenta propia en el mando a distancia**

Caídas debidas a alteraciones en el comportamiento de amortiguación a causa de un cambio inesperado en un MyMode.

► Encargue únicamente al personal técnico autorizado de Ottobock que realice cualquier cambio o modificación en el mando a distancia.

# **A PRECAUCIÓN**

### **El cambio de modo con el mando a distancia no se ha realizado correctamente**

Caídas debidas a un comportamiento inesperado de la prótesis a causa de un comportamiento de amortiguación alterado.

- ► Procure estar de pie de forma segura cada vez que realice un cambio.
- ► Revise el ajuste modificado de la amortiguación después de haber realizado un cambio; preste atención al aviso emitido por el dispositivo acústico y a la indicación en la pantalla del mando a distancia.
- ► Cambie al modo básico cuando haya finalizado sus actividades en el MyMode.

# **AVISO**

#### **Avería del mando a distancia debido a la entrada de agua (se extingue el derecho de garantía)**

Fallos en el funcionamiento del mando a distancia.

- ► En caso necesario, deje que el mando a distancia se seque a temperatura ambiente (al menos 1 día).
- ► Antes de seguir usando el mando a distancia, un técnico ortopédico debería revisarlo y, si fuera necesario, enviarlo a un servicio técnico autorizado de Ottobock.

# **5 Componentes incluidos en el suministro y accesorios**

### **Componentes incluidos en el suministro**

- 1 mando a distancia 4X350 o 1 mando a distancia 4X350-X3
- 1 ejemplar de las instrucciones de uso (usuarios) 647G1137

# **6 Cargar la batería**

Tenga en cuenta los siguientes puntos a la hora de cargar la batería:

- Antes de usar la prótesis por primera vez habrá que cargar la batería al menos durante 3 horas.
- Para cargar la batería hay que emplear la fuente de alimentación 757L16\*.

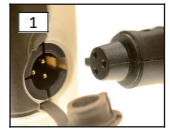

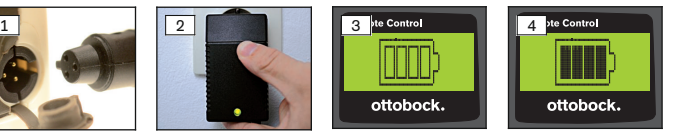

- 1) Coloque el adaptador de clavija adecuado para su país en la fuente de alimentación hasta que encaje.
- 2) Abra la tapa de la toma de alimentación del mando a distancia.
- 3) Inserte el cable de la fuente de alimentación a la toma de alimentación del mando a distancia hasta que encaje la clavija del cable (véase fig. 1). **INFORMACIÓN: Preste atención a que la polaridad sea la correcta (saliente de guía). No inserte la clavija del cable a la fuerza en la toma de alimentación del mando a distancia.**
- 4) Conecte la fuente de alimentación al enchufe (véase fig. 2).
	- $\rightarrow$  A continuación se enciende el diodo luminoso (LED) verde de la parte trasera de la fuente de alimentación.
	- $\rightarrow$  Se inicia el proceso de carga.

El nivel de carga actual de la batería del mando a distancia se muestra en la pantalla.

Batería vacía (véase fig. 3), batería completamente cargada (véase fig. 4). Este símbolo parpadea durante el proceso de carga.

- $\rightarrow$  Si el diodo luminoso (LED) verde de la fuente de alimentación no se enciende, esto indica que se ha producido un fallo (véase la página [110](#page-109-0)).
- $\rightarrow$  Pasadas aprox. de tres a cuatro horas se habrá cargado por completo la batería del mando a distancia y el símbolo de la pantalla quedará iluminado continuamente.
- 5) Si el símbolo de carga de la pantalla está encendido permanentemente (véase fig. 4), esto indica que la batería está completamente cargada (3-4 horas). Extraiga el cable del cargador de la toma de alimentación.
- 6) Cierre la tapa de la toma de alimentación.

## **6.1 Indicación del nivel actual de carga**

Si el mando a distancia está encendido, el nivel de carga actual se muestra en la barra de estado. Si el mando a distancia está conectado a una prótesis, se muestra además el nivel de carga de la batería de la prótesis:

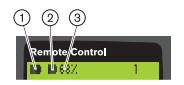

- 1. Nivel de carga de la batería del mando a distancia
- 2. **■** Nivel de carga de la batería de la prótesis conectada en ese momento
	- La prótesis se está cargando
- 3. 68 % Porcentaje del nivel de carga de la batería de la prótesis conectada en ese momento

# **7 Preparación para el uso**

## **7.1 Primera conexión entre el mando a distancia y la prótesis**

# **INFORMACIÓN**

Para conectar el mando a distancia a la prótesis se necesita el número de serie de la misma. Dependiendo de la prótesis empleada, este se encuentra en los siguientes lugares y comienza con las letras SN:

Articulaciones de rodilla: en la cara interior de la carcasa.

Pies protésicos: en el casquete esférico.

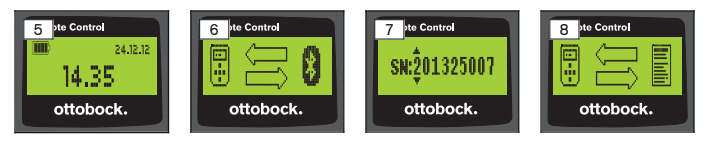

- 1) Encienda el mando a distancia pulsando la tecla .
	- $\rightarrow$  Aparece la pantalla de inicio con el nivel de carga del mando a distancia, la fecha y la hora (véase fig. 5).
- 2) Pulse la tecla  $\nabla$  para iniciar la búsqueda de prótesis (véase fig. 6). **INFORMACIÓN: Si no se toca ninguna tecla más, el mando a distancia se apaga automáticamente después de 5 segundos.**
	- $\rightarrow$  En la pantalla aparece el número de serie de la prótesis encontrada (véase fig. 7).
- $\rightarrow$  Si la pantalla muestra los nombres de las prótesis, esto quiere decir que hay prótesis que ya han sido memorizadas. Continúe con los pasos descritos en el capítulo "Gestión de prótesis" (véase la página [102](#page-101-0)), apartado "Agregar conexión (prótesis) nueva (opción del menú 'Pairing')".
- 3) Compare el número de serie mostrado con el número de serie de la prótesis que quiere conectar.

Si se mostrase el número de serie 000000000 (varias prótesis al alcance), introduzca con las teclas <,  $\blacktriangleright$ ,  $\blacktriangle$ ,  $\nblacktriangleright$  el número de serie de la prótesis que quiere conectar.

- 4) Confirme pulsando la tecla  $\blacksquare$ .
	- → Una vez que la conexión se ha establecido satisfactoriamente se leen los datos de la prótesis (véase fig. 8). Esto puede durar algunos minutos.
	- $\rightarrow$  Finalmente aparece en el mando a distancia el menú principal con el nombre de la prótesis conectada, el nivel de carga de la batería del mando a distancia, el nivel de carga de la prótesis y el modo activado en ese momento (1 = modo básico).

**INFORMACIÓN: El nombre de la prótesis solo se puede introducir o modificar en el software de configuración.**

## **INFORMACIÓN**

Una vez se realice la primera conexión con la prótesis, el mando a distancia se conectará siempre automáticamente después de encenderse (tecla  $\blacksquare$  y luego tecla  $\nabla$ ). Ya no es preciso hacer nada más.

# **8 Uso**

### **8.1 MyModes**

Además del modo básico, el técnico ortopédico puede activar y configurar MyModes con un software de configuración. Estos modos han sido concebidos para ejecutar tipos específicos de movimiento o de postura (p. ej., patinar, etc.), y puede accederse a ellos con el mando a distancia.

Además, se pueden realizar ajustes de la configuración de la prótesis.

El número de MyModes que pueden usarse depende de la configuración del software y de la prótesis empleada.

### **8.1.1 Cambiar de MyMode con el mando a distancia**

# **INFORMACIÓN**

Si en la pantalla del mando a distancia apareciese el símbolo  $\hat{\mathbf{u}}$  junto a la opción de menú 'Modo', no se podrá consultar la configuración de los My-Modes.

Si se ha establecido una conexión con una prótesis, con el mando a distancia se puede cambiar entre los distintos modos.

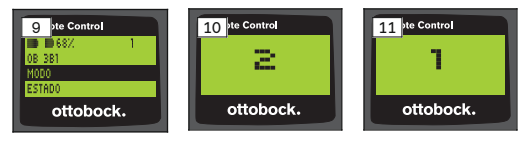

- 1) En el menú principal seleccione la opción 'Modo' con las teclas  $\nabla$ ,  $\blacktriangle$  y confirme con la tecla .
- 2) Seleccione el modo deseado con las teclas  $\blacktriangledown$ ,  $\blacktriangle$  y confirme con la tecla $\blacksquare$ .

**INFORMACIÓN: Si ha entrado sin querer en la lista de modos, puede volver a seleccionar el modo activo.**

→ Una señal acústica sonará para confirmar el cambio. En el mando a distancia aparecerá el mensaje "Cambio de modo correcto".

Si lo desea puede apagar el mando a distancia seleccionando la opción de menú 'Mando dist. apagado' con las teclas ▼, ▲ y confirmando con la  $t$ ecla  $\blacksquare$ 

### **8.2 Modificar los ajustes de la prótesis**

Si existe una conexión activa con una prótesis, con el mando a distancia se pueden modificar los ajustes del MyMode que esté activado.

#### **Información sobre la modificación de los ajustes de la prótesis**

- Compruebe en la pantalla del mando a distancia si está seleccionada la prótesis deseada antes de modificar los ajustes. De lo contrario podrían modificarse los parámetros de otra prótesis.
- Mientras la batería de la prótesis se esté cargando no se podrán modificar los ajustes de la prótesis ni se podrá cambiar a otro modo. En la barra de estado aparecerá el símbolo  $\bullet$  en lugar del símbolo  $\bullet$ .
- La configuración realizada por el técnico ortopédico se encuentra en el centro de la escala. Si se equivoca, puede restablecer esta configuración colocando el regulador en el centro.
- Es preciso ajustar la prótesis de forma óptima mediante el software de configuración. El mando a distancia no está pensado para que el técnico ortopédico ajuste la prótesis. Con el mando a distancia se puede modificar el comportamiento de la prótesis en la vida cotidiana hasta un cierto grado (por ejemplo, por haberse acostumbrado a la prótesis). El técnico ortopédico puede ver las modificaciones mediante el software de configuración en la siguiente visita.
- Para modificar los ajustes de un MyMode se ha de pasar primero a ese MyMode en concreto.

### **8.2.1 Modificar los ajustes de la prótesis con el mando a distancia**

# **INFORMACIÓN**

El número y los nombres de los parámetros que pueden ajustarse dependen de la prótesis empleada. Por este motivo, las ilustraciones del menú que aparecen en este capítulo sirven solamente de ejemplo.

Consulte las instrucciones de uso de la prótesis en cuestión para obtener más información sobre los parámetros.

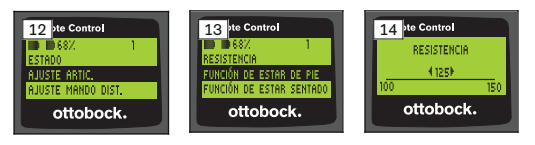

- 1) En el menú principal seleccione la opción 'Ajuste artic.' con las teclas  $\nabla$ ,  $\blacktriangle$  y confirme con la tecla  $\blacksquare$ .
	- → Aparecerá una lista con los parámetros del modo actual (véase fig. 13).
- 2) Seleccione los parámetros deseados con las teclas  $\nabla$ ,  $\blacktriangle$  y confirme con  $la$  tecla  $\blacksquare$ .
	- → En la pantalla del mando a distancia aparecerá una escala con el valor actual ajustado del parámetro y los valores límite (véase fig. 14).
- 3) Modifique los ajustes del parámetro con las teclas <, > y confirme con la tecla $\blacksquare$ .

Para salir del menú sin efectuar ninguna modificación, seleccione el símbolo  $\sum$  con las teclas  $\nabla$ ,  $\blacktriangle$  y confirme con la tecla  $\blacksquare$ .

 $\rightarrow$  El mensaje 'Correcto' aparece brevemente para confirmar que se ha guardado en la prótesis.

4) Si lo desea puede apagar el mando a distancia seleccionando y confirmando la opción de menú 'Mando dist. apagado'.

Para modificar los ajustes de otro modo se ha de pasar primero a ese modo en concreto.

### **8.3 Consultar el estado de la prótesis**

## **INFORMACIÓN**

Las opciones y los nombres en el menú **Estado** dependen de la prótesis empleada. Por este motivo, las ilustraciones del menú y las descripciones que aparecen en este capítulo sirven solamente de ejemplo.

Consulte las instrucciones de uso de la prótesis en cuestión para obtener más información.

## **INFORMACIÓN**

Esta función no está disponible mientras se esté cargando la batería de la prótesis. El símbolo  $\theta$  aparece por delante de la opción del menú "Estado".

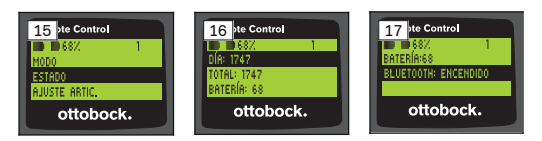

- 1) Habiendo establecido conexión, seleccione en el menú principal la opción 'Estado' con las teclas  $\blacktriangle$ ,  $\nabla$  y confirme con la tecla  $\blacksquare$ .
- 2) Seleccione uno de los siguientes puntos con las teclas  $\blacktriangle$ .  $\blacktriangledown$ :

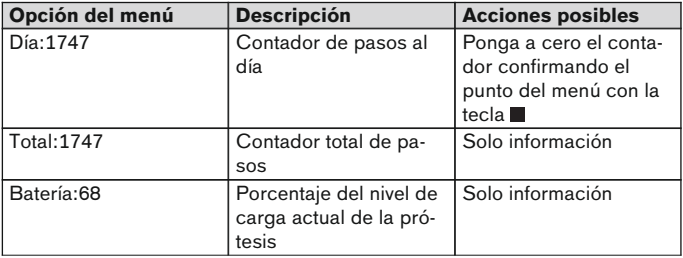

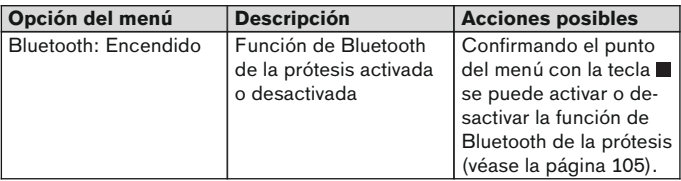

## **8.4 Modificar los ajustes del mando a distancia**

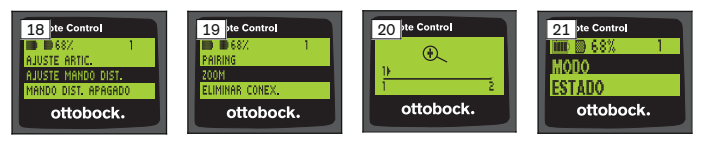

- 1) En el menú principal seleccione la opción 'Ajuste mando dist.' con las teclas  $\blacktriangle$ .  $\nabla$  v confirme con la tecla  $\blacksquare$ .
- 2) Seleccione uno de los siguientes ajustes con las teclas  $\blacktriangle$ ,  $\nabla$ :

### **Modificar la hora y la fecha (opción del menú '16:22/06.02.14 y PM 4:22/02-06-14')**

- 1) Pulse la tecla  $\blacksquare$ .
- 2) Seleccione la opción correspondiente con las teclas  $\blacktriangleleft \blacktriangleright$ . Al principio de la línea se puede cambiar entre el modo de 12 horas y el de 24 horas con las teclas  $\blacktriangle$ .  $\nabla$ .
- 3) Modifique la opción con las teclas  $\blacktriangle, \blacktriangledown$ .
- 4) Pulse la tecla para quardar los cambios y para salir del menú.

#### **Establecer una conexión con la prótesis o establecer conexiones adicionales (opción del menú 'Pairing')**

Con este mando a distancia se pueden gestionar hasta un máximo de cuatro prótesis (véase la página [102\)](#page-101-0).

### **Modificar el tamaño de letra en la pantalla del mando a distancia (opción del menú 'Zoom')**

- 1) Pulse la tecla  $\blacksquare$ .
- 2) Seleccione el tamaño de letra deseado con las teclas <, > (véase fig. 20):
	- '1' letra normal
	- '2' letra grande

<span id="page-101-0"></span>3) Pulse la tecla para quardar los cambios.

Para salir del menú sin efectuar ninguna modificación, seleccione el símbolo  $\sum$  con la tecla  $\nabla$  y confirme con la tecla  $\blacksquare$ .

### **Eliminar conexión con la prótesis (opción del menú 'Eliminar conex.')**

Es posible eliminar conexiones ya memorizadas con prótesis. Véase el capítulo siguiente.

#### **Consultar información del mando a distancia (opción del menú 'Información')**

Este menú solo sirve de información. No se pueden realizar modificaciones. Se pueden consultar la versión del firmware del mando a distancia y la intensidad de la señal de la conexión Bluetooth con la prótesis.

- 1) Pulse la tecla  $\blacksquare$
- 2) Seleccione una de las siguientes opciones con las teclas  $\nabla$ , A:

'Versión mando d.: 1.0.0.41.0.0.4' – Versión del firmware del mando a distancia

'Señal:' – Intensidad de la señal de la conexión Bluetooth (distancia del mando a distancia a la prótesis)

\*: señal de intensidad baja / \*\*: señal de intensidad media / \*\*\*: señal de intensidad alta

3) Para salir del menú sin efectuar ninguna modificación, seleccione el símbolo  $\sum$  con la tecla  $\nabla$  y confirme con la tecla  $\blacksquare$ .

## **8.5 Gestión de prótesis**

En este mando a distancia se pueden memorizar conexiones con hasta un máximo de cuatro prótesis distintas. Sin embargo, una prótesis solo puede estar conectada a un mando a distancia.

## **INFORMACIÓN**

Si una prótesis estuviese conectada con otro mando a distancia, ya no se podrá establecer la conexión con el mando a distancia original. Por esta razón, en la pantalla del mando a distancia original aparecerá el mensaje "Conexión interrumpida" durante el establecimiento de conexión.

## **INFORMACIÓN**

Para buscar las prótesis disponibles se interrumpe la conexión establecida actualmente con la prótesis. Esta conexión debe establecerse de nuevo manualmente una vez concluida la búsqueda. No es posible conectar con la prótesis automáticamente.

### **Agregar conexión (prótesis) nueva (opción del menú 'Pairing')**

### **INFORMACIÓN**

Para conectar el mando a distancia a la prótesis se necesita el número de serie de la misma. Dependiendo de la prótesis empleada, este se encuentra en los siguientes lugares y comienza con las letras SN:

Articulaciones de rodilla: en la cara interior de la carcasa.

Pies protésicos: en el casquete esférico.

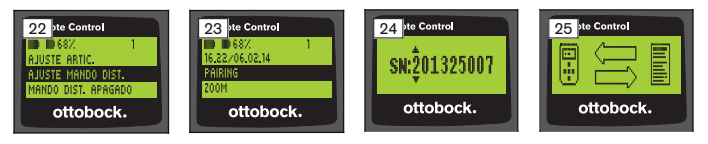

- 1) En el menú principal seleccione la opción 'Ajuste mando dist.' con las teclas  $\nabla$ ,  $\blacktriangle$  y confirme con la tecla  $\blacksquare$  (véase fig. 22).
- 2) Seleccione la opción del menú 'Pairing' con las teclas  $\blacktriangledown$ . A y confirme con la tecla **e** para iniciar la búsqueda de prótesis (véase fig. 23).
	- $\rightarrow$  Si se encuentra una prótesis al alcance, en la pantalla aparecerá el número de serie de la prótesis (véase fig. 24).
- 3) Compare el número de serie mostrado con el número de serie de la prótesis que quiere conectar.

Si se mostrase el número de serie 000000000 (varias prótesis al alcance), introduzca con las teclas <, ▶, ▲, ▼ el número de serie de la prótesis que quiere conectar.

- 4) Pulse la tecla .
	- $\rightarrow$  Una vez que la conexión se ha establecido satisfactoriamente se leen los datos de la prótesis (véase fig. 25). Esto puede durar algunos minutos. El LED azul parpadea durante la transferencia de datos.
- 5) Seleccione con las teclas  $\nabla$ ,  $\blacktriangle$  una de las cuatro posiciones para memorizar la prótesis y confirme con la tecla **■**.

#### **INFORMACIÓN: También se puede sobrescribir una prótesis (posición) existente.**

- $\rightarrow$  Los datos se leerán de la prótesis y se memorizarán en la posición seleccionada.
- $\rightarrow$  A continuación aparecerá el menú principal.

### **Eliminar conexión existente (opción del menú 'Eliminar conex.')**

## **INFORMACIÓN**

También se puede eliminar la conexión ya existente. Esta conexión debe establecerse de nuevo manualmente una vez concluida la búsqueda.

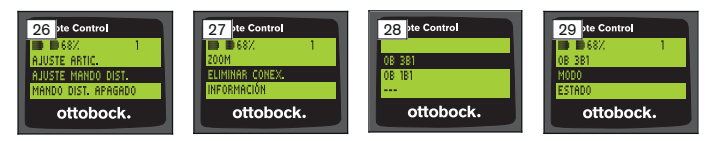

- 1) En el menú principal seleccione la opción 'Ajuste mando dist.' con las teclas  $\nabla$ ,  $\blacktriangle$  y confirme con la tecla  $\blacksquare$  (véase fig. 26).
- 2) Seleccione la opción del menú 'Eliminar conex.' con las teclas  $\blacktriangledown$ .  $\blacktriangle$  v confirme con la tecla ■ (véase fig. 27). Para salir del menú sin efectuar ninguna modificación, seleccione el símbolo  $\sum$  con la tecla  $\nabla$  y confirme con la tecla  $\blacksquare$ .
- 3) Seleccione la conexión que desea eliminar con las teclas  $\blacktriangledown$ ,  $\blacktriangle$  y confirme con la tecla (véase fig. 28).
	- $\rightarrow$  La conexión se eliminará.
	- $\rightarrow$  A continuación aparecerá el menú principal (véase fig. 29).

### **8.6 Cambiar la conexión**

Si hay varias prótesis memorizadas se puede cambiar entre ellas.

### **8.6.1 Cambiar la conexión (mando a distancia apagado)**

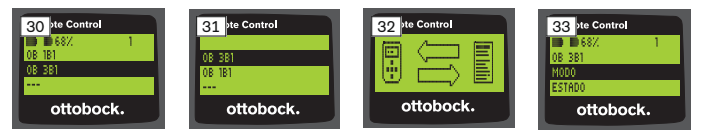

- 1) Encienda el mando a distancia pulsando la tecla .
- 2) Pulse la tecla  $\blacktriangledown$  para iniciar la búsqueda de prótesis.
	- $\rightarrow$  Se mostrarán todas las prótesis va memorizadas. La prótesis conectada en ese momento ya está seleccionada (véase fig. 30).
- 3) Seleccione la prótesis deseada con las teclas  $\nabla$ ,  $\blacktriangle$ .
- 4) Confirme pulsando la tecla (véase fig. 31).

<span id="page-104-0"></span> $\rightarrow$  Una vez que la conexión se ha establecido satisfactoriamente se leen los datos de la prótesis (véase fig. 32). Esto puede durar algunos minutos.

Una vez que la conexión se ha establecido satisfactoriamente aparece el menú principal con el nombre de la prótesis conectada (véase fig. 33).

### **8.6.2 Cambiar la conexión (mando a distancia encendido)**

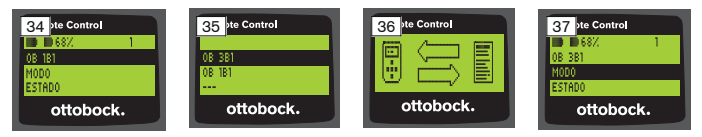

- 1) En el menú principal, seleccione con la tecla ▲ el nombre de la prótesis conectada en ese momento.
- 2) Confirme pulsando la tecla (véase fig. 34).
	- $\rightarrow$  Se mostrarán todas las prótesis que ya hayan sido memorizadas. La prótesis conectada en ese momento ya está seleccionada.
- 3) Seleccione la prótesis deseada con las teclas  $\nabla$ . A.
- 4) Confirme pulsando la tecla (véase fig. 35).
	- $\rightarrow$  Una vez que la conexión se ha establecido satisfactoriamente se leen los datos de la prótesis. Esto puede durar algunos minutos (véase fig. 36).

Una vez que la conexión se ha establecido satisfactoriamente aparece el menú principal con el nombre de la prótesis conectada (véase fig. 37).

## **8.7 Activar/desactivar la función de Bluetooth de la prótesis**

La función de Bluetooth se podrá activar o desactivar con el mando a distancia dependiendo de la prótesis empleada. Consulte las instrucciones de uso de la prótesis en cuestión para obtener más información sobre la función de Bluetooth y sobre si esta se puede activar/desactivar.

- 1) Habiendo establecido conexión, seleccione en el menú principal la opción 'Estado' con las teclas  $\blacktriangle$ ,  $\nabla$  y confirme con la tecla  $\blacksquare$ .
- 2) Seleccione la opción del menú 'Bluetooth' con las teclas  $\blacktriangle$ ,  $\nabla$ . Se muestra el estado actual.
- 3) Pulsando la tecla se activará (Encendido) o desactivará (Apagado) permanentemente la función de Bluetooth. Si se desea desactivar la función de Bluetooth, después de pulsar la tecla habrá que apagar el mando a distancia.
- 4) Para salir del menú sin efectuar ninguna modificación, seleccione el símbolo  $\sum$  con la tecla  $\nabla$  y confirme con la tecla  $\blacksquare$ .

# **9 Limpieza**

1) Limpie el mando a distancia con un paño húmedo y jabón suave (p. ej., Derma Clean 453H10=1 de Ottobock) en caso de suciedad.

Preste atención a que no penetre ningún líquido en el mando a distancia.

2) Seque el mando a distancia con un paño que no suelte pelusas y deje que se termine de secar al aire.

# **10 Aviso legal**

Todas las disposiciones legales se someten al derecho imperativo del país correspondiente al usuario y pueden variar conforme al mismo.

## **10.1 Responsabilidad**

El fabricante se hace responsable si este producto es utilizado conforme a lo descrito e indicado en este documento. El fabricante no se responsabiliza de los daños causados debido al incumplimiento de este documento y, en especial, por los daños derivados de un uso indebido o una modificación no autorizada del producto.

## **10.2 Marcas**

Todas las denominaciones mencionadas en el presente documento están sometidas en su totalidad a las disposiciones del derecho de marca vigente correspondiente, así como a los derechos de los propietarios correspondientes.

Todas las marcas, nombres comerciales o nombres de empresas que se indican en este documento pueden ser marcas registradas y están sometidos a los derechos de los propietarios correspondientes.

La ausencia de una designación explícita de las marcas utilizadas en este documento no implica que una denominación esté libre de derechos de terceros.

## **10.3 Conformidad CE**

El producto cumple las exigencias de la Directiva europea 93/42/CEE relativa a productos sanitarios. Sobre la base de los criterios de clasificación según el anexo IX de la directiva, el producto se ha clasificado en la clase I. La declaración de conformidad ha sido elaborada por el fabricante bajo su propia responsabilidad según el anexo VII de la directiva.

El producto cumple las exigencias de la Directiva europea 1999/5/CE relativa a equipos radioeléctricos y equipos terminales de telecomunicación. El fabricante ha llevado a cabo la evaluación de la conformidad de acuerdo con el anexo IV de dicha directiva.

## **10.4 Avisos legales locales**

Los avisos legales aplicables **únicamente** en un país concreto se incluyen en el presente capítulo en la lengua oficial del país del usuario correspondiente.

## **11 Anexos**

### **11.1 Símbolos en el mando a distancia**

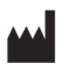

Fabricante legal

LOT PPPP YYYY WW

Número de lote

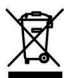

En algunos lugares, este producto no puede desecharse junto con la basura doméstica. Deshacerse de este producto sin tener en cuenta las disposiciones vigentes de su país en materia de eliminación de residuos podrá tener consecuencias negativas para el medio ambiente y para la salud. Por eso, le rogamos que respete las advertencias que la administración de su país tiene en vigencia respecto a la recogida selectiva de deshechos.

 $\mathsf{CE}_{\mathsf{ness}}$ 

Declaración de conformidad conforme a las directivas europeas aplicables con el número de organismo designado (0681)

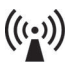

Radiación no ionizante

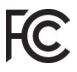

Conformidad con los requisitos del "FCC Part 15" (EE. UU.)

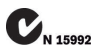

Conformidad con los requisitos de la "Radiocommunication Act" (AUS)

## **11.2 Estados de funcionamiento / señales de error**

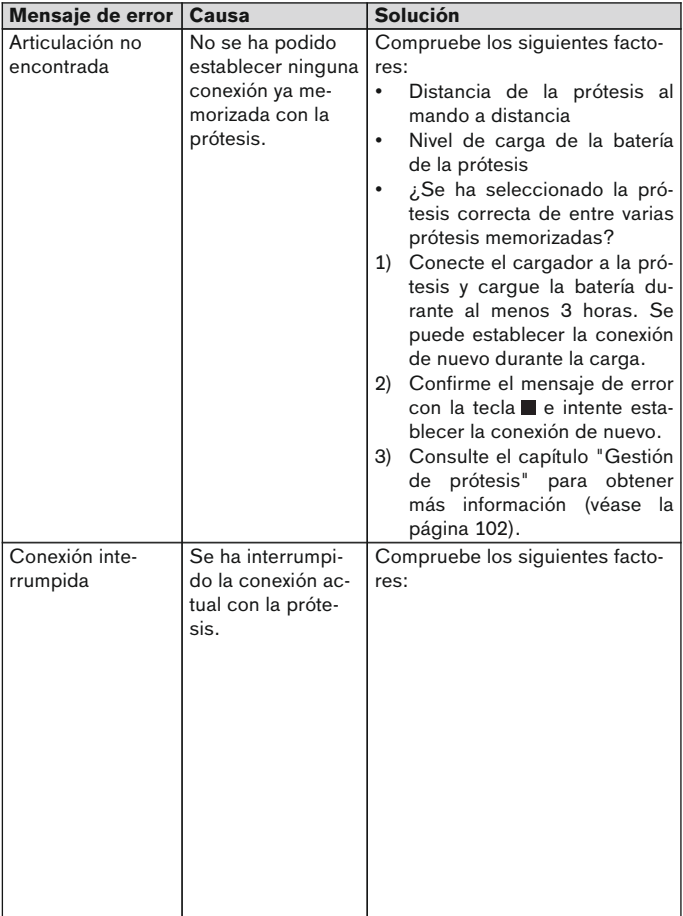

#### **11.2.1 Mensajes de error al establecer la conexión**
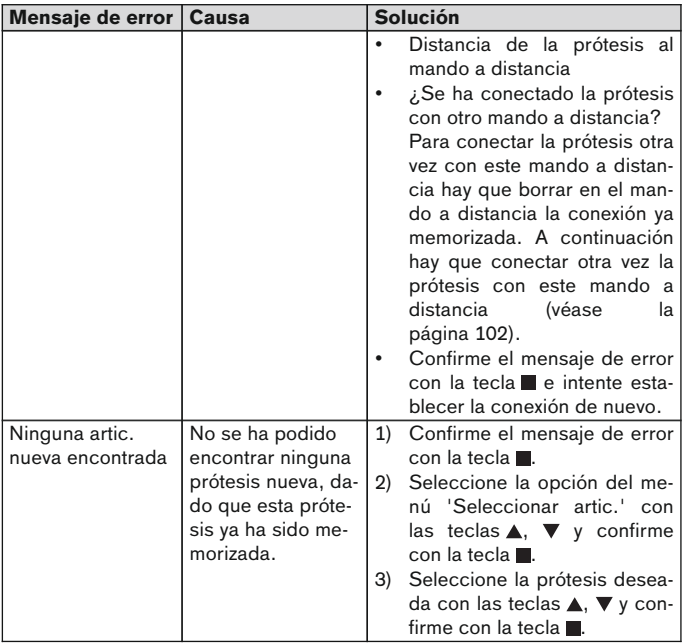

### **11.2.2 Señales de advertencia/error**

### **Error al cargar el mando a distancia**

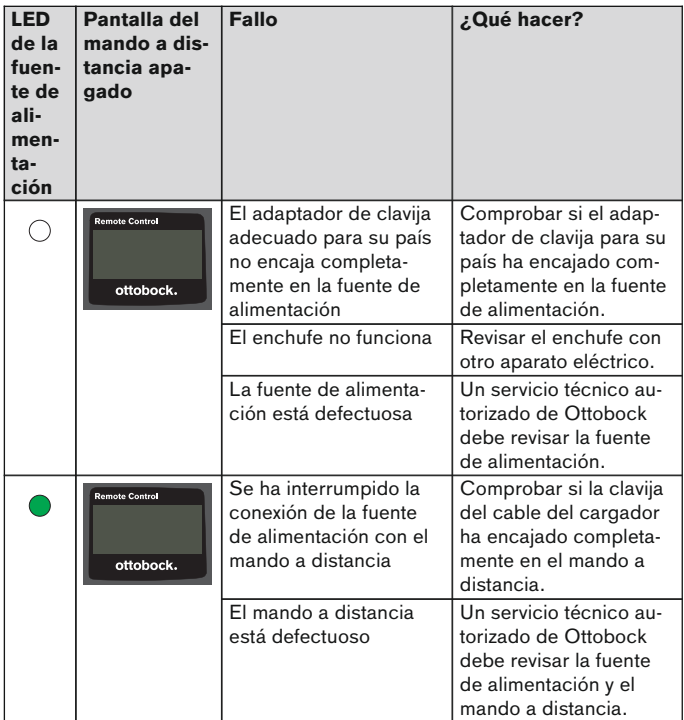

## **11.3 Datos técnicos**

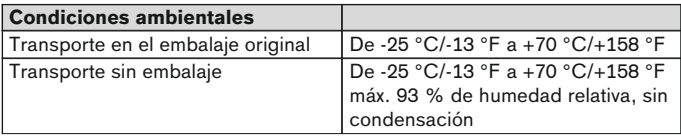

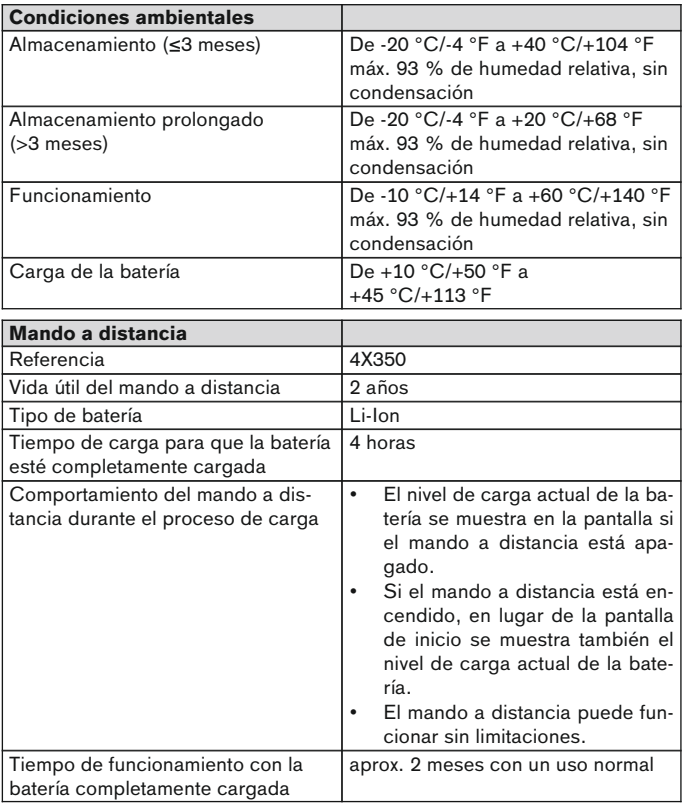

# 1 **Prefácio** Português

# **INFORMAÇÃO**

Data da última atualização: 2015-03-04

Leia este documento atentamente antes de utilizar o produto.

- ► Observe as indicações de segurança para evitar lesões e danos ao produto.
- ► Solicite a um técnico que o instrua na utilização correta e segura do produto.
- ► Se tiver dúvidas sobre o produto (p. ex., quanto à colocação em funcionamento, utilização, manutenção ou em caso de operação inesperada ou incidentes), dirija-se ao técnico. Os dados de contatos encontramse no verso.
- ► Guarde este documento.

## **2 Descrição do produto**

A comutação do modo básico para os MyModes pré-configurados é possível com o controle remoto. Além disso, podem ser acessadas informações sobre a prótese (contador de passos, estado da carga da bateria, …).

O controle remoto permite alterar, em determinada extensão, o comportamento da prótese no dia a dia (por exemplo, para o paciente habituar-se à prótese). O software de configuração permite que o técnico ortopédico acompanhe as alterações na visita seguinte.

## **INFORMAÇÃO**

O idioma da interface de usuário (menu), a configuração e o número de MyModes podem ser alterados/adaptados somente através do software de configuração.

## **INFORMAÇÃO**

Se uma prótese for conectada a um outro controle remoto, a conexão com o controle remoto original não poderá mais ser estabelecida. Por essa razão, a mensagem "Device disconnected" aparece no visor do controle remoto original no estabelecimento da conexão.

# **INFORMAÇÃO**

Para a utilização do controle remoto, o Bluetooth da prótese deve estar ligado. Para informações mais detalhadas sobre a função Bluetooth e saber se esta pode ser ativada/desativada, consulte o manual de utilização da respectiva prótese.

### **2.1 Estrutura**

#### **2.1.1 Elementos de comando do controle remoto**

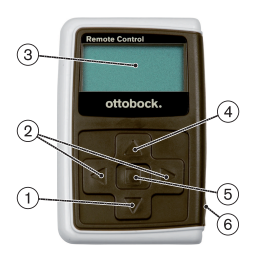

- 1) ▼ Tecla de navegação Selecionar entradas de menu/Alterar configurações/Iniciar estabelecimento da conexão
- 2)  $\blacktriangleleft$ ,  $\blacktriangleright$  Teclas de navegação Acessar entradas de menu adicionais/Configurar, alterar parâmetros

#### 3) **Visor**

Indicação do estado de carga da bateria do controle remoto e da última prótese conectada

- 4) ▲ Tecla de navegação Selecionar entradas de menu/Alterar configurações
- 5) **Tecla de entrada** Ligar o controle remoto/Confirmar seleção, entradas de menu
- 6) **Conexões (sob a tampa de proteção)** Tomada de carregamento para conectar o transformador

#### **2.1.2 Indicações no visor do controle remoto**

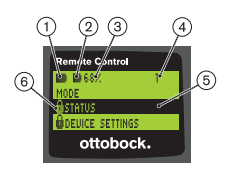

- 1. **-** Estado da carga da bateria do controle remoto
- 2. – Estado da carga da bateria da prótese conectada atualmente

– Prótese está sendo carregada. As entradas de menu "Status" e "Device settings" não podem ser acessadas. Além disso, o modo da prótese não pode ser mudado.

- 3. 68% Estado da carga da bateria da prótese conectada atualmente em porcentagem
- 4. 1 Modo atualmente configurado "!" – Intervalo de assistência técnica da prótese foi ultrapassado

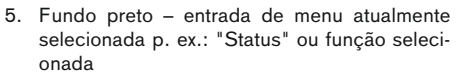

6. **A** – Menu bloqueado Alguns menus são bloqueados, quando, por ex., a bateria da prótese estiver sendo carregada.

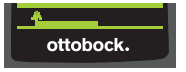

Para sair de um menu sem alterações, é possível selecionar o símbolo ecom a tecla  $\blacktriangledown$  e confirmar com a tecla  $\blacksquare$ 

## **2.2 Possibilidades de combinação**

### **Pés protéticos**

• Meridium: 1B1

## **Articulações de joelho**

- C-Leg: 3C98-3, 3C88-3
- Genium: 3B1, 3B1=ST
- Genium: 3B1-2, 3B1-2=ST
- Genium X3: 3B5-X3, 3B5-X3=ST
- Genium X3: 3B5-2, 3B5-2=ST

# **3 Uso**

# **3.1 Finalidade**

O controle remoto deve ser utilizado **exclusivamente** para o ajuste e a configuração de próteses e componentes protéticos Ottobock. A conexão é estabelecida através de Bluetooth.

## **3.2 Condições de uso**

• A bateria da prótese tem de estar carregada.

As condições ambientais permitidas estão especificadas nos Dados Técnicos (consulte a página [131](#page-130-0)).

# **4 Segurança**

## **4.1 Significado dos símbolos de advertência**

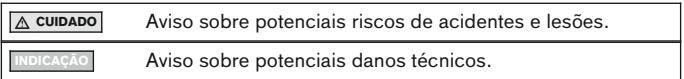

### 114 | Ottobock

## **4.2 Estrutura das indicações de segurança**

# **CUIDADO**

### **O cabeçalho designa a fonte e/ou o tipo de risco**

A introdução descreve as consequências da não observância da indicação de segurança. Se houver várias consequências, estas são caracterizadas da seguinte forma:

- > por ex.: consequência 1 em caso de não observância do risco
- > por ex.: consequência 2 em caso de não observância do risco
- ► Este símbolo caracteriza as atividades/ações que devem ser observadas/executadas para se evitar o risco.

### **4.3 Indicações gerais de segurança**

## **CUIDADO**

#### **Manuseio incorreto do controle remoto**

Queda devido à alteração do comportamento de amortecimento causada pela comutação inesperada em um MyMode.

► Solicite instruções para o manuseio correto do controle remoto.

# **CUIDADO**

#### **Alterações ou modificações efetuadas sem autorização no controle remoto**

Queda devido à alteração do comportamento de amortecimento causada pela comutação inesperada em um MyMode.

► Para alterações e modificações, entregue o controle remoto somente a técnicos autorizados da Ottobock.

## **CUIDADO**

#### **Comutação do modo executada incorretamente com o controle remoto**

Queda devido a comportamento inesperado da prótese causado por alteração do comportamento de amortecimento.

- ► Certifique-se de estar em uma posição em pé segura ao efetuar todas as operações de comutação.
- ► Verifique sempre o ajuste de amortecimento alterado após a comutação e observe a confirmação através do sinal acústico e a indicação no controle remoto.
- Terminadas as atividades no MyMode, retorne ao modo básico.

## **INDICAÇÃO**

#### **Destruição do controle remoto devido à penetração de água (anulação da garantia)**

Falha de funcionamento do controle remoto.

- ► Se necessário, deixe o controle remoto secar à temperatura ambiente (no mínimo um dia).
- ► Antes de continuar a ser utilizado, o controle remoto deve ser verificado pelo técnico ortopédico que o enviará, se necessário, à assistência técnica autorizada Ottobock.

# **5 Material fornecido e acessórios**

### **Material fornecido**

- 1 controle remoto 4X350 ou
	- 1 controle remoto 4X350-X3
- 1 manual de utilização (Usuário) 647G1137

# **6 Carregar a bateria**

Observe os seguintes pontos ao carregar a bateria:

- Antes da primeira utilização, convém carregar a bateria por no mínimo 3 horas.
- Para carregar a bateria, deve ser utilizado o transformador 757L16\*.

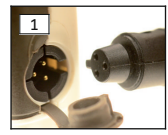

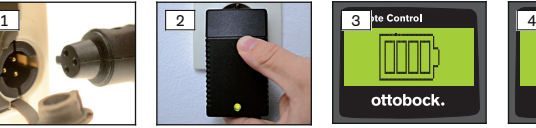

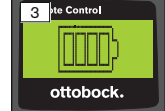

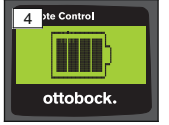

- 1) Encaixar o adaptador de plugues específico de país no transformador.
- 2) Abrir a tampa da tomada de carga do controle remoto.
- 3) Inserir o cabo do transformador na tomada de carregamento do controle remoto até o conector do cabo encaixar (veja a fig. 1).

**INFORMAÇÃO: Observar a polaridade correta (bico de guia). Não inserir o conector do cabo com força na tomada de carregamento do controle remoto.**

- 4) Inserir o transformador na tomada (veja a fig. 2).
	- $\rightarrow$  O diodo luminoso (LED) verde no lado posterior do transformador acende-se.

 $\rightarrow$  O processo de carga é iniciado.

O estado atual da carga da bateria do controle remoto é indicado no visor.

Bateria vazia (veja a fig. 3), bateria completamente carregada (veja a fig. 4). Este símbolo fica intermitente durante o processo de carregamento.

- $\rightarrow$  Se o diodo luminoso (LED) verde no lado posterior do transformador não se acender, existe um erro (consulte a página [130\)](#page-129-0).
- $\rightarrow$  A bateria do controle remoto está completamente carregada após aprox. três a quatro horas e o símbolo fica permanentemente aceso no visor.
- 5) A bateria está completamente carregada (3-4 horas), quando o símbolo de carga ficar permanentemente aceso no visor (veja a fig. 4). Desconectar o cabo de carregamento da tomada de carga.
- 6) Fechar a tampa da tomada de carga.

### **6.1 Indicação do estado de carga atual**

Com o controle remoto ligado, o estado de carga atual é indicado na linha de estado. Se o controle remoto estiver conectado a uma prótese, é também indicado o estado atual da carga da bateria da prótese.

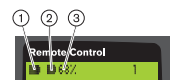

- 1. **–** Estado da carga da bateria do controle remoto
- 2. – Estado da carga da bateria da prótese conectada atualmente

– Prótese está sendo carregada

3. 68% – Estado da carga da bateria da prótese conectada atualmente em porcentagem

# **7 Estabelecimento da operacionalidade**

### **7.1 Primeira conexão entre o controle remoto e a prótese**

## **INFORMAÇÃO**

Para a conexão do controle remoto à prótese, é necessário o número de série da prótese. Conforme a prótese utilizada, ele se encontra nas seguintes posições e começa com as letras SN:

Articulações de joelho: no lado interno da estrutura.

Pés protéticos: sobre a calota da esfera.

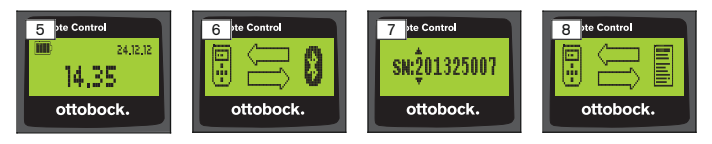

- 1) Ligar o controle remoto com a tecla  $\blacksquare$ .
	- $\rightarrow$  Aparece a tela inicial com o estado da carga do controle remoto, data e hora (veja a fig. 5).
- 2) Pressionar a tecla  $\blacktriangledown$ , para iniciar a procura de próteses (veja a fig. 6).

### **INFORMAÇÃO: O controle remoto desliga-se automaticamente após 5 segundos, se não for pressionada uma outra tecla.**

- $\rightarrow$  O número de série da prótese encontrada aparece no visor (veia a fig. 7).
- $\rightarrow$  Se já houver próteses salvas, seus nomes aparecem no visor. Continuar com os passos no capítulo "Gestão de próteses" (consulte a página [123](#page-122-0)), seção "Adicionar uma nova conexão (prótese)" (entrada de menu "Pairing").
- 3) Comparar o número de série indicado com o número de série da prótese a ser conectada.

Se for indicado o número de série 000000000 (várias próteses dentro do alcance), inserir o número de série da prótese a ser conectada com as teclas  $\blacktriangle$ ,  $\blacktriangleright$ ,  $\blacktriangle$ ,  $\nabla$ .

- 4) Confirmar com a tecla  $\blacksquare$ 
	- → Após o estabelecimento bem-sucedido da conexão, os dados da prótese são lidos (veja a fig. 8). Isso pode demorar alguns minutos.
	- $\rightarrow$  Em seguida, aparece o menu principal no controle remoto, com o nome da prótese conectada, o estado de carga da bateria do controle remoto, o estado de carga da prótese e o modo atualmente configurado (1 = modo básico).

**INFORMAÇÃO: O nome da prótese só pode ser inserido ou alterado através do software de configuração.**

## **INFORMAÇÃO**

Após a primeira conexão bem-sucedida com a prótese, o controle remoto sempre estabelecerá a conexão automaticamente após a ligação (tecla  $\blacksquare$  e depois a tecla  $\blacktriangledown$ ). Outros procedimentos não são necessários.

# **8 Uso**

## **8.1 MyModes**

Além do modo básico, o técnico ortopédico pode ativar e configurar os My-Modes através de um software de configuração. Estes modos são destinados a tipos específicos de movimento ou postura (p. ex., andar de patins inline,...) e podem ser acessados através do controle remoto.

Além disso, podem ser efetuadas adaptações nas configurações da prótese.

A quantidade de MyModes utilizáveis depende da configuração feita através do software de configuração e da prótese utilizada.

#### **8.1.1 Comutação dos MyModes com o controle remoto**

# **INFORMAÇÃO**

Se o símbolo  $\theta$  aparecer ao lado da entrada de menu "Mode" no visor do controle remoto, as configurações dos MyModes não podem ser acessadas.

Se estiver estabelecida uma conexão à prótese, é possível comutar entre os modos com o controle remoto.

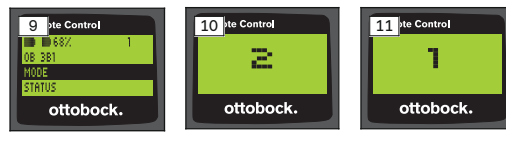

- 1) Selecionar a entrada "Mode" no menu principal com as teclas  $\nabla$ . A e confirmar com a tecla  $\blacksquare$ .
- 2) Selecionar o modo desejado com as teclas  $\nabla$ ,  $\blacktriangle$  e confirmar com a te $cla$   $\blacksquare$ .

**INFORMAÇÃO: Se a lista dos modos foi aberta acidentalmente, é possível selecionar novamente o modo ativo.**

 $\rightarrow$  Um sinal de bip soa para confirmar a comutação. A mensagem "Modeswitch successful" aparece no controle remoto.

Se desejado, desligar o controle remoto selecionando a entrada de menu "RC power off" com as teclas  $\nabla$ ,  $\blacktriangle$  e confirmando com a tecla ...

## **8.2 Alteração das configurações da prótese**

Se a conexão à prótese estiver ativa, é possível alterar as configurações do respectivo MyMode ativo com o controle remoto.

#### **Informações relativas à alteração da configuração da prótese**

- Antes de alterar as configurações, sempre verificar se está selecionada a prótese desejada na indicação do controle remoto. Do contrário, podem ser alterados os parâmetros da prótese errada.
- Durante o carregamento da bateria da prótese, não é possível alterar as configurações da prótese nem comutar para outro modo. Em vez do símbolo **.** aparece o símbolo **t** na barra de estado.
- A configuração do técnico ortopédico encontra-se no centro da escala. Após a alteração, é possível repor essa configuração, colocando-se o seletor no centro.
- A prótese deve ser configurada de forma ideal através do software de configuração. O controle remoto não se destina à configuração da prótese pelo técnico ortopédico. O controle remoto permite alterar, em determinada extensão, o comportamento da prótese no dia a dia (por exemplo, para o paciente habituar-se à prótese). O software de configuração permite que o técnico ortopédico acompanhe as alterações na visita sequinte.
- Para alterar as configurações de um MyMode, é necessário comutar primeiro para esse MyMode.

#### **8.2.1 Alteração da configuração da prótese através do controle remoto**

## **INFORMAÇÃO**

A quantidade e os nomes dos parâmetros dependem da prótese utilizada. Portanto, os menus apresentados neste capítulo servem somente de exemplo.

Para informações mais detalhadas sobre os parâmetros, consulte o manual de utilização da respectiva prótese.

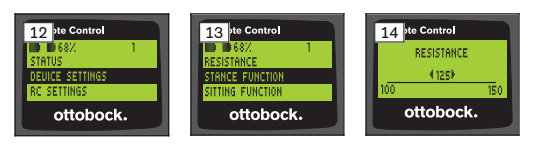

- 1) Selecionar a entrada "Device settings" no menu principal com as teclas  $\nabla$ . A e confirmar com a tecla  $\blacksquare$ .
	- → Aparece uma lista com os parâmetros do modo atual (veja a fig. 13).
- 2) Selecionar o parâmetro desejado com as teclas  $\nabla$ ,  $\blacktriangle$  e confirmar com a tecla $\blacksquare$ .
	- $\rightarrow$  No visor do controle remoto, aparece uma escala com o valor atualmente configurado do parâmetro e os valores-limite (veja a fig. 14).
- 3) Alterar a configuração do parâmetro com as teclas  $\triangleleft$ ,  $\triangleright$  e confirmar com  $a$  tecla $\blacksquare$ .

Para sair do menu sem alterações, selecionar o símbolo **elector de astenação e de as** teclas  $\nabla$ ,  $\blacktriangle$  e confirmar com a tecla  $\blacksquare$ .

- $\rightarrow$  A mensagem "Successful" aparece brevemente para confirmar o salvamento na prótese.
- 4) Se desejado, desligar o controle remoto selecionando e confirmando a entrada de menu "RC power off".

Para alterar as configurações de um outro modo, é necessário comutar primeiro para esse modo.

## **8.3 Consulta do estado da prótese**

### **INFORMAÇÃO**

As entradas e os nomes presentes no menu **Status** dependem da prótese utilizada. Portanto, o menu e a descrição apresentados neste capítulo servem somente de exemplo.

Para informações mais detalhadas, consulte o manual de utilização da respectiva prótese.

## **INFORMAÇÃO**

Esta função não está disponível durante o processo de carregamento da bateria. O símbolo aparece anteposto à entrada de menu "Status".

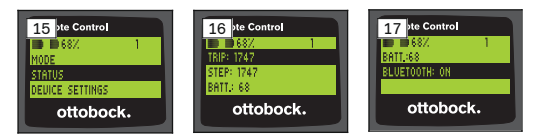

- 1) Com a conexão estabelecida, selecionar a entrada "Status" no menu principal com as teclas  $\blacktriangle$ ,  $\nabla$  e confirmar com a tecla  $\blacksquare$ .
- 2) Com as teclas  $\blacktriangle \in \blacktriangledown$ , selecionar a partir das seguintes informações:

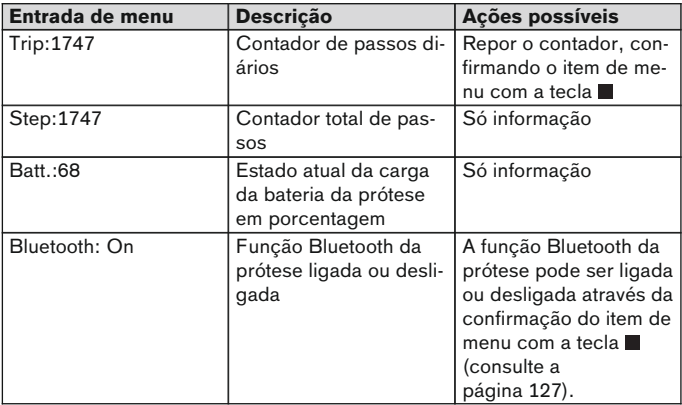

### **8.4 Alterar as configurações do controle remoto**

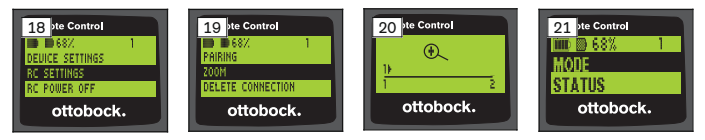

- 1) Selecionar a entrada "RC settings" no menu principal com as teclas  $\blacktriangle$ ,  $\blacktriangledown$  e confirmar com a tecla  $\blacksquare$ .
- 2) Com as teclas  $\blacktriangle$  e  $\nabla$ , selecionar a partir das seguintes configurações:

#### **Alterar hora e data (entrada de menu "16:22/06.02.14 ou PM 4:22/02-06-14")**

- 1) Pressionar a tecla  $\blacksquare$ .
- 2) Selecionar a entrada correspondente com as teclas (, b. No início da linha, é possível comutar entre os modos de 12 e 24 horas com as teclas  $\blacktriangle$ .  $\nabla$ .
- 3) Alterar a entrada com as teclas  $\blacktriangle$ ,  $\nabla$ .
- 4) Pressionar a tecla , para salvar as alterações e sair do menu.

#### <span id="page-122-0"></span>**Estabelecer uma conexão com a prótese ou configurar outras conexões (entrada de menu "Pairing")**

Com este controle remoto, é possível gerenciar até quatro próteses (consulte a página 123).

#### **Alterar o tamanho da letra no visor do controle remoto (entrada de menu "Zoom")**

- 1) Pressionar a tecla  $\blacksquare$ .
- 2) Selecionar o tamanho de letra desejado com as teclas  $\blacktriangleleft$ .  $\blacktriangleright$  (veja a fig. 20):
	- "1" Letra normal
	- "2" Letra grande

3) Pressionar a tecla , para salvar as alterações.

Para sair de um menu sem alterações, selecionar o símbolo **com** com a tecla  $\blacktriangledown$  e confirmar com a tecla  $\blacksquare$ .

#### **Eliminar uma conexão com a prótese (entrada de menu "Delete connection")**

É possível eliminar conexões a próteses já salvas. Ver o próximo capítulo.

#### **Acessar as informações do controle remoto (entrada de menu "Info")**

Este menu serve apenas como informação. Não é possível realizar alterações.

Podem ser consultadas a versão de firmware do controle remoto e a intensidade do sinal da conexão Bluetooth com a prótese.

- 1) Pressionar a tecla  $\blacksquare$ .
- 2) Com as teclas  $\nabla \cdot \mathbf{A}$ , selecionar a partir das seguintes entradas: "RC version: 1.0.0.41.0.0.4" – Versão de firmware do controle remoto "Signal:" – Intensidade do sinal da conexão Bluetooth (distância entre o controle remoto e a prótese)

\*: intensidade de sinal baixa / \*\*: intensidade de sinal média / \*\*\*: intensidade de sinal boa

3) Para sair de um menu sem alterações, selecionar o símbolo **como com** a tecla  $\nabla$  e confirmar com a tecla  $\blacksquare$ .

### **8.5 Gestão de próteses**

Neste controle remoto, é possível salvar conexões com até quatro próteses diferentes. Contudo, uma prótese só pode estar conectada a um controle remoto.

# **INFORMAÇÃO**

Se uma prótese for conectada a um outro controle remoto, a conexão com o controle remoto original não poderá mais ser estabelecida. Por essa razão, a mensagem "Device disconnected" aparece no visor do controle remoto original no estabelecimento da conexão.

## **INFORMAÇÃO**

A conexão já existente com uma prótese será desligada para a procura de próteses atuais. Esta conexão precisa ser restabelecida manualmente após a procura. Uma conexão automática com a prótese não é possível.

#### **Adicionar uma nova conexão (prótese) (entrada de menu "Pairing")**

## **INFORMAÇÃO**

Para a conexão do controle remoto à prótese, é necessário o número de série da prótese. Conforme a prótese utilizada, ele se encontra nas seguintes posições e começa com as letras SN:

Articulações de joelho: no lado interno da estrutura.

Pés protéticos: sobre a calota da esfera.

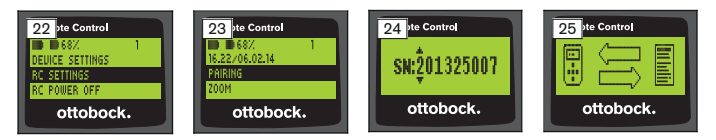

- 1) Selecionar a entrada "RC settings" no menu principal com as teclas  $\nabla$ ,  $\triangle$  e confirmar com a tecla  $\blacksquare$  (veja a fig. 22).
- 2) Selecionar a entrada "Pairing" com as teclas  $\nabla$ ,  $\blacktriangle$  e confirmar com a tecla **p**ara iniciar a procura de próteses (veja a fig. 23).
	- → Quando uma prótese é encontrada dentro do alcance, o número de série da prótese aparece no visor (veja a fig. 24).
- 3) Comparar o número de série indicado com o número de série da prótese a ser conectada.

Se for indicado o número de série 000000000 (várias próteses dentro do alcance), inserir o número de série da prótese a ser conectada com as teclas  $\blacktriangle$ ,  $\blacktriangleright$ ,  $\blacktriangle$ ,  $\nabla$ .

4) Pressionar a tecla l

- → Após o estabelecimento bem-sucedido da conexão, os dados da prótese são lidos (veja a fig. 25). Isso pode demorar alguns minutos. O LED azul está intermitente durante a transmissão de dados.
- 5) Com as teclas  $\nabla$ ,  $\blacktriangle$ , selecionar uma das quatro posições em que a prótese deve ser salva e confirmar com a tecla  $\blacksquare$ .

**INFORMAÇÃO: Também é possível substituir uma prótese (posição) já existente.**

- $\rightarrow$  Os dados são extraídos da prótese e salvos na posição selecionada.
- $\rightarrow$  Em seguida, aparece o menu principal.

#### **Eliminar uma conexão existente (entrada de menu "Delete connection")**

# **INFORMAÇÃO**

Também é possível eliminar a conexão já existente. Esta conexão precisa ser restabelecida manualmente após a procura.

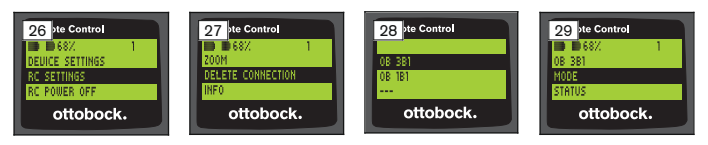

- 1) Selecionar a entrada "RC settings" no menu principal com as teclas  $\blacktriangledown$ .  $\triangle$  e confirmar com a tecla  $\triangle$  (veja a fig. 26).
- 2) Selecionar a entrada "Delete connection" com as teclas  $\nabla$ ,  $\blacktriangle$  e confirmar com a tecla  $\blacksquare$  (veja a fig. 27). Para sair de um menu sem alterações, selecionar o símbolo **como com** a tecla  $\blacktriangledown$  e confirmar com a tecla  $\blacksquare$ .
- 3) Selecionar a conexão a ser eliminada com as teclas  $\nabla$ ,  $\blacktriangle$  e confirmar com a tecla  $\blacksquare$  (veja a fig. 28).
	- $\rightarrow$  A conexão é eliminada.
	- $\rightarrow$  Em seguida, aparece o menu principal (veja a fig. 29).

### **8.6 Mudar de conexão**

Se houver várias próteses salvas, é possível comutar entre elas.

#### **8.6.1 Mudar de conexão (controle remoto desligado)**

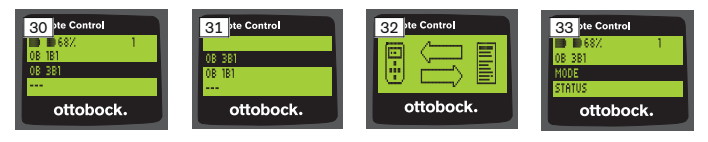

- 1) Ligar o controle remoto com a tecla  $\blacksquare$ .
- 2) Pressionar a tecla  $\nabla$ , para iniciar a procura de próteses.
	- $\rightarrow$  São indicadas todas as próteses já salvas. A prótese atualmente conectada já se encontra selecionada (veja a fig. 30).
- 3) Selecionar a prótese desejada com as teclas  $\overline{\mathbf{v}}$ . A.
- 4) Confirmar com a tecla  $\blacksquare$  (veia a fig. 31).
	- → Após o estabelecimento bem-sucedido da conexão, os dados da prótese são lidos (veja a fig. 32). Isso pode demorar alguns minutos.

Após o estabelecimento bem-sucedido da conexão, o menu principal aparece com o nome da prótese conectada (veja a fig. 33).

#### **8.6.2 Mudar de conexão (controle remoto ligado)**

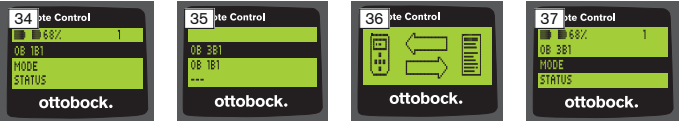

- 1) No menu principal, selecionar o nome da prótese atualmente selecionada com a tecla $\blacktriangle$ .
- 2) Confirmar com a tecla  $\blacksquare$  (veja a fig. 34).
	- → São indicadas todas as próteses que já foram salvas. A prótese atualmente conectada já se encontra selecionada.
- 3) Selecionar a prótese desejada com as teclas  $\nabla$ .  $\blacktriangle$ .
- 4) Confirmar com a tecla  $\blacksquare$  (veia a fig. 35).
	- → Após o estabelecimento bem-sucedido da conexão, os dados da prótese são lidos. Isso pode demorar alguns minutos (veja a fig. 36).

Após o estabelecimento bem-sucedido da conexão, o menu principal aparece com o nome da prótese conectada (veja a fig. 37).

### <span id="page-126-0"></span>**8.7 Desligar/ligar o Bluetooth da prótese**

Dependendo da prótese utilizada, é possível ativar ou desativar Bluetooth através do controle remoto. Para informações mais detalhadas sobre a função Bluetooth e saber se esta pode ser ativada/desativada, consulte o manual de utilização da respectiva prótese.

- 1) Com a conexão estabelecida, selecionar a entrada "Status" no menu principal com as teclas  $\blacktriangle$ .  $\nabla$  e confirmar com a tecla  $\blacksquare$ .
- 2) Selecionar a entrada "Bluetooth" com as teclas  $\blacktriangle$ ,  $\nabla$ . O estado atual é indicado.
- 3) Pressionando-se a tecla . o Bluetooth é permanentemente ligado (On) ou desligado (Off).

Para desligar o Bluetooth, é necessário desligar o controle remoto depois de pressionar a tecla  $\blacksquare$ .

4) Para sair de um menu sem alterações, selecionar o símbolo **electu** com a tecla  $\nabla$  e confirmar com a tecla  $\nabla$ 

## **9 Limpeza**

- 1) Em caso de sujeira, limpar o controle remoto com um pano úmido e um sabão suave (por ex., Derma Clean 453H10=1 da Ottobock). Atente para que não haja a penetração de líquidos no controle remoto.
- 2) Secar o controle remoto com um pano que não solta fiapos e deixar secar por completo ao ar.

## **10 Notas legais**

Todas as condições legais estão sujeitas ao respectivo direito em vigor no país em que o produto for utilizado e podem variar correspondentemente.

### **10.1 Responsabilidade**

O fabricante se responsabiliza, se o produto for utilizado de acordo com as descrições e instruções contidas neste documento. O fabricante não se responsabiliza por danos causados pela não observância deste documento, especialmente aqueles devido à utilização inadequada ou à modificação do produto sem permissão.

### **10.2 Marcas registradas**

Todas as designações mencionadas no presente documento estão sujeitas de forma irrestrita às determinações do respectivo direito de marcas em vigor e dos direitos dos respectivos proprietários.

Todos os nomes comerciais, nomes de firma ou marcas aqui citados podem ser marcas registradas e estar sob os direitos dos respectivos proprietários.

A falta de uma identificação explícita das marcas utilizadas neste documento não pode servir de base conclusiva de que uma designação esteja isenta de direitos de terceiros.

## **10.3 Conformidade CE**

Este produto preenche os requisitos da Diretiva europeia 93/42/CEE para dispositivos médicos. Com base nos critérios de classificação dispostos no anexo IX desta Diretiva, o produto foi classificado como pertencente à Classe I. A Declaração de Conformidade, portanto, foi elaborada pelo fabricante, sob responsabilidade exclusiva, de acordo com o anexo VII da Diretiva. O produto cumpre os requisitos da Diretiva europeia 1999/5/CE relativa aos

equipamentos de rádio e equipamentos terminais de telecomunicações. A avaliação da conformidade foi realizada pelo fabricante de acordo com o anexo lV da Diretiva.

## **10.4 Notas legais locais**

As notas legais vigentes **exclusivamente** em determinados países encontram-se neste capítulo na língua oficial do país, em que o produto está sendo utilizado.

# **11 Anexos**

## **11.1 Símbolos presentes no controle remoto**

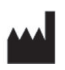

Fabricante legal

LOT PPPP YVYY MW Número do lote

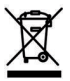

Em alguns locais não é permitida a eliminação deste produto em lixo doméstico não seletivo. Uma eliminação contrária às respectivas disposições nacionais pode ter consequências nocivas ao meio ambiente e à saúde. Favor observar as indicações dos órgãos nacionais responsáveis pelos processos de devolução e coleta.

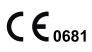

Declaração de Conformidade de acordo com as diretivas europeias aplicáveis com o número do organismo identificado (0681)

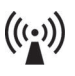

Radiação não ionizante

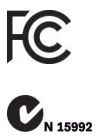

Cumprimento dos requisitos de acordo com a "FCC Part 15" (EUA)

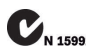

Cumprimento dos requisitos de acordo com o "Radiocommunications Act" (AUS)

### **11.2 Estados operacionais/Sinais de erro**

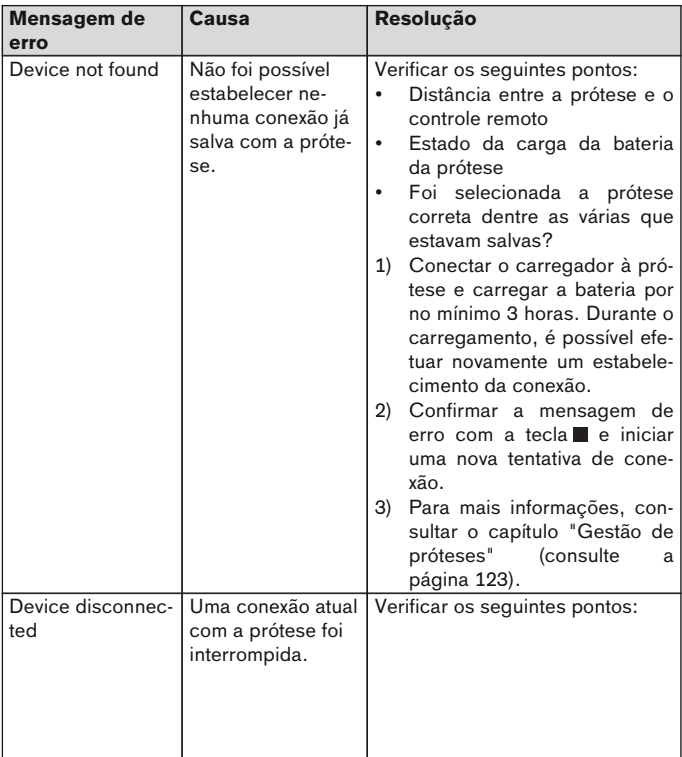

#### **11.2.1 Mensagens de erro no estabelecimento da conexão**

<span id="page-129-0"></span>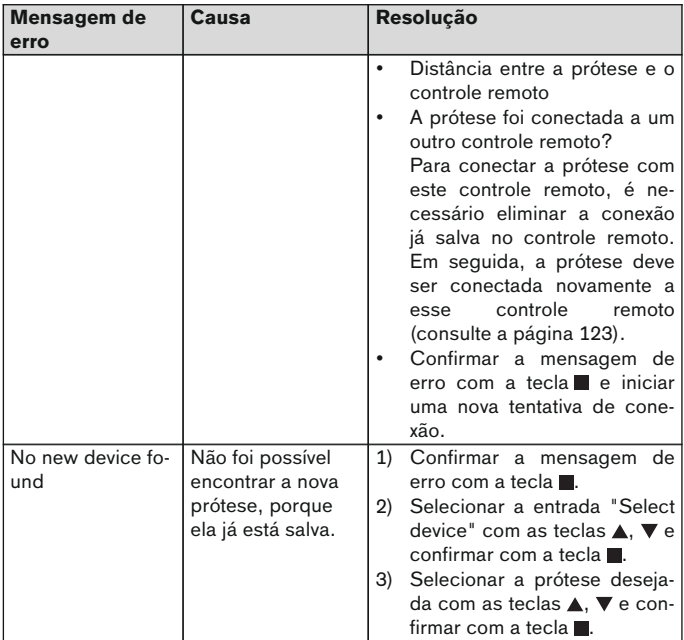

## **11.2.2 Sinais de aviso/erro**

#### **Erro ao carregar a bateria do controle remoto**

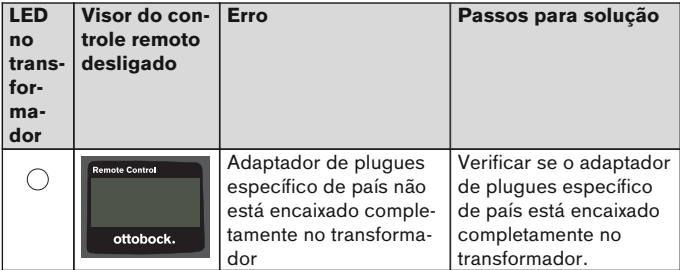

<span id="page-130-0"></span>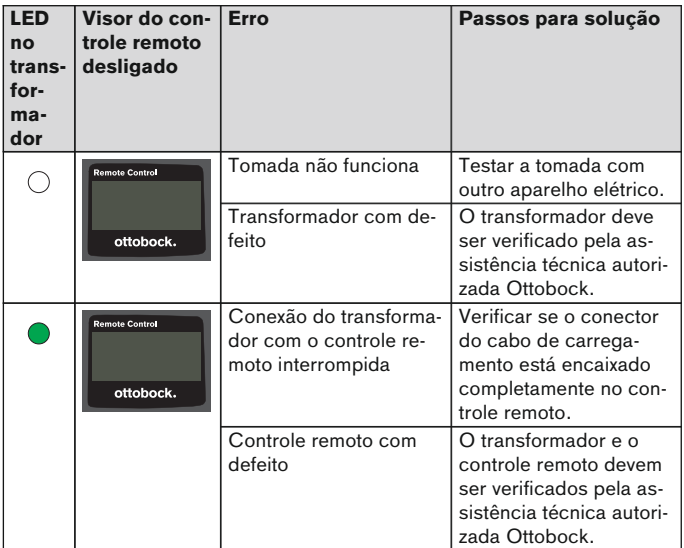

## **11.3 Dados técnicos**

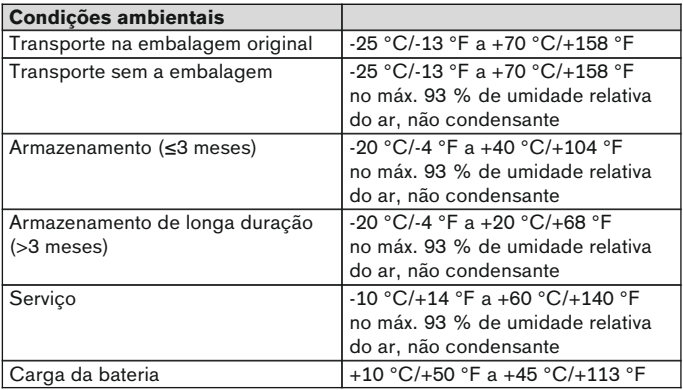

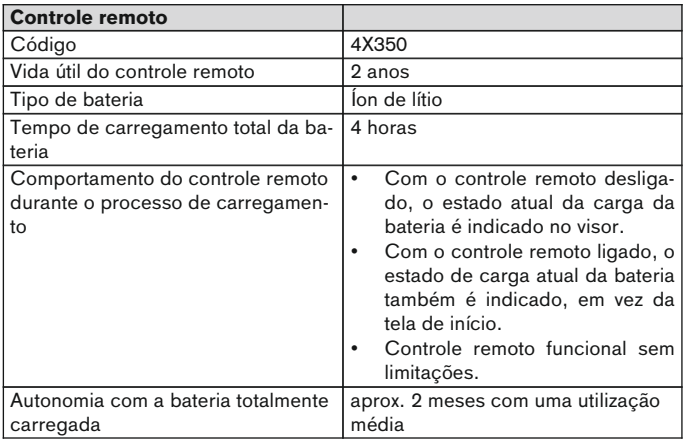

# **1 Voorwoord** Nederlands

## **INFORMATIE**

Datum van de laatste update: 2015-03-04

- ► Lees dit document aandachtig door voordat u het product in gebruik neemt.
- ► Neem de veiligheidsvoorschriften in acht om persoonlijk letsel en schade aan het product te voorkomen.
- ► Laat u door een deskundige uitleggen hoe u het product moet gebruiken en hoe u dit veilig kunt doen.
- ► Neem contact op met een deskundige, wanneer u vragen hebt over het product (bijv. over de ingebruikneming, het gebruik, het onderhoud, onverwacht gedrag of onverwachte gebeurtenissen). De contactgegevens kunt u vinden op de achterzijde.
- ► Bewaar dit document.

# **2 Productbeschrijving**

Met de afstandsbediening kunt u vanuit de basismodus omschakelen naar de vooraf geconfigureerde MyModes. Daarnaast kan er informatie over de prothese worden opgevraagd (stappenteller, laadtoestand van de accu, ...).

In het dagelijks gebruik kunt u het gedrag van de prothese met de afstandsbediening tot op zekere hoogte aanpassen (bijv. bij het wennen aan de prothese). De orthopedisch instrumentmaker kan bij het volgende bezoek met de instelsoftware precies nagaan hoe de instellingen zijn aangepast.

## **INFORMATIE**

De taal van de gebruikersinterface (menu), het aantal MyModes en de configuratie van de MyModes kunnen alleen worden gewijzigd/aangepast met de instelsoftware.

## **INFORMATIE**

Wanneer een prothese wordt verbonden met een andere afstandsbediening, kan er met de oorspronkelijke afstandsbediening geen verbinding meer worden opgebouwd. Op het display van de oorspronkelijke afstandsbediening verschijnt daarom bij de verbindingsopbouw de melding "Verbinding verbroken".

### **INFORMATIE**

Voor het gebruik van de afstandsbediening moet de Bluetooth-functie van de prothese ingeschakeld zijn. Nadere informatie over de Bluetooth-functie is te vinden in de gebruiksaanwijzing van de betreffende prothese. Ook is hier aangegeven of u deze functie kunt in- en uitschakelen.

### **2.1 Constructie**

### **2.1.1 Bedieningselementen van de afstandsbediening**

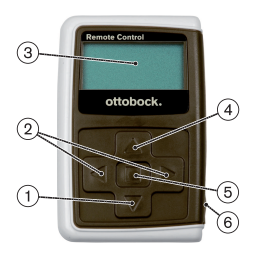

- 1)  $\nabla$  Navigatietoets Menu-opties selecteren/instellingen wijzigen/verbindingsopbouw starten
- 2)  $\blacktriangleleft$ .  $\blacktriangleright$  Navigatietoetsen Extra menu-opties oproepen/parameters instellen, wijzigen
- 3) **Display**

Weergave van de laadtoestand van de accu van de afstandsbediening en de laatst verbonden prothese

- 4) A Navigatietoets Menu-opties selecteren/instellingen wijzigen
- 5) Entertoets

Afstandsbediening inschakelen/geselecteerde menu-optie bevestigen

6) **Aansluitingen (onder de beschermkap)** Laadbus voor aansluiting van de netvoeding

#### **2.1.2 Displayaanduidingen op de afstandsbediening**

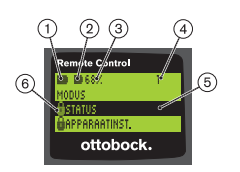

- 1. Laadtoestand van de accu van de afstandsbediening
- 2. – Laadtoestand van de accu van de op dat moment met de afstandsbediening verbonden prothese

– Prothese wordt geladen. De menu-opties "Status" en "Apparaatinst." kunnen niet worden geactiveerd. Bovendien kan de prothese niet in een andere modus worden gezet.

- 3. 68% Laadtoestand van de accu van de op dat moment verbonden prothese in procenten
- 4. 1 Op het moment ingestelde modus "!" – Servicetermijn van de prothese verstreken
- 5. Zwarte achtergrond Op het moment geselecteerde menu-optie, bijv.: "Status", of geselecteerde functie
- $6.$   $A G$ eblokkeerd menu Wanneer bijv. de accu van de prothese wordt geladen, zijn enkele menu's geblokkeerd.

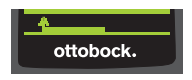

Om een menu zonder wijzigingen te verlaten, kunt u met de toets ▼ het symbool < selecteren en met de toets bevestigen.

## **2.2 Combinatiemogelijkheden**

### **Prothesevoeten**

• Meridium: 1B1

## **Kniescharnieren**

- C-Leg: 3C98-3, 3C88-3
- Genium: 3B1, 3B1=ST
- Genium: 3B1-2, 3B1-2=ST
- Genium X3: 3B5-X3, 3B5-X3=ST
- Genium X3: 3B5-2, 3B5-2=ST

# **3 Gebruik**

# **3.1 Gebruiksdoel**

De afstandsbediening mag **uitsluitend** worden gebruikt voor het instellen en configureren van Ottobock prothesen en prothesecomponenten. De verbinding wordt tot stand gebracht met Bluetooth.

## **3.2 Gebruiksvoorwaarden**

• De accu van de prothese moet opgeladen zijn.

Voor de toegestane omgevingscondities verwijzen wij u naar de technische gegevens (zie pagina [153](#page-152-0)).

# **4 Veiligheid**

## **4.1 Betekenis van de gebruikte waarschuwingssymbolen**

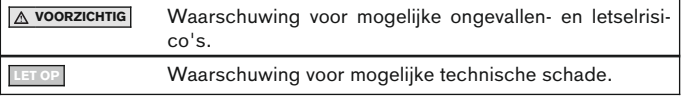

### **4.2 Opbouw van de veiligheidsvoorschriften**

## **A** voorzichtig

### **In de kop wordt de bron en/of de aard van het gevaar vermeld**

De inleiding beschrijft de gevolgen van niet-naleving van het veiligheidsvoorschrift. Bij meer dan één gevolg worden deze gevolgen gekenschetst als volgt:

- > bijv.: gevolg 1 bij veronachtzaming van het gevaar.
- > bijv.: gevolg 2 bij veronachtzaming van het gevaar.
- ► Met dit symbool wordt aangegeven wat er moet worden gedaan om het gevaar af te wenden.

### **4.3 Algemene veiligheidsvoorschriften**

### **A** VOORZICHTIG

#### **Verkeerd gebruik van de afstandsbediening**

Vallen door verandering van het dempingsgedrag als gevolg van onverwachte omschakeling naar een MyMode.

► Laat u uitleggen hoe u met de afstandsbediening moet omgaan.

# **A** voorzichtig

**Wijziging of modificatie van de afstandsbediening op eigen initiatief** Vallen door verandering van het dempingsgedrag als gevolg van onverwachte omschakeling naar een MyMode.

► Laat de afstandsbediening uitsluitend wijzigen en modificeren door medewerkers van Ottobock die daarvoor zijn opgeleid en daartoe zijn geautoriseerd.

# **A** VOORZICHTIG

#### **Niet correct uitgevoerde modusomschakeling met de afstandsbediening**

Vallen door onverwacht gedrag van de prothese als gevolg van verandering van het dempingsgedrag.

- ► Zorg ervoor dat u bij het omschakelen altijd zo staat, dat u niet kunt vallen.
- ► Controleer de gewijzigde instelling van de demping na het omschakelen en let op de terugmelding via de akoestische signaalgever en de melding op de afstandsbediening.

Keer terug naar de basismodus, wanneer de activiteiten in de MyMode zijn beëindigd.

#### **LET OP**

#### **Onherstelbaar defect van de afstandsbediening door het binnendringen van water (aanspraak op garantie vervalt)**

Storing in de werking van de afstandsbediening.

- ► Laat de afstandsbediening in voorkomend geval op kamertemperatuur drogen (ten minste 1 dag).
- ► Voordat u de afstandsbediening weer gaat gebruiken, moet deze door de orthopedisch instrumentmaker worden gecontroleerd en zo nodig worden doorgestuurd naar een geautoriseerde Ottobock servicewerkplaats.

## **5 Inhoud van de levering en toebehoren**

#### **Inhoud van de levering**

- 1 st. afstandsbediening 4X350 of
	- 1 st. afstandsbediening 4X350-X3
- 1 st. gebruiksaanwijzing (gebruiker) 647G1137

# **6 Accu laden**

Bij het laden van de accu moet rekening worden gehouden met de volgende punten:

- Voordat het product voor het eerst wordt gebruikt, moet de accu minimaal 3 uur worden geladen.
- Voor het laden van de accu moet de netvoeding 757L16\* worden gebruikt.

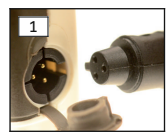

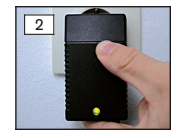

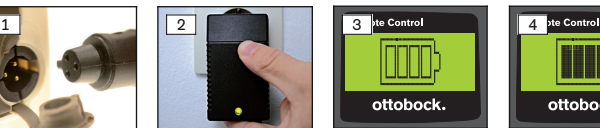

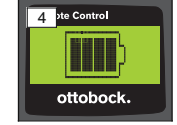

- 1) Schuif de landspecifieke stekkeradapter zover op de netvoeding, dat de adapter vastklikt.
- 2) Open de afdekking van de laadbus van de afstandsbediening.

3) Sluit de kabel van de netvoeding aan op de laadbus van de afstandsbediening. De stekker van de kabel moet daarbij vastklikken (zie afb. 1).

**INFORMATIE: Let op dat u de polen niet omdraait (geleidenokje). Oefen bij het aansluiten van de kabelstekker op de laadbus van de afstandsbediening niet te veel kracht uit.**

- 4) Steek de netvoeding in het stopcontact (zie afb. 2).
	- $\rightarrow$  De groene lichtdiode (led) aan de achterkant van de netvoeding licht op.
	- $\rightarrow$  Het laden begint.

Op het display wordt de actuele laadtoestand van de accu van de afstandsbediening weergegeven.

Accu leeg (zie afb. 3), accu volledig geladen (zie afb. 4). Tijdens het laden knippert dit symbool.

- $\rightarrow$  Als de groene lichtdiode (led) van de netvoeding niet oplicht, is er sprake van een storing (zie pagina [153](#page-152-0)).
- $\rightarrow$  Na ca. drie à vier uur is de accu van de afstandsbediening volledig opgeladen. Het symbool op het display licht dan ononderbroken op.
- 5) Als het laadsymbool op het display ononderbroken oplicht (zie afb. 4), is de accu volledig opgeladen (3–4 uur). Haal de stekker van de laadkabel uit de laadbus.
- 6) Sluit de afdekking van de laadbus.

### **6.1 Weergave van de actuele laadtoestand**

Wanneer de afstandsbediening ingeschakeld is, wordt de actuele laadtoestand aangegeven op de statusregel. Als de afstandsbediening is verbonden met een prothese, wordt ook de laadtoestand van de accu van de prothese weergegeven:

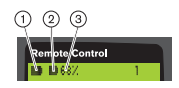

- 1. Laadtoestand van de accu van de afstandsbediening
- 2. - Laadtoestand van de accu van de op dat moment met de afstandsbediening verbonden prothese

– Prothese wordt geladen

3. 68% – Laadtoestand van de accu van de op dat moment verbonden prothese in procenten

# **7 Gebruiksklaar maken**

#### **7.1 Afstandsbediening en prothese voor het eerst met elkaar verbinden**

## **INFORMATIE**

Voor het maken van verbinding tussen de afstandsbediening en de prothese is het serienummer van de prothese nodig. Dit bevindt zich afhankelijk van de gebruikte prothese op de volgende plaats en begint met de letters SN:

kniescharnieren: aan de binnenzijde van het frame;

prothesevoeten: op de bolkap.

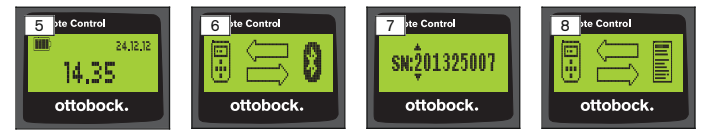

- 1) Schakel de afstandsbediening in met de toets  $\blacksquare$ .
	- → Het startbeeldscherm verschijnt met de laadtoestand van de afstandsbediening, de datum en de tijd (zie afb. 5).
- 2) Druk op de toets  $\nabla$  om het zoeken naar prothesen te starten (zie afb. 6). **INFORMATIE: Wanneer er geen toets meer wordt ingedrukt, wordt de afstandsbediening na 5 seconden automatisch uitgeschakeld.**
	- $\rightarrow$  Op het display verschijnt het serienummer van de gevonden prothese (zie afb. 7).
	- $\rightarrow$  Wanneer op het display namen van prothesen worden weergegeven, zijn er al prothesen opgeslagen. Ga door met de handelingen die worden beschreven in het hoofdstuk "Prothesen beheren" (zie pagina [145](#page-144-0)), paragraaf "Nieuwe verbinding (prothese) toevoegen (menu-optie 'Pairing')".
- 3) Vergelijk het serienummer op het display met het serienummer van de prothese waarmee u verbinding wilt maken. Wanneer als serienummer 000000000 wordt weergegeven (verschillende prothesen binnen het bereik), voer dan met de toetsen  $\blacktriangle, \blacktriangleright, \blacktriangle, \blacktriangledown$  het serienummer in van de prothese waarmee u verbinding wilt maken.
- 4) Bevestig met de toets  $\blacksquare$ .
	- $\rightarrow$  Nadat er met succes verbinding is gemaakt, worden de gegevens uit de prothese uitgelezen (zie afb. 8). Dit kan een paar minuten duren.

→ Daarna verschijnt op de afstandsbediening het hoofdmenu met de naam van de prothese waarmee verbinding is gemaakt, de laadtoestand van de accu van de afstandsbediening, de laadtoestand van de prothese en de op het moment ingestelde modus  $(1 = \text{basis} \cdot \text{basis})$ dus).

**INFORMATIE: De naam van de prothese kan alleen worden ingevoerd of gewijzigd met de instelsoftware.**

### **INFORMATIE**

Nadat er één keer met succes verbinding is gemaakt met de prothese, maakt de afstandsbediening na inschakeling (druk eerst de toets  $\blacksquare$  en daarna de toets ▼ in) voortaan altijd automatisch verbinding. U hoeft hier verder niets meer voor te doen.

# **8 Gebruik**

### **8.1 MyModes**

Met behulp van instelsoftware kan de orthopedisch instrumentmaker naast de basismodus ook MyModes activeren en configureren. Deze modi zijn bedoeld voor specifieke bewegingen of houdingen (bijv. inlineskaten, ...) en kunnen met de afstandsbediening worden opgeroepen.

Ook kunnen de prothese-instellingen worden aangepast.

Het aantal beschikbare MyModes is afhankelijk van de configuratie met de instelsoftware en van de gebruikte prothese.

### **8.1.1 Omschakelen naar de MyModes met de afstandsbediening**

## **INFORMATIE**

Wanneer op het display van de afstandsbediening naast de menu-optie "Modus" het symbool  $\triangle$  verschijnt, kunnen de instellingen van de MyModes niet worden opgeroepen.

Als er verbinding met een prothese is gemaakt, kunt u met de afstandsbediening van de ene modus naar de andere gaan.

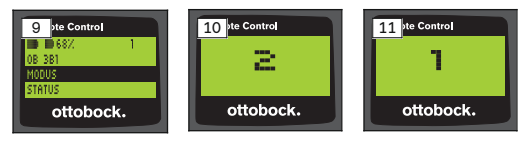

- 1) Selecteer in het hoofdmenu met de toetsen  $\nabla$ ,  $\blacktriangle$  de menu-optie "Modus" en bevestig met de toets ...
- 2) Selecteer met de toetsen  $\nabla$ ,  $\triangle$  de gewenste modus en bevestig met de toets  $\blacksquare$

**INFORMATIE: Wanneer u de lijst met modi per ongeluk hebt opgeroepen, is het ook mogelijk de actieve modus nogmaals te selecteren.**

 $\rightarrow$  Er klinkt een piepsignaal ter bevestiging dat er is omgeschakeld. Op de afstandsbediening verschijnt de melding "Moduswissel geslaagd".

Schakel de afstandsbediening desgewenst uit door de menu-optie "Afst.bed. uit" te selecteren met de toetsen  $\nabla$ ,  $\blacktriangle$  en te bevestigen met de toets  $\blacksquare$ 

### **8.2 Prothese-instellingen wijzigen**

Als er een verbinding met een prothese actief is, kunt u de instellingen van de actieve MyMode met de afstandsbediening aanpassen.

#### **Informatie over het wijzigen van de prothese-instellingen**

- Controleer voordat u de instellingen gaat wijzigen, altijd op het display van de afstandsbediening of de gewenste prothese is geselecteerd. Anders zouden de parameters van de verkeerde prothese gewijzigd kunnen worden.
- Tijdens het opladen van de accu van de prothese kunnen de protheseinstellingen niet worden gewijzigd en kan er niet worden omgeschakeld naar een andere modus. In plaats van het symbool wordt op de statusregel het symbool  $\blacklozenge$  weergegeven.
- De door de orthopedisch instrumentmaker ingestelde waarde bevindt zich in het midden van de schaal. Wanneer de waarde is versteld, kunt u de oorspronkelijke waarde weer instellen door de schuifregelaar in het midden te zetten.
- De prothese moet met behulp van de instelsoftware optimaal worden ingesteld. De afstandsbediening is niet bedoeld voor het instellen van de prothese door de orthopedisch instrumentmaker. Met de afstandsbediening kunt u het gedrag van de prothese in het dagelijks gebruik tot op zekere hoogte aanpassen (bijv. bij het wennen aan de prothese). De orthopedisch instrumentmaker kan bij uw volgende bezoek met behulp van de instelsoftware precies nagaan hoe de instellingen zijn aangepast.
- Wanneer u de instellingen van een MyMode wilt aanpassen, moet u eerst omschakelen naar deze MyMode.

### **8.2.1 Prothese-instellingen wijzigen met de afstandsbediening**

## **INFORMATIE**

Het aantal in te stellen parameters en de namen daarvan zijn afhankelijk van de gebruikte prothese. De in dit hoofdstuk afgebeelde menu's zijn dan ook alleen bedoeld als voorbeeld.

Nadere informatie over de parameters is te vinden in de gebruiksaanwijzing van de betreffende prothese.

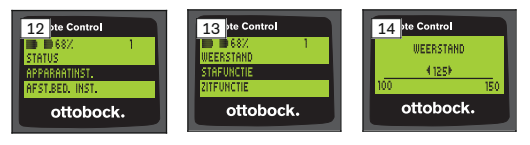

- 1) Selecteer in het hoofdmenu met de toetsen  $\nabla$ ,  $\blacktriangle$  de menu-optie "Apparaatinst." en bevestig met de toets .
	- $\rightarrow$  Op het display verschijnt een lijst met de parameters van de actuele modus (zie afb. 13).
- 2) Selecteer de gewenste parameter met de toetsen  $\nabla$ ,  $\blacktriangle$  en bevestig met de toets .
	- $\rightarrow$  Op het display van de afstandsbediening verschijnt een schaal met de actuele waarde van de parameter en de grenswaarden (zie afb. 14).
- 3) Wijzig de instelling van de parameter met de toetsen  $\blacktriangleleft$ ,  $\blacktriangleright$  en bevestig met de toets .

Selecteer met de toetsen  $\nabla$ ,  $\blacktriangle$  het symbool  $\rho$  en bevestig met de toets om het menu zonder wijzigingen te verlaten.

- $\rightarrow$  Om te bevestigen dat de wijziging in de prothese is opgeslagen, verschijnt even de melding "Geslaagd" op het display.
- 4) Schakel de afstandsbediening desgewenst uit door de menu-optie "Afst.bed. uit" te selecteren en te bevestigen.

Wanneer u de instellingen van een andere modus wilt aanpassen, moet u eerst naar deze modus gaan.

### **8.3 Status van de prothese oproepen**

## **INFORMATIE**

De precieze inhoud van het menu **Status** en de daarin vermelde namen zijn afhankelijk van de gebruikte prothese. De afbeeldingen en de beschrijving van dit menu in dit hoofdstuk zijn dan ook alleen bedoeld als voorbeeld.

Nadere informatie is te vinden in de gebruiksaanwijzing van de betreffende prothese.

## **INFORMATIE**

Tijdens het laden van de accu van de prothese is deze functie niet beschikbaar. Vóór de menu-optie "Status" verschijnt het symbool **A**.

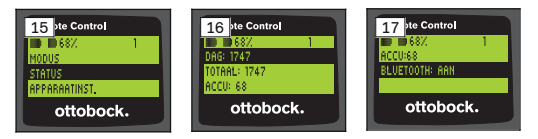

- 1) Wanneer er verbinding is, selecteer dan in het hoofdmenu met de toetsen  $\blacktriangle$ ,  $\nabla$  de menu-optie "Status" en bevestig met de toets .
- 2) Kies met de toetsen  $\blacktriangle$ ,  $\nabla$  een van de volgende opties:

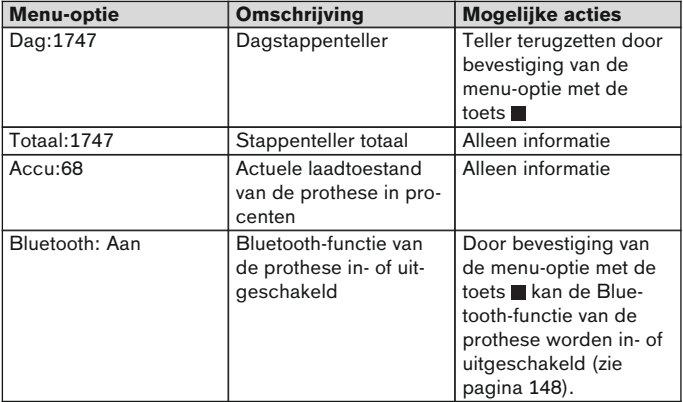

### **8.4 Instellingen van de afstandsbediening wijzigen**

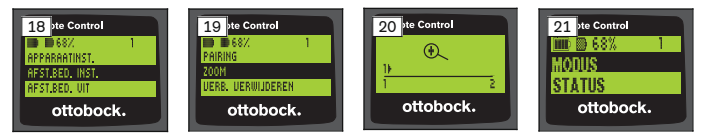

- 1) Selecteer in het hoofdmenu met de toetsen  $\blacktriangle$ ,  $\blacktriangledown$  de menu-optie "Afst.bed. inst." en bevestig met de toets ...
- 2) Kies met de toetsen  $\blacktriangle$ ,  $\nabla$  een van de volgende instellingen:

#### **Tijd en datum wijzigen (menu-optie "16:22/06.02.14" resp. "PM 4:22/02-06-14")**

- 1) Druk op de toets  $\blacksquare$ .
- 2) Selecteer met de toetsen  $\triangleleft$ ,  $\triangleright$  de gewenste optie. Aan het begin van de regel kan met de toetsen ▲, ▼ worden omgeschakeld van de 12-uursmodus naar de 24-uursmodus en omgekeerd.
- 3) Wiizig de optie met de toetsen  $\blacktriangle$ .  $\nabla$ .
- 4) Druk op de toets  $\Box$  om de wijzigingen op te slaan en om het menu te verlaten.

#### **Verbinding met de prothese maken of aanvullende verbindingen instellen (menu-optie "Pairing")**

Met deze afstandsbediening kunnen maximaal vier prothesen worden beheerd (zie pagina [145](#page-144-0)).

#### **Lettergrootte op het display van de afstandsbediening wijzigen (menu-optie "Zoom")**

- 1) Druk op de toets  $\blacksquare$ .
- 2) Selecteer met de toetsen  $\blacktriangleleft$ ,  $\blacktriangleright$  de gewenste lettergrootte (zie afb. 20): "1" – Normale letters
	- "2" Grote letters
- 3) Druk op de toets om de wijzigingen op te slaan.

Selecteer met de toets  $\blacktriangledown$  het symbool **ellecteur bevestig met de toets** om het menu zonder wijzigingen te verlaten.

#### **Verbinding met de prothese verwijderen (menu-optie "Verb. verwijderen")**

Eerder opgeslagen verbindingen met prothesen kunnen worden verwijderd. Zie het volgende hoofdstuk.
#### <span id="page-144-0"></span>**Informatie uit de afstandsbediening oproepen (menu-optie "Info")**

Dit menu dient alleen ter informatie. Er kunnen geen wijzigingen worden aangebracht.

De firmwareversie van de afstandsbediening en de signaalsterkte van de Bluetooth-verbinding met de prothese kunnen worden opgeroepen.

- 1) Druk op de toets  $\blacksquare$ .
- 2) Kies met de toetsen  $\nabla$ ,  $\blacktriangle$  een van de volgende menu-opties:

"Versie afst.bed.: 1.0.0.41.0.0.4" – Firmwareversie van de afstandsbediening

"Signaal:" – Signaalsterkte van de Bluetooth-verbinding (afstand tussen de afstandsbediening en de prothese)

\*: geringe signaalsterkte/\*\*: matige signaalsterkte/\*\*\*: goede signaalsterkte

3) Selecteer met de toets  $\blacktriangledown$  het symbool **ellecte** en bevestig met de toets om het menu zonder wijzigingen te verlaten.

#### **8.5 Prothesen beheren**

In deze afstandsbediening kunnen verbindingen met maximaal vier verschillende prothesen worden opgeslagen. Een prothese kan echter altijd maar met één afstandsbediening worden verbonden.

#### **INFORMATIE**

Wanneer een prothese wordt verbonden met een andere afstandsbediening, kan er met de oorspronkelijke afstandsbediening geen verbinding meer worden opgebouwd. Op het display van de oorspronkelijke afstandsbediening verschijnt daarom bij de verbindingsopbouw de melding "Verbinding verbroken".

## **INFORMATIE**

Voor het zoeken naar actuele prothesen wordt de al bestaande verbinding met de prothese verbroken. Deze verbinding moet na het zoeken weer handmatig tot stand worden gebracht. Automatisch verbinden met de prothese is niet mogelijk.

#### **Nieuwe verbinding (prothese) toevoegen (menu-optie "Pairing")**

## **INFORMATIE**

Voor het maken van verbinding tussen de afstandsbediening en de prothese is het serienummer van de prothese nodig. Dit bevindt zich afhankelijk van de gebruikte prothese op de volgende plaats en begint met de letters

#### SN:

kniescharnieren: aan de binnenzijde van het frame; prothesevoeten: op de bolkap.

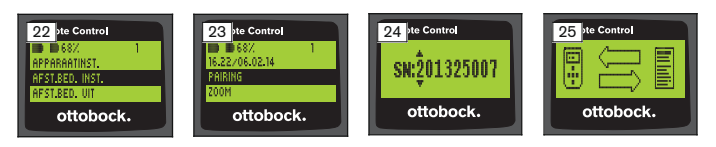

- 1) Selecteer in het hoofdmenu met de toetsen  $\blacktriangledown$ ,  $\blacktriangle$  de menu-optie "Afst.bed. inst." en bevestig met de toets (zie afb. 22).
- 2) Selecteer met de toetsen  $\nabla$ ,  $\blacktriangle$  de menu-optie "Pairing" en bevestig met de toets om het zoeken naar prothesen te starten (zie afb. 23).
	- $\rightarrow$  Als er een prothese is gevonden die zich binnen het bereik bevindt, verschijnt op het display het serienummer van die prothese (zie afb. 24).
- 3) Vergelijk het serienummer op het display met het serienummer van de prothese waarmee u verbinding wilt maken.

Wanneer als serienummer 000000000 wordt weergegeven (verschillende prothesen binnen het bereik), voer dan met de toetsen  $\blacktriangle, \blacktriangleright, \blacktriangle, \blacktriangledown$  het serienummer in van de prothese waarmee u verbinding wilt maken.

- 4) Druk op de toets  $\blacksquare$ .
	- $\rightarrow$  Nadat er met succes verbinding is gemaakt, worden de gegevens uit de prothese uitgelezen (zie afb. 25). Dit kan een paar minuten duren. Tijdens de gegevensoverdracht knippert de blauwe led.

5) Selecteer met de toetsen  $\nabla$ . A een van de vier posities waar de prothese opgeslagen kan worden, en bevestig met de toets . **INFORMATIE: Het is ook mogelijk een al aanwezige prothese (positie) te overschrijven.**

- $\rightarrow$  De gegevens worden uit de prothese uitgelezen en op de gekozen positie opgeslagen.
- → Daarna verschijnt het hoofdmenu.

#### **Bestaande verbinding verwijderen (menu-optie "Verb. verwijderen")**

## **INFORMATIE**

Het is ook mogelijk de al bestaande verbinding te verwijderen. Deze verbinding moet na het zoeken weer handmatig tot stand worden gebracht.

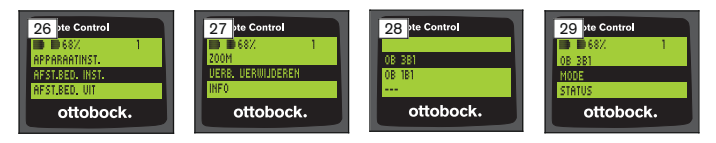

- 1) Selecteer in het hoofdmenu met de toetsen  $\blacktriangledown$ ,  $\blacktriangle$  de menu-optie "Afst.bed. inst." en bevestig met de toets (zie afb. 26).
- 2) Selecteer met de toetsen  $\nabla$ . A de menu-optie "Verb. verwijderen" en bevestig met de toets (zie afb. 27). Selecteer met de toets  $\blacktriangledown$  het symbool **entity** en bevestig met de toets  $\blacksquare$ om het menu zonder wijzigingen te verlaten.
- 3) Selecteer met de toetsen  $\nabla$ ,  $\blacktriangle$  de verbinding die u wilt verwijderen, en bevestig met de toets (zie afb. 28).
	- $\rightarrow$  De verbinding wordt verwijderd.
	- $\rightarrow$  Daarna verschijnt het hoofdmenu (zie afb. 29).

## **8.6 Andere verbinding kiezen**

Wanneer er verschillende prothesen zijn opgeslagen, kan er van de ene prothese naar de andere worden gegaan.

## **8.6.1 Andere verbinding kiezen (afstandsbediening uitgeschakeld)**

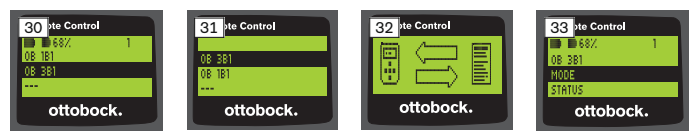

- 1) Schakel de afstandsbediening in met de toets  $\blacksquare$ .
- 2) Druk de toets  $\blacktriangledown$  in om het zoeken naar prothesen te starten.
	- $\rightarrow$  Alle prothesen die al zijn opgeslagen, worden weergegeven. De prothese waarmee de afstandsbediening op het moment verbinding heeft, is al geselecteerd (zie afb. 30).
- 3) Selecteer met de toetsen  $\nabla$ ,  $\blacktriangle$  de gewenste prothese.
- 4) Bevestig met de toets (zie afb. 31).
	- $\rightarrow$  Nadat er met succes verbinding is gemaakt, worden de gegevens uit de prothese uitgelezen (zie afb. 32). Dit kan een paar minuten duren.

Nadat er met succes verbinding is gemaakt, verschijnt het hoofdmenu met de naam van de prothese waarmee een verbinding bestaat (zie afb. 33).

#### **8.6.2 Andere verbinding kiezen (afstandsbediening ingeschakeld)**

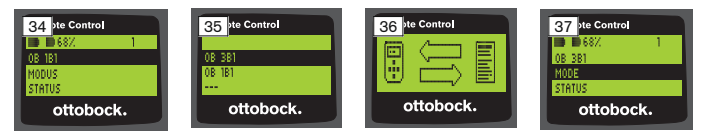

- 1) Selecteer in het hoofdmenu met de toets ▲ de naam van de prothese waarmee er op het moment verbinding is.
- 2) Bevestig met de toets  $($ zie afb. 34).
	- $\rightarrow$  Alle prothesen die al zijn opgeslagen, worden weergegeven. De prothese waarmee de afstandsbediening op het moment verbinding heeft, is al geselecteerd.
- 3) Selecteer met de toetsen  $\nabla$ ,  $\blacktriangle$  de gewenste prothese.
- 4) Bevestig met de toets  $($ zie afb. 35).
	- $\rightarrow$  Nadat er met succes verbinding is gemaakt, worden de gegevens uit de prothese uitgelezen. Dit kan een paar minuten duren (zie afb. 36).

Nadat er met succes verbinding is gemaakt, verschijnt het hoofdmenu met de naam van de prothese waarmee een verbinding bestaat (zie afb. 37).

#### **8.7 Bluetooth van de prothese in-/uitschakelen**

Afhankelijk van de gebruikte prothese kan Bluetooth met de afstandsbediening worden in- en uitgeschakeld. Nadere informatie over de Bluetooth-functie is te vinden in de gebruiksaanwijzing van de betreffende prothese. Ook is hier aangegeven of u deze functie kunt in- en uitschakelen.

- 1) Wanneer er verbinding is, selecteer dan in het hoofdmenu met de toetsen  $\blacktriangle$ ,  $\nabla$  de menu-optie "Status" en bevestig met de toets .
- 2) Selecteer met de toetsen  $\blacktriangle$ ,  $\nabla$  de menu-optie "Bluetooth". De actuele status wordt weergegeven.
- 3) Door de toets in te drukken, kunt u Bluetooth blijvend inschakelen (Aan) of uitschakelen (Uit). Als u Bluetooth wilt uitschakelen, moet u na het indrukken van de toets de afstandsbediening uitschakelen.

4) Selecteer met de toets ▼ het symbool **en bevestig met de toets** om het menu zonder wijzigingen te verlaten.

# **9 Reiniging**

- 1) Verwijder vuil en vlekken van de afstandsbediening met een vochtige doek en milde zeep (bijv. Ottobock Derma Clean 453H10=1).
	- Zorg ervoor dat er geen vocht in de afstandsbediening binnendringt.
- 2) Droog de afstandsbediening af met een pluisvrije doek en laat hem aan de lucht volledig drogen.

# **10 Juridische informatie**

Op alle juridische bepalingen is het recht van het land van gebruik van toepassing. Daarom kunnen deze bepalingen van land tot land variëren.

## **10.1 Aansprakelijkheid**

De fabrikant is aansprakelijk, wanneer het product wordt gebruikt volgens de beschrijvingen en aanwijzingen in dit document. Voor schade die wordt veroorzaakt door niet-naleving van de aanwijzingen in dit document, in het bijzonder door een verkeerd gebruik of het aanbrengen van niet-toegestane veranderingen aan het product, is de fabrikant niet aansprakelijk.

### **10.2 Handelsmerken**

Alle in dit document vermelde namen vallen zonder enige beperking onder de bepalingen van het daarvoor geldende merkenrecht en onder de rechten van de betreffende eigenaren.

Alle hier vermelde merken, handelsnamen en firmanamen kunnen geregistreerde merken zijn en vallen onder de rechten van de betreffende eigenaren.

Uit het ontbreken van een expliciete karakterisering van de in dit document gebruikte merken kan niet worden geconcludeerd dat een naam vrij is van rechten van derden.

## **10.3 CE-conformiteit**

Het product voldoet aan de eisen van de Europese richtlijn 93/42/EEG betreffende medische hulpmiddelen. Op grond van de classificatiecriteria volgens bijlage IX van deze richtlijn is het product ingedeeld in klasse I. De verklaring van overeenstemming is daarom door de fabrikant geheel onder eigen verantwoordelijkheid opgemaakt volgens bijlage VII van de richtlijn.

Het product voldoet aan de eisen van de Europese richtlijn 1999/5/EG betreffende radioapparatuur en telecommunicatie-eindapparatuur. De overeenstemmingsbeoordeling is door de fabrikant uitgevoerd volgens bijlage IV van de richtlijn.

## **10.4 Lokale juridische informatie**

Juridische informatie die **alleen** relevant is voor bepaalde landen, is in dit hoofdstuk opgenomen in de officiële taal van het betreffende land van gebruik.

# **11 Bijlagen**

### **11.1 Symbolen op de afstandsbediening**

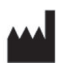

Wettelijke fabrikant

LOT PPPP YYYY WW

Lotnummer

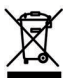

Dit product mag niet overal worden meegegeven met ongesorteerd huishoudelijk afval. Wanneer u zich bij het weggooien ervan niet houdt aan de in uw land geldende voorschriften, kan dat schadelijke gevolgen hebben voor het milieu en de gezondheid. Neem de aanwijzingen van de in uw land bevoegde instantie voor terugname- en inzamelprocedures in acht.

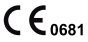

Verklaring van overeenstemming overeenkomstig de toepasselijke Europese richtlijnen met het identificatienummer van de aangewezen instantie (0681)

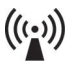

Niet-ioniserende straling

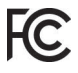

In overeenstemming met de eisen van 'FCC Part 15' (VS)

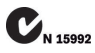

In overeenstemming met de eisen van de 'Radiocommunications Act' (wet op de radiocommunicatie) (Australië)

## **11.2 Operationele status/foutsignalen**

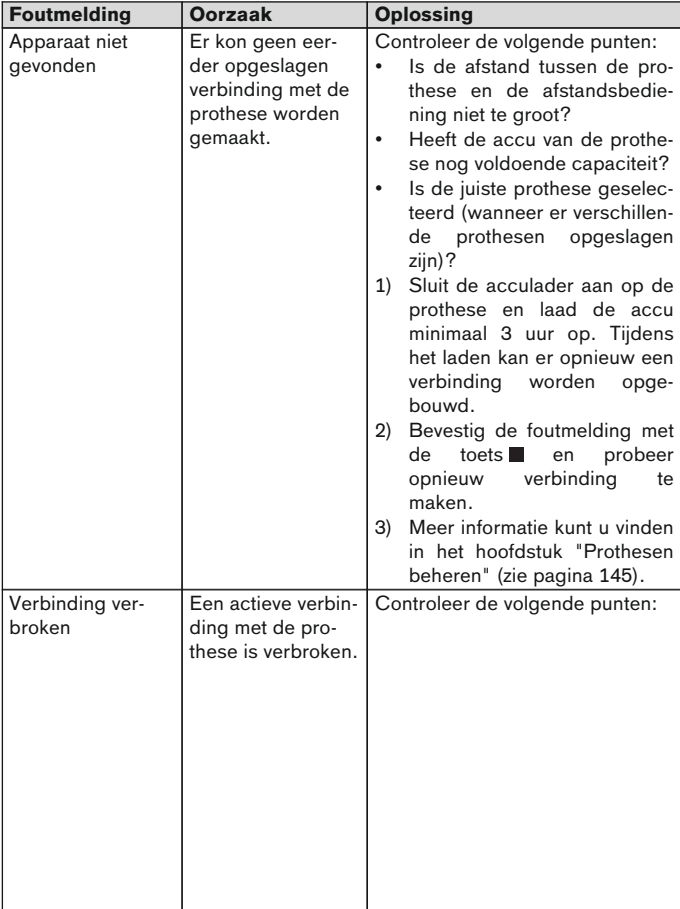

## **11.2.1 Foutmeldingen bij de verbindingsopbouw**

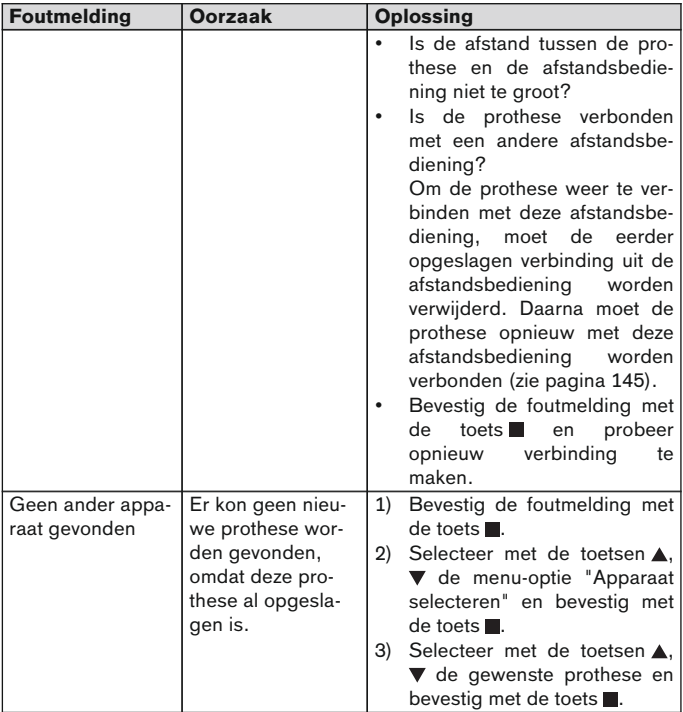

#### **11.2.2 Waarschuwings-/foutsignalen**

### **Fouten en storingen bij het lade van de afstandsbediening**

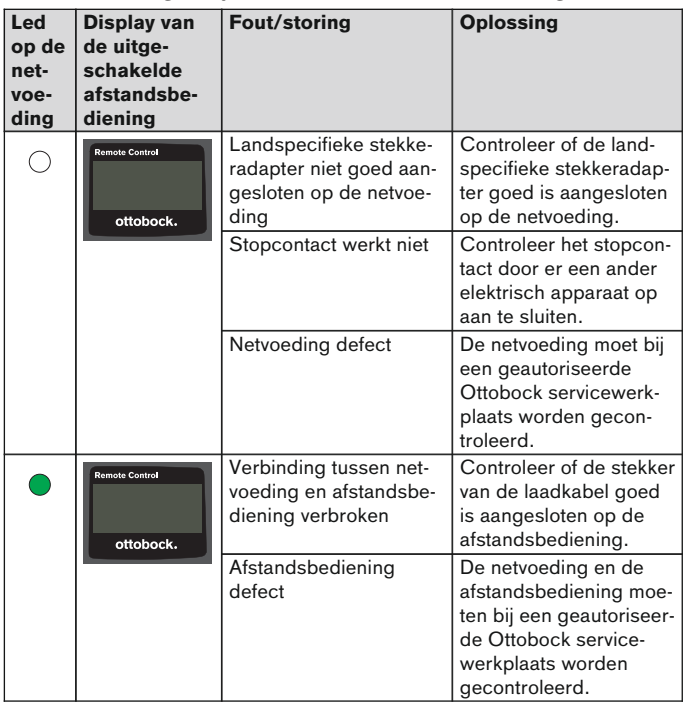

## **11.3 Technische gegevens**

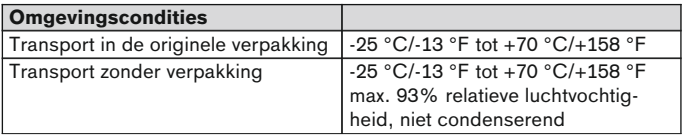

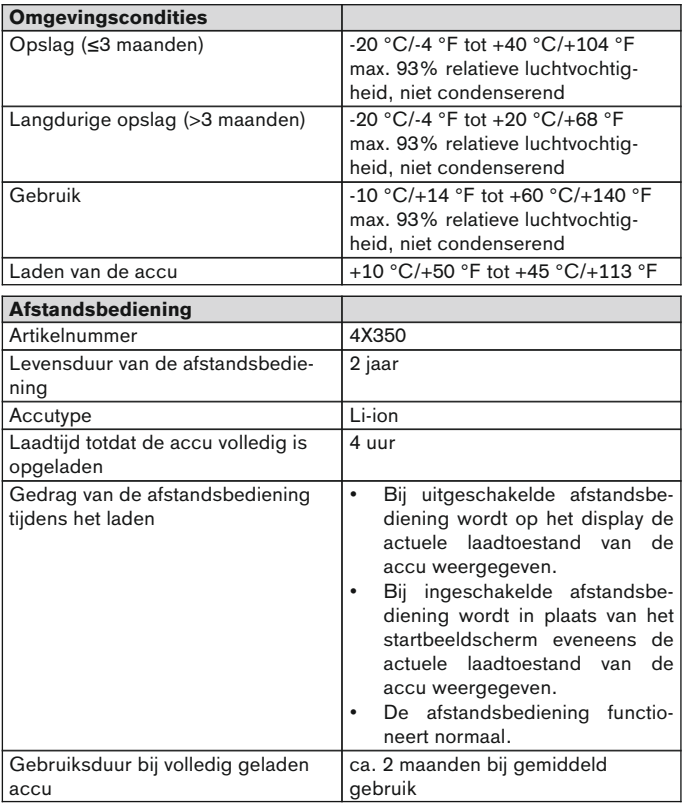

# **1 Förord** Svenska

# **INFORMATION**

Datum för senaste uppdatering: 2015-03-04

Läs igenom detta dokument noggrant innan du använder produkten.

- Beakta säkerhetsanvisningarna för att undvika person- och produktskador.
- ► Låt fackpersonal visa dig hur du använder produkten på ett korrekt och ofarligt sätt.
- ► Om du har frågor om produkten (t. ex. angående idrifttagning, användning, underhåll, oväntade drifttillstånd eller händelser) ber vi dig kontakta fackpersonalen. Kontaktuppgifter hittar du på bruksanvisningens baksida.
- ► Spara detta dokument.

# **2 Produktbeskrivning**

Med fjärrkontrollen går det att växla till förinställda MyModes från basläget. Dessutom kan du hämta information om protesen (stegräknare, batteriladdningsnivå och så vidare).

Du kan använda fjärrkontrollen till vardags för att göra begränsade justeringar av protesen (t.ex. i takt med att du vänjer dig vid protesen). Ortopedingenjören kan följa ändringarna via inställningsprogramvaran vid nästa besök.

## **INFORMATION**

Språket i användargränssnittet (menyer) och konfigurationen samt antalet MyModes kan bara ändras eller anpassas med hjälp av inställningsprogramvaran.

## **INFORMATION**

Om en protes paras ihop med ytterligare en fjärrkontroll så går det inte att upprätta en förbindelse till den gamla fjärrkontrollen igen. I den ursprungliga fjärrkontrollens display visas meddelandet "Förbindelse avbruten" vid anslutningsförsök.

## **INFORMATION**

Protesens Bluetooth måste vara aktiverad för att fjärrkontrollen ska kunna användas. Ytterligare information om Bluetoothfunktionen och om den går att slå på och av finns i bruksanvisningen för den aktuella protesen.

### **2.1 Konstruktion**

#### **2.1.1 Fjärrkontrollens delar**

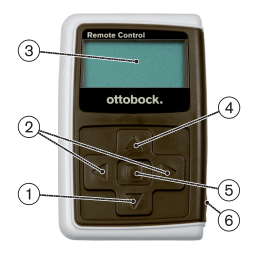

1) ▼ Navigeringsknapp

Välj menyalternativ, ändra inställningar, starta anslutningsförloppet

- 2)  $\blacktriangleleft$ ,  $\blacktriangleright$  Navigeringsknappar visa ytterligare menyalternativ, ställ in och ändra parametrar
- 3) **Display**

Indikering av batteriladdningsnivån i fjärrkontrollen och den protes som senast anslöts

- 4) Navigeringsknapp Välj menyalternativ, ändra inställningar
- 5) Inmatningsknapp Slå på fjärrkontrollen, välj och bekräfta menyalternativ
- 6) **Anslutningar (under skyddskåpan)** Laddningsdosa för anslutning av nätdel

#### **2.1.2 Indikeringar på fjärrkontrollens display**

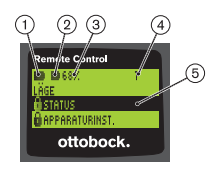

- 1. fjärrkontrollbatteriets laddningsnivå
- 2. – batteriladdningsnivån hos den protes som är ansluten nu

– protesen laddas. Menyalternativen "Status" och "Apparaturinst." kan inte väljas. Dessutom går det inte att ställa in ett annat läge för protesen.

- 3. 68 % batteriladdningsnivån i procent hos den aktuellt anslutna protesen
- 4. 1 det läge som är inställt för tillfället "!" – serviceintervall för protesen har gått ut
- 5. Svart bakgrund det menyalternativ som är valt, t.ex. "Status" eller vald funktion
- 6.  $\theta$  spärrad meny Om t.ex. batteriet i protesen laddas så är vissa menyer spärrade.

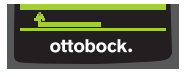

Om du vill gå ur en meny utan att ändra något så kan du i vissa fall använda knappen  $\P$  för att välja symbolen **is och bekräfta valet** genom att trycka på knappen .

## **2.2 Kombinationsmöjligheter**

#### **Protesfötter**

• Meridium: 1B1

#### **Knäled**

- C-Leg: 3C98-3, 3C88-3
- Genium: 3B1, 3B1=ST
- Genium: 3B1-2, 3B1-2=ST
- Genium X3: 3B5-X3, 3B5-X3=ST
- Genium X3: 3B5-2, 3B5-2=ST

# **3 Användning**

### **3.1 Avsedd användning**

Fjärrkontrollen ska **uteslutande** användas för inställning och konfiguration av Ottobock-proteser och proteskomponenter. Anslutningen via Bluetooth håller på att upprättas.

#### **3.2 Förutsättningar för användning**

• Protesens batteri måste vara uppladdat.

De tillåtna omgivningsförhållandena anges i de tekniska uppgifterna (se sida [173\)](#page-172-0).

# **4 Säkerhet**

#### **4.1 Varningssymbolernas betydelse**

**OBSERVERA** Varning för möjliga olycks- och skaderisker. **ANVISNING** Varning för möjliga tekniska skador.

## **4.2 Uppbyggnad och säkerhetsanvisningar**

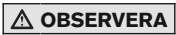

#### **Rubriken betecknar källan och/eller typen av fara**

Inledningen beskriver följderna om säkerhetsanvisningen inte beaktas. Om det skulle finnas flera följder markeras de enligt följande:

t.ex. Följd 1 om faran inte beaktas

- t.ex. Följd 2 om faran inte beaktas
- ► Med den här symbolen markeras de aktiviteter/åtgärder som måste beaktas/vidtas för att förhindra faran.

### **4.3 Allmänna säkerhetsanvisningar**

# **OBSERVERA**

### **Felaktig hantering av fjärrkontrollen**

Fall till följd av förändrad dämpning efter oväntad växling till ett MyMode.

► Be om att få lära dig att använda fjärrkontrollen på rätt sätt.

# **OBSERVERA**

## **Egenhändigt utförda ändringar eller modifieringar av fjärrkontrollen**

Fall till följd av förändrad dämpning efter oväntad växling till ett MyMode.

► Låt endast behörig Ottobock-fackpersonal genomföra ändringar och modifikationer på fjärrkontrollen.

# **OBSERVERA**

### **Felaktig lägesväxling med fjärrkontrollen**

Fall när protesen beter sig oväntat på grund av förändrad dämpning.

- ► Se till att du står stadigt vid alla växlingar.
- ► Efter växlingen ska du kontrollera den förändrade dämpningsinställningen och observera återkopplingen via den akustiska signalgeneratorn samt indikeringen på fjärrkontrollen.
- ► Växla tillbaka till basläget när aktiviteterna i MyMode-läget har avslutats.

## **ANVISNING**

#### **Fjärrkontrollen förstörs om vatten tränger in i den (täcks inte av garantin)**

Funktionsstörning på fjärrkontrollen.

- ► Låt fjärrkontrollen torka i rumstemperatur (minst ett dygn).
- ► Innan fjärrkontrollen används igen ska den kontrolleras av ortopedingenjören, som vid behov skickar den till ett behörigt Ottobock-serviceställe.

# **5 Leveransomfång och tillbehör**

### **Leveransinnehåll**

- 1 st fjärrkontroll 4X350 eller
	- 1 st fjärrkontroll 4X350-X3
- 1 st bruksanvisning (brukare) 647G1137

# **6 Ladda batteriet**

Observera följande punkter när batteriet ska laddas:

- Ladda batteriet i minst 3 timmar före den första användningen.
- Nätdelen 757L16\* ska användas för att ladda batteriet.

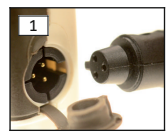

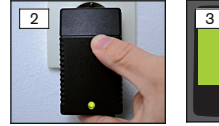

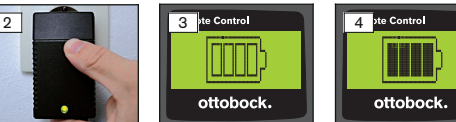

- 1) Skjut fast sladdadaptern för ditt land på nätdelen tills den snäpper fast.
- 2) Öppna kåpan på laddningsuttaget till fjärrkontrollen.
- 3) Anslut nätdelens kabel till fjärrkontrollens laddningsuttag så att kontakten på kabeln snäpper fast (se bild 1).

**INFORMATION: Kontrollera att polerna är vända åt rätt håll (styrklack). Använd inte våld när du ansluter kontakten på kabeln till fjärrkontrollens laddningsuttag.**

- 4) Anslut nätdelen till ett vägguttag (se bild 2).
	- $\rightarrow$  Den gröna lysdioden (LED) på nätdelens baksida tänds.
	- $\rightarrow$  Laddningen startar. Den aktuella laddningsnivån på batteriet i fjärrkontrollen visas på displayen.

Batteriet tomt (se bild 3), batteriet fulladdat (se bild 4). Den här symbolen blinkar när laddningen pågår.

- $\rightarrow$  Om den gröna lysdioden (LED) på nätdelens baksida inte tänds har ett fel uppstått (se sida [172](#page-171-0)).
- → Efter tre till fyra timmar är batteriet i fjärrkontrollen fulladdat och symbolen på displayen lyser utan uppehåll.
- 5) När laddningssymbolen på displayen lyser utan uppehåll (se bild 4) är batteriet fulladdat (3–4 timmar). Lossa laddningskabeln från laddningsuttaget.
- 6) Stäng kåpan till laddningsdosan.

## **6.1 Indikering av aktuell laddningsnivå**

När fjärrkontrollen är påslagen och ansluten så visas den aktuella laddningsnivån i statusraden. Om fjärrkontrollen är parad med en protes visas dessutom den aktuella laddningsnivån på batteriet i protesen:

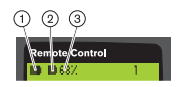

- 1. fjärrkontrollbatteriets laddningsnivå
- 2. **■** batteriladdningsnivån hos den protes som är ansluten nu
	- protesen laddas
- 3. 68 % batteriladdningsnivån i procent hos den aktuellt anslutna protesen

# **7 Idrifttagning**

# **7.1 Ansluta fjärrkontrollen till protesen för första gången**

# **INFORMATION**

För att upprätta en förbindelse med protesen krävs protesens serienummer. Detta finns, beroende på protesen, på följande ställen och börjar med bokstäverna SN:

Knäled: På ramens insida.

Protesfötter: På kulkalotten.

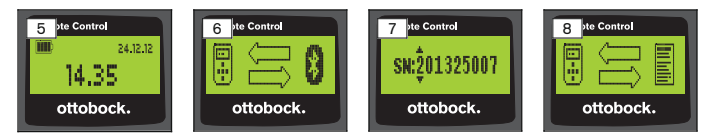

- 1) Slå på fjärrkontrollen med knappen .
	- → Startskärmen med laddningsnivå, datum och klockslag visas (se bild 5).
- 2) Tryck på  $\nabla$  för att börja söka efter proteser (se bild 6).

**INFORMATION: Om ingen knapp trycks in under 5 sekunder så stängs fjärrkontrollen av automatiskt.**

- $\rightarrow$  I displayen visas serienumret på den protes som hittades (se bild 7).
- $\rightarrow$  Om namnet på flera proteser visas på displayen så har redan proteser sparats. Fortsätt med stegen i kapitlet "Administrera proteser" (se sida [166](#page-165-0)), avsnittet "Lägga till en ny förbindelse (protes) (menyalternativet "Pairing")".

3) Jämför serienumret som visas med serienumret på protesen som ska anslutas.

Om serienumret 000000000 visas (flera proteser finns inom räckhåll) så anger du serienumret på protesen som ska anslutas med hjälp av knapparna  $\blacktriangleleft$ ,  $\blacktriangleright$ ,  $\blacktriangle$  och  $\nabla$ .

- 4) Bekräfta med knappen .
	- → När förbindelsen har upprättats avläses data från protesen (se bild 8). Det kan ta ett par minuter.
	- → Därefter visas huvudmenyn på fjärrkontrollen med namnet på den anslutna protesen, batteriladdningsnivån i fjärrkontrollen, batteriladdningsnivån i protesen samt det läge som är inställt (1 =basläge).

**INFORMATION: Namnet på protesen kan bara anges eller ändras med hjälp av inställningsprogramvaran.**

#### **INFORMATION**

När den första förbindelsen till protesen har skett så ansluts fjärrkontrollen alltid automatiskt vid påslagning (knapp **in** följd av  $\nabla$ ). Inga ytterligare steg krävs.

# **8 Användning**

## **8.1 MyModes**

Förutom basläget finns MyModes, som ortopedingenjören kan aktivera och konfigurera med hjälp av inställningsprogramvara. Dessa lägen är avsedda för specifika rörelse- eller hållningstyper (t.ex. inlineåkning) och kan väljas via fjärrkontrollen.

Dessutom kan protesinställningarna anpassas.

Antalet användbara MyModes beror på konfigurationen hos inställningsprogramvaran och den använda protesen.

#### **8.1.1 Växla MyModes med fjärrkontrollen**

## **INFORMATION**

Om fjärrkontrollens display vid sidan om menyalternativet "Läge" är försedd med symbolen  $\mathbf{\Omega}$ , betyder det att det inte går att välja inställningar för MyModes.

Om det finns en aktiv anslutning till en protes så kan fjärrkontrollen användas för att växla mellan lägena.

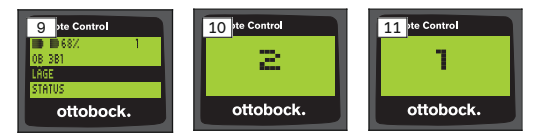

- 1) Använd knapparna ▼ och ▲ för att välja menyalternativet "Läge" i huvudmenyn. Bekräfta med .
- 2) Väli önskat läge med knapparna  $\nabla$  och  $\blacktriangle$ . Bekräfta med . **INFORMATION: Om listan med lägen öppnas av misstag så kan det aktiva läget väljas igen.**
	- $\rightarrow$  Växlingen bekräftas med en pipsignal. På fjärrkontrollen visas meddelandet "Lägesändring lyckades".

Om du vill kan du stänga av fjärrkontrollen genom att välja menyalternativet "Stäng av fjärrk." med hjälp av knapparna  $\nabla$  och  $\blacktriangle$ . Bekräfta med .

## **8.2 Ändring av protesinställningar**

Om det finns en aktiv anslutning till protesen kan fjärrkontrollen användas för att ändra inställningarna för aktuellt MyMode.

#### **Information om ändring av protesinställningar**

- Kontrollera alltid på fjärrkontrollens display att den önskade protesen är vald innan du ändrar inställningarna. Annars kan parametrarna ändras för fel protes.
- När batteriet i protesen laddas så går det inte att ändra protesinställningarna eller växla till andra lägen under tiden. Istället för visas symbolen  $\blacksquare$  i statusfältet.
- Det värde som ortopedingenjören har ställt in finns i mitten av skalan. Efter en ändring kan den här inställningen återställas genom att skjutreglaget ställs på mitten.
- Protesen ska ställas in optimalt med hjälp av inställningsprogramvaran. Fjärrkontrollen är inte avsedd för ortopedingenjörens inställning av protesen. Du kan använda fjärrkontrollen till vardags för att göra begränsade justeringar av protesen (t.ex. i takt med att du vänjer dig vid protesen). Ortopedingenjören kan införa ändringarna i inställningsprogramvaran vid nästa besök.
- Om inställningarna för ett MyMode ska modifieras måste du först växla till detta MyMode.

## **8.2.1 Ändring av protesinställningar via fjärrkontrollen**

# **INFORMATION**

Antalet och namnen på parametrarna som ska ställas in beror på den använda protesen. Illustrationer av menyer i detta kapitel tjänar bara som exempel.

Ytterligare information om parametrarna finns i bruksanvisningen för den aktuella protesen.

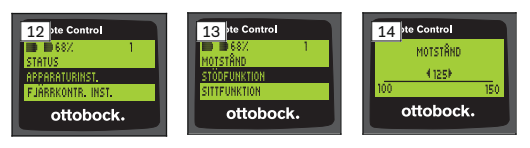

1) Använd knapparna ▼ och ▲ för att välja menyalternativet "Apparaturinst." i huvudmenyn. Bekräfta med .

 $\rightarrow$  En lista visas med parametrar för det aktuella läget (se bild 13).

- 2) Välj önskade parametrar med knapparna  $\nabla$  och  $\blacktriangle$ . Bekräfta med .
	- → På fjärrkontrollens display visas en skala med det inställda värdet samt gränsvärdena (se bild 14).
- 3) Ändra inställningarna för parametern med knapparna < och D. Bekräfta  $med$  $\blacksquare$ .

Om du vill gå ur en meny utan att ändra något så kan du använda ▼ och ▲ för att välja symbolen **.** Bekräfta valet genom att trycka på **.** 

- $\rightarrow$  Som bekräftelse på att protesen har sparats visas meddelandet "Framgångsrikt" kortvarigt.
- 4) Om du vill kan du stänga av fjärrkontrollen genom att välja menyalternativet "Stäng av fjärrk.".

Om inställningarna för ett annat läge ska modifieras måste du först växla till detta läge.

### **8.3 Uppgifter om protesens status**

## **INFORMATION**

Posterna och namnen i menyn **Status** beror på den använda protesen. Illustrationer och beskrivningen av menyer i detta kapitel tjänar bara som exempel.

Ytterligare information om parametrarna finns i bruksanvisningen för den aktuella protesen.

# **INFORMATION**

Om protesens batteri laddas så är den här funktionen inte tillgänglig under laddningsförloppet. Framför menyalternativet "Status" visas symbolen  $\mathbf{\hat{a}}$ .

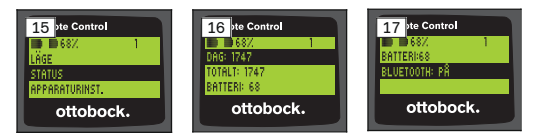

- 1) Vid befintlig anslutning använd knapparna  $\triangle$  och  $\nabla$  för att välja menyalternativet "Status" i huvudmenyn. Bekräfta med .
- 2) Välj bland följande information med hjälp av knapparna  $\triangle$  och  $\nabla$ :

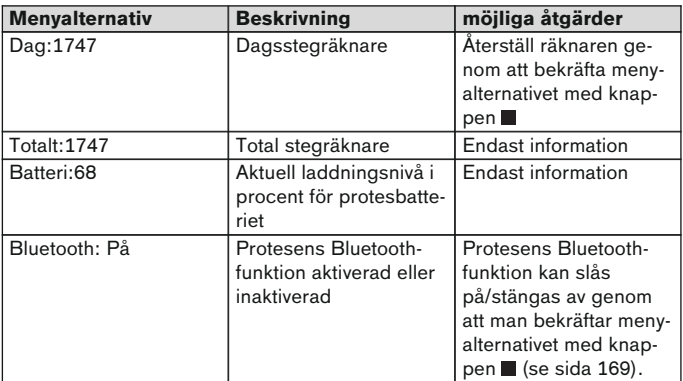

## **8.4 Ändra inställningarna för fjärrkontrollen**

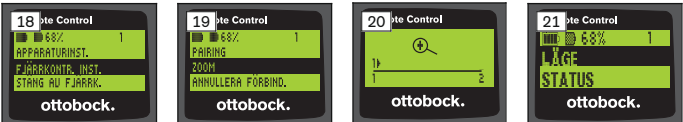

- 1) Använd knapparna ▲ och ▼ för att välja menyalternativet "Fjärrkontr. Inst." i huvudmenyn. Bekräfta med .
- 2) Välj bland följande inställningar med hjälp av knapparna  $\triangle$  och  $\nabla$ :

#### **Ändring av tid och datum (menyalternativ 16:22/06.02.14 respektive PM 4:22/02-06-14)**

- 1) Tryck på  $\blacksquare$ .
- 2) Välj motsvarande post med knapparna ◀ och ▶. I början av raden kan du växla mellan 12- och 24-timmars visning med hjälp av knapparna ▲ och  $\blacktriangledown$ .
- 3) Ändra posten med knapparna  $\triangle$  och  $\nabla$ .
- 4) Tryck på för att spara ändringarna och stänga menyn.

#### **Upprätta förbindelse med protesen eller ställa in ytterligare förbindelser (menyalternativet "Pairing")**

Upp till fyra proteser kan hanteras med den här fjärrkontrollen (se sida [166\)](#page-165-0).

#### **Ändra textstorleken på fjärrkontrollens display (menyalternativet "Zoom")**

- 1) Tryck på knappen .
- 2) Välj önskad textstorlek med knapparna  $\triangleleft$  och  $\triangleright$  (se bild 20):  $"1"$  – normal text

 $"2" =$ stor text

3) Spara ändringarna genom att trycka på knappen  $\blacksquare$ .

Om du vill gå ur en meny utan att ändra något så kan du använda knappen  $\Psi$  för att välja symbolen  $\Box$ och bekräfta valet genom att trycka  $p\land \blacksquare$ .

#### **Ta bort förbindelsen med protesen (menyalternativet "Annullera förbind.")**

Det går att ta bort tidigare sparade förbindelser till proteser. Se nästa kapitel.

#### **Visa information om fjärrkontrollen (menyalternativet "Info")**

Den här menyn används bara för att visa information. Det går inte att ändra något.

Firmwareversionen i fjärrkontrollen och signalstyrkan hos Bluetooth-förbindelsen till protesen kan visas.

- 1) Tryck på  $\blacksquare$ .
- 2) Välj bland följande poster med knapparna  $\nabla$  och  $\blacktriangle$ :

"FB version: 1.0.0.41.0.0.4" – fjärrkontrollens firmwareversion "Signal:" – signalstyrkan hos Bluetooth-förbindelsen (avståndet mellan fjärrkontrollen och protesen)

\*: låg signalstyrka, \*\*: medelhög signalstyrka, \*\*\*: hög signalstyrka

3) Om du vill gå ur en meny utan att ändra något så kan du använda knappen  $\blacktriangledown$  för att välja symbolen  $\sqrt{ }$  och bekräfta valet genom att trycka  $p\aa$  .

#### <span id="page-165-0"></span>**8.5 Administrera proteser**

Förbindelser till upp till fyra olika proteser kan sparas med den här fjärrkontrollen. Varje protes kan dock bara vara förbunden till en fjärrkontroll.

### **INFORMATION**

Om en protes paras ihop med ytterligare en fjärrkontroll så går det inte att upprätta en förbindelse till den gamla fjärrkontrollen igen. I den ursprungliga fjärrkontrollens display visas meddelandet "Förbindelse avbruten" vid förbindelsesförsök.

## **INFORMATION**

När sökning efter aktuella proteser sker så bryts den aktuella förbindelsen. Den här förbindelsen måste upprättas manuellt på nytt efter sökningen. Det går inte att automatiskt upprätta en förbindelse med protesen.

#### **Lägga till en ny förbindelse (protes) (menyalternativet "Pairing")**

## **INFORMATION**

För att upprätta en förbindelse med protesen krävs protesens serienummer. Detta finns, beroende på protesen, på följande ställen och börjar med bokstäverna SN:

Knäled: På ramens insida.

Protesfötter: På kulkalotten.

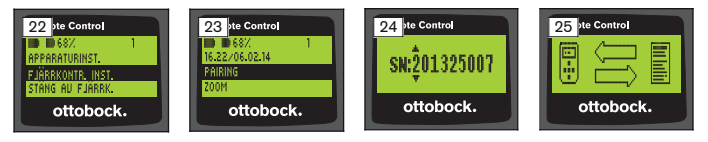

- 1) Använd knapparna ▼ och ▲ för att välja menyalternativet "Fjärrkontr. Inst." i huvudmenyn. Bekräfta med (se bild 22).
- 2) Använd knapparna  $\nabla$  och  $\triangle$  för att välja menyalternativet "Pairing". Bekräfta med knappen **i** för att starta sökning efter proteser (se bild 23).
	- $\rightarrow$  Om en protes finns inom räckhåll så visas protesens serienummer på displayen (se bild 24).

3) Jämför serienumret som visas med serienumret på protesen till vilken förbindelsen ska upprättas.

Om serienumret 000000000 visas (flera proteser finns inom räckhåll) så anger du serienumret på protesen som ska användas med hjälp av knapparna  $\blacktriangleleft$ ,  $\blacktriangleright$ ,  $\blacktriangle$  och  $\nabla$ .

- 4) Tryck på knappen ■.
	- $\rightarrow$  När förbindelsen har upprättats avläses data från protesen (se bild 25). Det kan ta ett par minuter. Under dataöverföringen blinkar den blå lysdioden.
- 5) Välj en av fyra positioner där protesen ska lagras med knapparna  $och$  **A.** Bekräfta med  $\blacksquare$ .

#### **INFORMATION: Det går också att skriva över en befintlig protes (position).**

- $\rightarrow$  Data avläses från protesen och sparas på den valda positionen.
- $\rightarrow$  Därefter visas på huvudmenyn.

#### **Radera en befintlig förbindelse (menyalternativ "Annullera förbind.")**

## **INFORMATION**

Det går också att radera den befintliga förbindelsen. Den här förbindelsen måste upprättas manuellt på nytt efter sökningen.

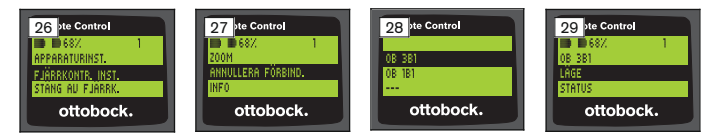

- 1) Använd knapparna ▼ och ▲ för att välja menyalternativet "Fjärrkontr. Inst." i huvudmenyn. Bekräfta med (se bild 26).
- 2) Använd knapparna ▼ och ▲ för att välja menyalternativet "Annullera förbind.". Bekräfta med knappen (se bild 27). Om du vill gå ur en meny utan att ändra något så kan du använda knappen  $\blacktriangledown$  för att välja symbolen  $\blacktriangle$  och bekräfta valet genom att trycka  $p\land \blacksquare$ .
- 3) Välj den förbindelse som ska raderas med knapparna ▼ och ▲. Bekräfta  $med$  (se bild 28).
	- $\rightarrow$  Förbindelsen raderas.
	- $\rightarrow$  Därefter visas huvudmenyn (se bild 29).

## **8.6 Byta förbindelse**

Om flera proteser har sparats så går det att växla mellan de sparade proteserna.

## **8.6.1 Byta förbindelse (avstängd fjärrkontroll)**

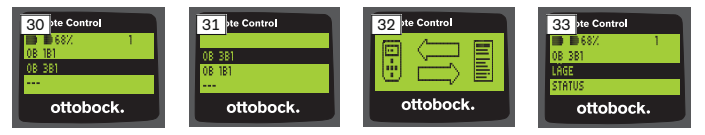

- 1) Slå på fjärrkontrollen med knappen .
- 2) Tryck på ▼ för att börja söka efter proteser.
	- $\rightarrow$  Alla proteser som redan har sparats visas. Den protes som är förbunden just nu är förvald (se bild 30).
- 3) Välj önskad protes med knapparna  $\nabla$  och  $\blacktriangle$ .
- 4) Bekräfta med knappen (se bild 31).
	- → När förbindelsen har upprättats avläses data från protesen (se bild 32). Det kan ta ett par minuter.

Efter att förbindelsen har upprättats visas huvudmenyn med namnet på den förbundna protesen (se bild 33).

## **8.6.2 Byta förbindelse (påslagen fjärrkontroll)**

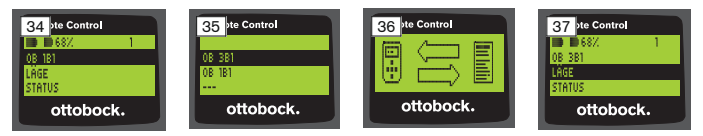

- 1) Välj namnet på den för tillfället förbundna protesen i huvudmenyn med knappen **A**.
- 2) Bekräfta med knappen (se bild 34).
	- $\rightarrow$  Alla proteser som redan har sparats visas. Den protes som är förbunden just nu är förvald.
- 3) Välj önskad protes med knapparna  $\nabla$  och  $\blacktriangle$ .
- 4) Bekräfta med knappen (se bild 35).
	- → När förbindelsen har upprättats avläses data från protesen. Det kan ta ett par minuter (se bild 36).

Efter att förbindelsen har upprättats visas huvudmenyn med namnet på den förbundna protesen (se bild 37).

## <span id="page-168-0"></span>**8.7 Stänga av/aktivera protesens Bluetooth**

Beroende på vilken protes som används kan Bluetooth stängas av eller sättas på med fjärrkontrollen. Ytterligare information om Bluetoothfunktion och om den går att slå på och av finns i bruksanvisningen för den aktuella protesen.

- 1) Använd knapparna ▲ och ▼ för att välja menvalternativet "Status" i huvudmenyn. Bekräfta med .
- 2) Använd knapparna ▲ och ▼ för att välja menyalternativet "Bluetooth". Aktuellt tillstånd visas.
- 3) Genom att du trycker på knappen aktiveras Bluetooth permanent (På) eller stängs av (Av). Om Bluetooth ska stängas av måste fjärrkontrollen stängas av efter att du har tryckt på knappen .
- 4) Om du vill gå ur en meny utan att ändra något så kan du använda knappen  $\blacktriangledown$  för att välja symbolen  $\longleftarrow$  och bekräfta valet genom att trycka  $p\land \blacksquare$ .

# **9 Rengöring**

- 1) Rengör fjärrkontrollen från smuts med hjälp av en fuktig trasa och mild tvål (t.ex. Ottobock Derma Clean 453H10=1). Se till att ingen vätska tränger in i fjärrkontrollen.
- 2) Torka av fjärrkontrollen med en luddfri trasa och låt lufttorka helt.

## **10 Juridisk information**

Alla juridiska villkor är underställda lagstiftningen i det land där produkten används och kan därför variera.

## **10.1 Ansvar**

Tillverkaren ansvarar om produkten används enligt beskrivningarna och anvisningarna i detta dokument. För skador som uppstår till följd av att detta dokument inte beaktats ansvarar tillverkaren inte.

## **10.2 Varumärken**

Alla beteckningar som förekommer i detta dokument omfattas av gällande varumärkeslagstiftning och rättigheterna för respektive ägare.

Alla varumärken, varunamn eller företagsnamn kan vara registrerade varumärken och tillhör respektive ägare.

Även varumärken som inte explicit markerats som registrerade i detta dokument kan omfattas av tredje parts rättigheter.

## **10.3 CE-överensstämmelse**

Produkten uppfyller kraven för medicintekniska produkter i EG-direktivet 93/42/EEG. På grund av klassificeringskriterierna enligt bilaga IX i direktivet har produkten placerats i klass I. Förklaringen om överensstämmelse har därför skapats av tillverkaren som enskilt ansvar enligt bilaga VII i direktivet. Produkten uppfyller kraven i EG-direktivet 1999/5/EG för radioutrustning och teleterminalutrustning. Bedömningen av överensstämmelse har genomförts av tillverkaren enligt bilaga IV i direktivet.

# **10.4 Lokal lagstiftning**

Lagstiftning som **uteslutande** gäller i vissa länder återfinns i detta kapitel på användarlandets officiella språk.

# **11 Bilagor**

## **11.1 Symboler på fjärrkontrollen**

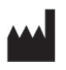

Juridisk tillverkare

LOT PPPP YYYY WW Partinummer

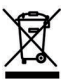

Den här produkten får inte kastas var som helst med osorterade hushållssopor. En avfallshantering som inte motsvarar bestämmelserna som gäller i ditt land kan ha en skadlig inverkan på miljö och hälsa. Följ de anvisningar som gäller för avfallshantering och återvinning från ansvarig myndighet i respektive land.

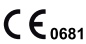

Försäkran om överensstämmelse enligt tillämpliga europeiska direktiv med numret på anmält organ (0681)

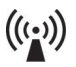

Ickejoniserande strålning

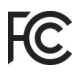

Överensstämmelse med kraven i FCC Part 15 (USA)

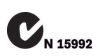

Överensstämmelse med kraven i Radiocommunications Act  $(A||S)$ 

# **11.2 Drifttillstånd/felsignaler**

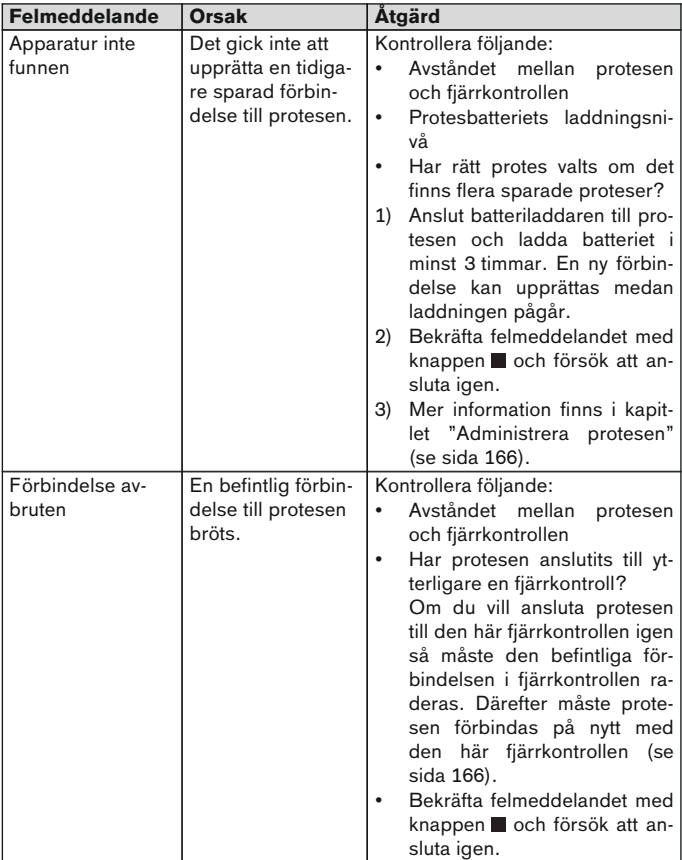

## **11.2.1 Felmeddelanden när förbindelsen skapas**

<span id="page-171-0"></span>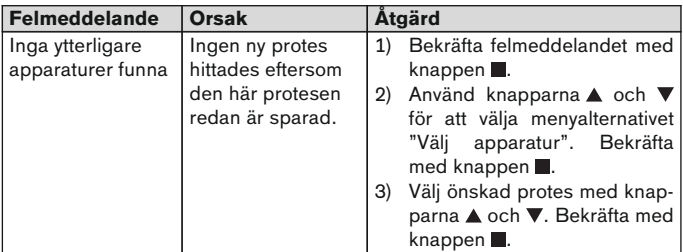

## **11.2.2 Varnings-/felsignaler**

# **Fel vid laddning av fjärrkontrollen**

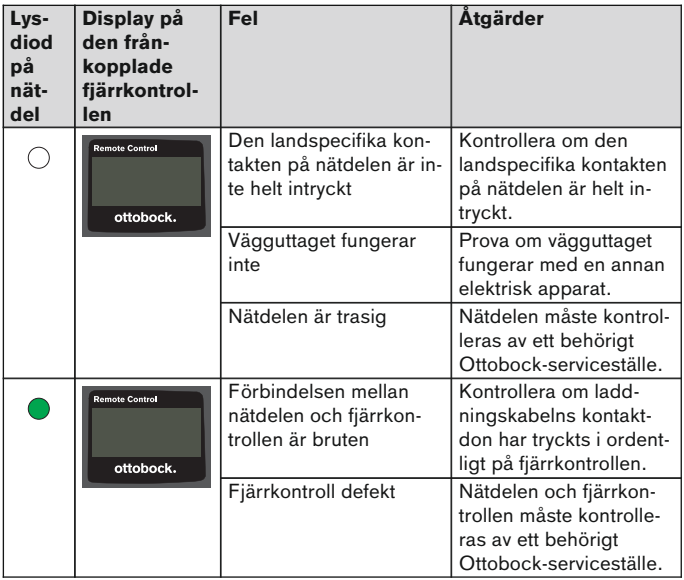

# <span id="page-172-0"></span>**11.3 Tekniska uppgifter**

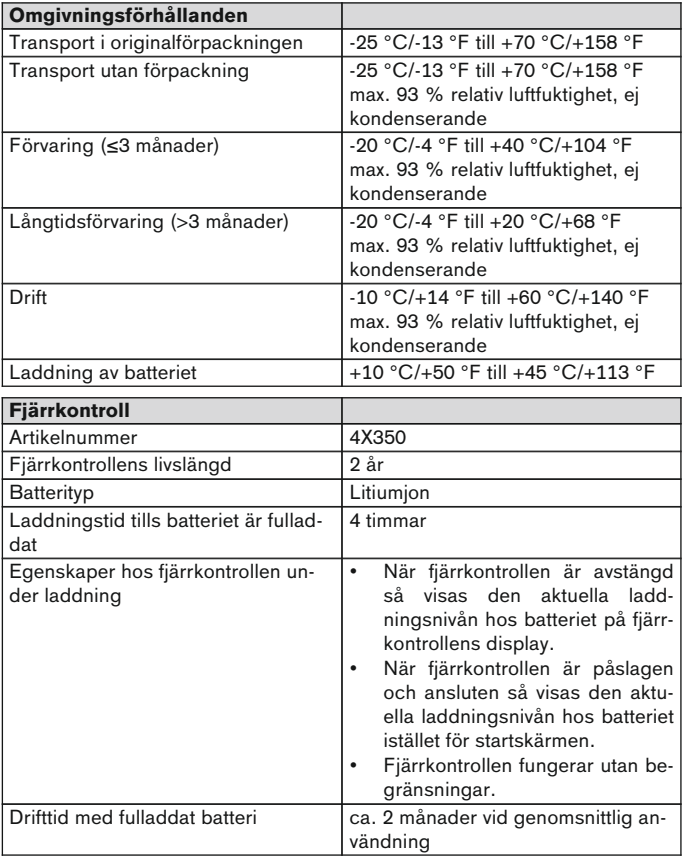

# **1 Forord** Dansk

## **INFORMATION**

Dato for sidste opdatering: 2015-03-04

- ► Læs dette dokument opmærksomt igennem før produktet tages i brug.
- ► Følg sikkerhedsanvisningerne for at undgå person- og produktskader.
- ► Få fagpersonalet til at vise dig, hvordan du anvender produktet korrekt og risikofrit.
- ► Kontakt fagpersonalet, hvis du har spørgsmål til produktet (f.eks. til ibrugtagning, anvendelse, service, uventet drift eller uventede hændelser). Du finder kontaktoplysningerne på bagsiden.
- ► Opbevar dette dokument til senere brug.

# **2 Produktbeskrivelse**

Det er muligt at skifte fra basismodus til de forud-indstillede MyMode-modi vha. fjernbetjeningen. Desuden kan man hente informationer om protesen (skridttæller, batteriets ladetilstand, ...).

Med fjernbetjeningen kan brugeren til en vis grad ændre protesens daglige bevægelsesmønster (f.eks. ved tilvænning til protesen). Ved næste besøg kan bandagisten følge ændringerne med indstillingssoftwaren.

## **INFORMATION**

Brugerfladens sprog (menu) og selve indstillingen samt antal MyMode-modi kan kun ændres/tilpasses med indstillingssoftwaren.

# **INFORMATION**

Hvis en protese tilsluttes en anden fjernbetjening, er det ikke mere muligt at oprette forbindelse til den hidtidige fjernbetjening. Når forbindelsen oprettes, vises derfor på den hidtidige fjernbetjenings display følgende meddelelse "Device disconnected".

## **INFORMATION**

For at kunne anvende fjernbetjeningen, skal protesens bluetooth være tændt. Yderligere informationer om bluetooth-funktionen, og om det er muligt at tilslutte/frakoble funktionen, fremgår af den pågældende proteses brugsanvisning.

### **2.1 Konstruktion**

#### **2.1.1 Fjernbetjeningens betjeningselementer**

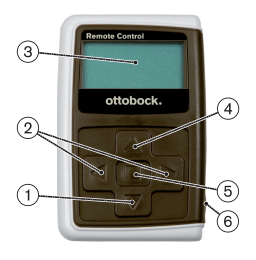

1)  $\nabla$  Navigationsknap

Vælg menupunkt/ Ændre indstillinger/ Start oprettelse af forbindelse

- 2)  $\blacktriangleleft$ .  $\blacktriangleright$  Navigationsknapper vise yderligere menupunkter/ indstille, ændre parameter
- 3) **Display**

Visning af ladetilstand for fjernbetjeningens og den sidst tilsluttede proteses batteri

- 4) A Navigationsknap Vælg menupunkt/ Ændre indstillinger
- 5) Enter-tasten Tænd fjernbetjening/ Valg, bekræft menupunkter
- 6) **Tilslutninger (under beskyttelseshætten)**

Ladebøsning til strømforsyningsenheden

#### **2.1.2 Visning på fjernbetjeningens display**

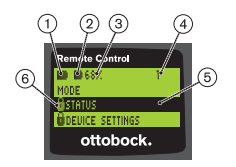

- 1.  **Batteriets ladetilstand for fiernbetjenin**gen
- 2.  $\blacksquare$  Batteriets ladetilstand for den aktuelt tilsluttede protese

– Protesen oplades. Menupunkterne 'Status' og 'Device settings' kan ikke vises. Det er heller ikke muligt at skifte modus på protesen.

- 3. 68% Batteriets ladetilstand for den aktuelt tilsluttede protese i procent.
- 4. 1 Aktuelt indstillet modus "!" – Udløbet serviceinterval for protesen
- 5. Sort baggrund aktuelt valgt menupunkt f.eks.: "Status" eller valgt funktion
- 6.  $A -$  Spærret menu Når protesens batteri f.eks. oplades, er visse menuer spærret.

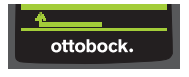

Hvis man ønsker at forlade en menu uden ændringer, kan man vha. knappen  $\nabla$  vælge symbolet og herefter bekræfte med knappen .

### **2.2 Kombinationsmuligheder**

#### **Protesefødder**

• Meridium: 1B1

#### **Knæled**

- C-Leg: 3C98-3, 3C88-3
- Genium: 3B1, 3B1=ST
- Genium: 3B1-2, 3B1-2=ST
- Genium X3: 3B5-X3, 3B5-X3=ST
- Genium X3: 3B5-2, 3B5-2=ST

# **3 Anvendelse**

## **3.1 Anvendelsesformål**

Fjernbetjeningen må **udelukkende** anvendes til indstilling og konfiguration af Ottobock-proteser og -protesekomponenter. Forbindelsen oprettes via bluetooth.

## **3.2 Anvendelsesbetingelser**

• Protesens batteri skal være opladet.

De tilladte miljøbetingelser fremgår af de Tekniske data (se side [192](#page-191-0)).

# **4 Sikkerhed**

## **4.1 Advarselssymbolernes betydning**

**FORSIGTIG** Advarsel om risiko for ulykke og personskade. **BEMÆRK** Advarsel om mulige tekniske skader.

## **4.2 Opbygning af sikkerhedsanvisningerne**

# **FORSIGTIG**

#### **Overskriften angiver kilden og/eller risikotypen**

Indledningen beskriver følgevirkningerne ved tilsidesættelse af sikkerhedsanvisningerne. Såfremt der er flere følgevirkninger, fremhæves disse som følger:

f.eks.: Følgevirkning 1 ved tilsidesættelse af risikofaktor

- > f.eks.: Følgevirkning 2 ved tilsidesættelse af risikofaktor
- ► Aktiviteter/aktioner, som skal overholdes/gennemføres for at afværge risikoen, markeres med dette symbol.

### **4.3 Generelle sikkerhedsanvisninger**

# **FORSIGTIG**

### **Ukorrekt håndtering af fjernbetjeningen**

Styrt pga. ændret dæmpningsmodstand, udløst af uventet skift til en ny My-Mode-modus.

► Sørg for at få undervisning i korrekt håndtering af fiernbetieningen.

# **FORSIGTIG**

## **Selvudførte ændringer eller modificering af fjernbetjeningen**

Styrt pga. ændret dæmpningsmodstand, udløst af uventet skift til en ny My-Mode-modus.

► Ændringer og modificering af fjernbetjeningen må kun udføres af fagfolk, der er autoriseret af Ottobock.

# **FORSIGTIG**

#### **Ikke korrekt udført modus-skift med fjernbetjeningen**

Styrt pga. uventet reaktion fra protesen, forårsaget af ændret dæmpningsmodstand.

- ► Sørg for, at du står sikkert under alle omskiftningsprocesser.
- ► Efter omskiftningen skal du kontrollere den ændrede dæmpningsindstilling, være opmærksom på tilbagemeldingen fra den akustiske signalgiver og visningen på fjernbetjeningen.
- ► Skift tilbage til basismodus, når du har afsluttet dine aktiviteter i MyMode.

## **BEMÆRK**

#### **Beskadigelse af fjernbetjeningen pga. vandindtrængning (garantikrav bortfalder).**

Fejlfunktion af fjernbetjeningen.

- ► Lad i givet fald fjernbetjeningen tørre ved stuetemperatur (mindst 1 dag).
- ► Inden fjernbetjeningen anvendes igen, skal den til eftersyn hos bandagisten, som i givet fald sender den videre til et autoriseret Ottobockserviceværksted.

# **5 Leveringsomfang og tilbehør**

## **Leveringsomfang**

- 1 stk. fjernbetjening 4X350 eller
	- 1 stk. fjernbetjening 4X350-X3
- 1 stk. brugsanvisning (brugere) 647G1137

# **6 Opladning af batteri**

Følgende punkter skal der tages hensyn ved opladningen af batteriet:

- Inden batteriet bruges første gang, skal det have en opladning på mindst 3 timer.
- Til opladning af batteriet anvendes strømforsyningsenheden 757L16\*.

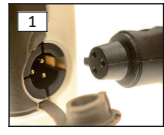

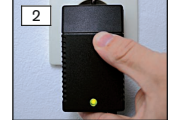

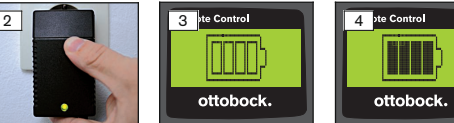

- 1) National stikadapter sættes på strømforsyningsenheden, indtil den går i indareb.
- 2) Åbn afdækningen på ladebøsningen, der sidder på fjernbetjeningen.
- 3) Stik strømforsyningsenhedens ledning i fjernbetjeningens ladebøsning, indtil kabelstikket går i indgreb (se ill. 1).

**INFORMATION: Sørg for korrekt polaritet (styretap). Brug ikke vold, når kabelstikket tilsluttes fjernbetjeningen.**

- 4) Tilslut strømforsyningsenheden til en stikdåse (se ill. 2).
	- $\rightarrow$  Den grønne lysdiode (LED) på bagsiden af strømforsyningsenheden lyser.
	- $\rightarrow$  Opladningen startes.

På fjernbetjeningens display vises fjernbetjeningens aktuelle ladetilstand.

Batteri tomt(se ill. 3), batteri fuldt opladet (se ill. 4). Under opladningen blinker dette symbol.

- → Hvis den grønne lysdiode (LED) på strømforsyningsenheden ikke lyser, foreligger der en fejl (se side [192](#page-191-0)).
- $\rightarrow$  Efter ca. tre til fire timer er fjernbetjeningens batteri fuldt opladet, og symbolet på displayet lyser permanent.
- 5) Hvis symbolet for opladning lyser permanent på displayet (se ill. 4), er batteriet fuldstændigt opladet (3-4 timer). Fjern ladekablet fra ladebøsningen.

6) Luk afdækningen på ladebøsningen.

### **6.1 Visning af den aktuelle ladetilstand**

Når fjernbetjeningen er tændt, vises den aktuelle ladetilstand i statuslinjen. Hvis fjernbetjeningen er forbundet med en protese, vises derudover protesebatteriets ladetilstand:

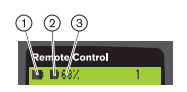

- 1.  **Batteriets ladetilstand for fiernbetienin**gen
- $2.$   $\blacksquare$  Batteriets ladetilstand for den aktuelt tilsluttede protese

– Protesen oplades

3. 68% – Batteriets ladetilstand for den aktuelt tilsluttede protese i procent.

# **7 Indretning til brug**

## **7.1 Første forbindelse mellem fjernbetjening og protese**

### **INFORMATION**

For at kunne forbinde fjernbetjeningen med protesen, har man brug for protesens serienummer. Dette nummer findes, afhængig af protese, på følgende steder og begynder med bogstaverne SN:

Knæled: På indersiden af rammen.

Protesefødder: På kuglekalotten.

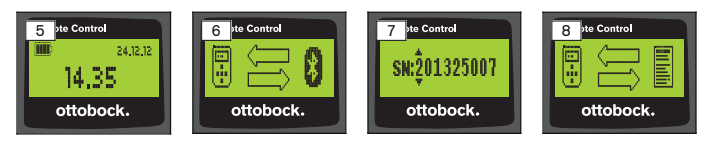

- 1) Tænd for fjernbetjeningen med knappen  $\blacksquare$ .
	- $\rightarrow$  Startskærmen med fjernbetjeningens ladetilstand, dato og klokkeslæt vises (se ill. 5).
- 2) Tryk på knappen  $\nabla$  for at påbegynde søgningen efter proteser (se ill. 6). **INFORMATION: Hvis der ikke trykkes på flere knapper, slukker fjernbetjeningen automatisk efter 5 sekunder.**
	- $\rightarrow$  På displayet vises serienummeret for den fundne protese (se ill. 7).
- → Hvis navnene på proteserne vises på displayet, er proteserne allerede gemt i systemet. Fortsæt med arbejdstrinene, som beskrevet i kapitlet "Administration af proteser (se side [185](#page-184-0)), afsnit "Tilføj ny forbindelse (protese) (menupunkt , Pairing')".
- 3) Sammenlign det viste serienummer med det serienummer, der står på den protese, der skal tilsluttes.

Hvis serienummeret 000000000 vises (flere proteser inden for rækkevidde), benyttes knapperne <,  $\blacktriangleright$ ,  $\blacktriangle$ ,  $\nabla$  til at indtaste det serienummer på den protese, der skal tilsluttes.

- 4) Bekræft med knappen .
	- → Når forbindelsen er oprettet, indlæses protesens data (se ill. 8). Det kan vare nogle minutter.
	- → Efterfølgende vises på fjernbetjeningen hovedmenuen med navnet på den forbundne protese, batteriet - fjernbetjeningens ladetilstand, protesens ladetilstand og den aktuelt indstillede modus (1 = basismodus).

#### **INFORMATION: Protesens navn kan kun indtastes eller ændres med indstillingssoftwaren.**

# **INFORMATION**

Når den første forbindelse til protesen er lykkedes, tilsluttes fjernbetjeningen altid automatisk, når der tændes (knap og derefter knap  $\nabla$ ). Der kræves ingen yderligere trin.

# **8 Anvendelse**

## **8.1 MyModes**

Bandagisten kan med indstillingssoftwaren ikke kun aktivere og konfigurere basismodus, men også MyMode-modi. Disse modi er beregnet til særlige former for bevægelse eller holdning (f.eks. køre på inliner,...) og kan aktiveres med fjernbetjeningen.

Desuden kan der foretages tilpasninger til proteseindstillingerne.

Antal af anvendte MyMode-modi er afhængig af protesen og af konfigurationen, der er foretaget med indstillingssoftwaren.

## **8.1.1 Omskiftning af MyMode med fjernbetjeningen**

# **INFORMATION**

Hvis displayet på fjernbetjeningen ved siden af menupunktet 'Mode' viser symbolet A, kan MyMode-indstillingerne ikke hentes.
Når en forbindelse med en protese er oprettet, kan man skifte mellem de forskellige modi med fjernbetjeningen.

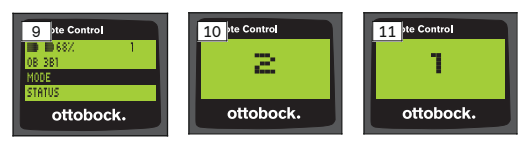

- 1) I hovedmenuen vælges menupunktet Mode' med knapperne  $\nabla$ ,  $\triangle$  og bekræft med knappen **.**
- 2) Vælg den ønskede modus med knapperne  $\nabla$ ,  $\triangle$  og bekræft med knap $pen$  $\blacksquare$ .

#### **INFORMATION: Hvis listen med modiene blev hentet ved en fejltagelse, kan den aktive modus vælges igen.**

 $\rightarrow$  Der udsendes en bip-lyd til bekræftelse af omskiftningen. På fjernbetjeningen vises meddelelsen "Modeswitch successful".

Hvis det ønskes, slukkes for fjernbetjeningen ved at vælge menupunktet , RC power off' med knapperne  $\nabla$ ,  $\blacktriangle$  og derefter bekræftes med knappen  $\blacksquare$ .

### **8.2 Ændring af proteseindstillinger**

Når en forbindelse med en protese er aktiv, kan indstillingerne af den pågældende aktive MyMode ændres med fjernbetjeningen.

#### **Informationer til ændring af proteseindstilling**

- Før indstillingerne ændres, skal det altid kontrolleres på fjernbetjeningens display, om den ønskede protese er valgt. Ellers kan der ske det, at parametrene ændres på den forkerte protese.
- Når protesens batteri oplades, er det ikke muligt at foretage ændringer på proteseindstillingerne og heller ikke at skifte til en anden modus. I stedet for symbolet  $\blacksquare$  vises på statuslinjen symbolet  $\blacksquare$ .
- Bandagistens indstilling befinder sig på skalaens midte. Efter justering kan denne indstilling genoprettes ved at placere skyderen i midten.
- Protesen skal indstilles optimalt af bandagisten ved hjælp af indstillingssoftwaren. Fjernbetjeningen er ikke beregnet til, at bandagisten kan foretage indstillinger af protesen. Med fjernbetjeningen kan brugeren til en vis grad ændre protesens daglige bevægelsesmønster (f.eks. ved tilvænning til protesen). Ved næste besøg kan bandagisten følge ændringerne med indstillingssoftwaren.
- Hvis indstillingerne af MyModes skal ændres, skal man først skifte til denne MyMode.

#### **8.2.1 Ændring af proteseindstillingen med fjernbetjeningen**

### **INFORMATION**

Antal af og navn på de parametre, der skal indstilles, er afhængig af den anvendte protese. Visning af menuerne i dette kapitel er kun eksempler. Yderligere information om parametrene fremgår af brugsanvisningen til den pågældende protese.

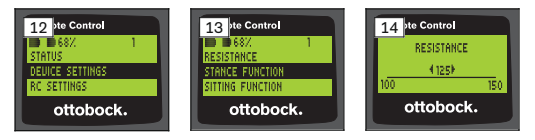

- 1) I hovedmenuen vælges menupunktet ,Device settings' med knapperne  $\nabla$ ,  $\blacktriangle$  og bekræft med knappen  $\blacksquare$ .
	- $\rightarrow$  Der vises en liste med parametrene til den aktuelle modus (se ill. 13).
- 2) Vælg det ønskede parameter med knapperne  $\nabla$ ,  $\triangle$  og bekræft med knappen  $\blacksquare$ .
	- $\rightarrow$  På fjernbetjeningens display vises en skala med den aktuelt indstillede værdi af parametrene og grænseværdierne (se ill. 14).
- 3) Med knapperne  $\triangleleft$ ,  $\triangleright$  ændres parameterets indstilling og bekræftes med knappen  $\blacksquare$ .

For at forlade menuen uden ændringer vælges symbolet www. knapperne  $\nabla$ . A og bekræft med knappen  $\blacksquare$ .

- $\rightarrow$  Som bekræftelse på, at protesen er blevet gemt i systemet, vises kort meddelelsen , Successful'
- 4) Hvis man ønsker at slukke for fjernbetjeningen vælges og bekræftes menupunktet .RC power off'.

Hvis indstillingerne af en anden modus skal ændres, skal man først skifte til denne modus.

### **8.3 Visning af protesens status**

### **INFORMATION**

Menupunkterne og navnene i menuen **Status** er afhængig af den anvendte protese. Visningen af menuen og beskrivelsen i dette kapitel er kun et eksempel.

Yderligere information fremgår af brugsanvisningen til den pågældende protese.

### **INFORMATION**

Når protesens batteri oplades, er denne funktion ikke tilgængelig. Foran menupunktet "Status" vises symbolet **A**.

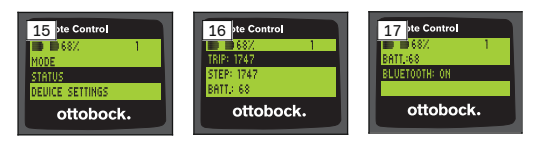

- 1) Når forbindelsen er oprettet, vælges i hovedmenuen menupunktet , Status' ved hjælp af knapperne ▲, ▼ og herefter bekræftes med knap $pen$  $\blacksquare$ .
- 2) Med knapperne  $\blacktriangle$ ,  $\nabla$  vælges følgende informationer:

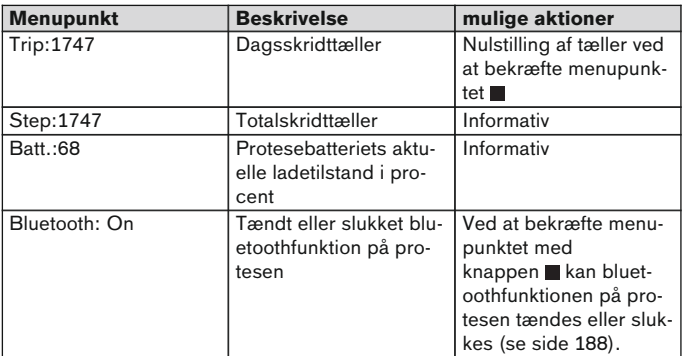

### **8.4 Ændring af fjernbetjeningens indstillinger**

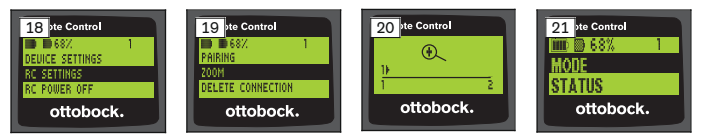

- 1) I hovedmenuen vælges menupunktet , RC settings' med knapperne  $\blacktriangle$ ,  $\nabla$ og bekræft med knappen .
- 2) Med knapperne  $\blacktriangle$ ,  $\nabla$  vælges følgende indstillinger:

#### **Ændring af klokkeslæt og dato (menupunkt '16:22/06.02.14 eller PM 4:22/02-06-14')**

- 1) Tryk på knappen .
- 2) Med knapperne ◀, ▶ vælges det pågældende menupunkt. I begyndelsen af linjen kan man skifte mellem 12-timers modus og 24-timers modus ved hiælp af knapperne  $\blacktriangle$ ,  $\nabla$ .
- 3) Med knapperne  $\blacktriangle$ ,  $\nabla$  ændres menupunktet.
- 4) Tryk på knappen **for** at gemme ændringerne og forlade menuen.

### **Opret forbindelse til protesen eller konfigurér yderligere forbindelser (menupunkt 'Pairing')**

Det er muligt at administrere op til fire proteser med denne fjernbetjening (se side [185\)](#page-184-0).

### **Ændring af skriftstørrelse på fjernbetjeningens display (menupunkt 'Zoom')**

- 1) Tryk på knappen .
- 2) Med knapperne  $\blacktriangleleft$ ,  $\blacktriangleright$  vælges den ønskede skriftstørrelse (se ill. 20): '1' – normal skrift
	- '2' stor skrift
- 3) Tryk på knappen for at gemme ændringerne.

Hvis man ønsker at forlade menuen uden ændringer, vælges symbolet **med knappen**  $\nabla$ , og der bekræftes med knappen **...** 

### **Sletning af forbindelse til protesen (menupunkt 'Delete connection')**

Det er muligt at slette forbindelser til proteser, der er gemt i systemet. Se næste kapitel.

### **Hente informationer om fjernbetjeningen (menupunkt 'Info')**

Denne menu er kun informativ. Der kan ikke udføres nogle ændringer. Det er muligt at vise fjernbetjeningens firmware-version og signalstyrken på bluetooth-forbindelsen til protesen.

- 1) Tryk på knappen .
- 2) Med knapperne  $\nabla$ ,  $\triangle$  vælges følgende menupunkter: 'RC version: 1.0.0.41.0.0.4' – Fjernbetjeningens firmwareversion 'Signal:' – Bluetooth-forbindelsen signalstyrke (afstand fra fjernbetjeningen til protesen)

\*: lav signalstyrke / \*\*: middel signalstyrke / \*\*\*: god signalstyrke

<span id="page-184-0"></span>3) Hvis man ønsker at forlade menuen uden ændringer, vælges symbolet  $\sum$  med knappen  $\nabla$ , og der bekræftes med knappen .

#### **8.5 Administration af proteser**

Med denne fjernbetjening kan man gemme forbindelser med op til fire forskellige proteser. Dog kan en protese altid kun forbindes med en og samme fjernbetjening.

### **INFORMATION**

Hvis en protese tilsluttes en anden fjernbetjening, er det ikke mere muligt at oprette forbindelse til den hidtidige fjernbetjening. Når forbindelsen oprettes, vises derfor på den hidtidige fjernbetjenings display følgende meddelelse "Device disconnected".

### **INFORMATION**

Ved søgningen efter aktuelle proteser frakobles den allerede eksisterende forbindelse til protesen. Denne forbindelse skal oprettes manuelt igen efter søgningen. Forbindelsen til protesen oprettes nu ikke mere automatisk.

#### **Tilføjelse af ny forbindelse (protese) (menupunkt 'Pairing')**

#### **INFORMATION**

For at kunne forbinde fjernbetjeningen med protesen, har man brug for protesens serienummer. Dette nummer findes, afhængig af protese, på følgende steder og begynder med bogstaverne SN:

Knæled: På indersiden af rammen.

Protesefødder: På kuglekalotten.

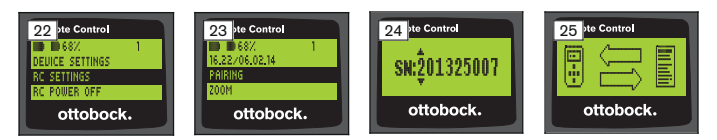

- 1) I hovedmenuen vælges menupunktet , RC settings' vha. knapperne  $\nabla$ ,  $\blacktriangle$ og bekræft herefter med knappen (se ill. 22).
- 2) Vælg med knapperne ▼, ▲ menupunktet ,Pairing' og bekræft med knappen **for at søge efter proteser** (se ill. 23).
	- $\rightarrow$  Hvis der blev fundet en protese inden for rækkevidden, vises på displayet protesens serienummer (se ill. 24).

3) Sammenlign det viste serienummer med det serienummer på den protese, der skal forbindes. Hvis serienummeret 000000000 vises (flere proteser inden for rækkevid-

de), skal serienummeret på den protese, der skal forbindes, indtastes. Det gøres med knapperne  $\blacktriangle, \blacktriangleright, \blacktriangle, \blacktriangledown, \blacktriangleright, \blacktriangleright, \black$ 

- 4) Tryk på knappen .
	- → Når forbindelsen er oprettet, indlæses protesens data (se ill. 25). Det kan vare nogle minutter. Under dataoverførslen blinker den blå LED.
- 5) Vælg med knapperne  $\nabla$ ,  $\blacktriangle$  en af de fire positioner, hvor protesen skal gemmes og bekræft med knappen .

#### **INFORMATION: Det er muligt at overskrive en protese (position), som allerede er gemt.**

- $\rightarrow$  Protesens data indlæses og gemmes på den valgte position.
- $\rightarrow$  Efterfølgende vises hovedmenuen.

#### **Sletning af eksisterende forbindelse (menupunkt 'Delete connection')**

### **INFORMATION**

Det er også muligt at slette en allerede eksisterende forbindelse. Denne forbindelse skal oprettes manuelt igen efter søgningen.

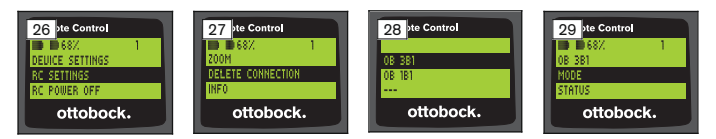

- 1) I hovedmenuen vælges menupunktet , RC settings' vha. knapperne  $\nabla$ ,  $\blacktriangle$ og bekræft herefter med knappen (se ill. 26).
- 2) Vha. knapperne  $\nabla$ ,  $\blacktriangle$  vælges menupunktet , Delete connection'; herefter bekræftes med knappen (se ill. 27). Hvis man ønsker at forlade menuen uden ændringer, vælges symbolet  $\sum$  med knappen  $\nabla$ , og der bekræftes med knappen .
- 3) Vha. knapperne  $\nabla$ ,  $\blacktriangle$  vælges den forbindelse, der skal slettes; bekræft herefter med knappen  $\blacksquare$  (se ill. 28).
	- $\rightarrow$  Forbindelsen slettes.
	- $\rightarrow$  Efterfølgende vises hovedmenuen (se ill. 29).

### **8.6 Skift forbindelse**

Hvis der er gemt flere proteser, kan der skiftes mellem de forskellige proteser.

### **8.6.1 Skift forbindelse (fjernbetjeningen er slukket)**

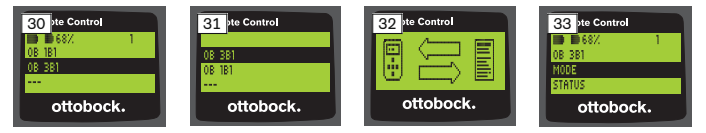

- 1) Tænd for fjernbetjeningen med knappen  $\blacksquare$ .
- 2) Tryk på knappen  $\nabla$  for at starte søgningen efter proteser.
	- $\rightarrow$  Alle allerede gemte proteser vises. Den aktuelt forbundne protese er allerede valgt (se ill. 30).
- 3) Vælg den ønskede protese med knapperne  $\nabla$ ,  $\blacktriangle$ .
- 4) Bekræft med knappen (se ill. 31).
	- → Når forbindelsen er oprettet, indlæses protesens data (se ill. 32). Det kan vare nogle minutter.

Når det er lykkedes at oprette en forbindelse, vises navnet på den forbundne protese i hovedmenuen (se ill. 33).

### **8.6.2 Skift af forbindelse (tændt fjernbetjening)**

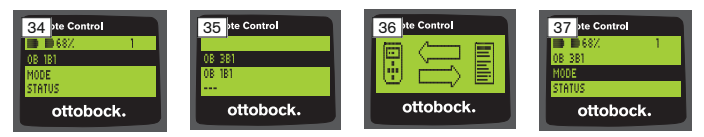

- 1) Vælg i hovedmenuen vha. knappen ▲ navnet på den aktuelt forbundne protese.
- 2) Bekræft med knappen (se ill. 34).
	- $\rightarrow$  Alle proteser, som allerede er gemt i systemet, vises. Den aktuelt forbundne protese er allerede valgt.
- 3) Vælg den ønskede protese med knapperne  $\nabla$ .
- 4) Bekræft med knappen (se ill. 35).
	- $\rightarrow$  Når det er lykkedes at oprette forbindelsen, indlæses protesens data. Det kan vare nogle minutter (se ill. 36).

Når det er lykkedes at oprette en forbindelse, vises navnet på den forbundne protese i hovedmenuen (se ill. 37).

### <span id="page-187-0"></span>**8.7 Sluk/tænd for bluetooth på protesen**

Afhængig af den anvendte protese kan bluetooth til- eller frakobles med fjernbetjeningen. Yderligere informationer om bluetooth-funktionen og om denne kan til- eller frakobles, fremgår af den pågældende proteses brugsanvisning.

- 1) Når forbindelsen er oprettet, vælges i hovedmenuen menupunktet .Status' ved hiælp af knapperne  $\blacktriangle$ .  $\blacktriangledown$  og herefter bekræftes med knap $nen$  $\blacksquare$
- 2) Vælg med knapperne  $\blacktriangle$ ,  $\nabla$  menupunktet , Bluetooth'. Den aktuelle tilstand vises.
- 3) Når der trykkes på knappen . tilkobles (On) eller frakobles (Off) bluetooth permanent.

Hvis bluetooth skal frakobles, skal fjernbetjeningen slukkes efter tryk på knappen  $\blacksquare$ .

4) Hvis man ønsker at forlade menuen uden ændringer, vælges symbolet  $\sum$  med knappen  $\nabla$ , og der bekræftes med knappen .

# **9 Rengøring**

- 1) Snavs fjernes fra fjernbetjeningen med en fugtig klud og mild sæbe (f.eks. Ottobock Derma Clean 453H10=1). Sørg for, at væske ikke trænger ind i fjernbetjeningen.
- 2) Aftør fjernbetjeningen med en fnugfri klud og lad den lufttørre, så den er helt tør.

# **10 Juridiske oplysninger**

Alle retlige betingelser er undergivet det pågældende brugerlands lovbestemmelser og kan variere tilsvarende.

#### **10.1 Ansvar**

Producenten påtager sig kun ansvar, hvis produktet anvendes i overensstemmelse med beskrivelserne og anvisningerne i dette dokument. Producenten påtager sig intet ansvar for skader, som er opstået ved tilsidesættelse af dette dokument og især forårsaget af ukorrekt anvendelse eller ikke tilladt ændring af produktet.

#### **10.2 Varemærke**

Alle betegnelser, der nævnes i nærværende dokument, overholder uindskrænket alle de bestemmelser, der gælder for de til enhver tid gældende varedeklarationsrettigheder og de pågældende ejeres rettigheder.

Alle her betegnede mærker, handelsnavne eller firmanavne kan være registrerede varemærker, som de pågældende indehavere har rettighederne til.

Mangler der en eksplicit mærkning af mærkerne, der anvendes i nærværende dokument, kan det ikke udelukkes, at en betegnelse er fri for tredjemands rettigheder.

### **10.3 CE-overensstemmelse**

Produktet opfylder kravene i det europæiske direktiv 93/42/EØF om medicinsk udstyr. Produktet er klassificeret i klasse I på baggrund af klassificeringskriterierne i henhold til dette direktivs bilag IX. Derfor har producenten eneansvarligt udarbejdet overensstemmelseserklæringen i henhold til direktivets bilag VII.

Produktet opfylder kravene i det europæiske direktiv 1999/5/EF om radio- og teleterminaludstyr. Overensstemmelsesvurderingen er udarbejdet af producenten ifølge direktivets bilag IV.

### **10.4 Lokale lovgivningsmæssige informationer**

Lovgivningsmæssige informationer, som **udelukkende** kommer til anvendelse i enkelte lande, findes efter dette kapitel i det pågældende brugerlands officielle sprog.

# **11 Bilag**

### **11.1 Symboler på fjernbetjeningen**

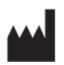

Retlig producent

LOT PPPP YYYY WW Batch-nummer

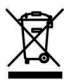

Dette produkt må ikke bortskaffes som usorteret husholdningsaffald i alle lande. Bortskaffelse, som ikke er i overensstemmelse med bestemmelserne i dit land, kan skade miljøet og helbredet. Overhold anvisningerne fra den lokale ansvarlige myndighed om returnering og indsamling.

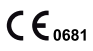

Overensstemmelseserklæring iht. de respektive europæiske direktiver med nummeret på det bemyndigede organ (0681)

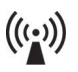

Ikke ioniserende stråling

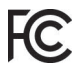

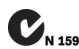

Overensstemmelse med kravene iht. "Radiocommunications COVerensster<br>
C<sub>N 15992</sub> Overensster<br>
C<sub>N 15992</sub> Act<sup>"</sup> (AUS)

# **11.2 Driftstilstande / fejlsignaler**

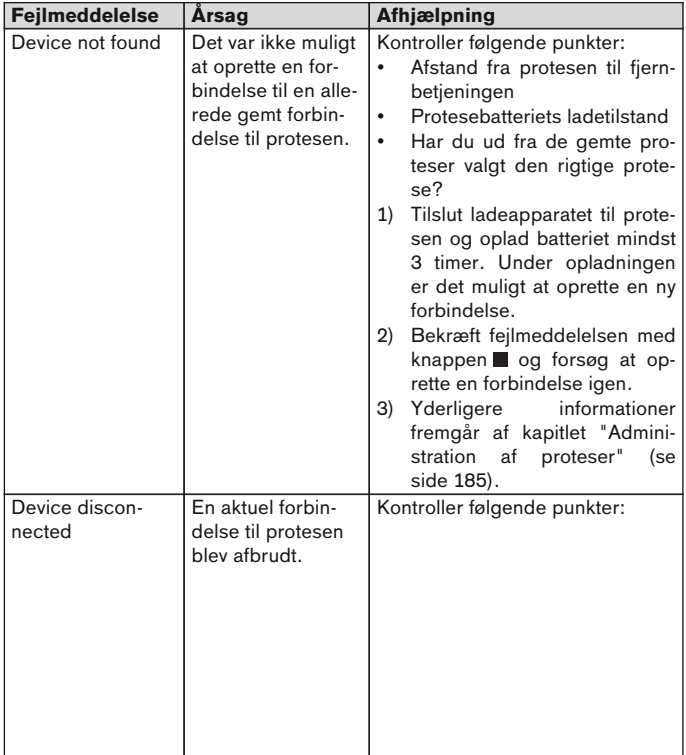

#### **11.2.1 Fejlmeddelelser ved oprettelse af forbindelsen**

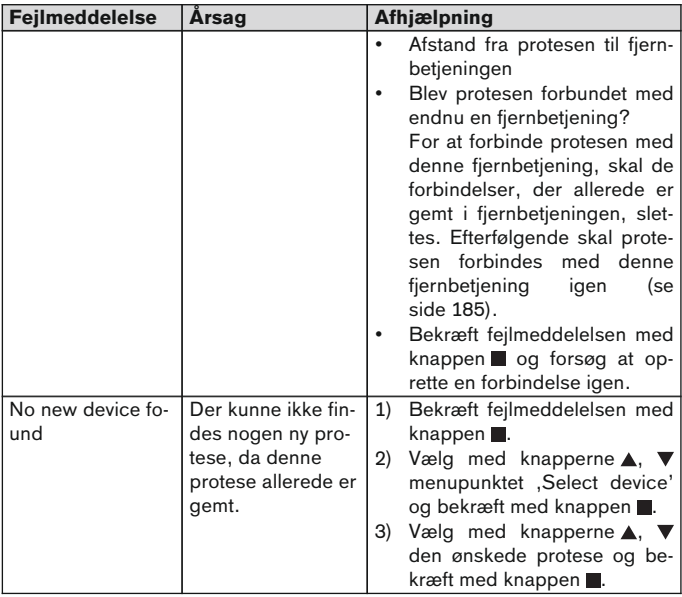

#### **11.2.2 Advarsels-/fejlsignaler**

### **Fejl ved opladning af fjernbetjeningen**

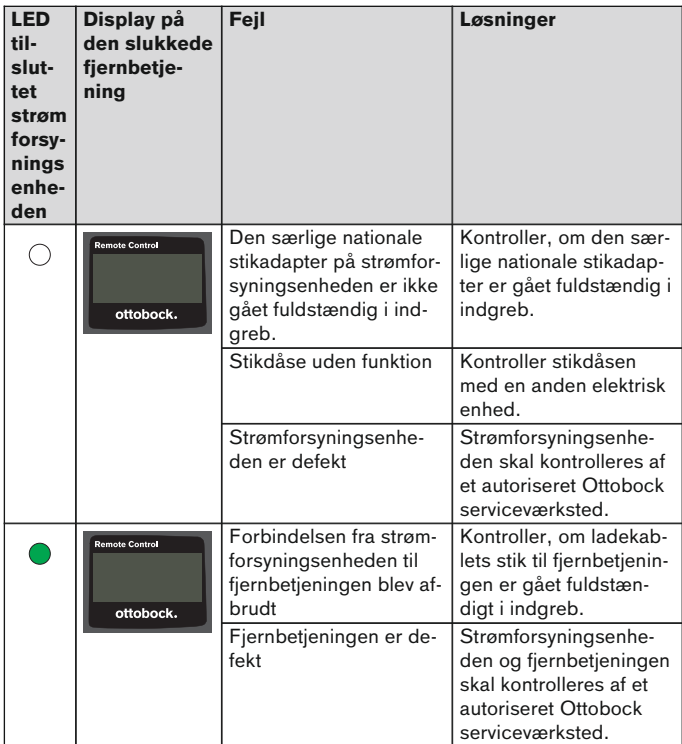

# **11.3 Tekniske data**

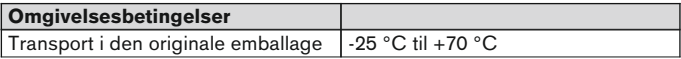

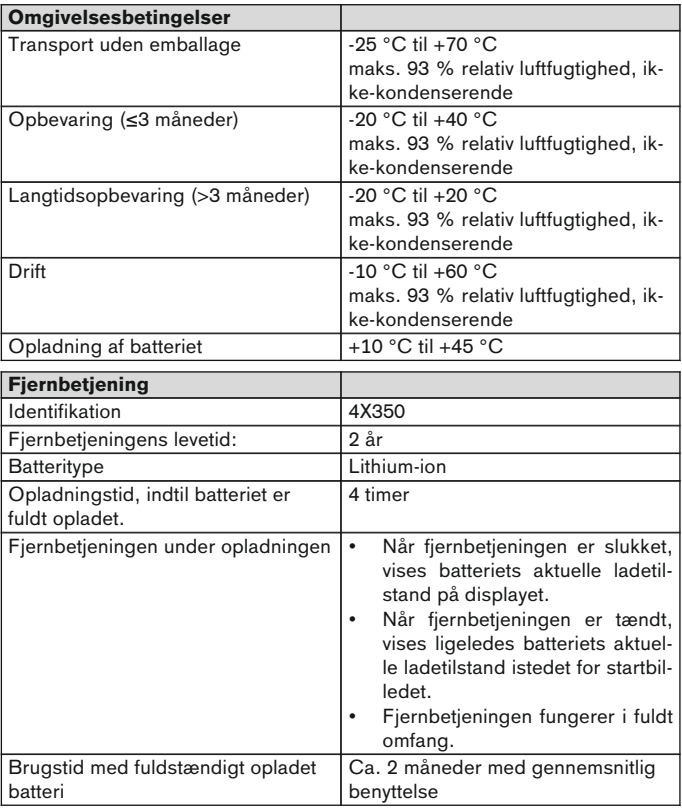

# **1 Forord** Norsk Norsk Norsk Norsk Norsk Norsk Norsk Norsk Norsk Norsk Norsk Norsk Norsk Norsk Norsk Norsk Norsk Norsk Norsk Norsk Norsk Norsk Norsk Norsk Norsk Norsk Norsk  $\frac{1}{2}$

# **INFORMASJON**

Dato for siste oppdatering: 2015-03-04

► Les nøye gjennom dette dokumentet før du tar i bruk produktet.

- Vennligst overhold sikkerhetsanvisningene for å unngå personskader og skader på produktet.
- ► Sørg for at fagpersonell instruerer deg i riktig og farefri bruk av produktet.
- ► Henvend deg til fagpersonell hvis du har spørsmål om produktet (f.eks. om bruk, vedlikehold eller uregelmessigheter). Kontaktopplysninger finner du på baksiden.
- Ta vare på dette dokumentet.

# **2 Produktbeskrivelse**

Ved hielp av fiernkontrollen er det mulig å koble om fra basismodus til de forhåndskonfigurerte MyModes. I tillegg kan man lese av informasjon om protesen (skritteller, batteriets ladetilstand osv.).

Med fjernkontrollen kan man til en viss grad endre oppførselen til protesen i hverdagen (f.eks. ved tilvenning til protesen). Ved neste besøk kan ortopediteknikeren følge opp endringene via innstillingsprogramvaren.

### **INFORMASJON**

Språket i betjeningsoverflaten (menyen) og konfigurasjonen samt antallet MyModes kan bare endres/tilpasses via innstillingsprogramvaren.

### **INFORMASJON**

Dersom protesen forbindes med en annen fjernkontroll, kan det ikke lenger opprettes forbindelse til den opprinnelige fjernkontrollen. På displayet til den opprinnelige fjernkontrollen vises derfor meldingen "Device disconnected" når man vil opprette forbindelse.

# **INFORMASJON**

For å kunne bruke fjernkontrollen må Bluetooth være innkoblet på protesen. Nærmere opplysninger om Bluetooth-funksjonen og hvorvidt den kan kobles ut og inn, finnes i bruksanvisningen til den respektive protesen.

### **2.1 Konstruksjon**

#### **2.1.1 Fjernkontrollens betjeningselementer**

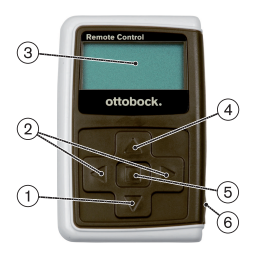

1)  $\nabla$  Navigasionstast

Velge menypunkt/endre innstillinger/begynne å opprette forbindelse

- 2)  $\blacktriangleleft$ ,  $\blacktriangleright$  Navigasjonstaster Hente opp flere menypunkter/stille inn, endre parameter
- 3) **Display**

Viser ladetilstanden til batteriet i fjernkontrollen og den siste protesen som var forbundet.

- 4) A Navigasionstast Velge menypunkt/endre innstillinger
- 5) Entertast

Slå på fjernkontrollen/velge og bekrefte menypunkt

6) **Tilkoblinger (under beskyttelsesdekselet)**

Ladekontakt for tilkobling av nettadapteren

#### **2.1.2 Visninger på displayet til fjernkontrollen**

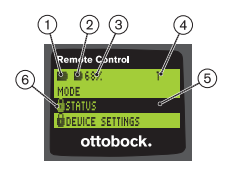

- 1. **–** Ladetilstanden til fjernkontrollens batteri
- 2. Ladetilstanden til batteriet i den aktuelle protesen

– Protesen lades. Menypunktene "Status" og "Device settings" kan ikke hentes opp. Dessuten kan man ikke bytte protesens modus.

- 3. 68 % Ladetilstanden til batteriet i den aktuelle protesen, angitt i prosent
- 4. 1 Aktuell modus "!" – Serviceintervallet for protesen er overskredet
- 5. Svart bakgrunn aktuelt menypunkt, f.eks.: "Status" eller valgt funksjon
- 6.  $A L$ åst menv Når f.eks. batteriet til protesen lades, er noen menyer låst.

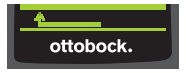

For å gå ut av en meny uten endringer, kan man med tasten  $\nabla$  velge symbolet  $\Delta$  og bekrefte med ...

### **2.2 Kombinasjonsmuligheter**

#### **Proteseføtter**

• Meridium: 1B1

### **Kneledd**

- C-Leg: 3C98-3, 3C88-3
- Genium: 3B1, 3B1=ST
- Genium: 3B1-2, 3B1-2=ST
- Genium X3: 3B5-X3, 3B5-X3=ST
- Genium X3: 3B5-2, 3B5-2=ST

# **3 Bruk**

### **3.1 Bruksformål**

Fjernkontrollen skal **utelukkende** brukes til innstilling og konfigurering av Ottobock-proteser og -protesekomponenter. Forbindelsen opprettes over Bluetooth.

### **3.2 Bruksforhold**

• Batteriet i protesen må være ladet opp.

De godkjente miljøbetingelsene går frem av de tekniske dataene (se side [211\)](#page-210-0).

# **4 Sikkerhet**

### **4.1 Varselsymbolenes betydning**

**FORSIKTIG** Advarsel mot mulige ulykker og personskader. Advarsel om mulige tekniske skader.

### **4.2 Sikkerhetsanvisningenes struktur**

# **FORSIKTIG**

#### **Overskriften betegner farens kilde og/eller type**

Innledningen beskriver følgene ved ikke å overholde sikkerhetsanvisningene. Dersom det finnes flere følger, vil de angis slik:

f.eks.: følge 1 hvis faren ignoreres

- f.eks.: følge 2 hvis faren ignoreres
- ► Med dette symbolet angis aktiviteten/tiltaket som må følges/utføres for å avverge faren.

#### **4.3 Generelle sikkerhetsanvisninger**

### **FORSIKTIG**

#### **Ukyndig behandling av fjernkontrollen**

Fare for fall på grunn av endrede dempingsegenskaper som følge av uventet omkobling til en MyMode.

► Sørg for å få opplæring i riktig håndtering av fiernkontrollen.

# **FORSIKTIG**

**Endringer eller modifikasjoner på fjernkontrollen som bruker har utført på egen hånd**

Fare for fall på grunn av endrede dempingsegenskaper som følge av uventet omkobling til en MyMode.

► Endringer og modifikasjoner på fjernkontrollen skal bare utføres av autoriserte Ottobock-fagfolk.

# **A** FORSIKTIG

### **Ukorrekt utført modusomkobling med fjernkontrollen**

Fare for fall på grunn av uventet reaksjon i protesen som følge av endrede dempingsegenskaper.

- ► Pass på at du alltid står sikkert ved alle omkoblinger.
- ► Kontroller den endrede dempingsinnstillingen etter omkoblingen, vær oppmerksom på tilbakemeldingen fra den akustiske signalgiveren og visningen på fjernkontrollen.
- ► Pass på å veksle tilbake til basismodus når aktivitetene i MyMode er avsluttet.

### **LES DETTE**

#### **Fjernkontrollen ødelegges hvis det trenger vann inn (garantien gjelder ikke).**

Feilfunksjon i fjernkontrollen.

- ► La eventuelt fjernkontrollen tørke i romtemperatur (minst 1 dag).
- ► Før fjernkontrollen brukes videre, bør den kontrolleres av en ortopeditekniker som evt. sender den videre til et autorisert Ottobock-verksted.

# **5 Leveranseomfang og tilbehør**

### **Leveringsomfang**

- 1 fiernkontroll 4X350 eller 1 fiernkontroll 4X350-X3
- 1 bruksanvisning (bruker) 647G1137

# **6 Lading av batteriet**

Når det gjelder lading av batteriet, må man være klar over følgende:

- Før første gangs bruk bør batteriet lades opp i minst 3 timer.
- Til lading av batteriet skal nettadapter 757L16\* brukes.

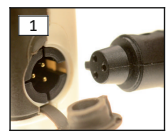

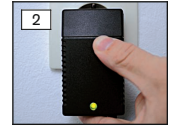

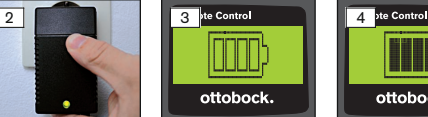

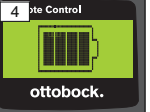

- 1) Sett det nasjonale støpselet på nettadapteren slik at det smekker på plass.
- 2) Åpne dekselet til ladekontakten på fjernkontrollen.
- 3) Sett inn kabelen fra nettadapteren i ladekontakten på fjernkontrollen, slik at pluggen smekker på plass (se fig. 1). **INFORMASJON: Pass på riktig polaritet (styretapp). Ikke bruk**

**makt når pluggen stikkes inn i ladekontakten på fjernkontrollen.**

- 4) Koble nettadapteren til stikkontakten (se fig. 2).
	- → Den grønne lysdioden (LED) på baksiden av nettadapteren lyser.

 $\rightarrow$  Ladeprosessen starter. Den aktuelle ladetilstanden til batteriet i fjernkontrollen vises på displayet.

Batteri tomt (se fig. 3), batteri fulladet (se fig. 4). Mens ladingen pågår, blinker dette symbolet.

- $\rightarrow$  Hvis den grønne lysdioden (LED) på nettadapteren ikke lyser, foreligger det en feil (se side [211\)](#page-210-0).
- $\rightarrow$  Etter ca. tre til fire timer er batteriet i fjernkontrollen fulladet og symbolet på displayet lyser permanent.
- 5) Når ladesymbolet på displayet lyser permanent (se fig. 4), er batteriet fulladet (3–4 timer). Trekk ut pluggen til ladekabelen fra ladekontakten.
- 6) Sett dekselet på ladekontakten.

### **6.1 Visning av den aktuelle ladetilstanden**

Når fjernkontrollen er slått på, vises den aktuelle ladetilstanden i statuslinjen. Når fjernkontrollen er forbundet med en protese, vises også ladetilstanden til protesebatteriet:

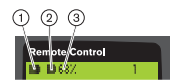

- 1. Ladetilstanden til fjernkontrollens batteri
- 2. Ladetilstanden til batteriet i den aktuelle protesen
	- Protesen lades
- 3. 68 % Ladetilstanden til batteriet i den aktuelle protesen, angitt i prosent

# **7 Klargjøring til bruk**

### **7.1 Første gangs forbindelse mellom fjernkontroll og protese**

### **INFORMASJON**

For å kunne opprette forbindelse mellom fjernkontrollen og protesen, trenger man protesens serienummer. Avhengig av hvilken protese som brukes, befinner det seg på følgende steder og begynner med bokstavene SN: Kneledd: på innsiden av rammen.

Proteseføtter: på toppen av kulen.

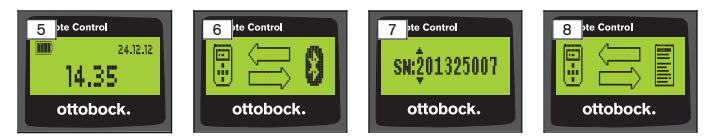

- 1) Slå på fjernkontrollen med tasten  $\blacksquare$ .
	- → Startbildet med fjernkontrollens ladetilstand, dato og klokkeslett vises (se fig. 5).
- 2) Trykk på tasten  $\blacktriangledown$  for å starte søket etter proteser (se fig. 6).

**INFORMASJON: Hvis det ikke trykkes på en ny tast, kobles fjernkontrollen automatisk ut etter 5 sekunder.**

- → På displayet vises serienummeret til protesen som er funnet (se fig. 7).
- $\rightarrow$  Hvis displayet viser navnet på protesene, er de allerede lagret. Fortsett med trinnene i kapittel "Administrasjon av proteser" (se side [205\)](#page-204-0), avsnittet "Legge til ny forbindelse (protese) (menypunkt 'Pairing')".

3) Sammenlign det viste serienummeret med serienummeret på protesen som skal forbindes. Dersom serienummer 000000000 vises (flere proteser innenfor rekkevid-

de), må du legge inn serienummeret til protesen som skal forbindes, ved hjelp av tastene  $\blacktriangle, \blacktriangleright, \blacktriangle, \blacktriangledown, \blacktriangle, \blacktriangledown, \blacktriangle, \blacktriangle, \blacktriangledown$ 

- 4) Bekreft med  $\blacksquare$ .
	- → Når forbindelsen er opprettet, blir dataene fra protesen lest av (se fig. 8). Dette kan ta noen minutter.
	- $\rightarrow$  Deretter vises hovedmenyen på fiernkontrollen med navnet til den forbundede protesen, ladetilstanden til batteriet i fjernkontrollen og i protesen og den aktuelle modusen som er stilt inn  $(1 =$  basismodus).

#### **INFORMASJON: Navnet på protesen kan bare legges inn eller endres med innstillingsprogramvaren.**

### **INFORMASJON**

Etter at forbindelsen til protesen er opprettet for første gang, kobler fjernkontrollen seg alltid til automatisk når den slås på (tast og deretter tast  $\nabla$ ). Ingen flere trinn er nødvendig.

# **8 Bruk**

### **8.1 MyModes**

Ved hjelp av en innstillingsprogramvare kan ortopediteknikeren i tillegg til basismodus også aktivere og konfigurere MyModes. Disse modusene er beregnet til spesifikke bevegelses- eller holdningstyper (f.eks. gå på rulleskøyter osv.) og kan hentes opp via fjernkontrollen.

I tillegg kan det foretas justeringer av proteseinnstillingene.

Hvor mange MyModes som kan anvendes, avhenger av konfigurasjonen med innstillingsprogramvaren og av hvilken protese som brukes.

### **8.1.1 Omkobling av MyModes med fjernkontrollen**

### **INFORMASJON**

Dersom man ved siden av menypunktet "Mode" på displayet til fjernkontrollen ser symbolet  $\mathbf{\Omega}$ , kan ikke MyModes-innstillingene kalles opp.

Når det er opprettet forbindelse til en protese, kan det veksles mellom modusene ved hjelp av fjernkontrollen.

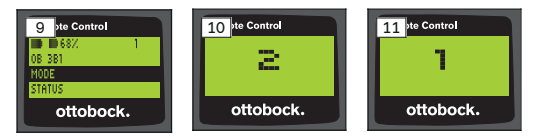

- 1) I hovedmenyen velger man med tastene  $\nabla$ . A menypunktet "Mode" og bekrefter med tasten .
- 2) Med tastene  $\nabla$ . A velger man den ønskede modusen og bekrefter med tasten **.**

#### **INFORMASJON: Hvis moduslisten ble hentet opp ved en feiltakelse, kan den aktive modusen velges en gang til.**

 $\rightarrow$  Omkoblingen bekreftes med et pipesignal. På fjernkontrollen vises meldingen "Modeswitch successful".

Hvis du ønsker å slå av fjernkontrollen, gjøres det ved å velge menypunktet "RC power off" med tastene  $\nabla$ ,  $\blacktriangle$  og bekreft med tasten  $\blacksquare$ .

#### **8.2 Endring av proteseinnstillinger**

Når en forbindelse til en protese er aktiv, kan innstillingene til den MyModevarianten som er aktiv for øyeblikket, endres ved hjelp av fjernkontrollen.

#### **Informasjon om endring av proteseinnstillingen**

- Før innstillingene endres, må man alltid kontrollere på displayet til fjernkontrollen at den ønskede protesen er valgt. Ellers kan man endre parameterne til feil protese.
- Mens batteriet til protesen lades, er det ikke mulig å endre proteseinnstillingene og heller ikke å koble om til en annen modus. Istedenfor symbolet vises symbolet  $\bullet$  på statuslinien.
- Innstillingen til ortopediteknikeren finnes midt på skalaen. Etter justering kan denne innstillingen gjenopprettes ved at man stiller skyveregulatoren til midten.
- Protesen skal stilles inn optimalt ved hjelp av innstillingsprogramvaren. Ortopediteknikeren bruker ikke fjernkontrollen til innstilling av protesen. Med fjernkontrollen kan man til en viss grad endre oppførselen til protesen i hverdagen (f.eks. ved tilvenning til protesen). Ved neste besøk kan ortopediteknikeren følge opp endringene via innstillingsprogramvaren.
- Hvis innstillingene av en MyMode-variant skal endres, må man først koble om til den MyMode-varianten.

#### **8.2.1 Endring av proteseinnstillingen via fjernkontrollen**

#### **INFORMASJON**

Antallet og navnene på parameterne som skal stilles inn, er avhengig av hvilken protese som brukes. Presentasjonen av menyene i dette kapittelet er derfor bare eksempler.

Nærmere opplysninger om parameterne finnes i bruksanvisningen til den respektive protesen.

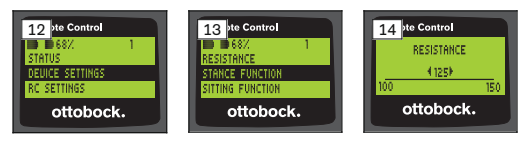

- 1) I hovedmenyen velger man med tastene  $\nabla$ ,  $\blacktriangle$  menypunktet "Device settings" og bekrefter med tasten  $\blacksquare$ .
	- $\rightarrow$  En liste med parameterne til den aktuelle modusen vises (se fig. 13).
- 2) Velg ønsket parameter med tastene  $\nabla$ ,  $\blacktriangle$  og bekreft med tasten  $\blacksquare$ .
	- $\rightarrow$  På displayet til fjernkontrollen vises en skala med den aktuelle parameterverdien som er stilt inn, og grenseverdiene (se fig. 14).
- 3) Med tastene  $\blacktriangleleft$ .  $\blacktriangleright$  endrer du parameterinnstillingen og så bekrefter du med tasten  $\blacksquare$ .

For å gå ut av menyen uten endringer, kan man med tastene  $\nabla$ ,  $\blacktriangle$  velge symbolet **1.** og bekrefte med tasten .

- $\rightarrow$  For å bekrefte at det er lagret i protesen, vises kort meldingen "Successful"
- 4) Hvis du ønsker å slå av fjernkontrollen, gjøres det ved å velge og bekrefte menypunktet "RC power off".

Hvis innstillingene av en annen modus skal modifiseres, må man først koble om til den modusen.

#### **8.3 Avlesing av protesens status**

#### **INFORMASJON**

Punkter og navn i menyen **Status** er avhengig av hvilken protese som brukes. Presentasjonen av menyen og beskrivelsen i dette kapittelet er derfor bare eksempler.

Nærmere opplysninger finnes i bruksanvisningen til den respektive protesen.

### **INFORMASJON**

Mens batteriet til protesen lades, er denne funksjonen ikke tilgjengelig. Foran menypunktet "Status" vises symbolet A.

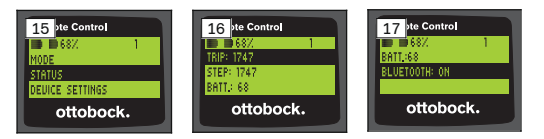

- 1) Når forbindelse er opprettet, bruker du tastene  $\blacktriangle$ ,  $\nabla$  til å velge menypunktet "Status" i hovedmenyen og bekrefter med tasten .
- 2) Med tastene  $\blacktriangle$ ,  $\nabla$  kan du velge blant følgende informasjon:

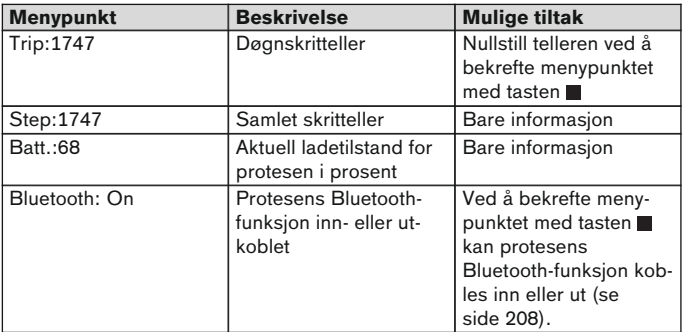

### **8.4 Endre fjernkontrollens innstillinger**

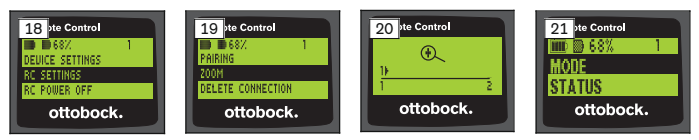

1) I hovedmenyen velger man med tastene  $\blacktriangle$ ,  $\nabla$  menypunktet "RC settings" og bekrefter med tasten .

2) Med tastene  $\blacktriangle$ ,  $\nabla$  kan du velge blant følgende innstillinger:

#### **Endre klokkeslett og dato (menypunkt '16:22/06.02.14 eller PM 4:22/02-06-14')**

- 1) Trykk på tasten .
- 2) Med tastene  $\blacktriangleleft$ ,  $\blacktriangleright$  velger du det tilsvarende punktet. På begynnelsen av linjen kan man med tastene ▲, ▼ veksle mellom 12-timersmodus og 24-timersmodus.
- 3) Endre punktet med tastene  $\blacktriangle$ .  $\nabla$ .
- 4) Trykk på tasten for å lagre endringene og for å gå ut av menven.

#### **Opprette forbindelse til protesen eller opprette ytterligere forbindelser (menypunkt "Pairing")**

Opptil fire proteser kan administreres med denne fjernkontrollen (se side [205\)](#page-204-0).

#### **Endre skriftstørrelse på displayet til fjernkontrollen (menypunkt "Zoom")**

- 1) Trykk på tasten .
- 2) Med tastene  $\blacktriangleleft$ ,  $\blacktriangleright$  velger du ønsket skriftstørrelse (se fig. 20): 1 – normal skrift
	- 2 stor skrift
- 3) Trykk på tasten for å lagre endringen.

For å gå ut av menyen uten endringer, kan man med tasten  $\nabla$  velge symbolet **1.** og bekrefte med tasten **.** 

#### **Slette forbindelsen til protesen (menypunkt "Delete connection")**

Det er mulig å slette forbindelsen til proteser som er lagret. Se neste kapittel.

#### **Hente opp informasjon fra fjernkontrollen (menypunkt "Info")**

Denne menyen er bare til informasjon. Det er ikke mulig å foreta endringer. Man kan se fjernkontrollens fastvareversjon og signalstyrken på Bluetoothforbindelsen til protesen.

- 1) Trykk på tasten .
- 2) Med tastene  $\nabla$ , A kan du velge blant følgende punkter: "RC version: 1.0.0.41.0.0.4" – Fjernkontrollens fastvareversjon "Signal:" – Signalstyrken til Bluetooth-forbindelsen (avstand fra fjernkontroll til protese)
	- \*: lav signalstyrke; \*\*: middels signalstyrke; \*\*\*: god signalstyrke
- 3) For å gå ut av menyen uten endringer, kan man med tasten  $\blacktriangledown$  velge symbolet **1.** og bekrefte med tasten .

#### <span id="page-204-0"></span>**8.5 Administrasjon av proteser**

I denne fjernkontrollen kan det lagres forbindelser til opptil fire forskjellige proteser. Men én protese kan til enhver tid bare knyttes til én og samme fiernkontroll.

#### **INFORMASJON**

Dersom protesen forbindes med en annen fjernkontroll, kan det ikke lenger opprettes forbindelse til den opprinnelige fjernkontrollen. På displayet til den opprinnelige fjernkontrollen vises derfor meldingen "Device disconnected" når man vil opprette forbindelse.

#### **INFORMASJON**

For å søke etter aktuelle proteser kuttes den eksisterende forbindelsen til protesen. Etter søket må denne forbindelsen gjenopprettes manuelt. En automatisk forbindelse til protesen er ikke mulig.

#### **Legge til en ny forbindelse (protese) (menypunkt "Pairing")**

### **INFORMASJON**

For å kunne opprette forbindelse mellom fiernkontrollen og protesen, trenger man protesens serienummer. Avhengig av hvilken protese som brukes, befinner det seg på følgende steder og begynner med bokstavene SN: Kneledd: på innsiden av rammen.

Proteseføtter: på toppen av kulen.

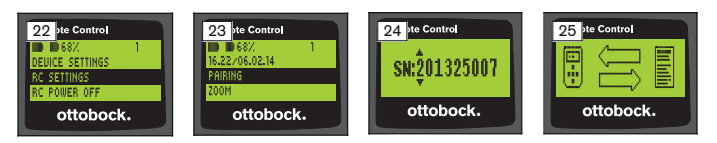

- 1) I hovedmenyen velger man med tastene  $\nabla$ ,  $\triangle$  menypunktet "RC settings" og bekrefter med tasten (se fig. 22).
- 2) Med tastene  $\nabla$ ,  $\blacktriangle$  velger man menypunktet "Pairing" og bekrefter med tasten for å starte søket etter proteser (se fig. 23).
	- $\rightarrow$  Hvis det finnes en protese innenfor rekkevidde, vises serienummeret til protesen på displayet (se fig. 24).

3) Sammenlign det viste serienummeret med serienummeret på protesen som skal forbindes. Dersom serienummer 000000000 vises (flere proteser innenfor rekkevid-

de), må du legge inn serienummeret til protesen som skal forbindes, ved hjelp av tastene  $\blacktriangle, \blacktriangleright, \blacktriangle, \blacktriangledown, \blacktriangleright, \blacktriangleright, \blacktri$ 

- 4) Trykk på tasten  $\blacksquare$ .
	- $\rightarrow$  Når forbindelsen er opprettet, blir dataene fra protesen lest av (se fig. 25). Dette kan ta noen minutter. Under dataoverføringen blinker den blå LED-en.
- 5) Med tastene  $\nabla$ . A velger du en av de fire posisionene hvor protesen skal lagres og bekrefter med tasten .

#### **INFORMASJON: Der er også mulig å overskrive en eksisterende protese (posisjon).**

- $\rightarrow$  Dataene leses av fra protesen og lagres på den valgte posisjonen.
- $\rightarrow$  Deretter vises hovedmenyen.

#### **Slette en eksisterende forbindelse (menypunkt "Delete connection")**

### **INFORMASJON**

Det er også mulig å slette den eksisterende forbindelsen. Etter søket må denne forbindelsen gjenopprettes manuelt.

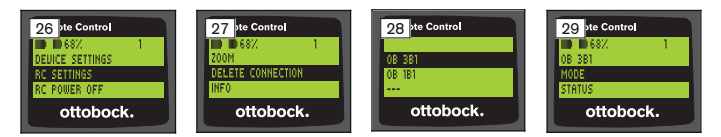

- 1) I hovedmenyen velger man med tastene  $\nabla$ ,  $\blacktriangle$  menypunktet "RC settings" og bekrefter med tasten (se fig. 26).
- 2) Med tastene  $\nabla$ ,  $\blacktriangle$  velger man menypunktet "Delete connection" og bekrefter med tasten  $\blacksquare$  (se fig. 27). For å gå ut av menyen uten endringer, kan man med tasten  $\nabla$  velge symbolet **og bekrefte med tasten**.
- 3) Med tastene  $\nabla$ ,  $\blacktriangle$  velger man forbindelsen som skal slettes, og bekrefter med tasten  $\blacksquare$  (se fig. 28).
	- $\rightarrow$  Forbindelsen slettes.
	- $\rightarrow$  Deretter vises hovedmenyen (se fig. 29).

### **8.6 Bytte forbindelse**

Hvis det er lagret flere proteser, kan man veksle mellom de lagrede protesene.

### **8.6.1 Bytte forbindelse (fjernkontroll utkoblet)**

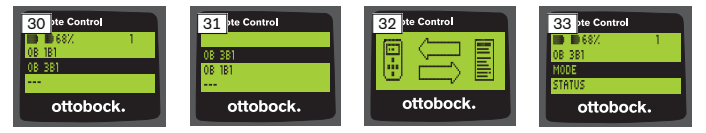

- 1) Slå på fjernkontrollen med tasten  $\blacksquare$ .
- 2) Trykk på tasten  $\blacktriangledown$  for å starte søket etter proteser.
	- $\rightarrow$  Alle lagrede proteser vises. Den aktuelle protesen er allerede valgt (se fig. 30).
- 3) Med tastene  $\nabla$ ,  $\triangle$  velger man den ønskede protesen.
- 4) Bekreft med tasten (se fig. 31).
	- → Når forbindelsen er opprettet, blir dataene fra protesen lest av (se fig. 32). Dette kan ta noen minutter.

Etter at forbindelsen er opprettet, vises hovedmenyen med navnet på protesen som er koblet til (se fig. 33).

### **8.6.2 Bytte forbindelse (fjernkontroll innkoblet)**

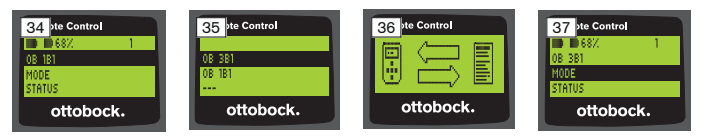

- 1) Med tasten ▲ velger man navnet på den aktuelle protesen i hovedmenyen.
- 2) Bekreft med tasten  $\blacksquare$  (se fig. 34).
	- → Nå vises alle protesene som er lagret. Den aktuelle protesen er allerede valgt.
- 3) Med tastene  $\nabla$ ,  $\blacktriangle$  velger man den ønskede protesen.
- 4) Bekreft med tasten (se fig. 35).
	- $\rightarrow$  Når forbindelsen er opprettet, blir dataene fra protesen lest av. Dette kan ta noen minutter (se fig. 36).

Etter at forbindelsen er opprettet, vises hovedmenyen med navnet på protesen som er koblet til (se fig. 37).

### <span id="page-207-0"></span>**8.7 Koble ut og inn Bluetooth på protesen**

Avhengig av hvilken protese som brukes, kan Bluetooth kobles ut eller inn via fjernkontrollen. Nærmere opplysninger om Bluetooth-funksjonen og hvorvidt den kan kobles ut og inn, finnes i bruksanvisningen til den respektive protesen.

- 1) Når forbindelse er opprettet, bruker du tastene  $\blacktriangle$ ,  $\nabla$  til å velge menypunktet "Status" i hovedmenyen og bekrefter med tasten .
- 2) Med tastene  $\blacktriangle$ ,  $\nabla$  velger du menypunktet "Bluetooth". Den aktuelle tilstanden vises.
- 3) Ved å trykke på tasten **II** blir Bluetooth enten koblet inn permanent (On) eller koblet ut (Off).

Dersom Bluetooth skal kobles ut, må fjernkontrollen slås av etter at du har trykt på tasten .

4) For å gå ut av menyen uten endringer, kan man med tasten  $\blacktriangledown$  velge symbolet **1.** og bekrefte med tasten .

# **9 Rengjøring**

- 1) Hvis fjernkontrollen er skitten, skal den rengjøres med en fuktig klut og mild såpe (f.eks. Ottobock Derma Clean 453H10=1). Pass på at det ikke trenger inn væske i fjernkontrollen.
- 2) Tørk av fjernkontrollen med en lofri klut, og la den lufttørke helt.

### **10 Juridiske merknader**

Alle juridiske vilkår er underlagt de aktuelle lovene i brukerlandet og kan variere deretter.

#### **10.1 Ansvar**

Produsenten påtar seg ansvar når produktet blir brukt i samsvar med beskrivelsene og anvisningene i dette dokumentet. Produsenten påtar seg ikke ansvar for skader som oppstår som følge av at anvisningene i dette dokumentet ikke har blitt fulgt, spesielt ved feil bruk eller ikke tillatte endringer på produktet.

#### **10.2 Varemerker**

Alle betegnelser som brukes i det foreliggende dokumentet er uten begrensning underlagt bestemmelsene i den til enhver tid gjeldende varemerkelovgivningen og rettighetene til de enkelte eierne.

Alle varemerker, handelsnavn eller firmanavn som benyttes i dette dokumentet, kan være registrerte varemerker og er gjenstand for rettighetene til de enkelte eierne.

Det kan ikke legges til grunn at en betegnelse ikke er underlagt tredjeparts rettigheter, selv om enkelte varemerker som er nevnt i dette dokumentet, mangler en uttrykkelig angivelse av at det dreier seg om et varemerke.

#### **10.3 CE-samsvar**

Produktet oppfyller kravene i EU-direktiv 93/42/EØF om medisinsk utstyr. Produktet er klassifisert i klasse I på bakgrunn av klassifiseringskriteriene i henhold til dette direktivets vedlegg IX. Samsvarserklæringen er derfor utstedt av produsenten med eneansvar i henhold til direktivets vedlegg VII. Produktet oppfyller kravene i EU-direktiv 1999/5/EF om radio- og teleterminalutstyr. Samsvarsvurderingen ble gjennomført av produsenten etter direktivets vedlegg IV.

#### **10.4 Lokale juridiske merknader**

Juridiske merknader som **kun** kommer til anvendelse i enkelte land, befinner seg under dette kapittelet på det offisielle språket til det aktuelle brukerlandet.

# **11 Vedlegg**

### **11.1 Symboler på fjernkontrollen**

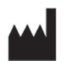

Juridisk ansvarlig produsent

LOT PPPP YYYY WW Charge-nummer

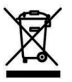

Dette produktet skal ikke kasseres sammen med usortert husholdningsavfall. Avfallsbehandling som ikke er i samsvar med bestemmelsene i ditt land, kan skade miljø og helse. Følg anvisningene fra myndighetene i ditt land for retur og innsamling.

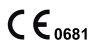

Samsvarserklæring i henhold til de aktuelle EU-direktivene med nummeret til den nevnte instansen (0681)

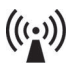

Ikke-ioniserende stråling

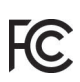

Samsvar med kravene i henhold til "FCC Part 15" (USA)

Samsvar med kravene i henhold til "Radiocommunication Act"  $\sum_{N \text{ 15992}}$  Samsv

### **11.2 Driftstilstander / feilsignaler**

#### **11.2.1 Feilmeldinger ved opprettelse av forbindelse**

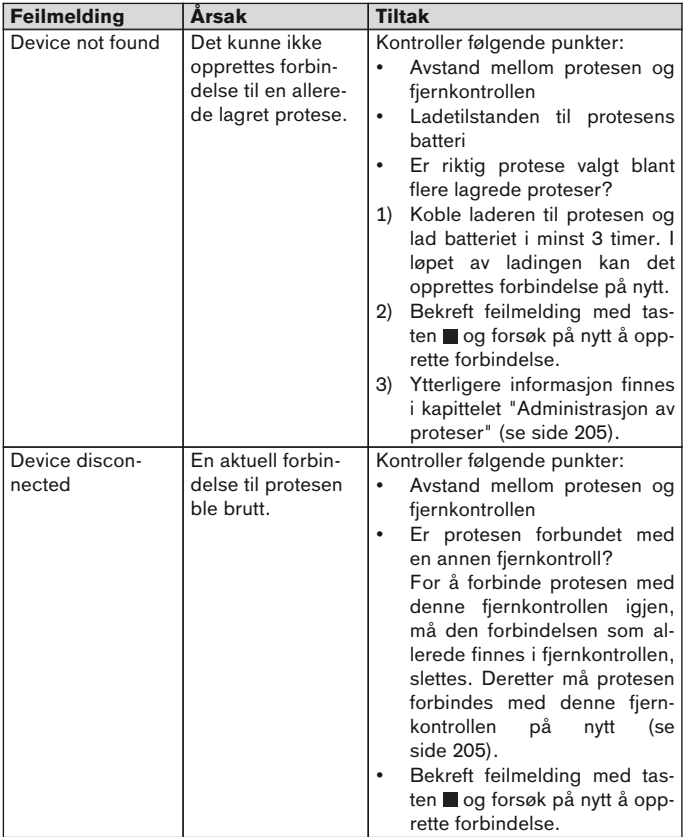

<span id="page-210-0"></span>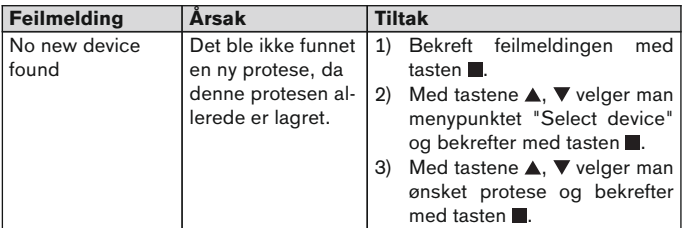

### **11.2.2 Varsels-/feilsignaler**

### **Feil ved lading av fjernkontrollen**

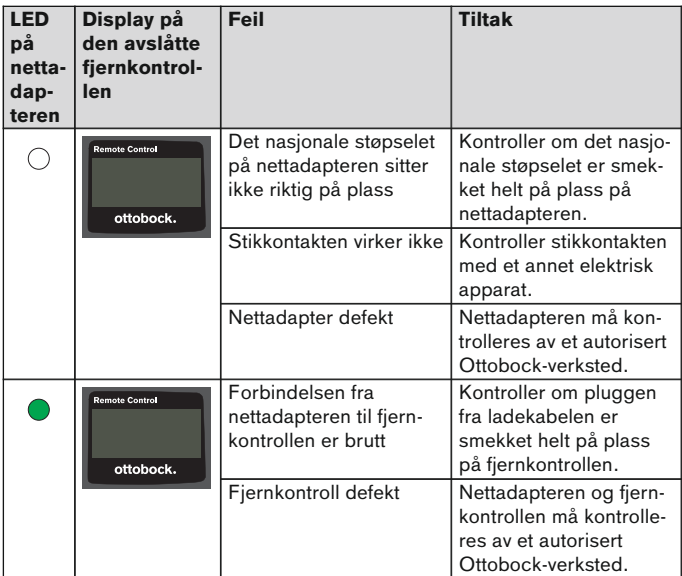

## **11.3 Tekniske data**

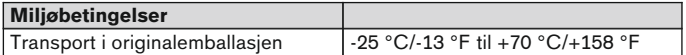

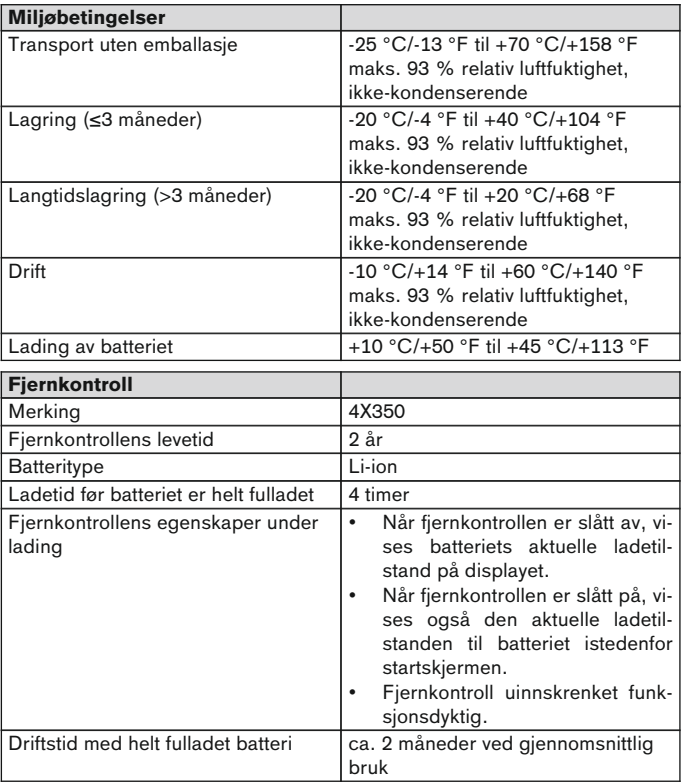

# **1 Esipuhe** Suomi **TIEDOT**

Viimeisimmän päivityksen pvm: 2015-03-04

► Lue tämä asiakirja huolellisesti läpi ennen tuotteen käyttöä.

► Huomioi turvaohjeet välttääksesi tapaturmia ja tuotevahinkoja.

- ► Anna ammattitaitoisen henkilöstön perehdyttää itsesi tuotteen asianmukaiseen ja vaarattomaan käyttöön.
- ► Käänny ammattitaitoisen henkilöstön puoleen, jos sinulla on kysyttävää tuotteesta (esim. käyttöönoton, käytön, huollon, odottamattoman toiminnan tai tapahtuman yhteydessä). Löydät yhteystiedot kääntöpuolelta.
- Säilytä tämä asiakiria.

### **2 Tuotteen kuvaus**

Kauko-ohjauksella on mahdollista siirtyä perustilasta valmiiksi konfiguroituun MyModes-tilaan. Lisäksi voidaan hakea tietoja proteesista (askellaskin, akun lataustila...).

Proteesin käyttäytymistä voidaan arkikäytössä muuttaa kauko-ohjauksen avulla tietyssä määrin (esim. proteesiin totuttauduttaessa). Apuvälineteknikko voi seurata muutoksia säätöohjelmiston avulla seuraavan vastaanottokäynnin yhteydessä.

### **TIEDOT**

Käyttöliittymän (valikon) kielen ja konfiguraation sekä MyModes-määrän voi muuttaa/sovittaa vain säätöohjelmistolla.

### **TIEDOT**

Jos proteesi liitetään toiseen kauko-ohjaukseen, yhteyttä alkuperäiseen kauko-ohjaukseen ei saada enää. Alkuperäisen kauko-ohjauksen näyttöön tulee yhteyttä luotaessa ilmoitus "Device disconnected".

### **TIEDOT**

Proteesin Bluetooth-yhteyden täytyy olla päällä kauko-ohjauksen käyttöä varten. Lisätiedot Bluetooth-toiminnosta ja siitä, voiko sen kytkeä päälle/pois, löytyvät kyseessä olevan proteesin käyttöohjeesta.

#### **2.1 Rakenne**

### **2.1.1 Kauko-ohjauksen ohjauslaitteet**

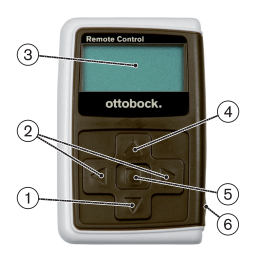

- 1)  $\blacktriangledown$  navigointipainike Valikkojen valinta / asetusten muuttaminen / yhteyden luominen
- 2)  $\blacktriangleleft$   $\blacktriangleright$  navigointipainikkeet Lisävalikkojen haku / parametrien asettaminen, muuttaminen
- 3) **Näyttö**

Akun lataustilan, kauko-ohjauksen ja viimeksi yhteydessä olleen proteesin näyttö

- 4) navigointipainike Valikkojen valinta / asetusten muuttaminen
- 5) syöttöpainike Kauko-ohjauksen käynnistäminen / valinta, valikkojen vahvistaminen
- 6) **Liitännät (suojakuvun alla)** Latauskosketin verkkolaitteen liitäntää varten

#### **2.1.2 Näytöt kauko-ohjauksen näyttökuvassa**

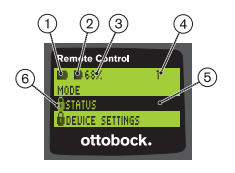

- 1. **–** kauko-ohjauksen akun lataustila
- 2. **■** tällä hetkellä yhdistetyn proteesin akun lataustila

– proteesia ladataan. Valikot 'Status' ja 'Device settings' eivät ole haettavissa. Lisäksi proteesin tilaa ei voida vaihtaa.

- 3. 68 % tällä hetkellä yhdistetyn proteesin akun lataustila prosentteina
- 4. 1 tällä hetkellä asetettu tila

"!" – proteesin umpeutunut huoltoväli

- 5. Musta taust tällä hetkellä valittu valikko, esim.: "Status" tai valittu toiminto
- 6.  $\theta$  lukittu valikko Jos esim. proteesin akkua ladataan, jotkut valikot ovat lukittuja.

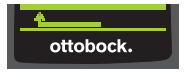

Jotta valikosta voi poistua ilman muutoksia, voi painikkeella valita symbolin **ja vahvis**taa painikkeella $\blacksquare$ .

### **2.2 Yhdistelmämahdollisuudet**

#### **Proteesin jalkaterät**

• Meridium: 1B1

### **Polvinivelet**

- C-Leg: 3C98-3, 3C88-3
- Genium: 3B1, 3B1=ST
- Genium: 3B1-2, 3B1-2=ST
- Genium X3: 3B5-X3, 3B5-X3=ST
- Genium X3: 3B5-2, 3B5-2=ST

# **3 Käyttö**

### **3.1 Käyttötarkoitus**

Kauko-ohjausta saa käyttää **ainoastaan** Ottobockin proteesien ja proteesikomponenttien asetuksiin ja konfigurointiin. Yhteys luodaan Bluetoothin välityksellä.

### **3.2 Käyttöedellytykset**

• Proteesin akun täytyy olla ladattu.

Sallitut ympäristöolosuhteet ovat nähtävissä teknisistä tiedoista (katso sivu [230\)](#page-229-0).

# **4 Turvallisuus**

### **4.1 Käyttöohjeen varoitussymbolien selitys**

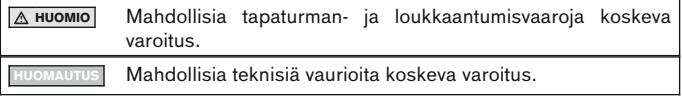

### **4.2 Turvaohjeiden rakenne**

# **A** HUOMIO

#### **Otsikko kuvaa vaaran lähdettä ja/tai laatua**

Johdanto kuvaa turvaohjeen noudattamatta jättämisen seurauksia. Mikäli seurauksia on useampia, ne merkitään seuraavalla tavalla:

- esim.: seuraus 1, kun vaaraa ei oteta huomioon
- > esim.: seuraus 2, kun vaaraa ei oteta huomioon
- ► Tällä symbolilla merkitään toimenpiteet, jotka tulee vaaran välttämiseksi ottaa huomioon / suorittaa.

### **4.3 Yleiset turvaohjeet**

# **A** HUOMIO

### **Kauko-ohjauksen epäasianmukainen käsittely**

Muuttuneen vaimennuskäyttäytymisen aiheuttama kaatuminen MyModessa tehdyn odottomattoman vaihtokytkennän vuoksi.

► Pyydä opastusta kauko-ohjauksen asianmukaisesta käytöstä.

# **A** HUOMIO

### **Omin päin tehdyt muutokset tai muokkaukset kauko-ohjauksessa**

Muuttuneen vaimennuskäyttäytymisen aiheuttama kaatuminen MyModessa tehdyn odottomattoman vaihtokytkennän vuoksi.

► Anna vain valtuutetun ja ammattitaitoisen Ottobock-henkilöstön tehdä muutoksia kauko-ohjaukseen.

# **A** HUOMIO

### **Väärin suoritettu tilan vaihtaminen kauko-ohjauksella**

Kaatuminen proteesin odottamattoman toiminnan seurauksena muuttuneen vaimennuskäyttäytymisen vuoksi.

- ► Varmista, että olet turvassa kaikkien vaihtokytkentöjen yhteydessä.
- ► Tarkista vaihtokytkennän jälkeen muutettu vaimennusasetus, ota huomioon äänimerkin antama ja kauko-ohjauksen näytössä oleva palaute.
- ► Siirry takaisin peruskäyttötilaan, kun olet päättänyt toiminnot MyModekäyttötilassa.

# **KOMAUTUS**

#### **Veden sisäänpääsyn aiheuttama kauko-ohjauksen rikkoutuminen (takuuoikeus raukeaa)**

Kauko-ohjauksen virheellinen toiminta.

- ► Anna kauko-ohjauksen tarvittaessa kuivua huoneen lämpötilassa (vähintään 1 päivän).
- ► Ennen kuin kauko-ohjausta käytetään edelleen, kauko-ohjauksen tulee tarkastaa valtuutettu apuvälineteknikko, joka ohjaa sinut Ottobockin valtuutettuun huoltopaikkaan.
# **5 Toimituspaketti ja lisävarusteet**

### **Toimituspaketti**

- 1 kauko-ohjaus 4X350 tai
	- 1 kauko-ohjaus 4X350-X3
- 1 käyttöohje (käyttäjä) 647G1137

# **6 Akun lataaminen**

Akun latauksessa on otettava huomioon seuraavat kohdat:

- Ennen ensimmäistä käyttöä akkua tulisi ladata vähintään 3 tuntia.
- Akun lataamiseen on käytettävä verkkolaitetta 757L16\*.

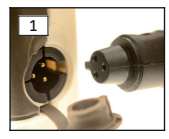

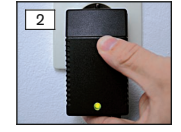

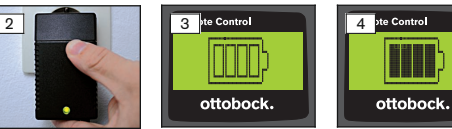

- 1) Työnnä maakohtaista pistokesovitinta verkkolaitteeseen, kunnes se lukittuu paikoilleen.
- 2) Avaa kauko-ohjauksen laturin kansi.
- 3) Liitä verkkolaitteen kaapeli kauko-ohjauksen laturin koskettimeen, kunnes kaapelin pistoke lukittuu paikoilleen (katso Kuva 1).

#### **TIEDOT: Kiinnitä huomiota oikeaan napaisuuteen (ohjausnokka). Älä yhdistä kaapelin pistoke voimalla kauko-ohjauksen laturin koskettimeen.**

- 4) Liitä verkkolaite pistorasiaan (katso Kuva 2).
	- → Verkkolaitteen takapuolella oleva vihreä valodiodi (LED) palaa.
	- $\rightarrow$  Lataaminen käynnistyy. Näytössä näkyy kauko-ohjauksen akun senhetkinen lataustila. Akku tyhjä (katso Kuva 3), akku ladattu kokonaan (katso Kuva 4). Tämä symboli vilkkuu latauksen aikana.
	- → Jos vihreä valodiodi (LED) ei pala verkkolaitteessa, kyseessä on virhe (katso sivu [230](#page-229-0)).
	- → Kauko-ohjauksen akku on ladattu kokonaan kolmen neljän tunnin jälkeen, ja symboli palaa näytössä jatkuvasti.
- 5) Kun lataussymboli palaa näytössä jatkuvasti (katso Kuva 4), akku on ladattu kokonaan (3–4 tuntia). Irrota latauskaapeli latauskoskettimesta.
- 6) Sulje laturin kansi.

### **6.1 Ajankohtaisen lataustilan näyttö**

Kun kauko-ohjaus on kytketty päälle, nykyinen lataustila näkyy tilarivillä. Jos kauko-ohjaus on yhteydessä proteesiin, näytetään lisäksi proteesin akun lataustila:

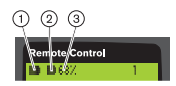

- 1. **L** kauko-ohjauksen akun lataustila
- 2. **■** tällä hetkellä yhdistetyn proteesin akun lataustila
	- proteesia ladataan
- 3. 68 % tällä hetkellä yhdistetyn proteesin akun lataustila prosentteina

# **7 Saattaminen käyttökuntoon**

## **7.1 Ensimmäinen yhteys kauko-ohjauksen ja proteesin välillä**

# **TIEDOT**

Kauko-ohjauksen yhdistämiseen proteesin kanssa tarvitaan proteesin sarjanumero. Se on, riippuen käytetystä proteesista, seuraavissa kohdissa ja alkaa kirjaimilla SN:

Polvinivelet: rungon sisäpuolella.

Proteesin jalkaterät: pallokalotissa.

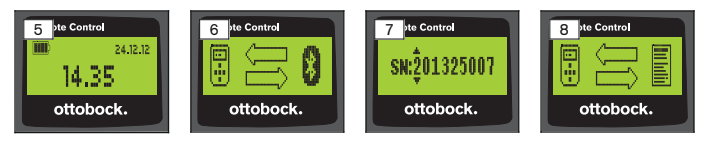

- 1) Kytke kauko-ohjaus päälle painikkeella .
	- → Näkyviin ilmestyy alkukuva, jossa näkyvät kauko-ohjauksen alkukuva, päivämäärä ja kellonaika (katso Kuva 5).
- 2) Paina painiketta ▼ käynnistääksesi proteesin haun (katso Kuva 6). **TIEDOT: Ellei muuta painiketta paineta, kauko-ohjaus sammuu automaattisesti 5 sekunnin jälkeen.**
	- → Näytössä näkyy löydetyn proteesin sarjanumero (katso Kuva 7).
	- $\rightarrow$  Jos näytössä näkyy proteesine nimet, proteesit on jo tallennettu. Jatka luvussa "Proteesien hallinta (katso sivu [223\)](#page-222-0), kappaleessa "Uuden yhteyden (proteesin) lisääminen (valikkokohta 'Pairing')" kuvatuilla ohjeilla.
- 3) Vertaa näytettyä sarjanumeroa yhdistettävän proteesin sarjanumeroon. Jos näytetään sarjanumero 000000000 (useampi proteesi kantaman alueella), syötä yhdistettävän proteesin sarjanumero painikkeilla  $\blacktriangle$ ,  $\blacktriangleright$ ,  $\blacktriangleright$ ,  $\blacktriangle$ .
- 4) Vahvista painikkeella .
	- $\rightarrow$  Kun vhtevs on luotu, tiedot luetaan proteesista (katso Kuva 8). Tämä voi kestää joitakin minuutteja.
	- → Sen jälkeen kauko-ohjauksessa näkyy päävalikko sekä yhdistetyn proteesin nimi, kauko-ohjauksen akun lataustila, proteesin lataustila ja kytketty tila (1=perustila).

#### **TIEDOT: Proteesin nimen voi syöttää tai muuttaa vain asetusohjelmistolla.**

## **TIEDOT**

Kun ensimmäinen yhteys proteesiin on luotu, kauko-ohjaus luo yhteyden aina automaattisesti, sen jälkeen kun se on kytketty päälle (painike ia sen  $i$ älkeen painike  $\nabla$ ). Mitään muita toimenpiteitä ei tarvita.

# **8 Käyttö**

### **8.1 MyModes**

Apuvälineteknikko voi aktivoida ja konfiguroida säätöohjelmistolla perustilan ohella MyMode-tilat. Nämä tilat on tarkoitettu tiettyjä liikunta- tai asentotapoja varten (esim. skeittaus), ja ne voi hakea kauko-ohjauksella.

Lisäksi voidaan muokata proteesin asetuksia.

Käytettävien MyMode-tilojen määrää riippuu säätöohjelmistolla tehdystä konfiguraatiosta ja käytetystä proteesista.

### **8.1.1 MyMode-tilojen vaihtaminen kauko-ohjauksella**

# **TIEDOT**

Jos kauko-ohjauksen näyttöön ilmestyy valikkokohdan 'Mode' viereen symboli  $\mathbf{\Omega}$ , MyMode-tilojen asetuksia ei voida hakea.

Jos yhteys johonkin proteesiin on luotu, voidaan MyMode-tilojen välillä vaihtaa kauko-ohjauksen avulla.

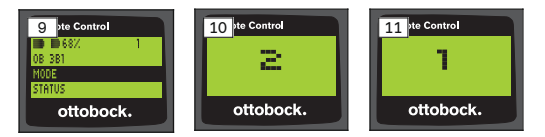

- 1) Valitse päävalikossa painikkeilla , ▲ valikkokohta 'Mode' ja vahvista painikkeella **.**
- 2) Valitse painikkeilla  $\nabla$ . A haluttu tila ja vahvista painikkeella . **TIEDOT: Jos tilauettelo on haettu erehdyksessä, voidaan aktiivinen käyttötila valita vielä kerran.**
	- → Piippausääni vahvistaa vaihtokytkennän. Kauko-ohjauksessa näkyy ilmoitus "Modeswitch successful".

Kytke kauko-ohjaus pois, mikäli haluttu, valitsemalla valikkokohta 'RC power off' painikkeilla ▲, ▼ ja vahvista painikkeella ■.

#### **8.2 Proteesin säätöjen muuttaminen**

Jos yhteys johonkin proteesiin on aktiivinen, sen aktiivisen MyMode-käyttötilan säätöjä voidaan muuttaa kauko-ohjauksen avulla.

#### **Proteesin säätöjen muutosta koskevia tietoja**

- Tarkista, onko valittu oikea proteesi kauko-ohjauksen näytöstä ennen asetusten muuttamista. Muuten voidaan muuttaa väärän proteesin parametrit.
- Jos proteesin akkua ladataan, lataamisen aikana proteesin asetusten muuttaminen ja toiseen tilaan siirtyminen eivät ole mahdollista. Symbolin  $\blacksquare$  sijaan tilariviin ilmestyy symboli  $\blacksquare$ .
- Apuvälineteknikon säätö on asteikon keskellä. Kun sitä on muutettu, voidaan tämä säätö palauttaa asettamalla liukusäädin keskelle.
- Proteesi tulee asettaa parhaalla mahdollisella tavalla säätöohjelmiston avulla. Kauko-ohjausta ei ole tarkoitettu proteesiin säätämiseen apuvälineteknikon toimesta. Proteesin käyttäytymistä voidaan arkikäytössä muuttaa kauko-ohjauksen avulla tietyssä määrin (esim. proteesiin totuttauduttaessa). Apuvälineteknikko voi seurata muutoksia säätöohjelmiston avulla seuraavan vastaanottokäynnin yhteydessä.
- Jos MyMode-käyttötilan säätöjä halutaan muuttaa, on ensin siirryttävä siihen MyMode-käyttötilaan.

#### **8.2.1 Proteesin asetusten muuttaminen kauko-ohjauksella**

# **TIEDOT**

Asetettavien parametrien määrä ja nimet riippuvat käytetystä proteesista. Tässä luvussa esitetyt valikot ovat vain esimerkkejä.

Lisätiedot parametreista löytyvät kyseessä olevan proteesin käyttöohjeesta.

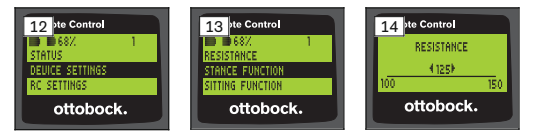

- 1) Valitse päävalikossa painikkeilla **V**, ▲ valikkokohta 'Device settings' ja vahvista painikkeella .
	- $\rightarrow$  Nykyisen tilan parametriluettelo tulee esiin (katso Kuva 13).
- 2) Valitse halutut parametrit painikkeilla  $\nabla$ ,  $\blacktriangle$  ja vahvista painikkeella .
	- → Kauko-ohjauksen näyttöö tulee asteikko, parametrin asetettu arvo ja raja-arvot (katso Kuva 14).
- 3) Muuta parametrin asetus painikkeilla  $\blacktriangleleft$ ,  $\blacktriangleright$  ja vahvista painikkeella  $\blacksquare$ . Jotta valikosta voi poistua ilman muutoksia valitse painikkeilla  $\nabla$ , A sym
	- boli  $\sum$  ja vahvista painikkeella .
		- → Tallennus proteesissa vahvistetaan lyhyesti ilmoituksella 'Successful'.
- 4) Kytke kauko-ohjaus pois, mikäli haluttu, valitsemalla valikkokohta 'RC power off'.

Jos jonkin muun käyttötilan säätöjä halutaan muuttaa, täytyy ensin siirtyä tähän tilaan.

### **8.3 Proteesin tilan kysely**

#### **TIEDOT**

Kirjaukset ja nimet valikossa **Status** riippuvat käytetystä proteesista. Tässä luvussa esitetyt valikot ja kuvaukset ovat vain esimerkkejä. Lisätiedot löytyvät kyseessä olevan proteesin käyttöohjeesta.

# **TIEDOT**

Jos proteesin akkua ladataan, tämä toiminto ei ole käytössä latauksen aikana. Ennen valikkokohtaa "Status" tulee esiin symboli **a**.

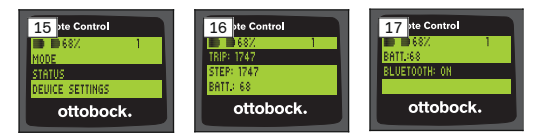

- 1) Kun yhteys on luotu, valitse päävalikossa painikkeilla ▲, ▼ valikkokohta 'Status' ja vahvista painikkeella .
- 2) Valitse painikkeilla  $\blacktriangle$ .  $\blacktriangledown$  seuraavista tiedoista:

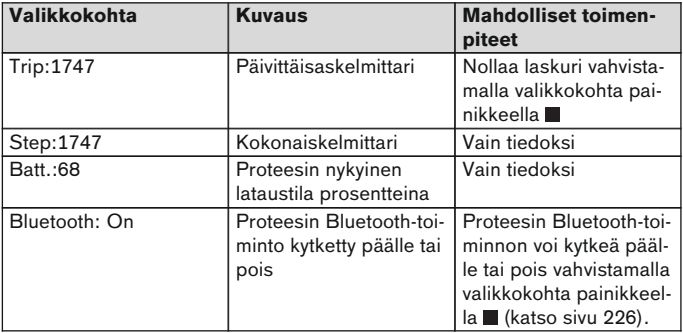

### **8.4 Kauko-ohjauksen säätöjen muuttaminen**

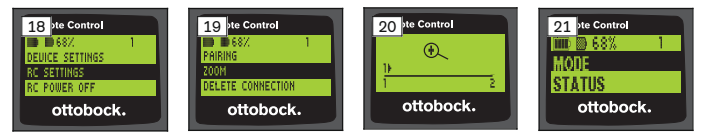

- 1) Valitse päävalikossa painikkeilla ▲, ▼ valikkokohta 'RC settings' ja vahvista painikkeella  $\blacksquare$ .
- 2) Valitse painikkeilla  $\blacktriangle$ ,  $\nabla$  seuraavista asetuksista:

#### **Kellonajan ja päivämäärän muuttaminen (valikkokohta '16:22/06.02.14 tai PM 4:22/02-06-14')**

- 1) Paina painiketta .
- 2) Valitse painikkeilla (+) vastaava kohta. Rivin alussa voi siirtyä painikkeil $a \triangle$ ,  $\blacktriangledown$  12 tunnin tilasta 24 tunnin tilaan.
- 3) Muuta kohta painikkeilla  $\blacktriangle, \blacktriangledown.$

<span id="page-222-0"></span>4) Tallenna muutokset ja poistu valikosta painamalla painiketta .

#### **Yhteyden luominen proteesiin tai lisäyhteyksien asettaminen (valikkokohta 'Pairing')**

Tällä kauko-ohjauksella voi hallita neljää proteesia (katso sivu 223).

#### **Kauko-ohjauksen näytön kirjasinkoon muuttaminen (valikkokohta 'Zoom')**

- 1) Paina painiketta .
- 2) Valitse painikkeilla <, ► haluttu kirjasinkoko (katso Kuva 20):
	- 1 normaalit kirjaimet
	- 2 isot kirjaimet
- 3) Tallenna muutokset painamalla painiketta  $\blacksquare$ . Jotta valikosta voi poistua ilman muutoksia, valitse painikkeella  $\blacktriangledown$  symboli  $\frac{1}{\sqrt{2}}$ ja vahvista painikkeella .

#### **Proteesin yhteyden poistaminen (valikkokohta 'Delete connection')**

Jo tallennetut yhteydet proteesiin voidaan poistaa. Katso seuraava luku.

#### **Kauko-ohjauksen tietojen haku (valikkokohta 'Info')**

Tämä valikko on vain tiedoksi. Muutoksia ei voi tehdä.

Kauko-ohjauksen laiteohjelmiston ja proteesiin menevän Bluetooth-yhteyden signaalivahvuuden voi hakea.

- 1) Paina painiketta  $\blacksquare$ .
- 2) Valitse painikkeilla  $\nabla$ ,  $\blacktriangle$  seuraavista kirjauksista:

'RC version: 1.0.0.41.0.0.4' – kauko-ohjauksen laiteohjelmiston versio 'Signal:' – Bluetooth-yhteyden signaalivahvuua (väli kauko-ohjauksesta proteesiin)

\*: heikko signaalivahvuus / \*\*: keskitasoinen signaalivahvuus / \*\*\*: hyvä signaalivahvuus

3) Jotta valikosta voi poistua ilman muutoksia, valitse painikkeella  $\blacktriangledown$  symboli  $\frac{1}{\sqrt{2}}$  ja vahvista painikkeella .

#### **8.5 Proteesien hallinta**

Tähän kauko-ohjaukseen voidaan tallentaa yhteydet neljään eri proteesiin. Yhden proteesin voi kuitenkin yhdistää aina vain yhteen kauko-ohjaukseen.

## **TIEDOT**

Jos proteesi liitetään toiseen kauko-ohjaukseen, yhteyttä alkuperäiseen kauko-ohjaukseen ei saada enää. Alkuperäisen kauko-ohjauksen näyttöön tulee yhteyttä luotaessa ilmoitus "Device disconnected".

# **TIEDOT**

Nykyisen proteesin hakua varten erotetaan aktiivinen yhteys proteesiin. Tämä yhteys on luotava taas manuaalisesti haun jälkeen. Automaattinen yhteys proteesiin ei ole mahdollista.

### **Uuden yhteyden lisääminen (proteesiin) (valikkokohta 'Pairing')**

### **TIEDOT**

Kauko-ohjauksen yhdistämiseen proteesin kanssa tarvitaan proteesin sarjanumero. Se on, riippuen käytetystä proteesista, seuraavissa kohdissa ja alkaa kirjaimilla SN:

Polvinivelet: rungon sisäpuolella.

Proteesin jalkaterät: pallokalotissa.

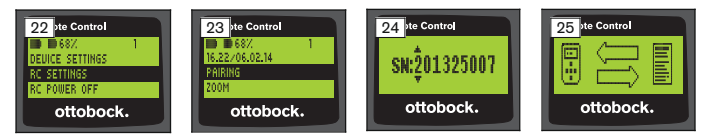

- 1) Valitse päävalikossa painikkeilla  $\nabla$ A, valikkokohta 'RC settings' ja vahvista painikkeella (katso Kuva 22).
- 2) Valitse painikkeilla **V**, ▲ valikkohta 'Pairing' ja vahvista painikkeella käynnistääksesi proteesihaun (katso Kuva 23).
	- $\rightarrow$  Jos kantaman alueella on löydetty proteesi, näytössä näkyy proteesin sarjanumero (katso Kuva 24).
- 3) Vertaa näytettyä sarjanumeroa yhdistettävän proteesin sarjanumeroon. Jos näytetään sarjanumero 000000000 (useampi proteesi kantaman alueella), syötä yhdistettävän proteesin sarjanumero painikkeilla  $\blacktriangle, \blacktriangleright, \blacktriangledown, \blacktriangle$ .
- 4) Paina painiketta **...** 
	- $\rightarrow$  Kun yhteys on luotu, tiedot luetaan proteesista (katso Kuva 25). Tämä voi kestää joitakin minuutteja. Sininen LED vilkkuu tiedonsiirron aikana.
- 5) Valitse painikkeilla **V**, ▲ yksi neljästä kohdasta, johon proteesi tulee tallentaa ja vahvista painikkeella .

**TIEDOT: Olemassa oleva proteesi (kohta) voidaan myös korvata uudella.**

- $\rightarrow$  Tiedot luetaan proteesista ja tallennetaan valittuun kohtaan.
- $\rightarrow$  Sen jälkeen näytössä näkyy päävalikko.

#### **Olemassa olevan yhteyden poistaminen (valikkokohta 'Delete connection')**

# **TIEDOT**

Jo olemassa oleva yhteys voidaan myös korvata uudella. Tämä yhteys on luotava taas manuaalisesti haun jälkeen.

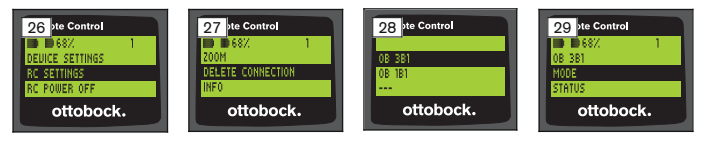

- 1) Valitse päävalikossa painikkeilla  $\nabla$ A, valikkokohta 'RC settings' ja vahvista painikkeella (katso Kuva 26).
- 2) Valitse painikkeilla  $\nabla$ ,  $\blacktriangle$  valikkokohta 'Delete connection' ja vahvista painikkeella ■ (katso Kuva 27). Jotta valikosta voi poistua ilman muutoksia, valitse painikkeella  $\blacktriangledown$  symbo-

li  $\frac{1}{\sqrt{1-\frac{1}{\sqrt{1-\frac$ 

- 3) Valitse painikkeilla ▼, ▲ poistettava yhteys ja vahvista painikkeella (katso Kuva 28).
	- $\rightarrow$  Yhtevs poistetaan.
	- → Sen jälkeen näytössä näkyy päävalikko (katso Kuva 29).

### **8.6 Yhteyden vaihtaminen**

Jos useampi proteesi on tallennettu, proteeseja voi vaihtaa.

#### **8.6.1 Yhteyden vaihtaminen (kauko-ohjaus sammutettu)**

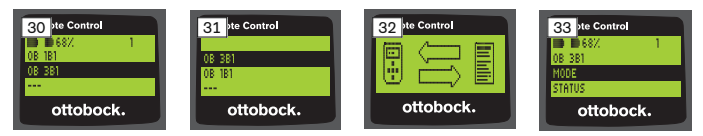

- 1) Kytke kauko-ohjaus päälle painikkeella .
- 2) Paina painiketta ▼ käynnistääksesi proteesin haun.
	- $\rightarrow$  Kaikki jo tallennetut proteesit näytetään. Yhteydessä oleva proteesi on jo valittu (katso Kuva 30).
- 3) Valitse painikkeilla  $\nabla$ . A haluamasi proteesi.
- 4) Vahvista painikkeella (katso Kuva 31).

<span id="page-225-0"></span> $\rightarrow$  Kun yhteys on luotu, tiedot luetaan proteesista (katso Kuva 32). Tämä voi kestää joitakin minuutteja.

Kun yhteys on luotu, päävalikossa näkyy yhdistetyn proteesin nimi (katso Kuva 33).

#### **8.6.2 Yhteyden vaihtaminen (kauko-ohjaus käynnistetty)**

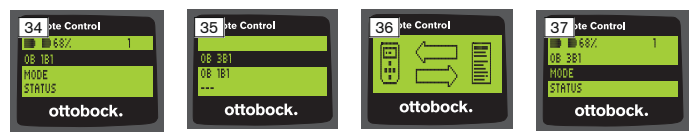

- 1) Valitse päävalikossa painikkeella yhteydessä olevan proteesin nimi.
- 2) Vahvista painikkeella (katso Kuva 34).
	- → Kaikki jo tallennetut proteesit näytetään. Yhteydessä oleva proteesi on jo valittu.
- 3) Valitse painikkeilla  $\nabla$ , A haluamasi proteesi.
- 4) Vahvista painikkeella (katso Kuva 35).
	- → Kun yhteys on luotu, tiedot luetaan proteesista. Tämä voi kestää joitakin minuutteja (katso Kuva 36).

Kun yhteys on luotu, päävalikossa näkyy yhdistetyn proteesin nimi (katso Kuva 37).

## **8.7 Proteesin Bluetoothin pois-/päällekytkentä**

Käytetystä proteesista riippuen Bluetooth-yhteydesn voi kytkeä päälle tai pois kauko-ohjauksella. Lisätiedot Bluetooth-toiminnosta ja siitä, voiko sen kytkeä päälle/pois, löytyvät kyseessä olevan proteesin käyttöohjeesta.

- 1) Kun yhteys on luotu, valitse päävalikossa painikkeilla  $\blacktriangle$ ,  $\blacktriangledown$  valikkokohta 'Status' ja vahvista painikkeella .
- 2) Valitse painikkeilla 
<sub>A</sub>, valikkokohta 'Bluetooth'. Ajankohtainen tila näytetään.
- 3) Painamalla painiketta Bluetooth joko kytketään jatkuvasti päälle (On) tai pois (Off).

Jos Bluetooth halutaan kytkeä pois, kauko-ohjaus on sammutettava, kun on painettu painiketta .

4) Jotta valikosta voi poistua ilman muutoksia, valitse painikkeella  $\blacktriangledown$  symboli  $\frac{1}{\sqrt{1-\frac{1}{\sqrt{1-\frac$ 

# **9 Puhdistus**

1) Puhdista likaantunut kauko-ohjaus kostealla, pehmeällä liinalla ja miedolla saippualla (esim. Ottobock Derma Clean 453H10=1).

Pidä huoli siitä, ettei kauko-ohjauksen sisään pääse mitään nesteitä.

2) Kuivaa kauko-ohjaus nukkaantumattomalla pyyhkeellä ja anna sen kuivua itsestään täysin kuivaksi.

# **10 Oikeudelliset ohjeet**

Kaikki oikeudelliset ehdot ovat kyseisen käyttäjämaan omien lakien alaisia ja voivat vaihdella niiden mukaisesti.

## **10.1 Vastuu**

Valmistaja on vastuussa, jos tuotetta käytetään tähän asiakirjaan sisältyvien kuvausten ja ohjeiden mukaisesti. Valmistaja ei vastaa vahingoista, jotka aiheutuvat tämän asiakirjan noudattamatta jättämisestä, varsinkin epäasianmukaisesta käytöstä tai tuotteen luvattomasta muuttamisesta.

### **10.2 Tavaramerkki**

Kaikki tässä asiakirjassa mainitut merkit tai nimikkeet ovat rajoittamattomasti kussakin tapauksessa voimassa olevan tunnusmerkkioikeuden ja kyseisten omistajien oikeuksien alaisia.

Kaikki tässä nimetyt merkit, kauppanimet tai toiminimet voivat olla rekisteröityjä tavaramerkkejä, ja ne ovat kyseisten omistajien oikeuksien alaisia.

Mikäli tässä asiakirjassa käytetyistä merkeistä puuttuu selvä merkintä, sen perusteella ei voida päätellä, että merkkiä tai nimikettä eivät koske kolmansien osapuolten oikeudet.

### **10.3 CE-yhdenmukaisuus**

Tuote on lääkinnällisistä laitteista annetun eurooppalaisen direktiivin 93/42/ ETY vaatimusten mukainen. Tämän direktiivin liitteen IX mukaisten luokituskriteerien perusteella tuote on luokiteltu kuuluvaksi luokkaan I. Valmistaja on sen vuoksi laatinut vaatimustenmukaisuusvakuutuksen yksin vastuullisena direktiivin liitteen VII mukaisesti.

Tuote on eurooppalaisen radio- ja telepäätelaitteista annetun direktiivin 1999/ 5/EY vaatimusten mukainen. Valmistaja on suorittanut vaatimustenmukaisuuden arviointimenettelyn direktiivin liitteen IV mukaisesti.

### **10.4 Paikalliset oikeudelliset ohjeet**

Oikeudelliset ohjeet, joita sovelletaan **yksinomaan** yksittäisissä maissa, ovat löydettävissä tästä luvusta kyseisen käyttäjämaan virallisella kielellä.

# **11 Liitteet**

## **11.1 Kauko-ohjauksessa olevat symbolit**

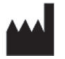

Oikeudellinen valmistaja

LOT PPPP YYYY WW

Eränumero

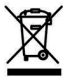

Tätä tuotetta ei saa hävittää kaikkialla lajittelemattomien kotitalousjätteiden mukana. Jos hävität jätteet vastoin omassa maassasi vallitsevia määräyksiä, sillä voi olla haitallisia vaikutuksia ympäristölle ja terveydelle. Noudata oman maasi viranomaisten antamia ohjeita koskien jätteiden palautusta ja keräystä.

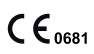

Vaatimustenmukaisuusvakuutus sovellettavien eurooppalaisten direktiivien mukaisesti sekä ilmoitettu laitos (0681)

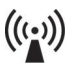

Ei-ionisoiva säteily

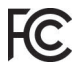

FCC-vaatimusten osan 15 (USA) määräysten mukainen

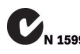

"Radiocommunications Act" (AUS) -radioviestintälain vaatimusten mukainen

# **11.2 Käyttötilat / virhesignaalit**

#### **11.2.1 Virheilmoitukset yhteyden luomisessa**

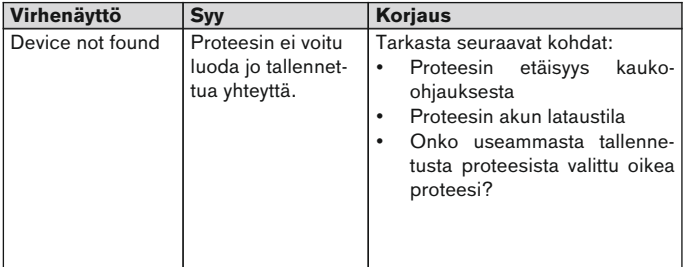

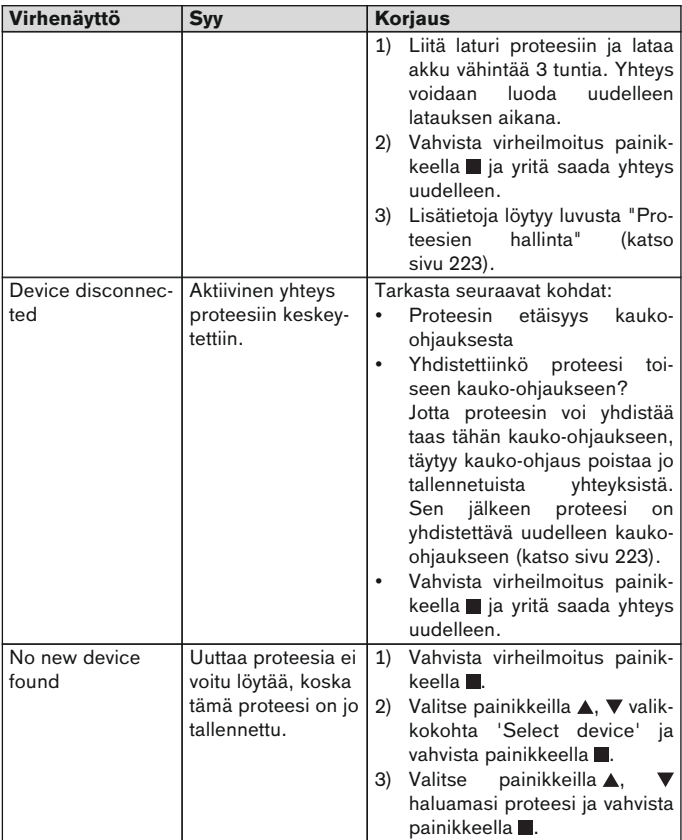

#### <span id="page-229-0"></span>**11.2.2 Varoitus-/virhesignaalit**

### **Virhe kauko-ohjausken latauksessa**

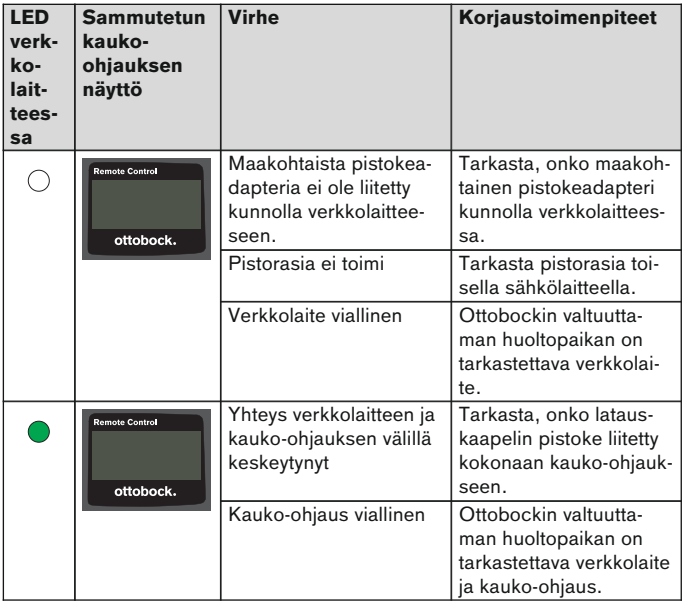

# **11.3 Tekniset tiedot**

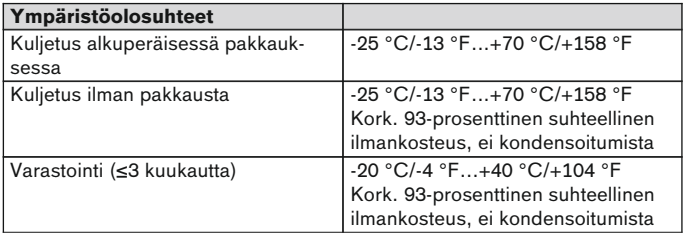

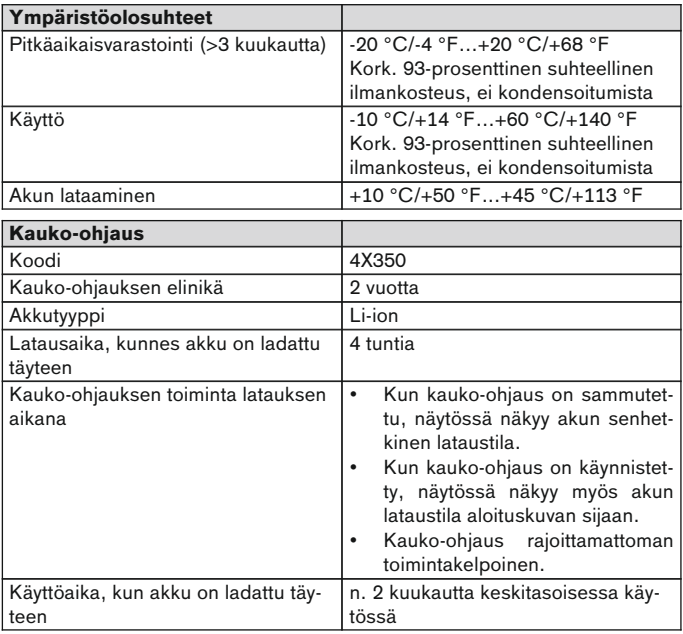

# **1 Wprowadzenie** Polski

# **INFORMACJA**

Data ostatniej aktualizacji: 2015-03-04

- ► Przed użyciem omawianego produktu, należy uważnie przeczytać niniejszy dokument.
- ► Aby zapobiec urazom i uszkodzeniom produktu, należy zwrócić uwagę na wskazówki odnośnie bezpieczeństwa.
- Personel fachowy powinien poinstruować użytkownika na temat prawidłowego i bezpiecznego sposobu stosowania produktu.
- ► W przypadku pytań odnośnie produktu prosimy skontaktować się z wykwalifikowanym personelem (n p. podczas uruchamiania produktu, w trakcie użytkowania, konserwacji, w przypadku nieoczekiwanego uruchomienia lub zdarzenia). Adresy kontaktowe znajdują się na okładce.
- ► Należy przechować niniejszy dokument.

# **2 Opis produktu**

Przełączanie z trybu podstawowego do wstępnie skonfigurowanego trybu MyMode jest możliwe za pomocą zdalnego sterowania. Dodatkowo można wyszukiwać informacje o protezie (krokomierz, stan naładowania akumulatora, ...).

Za pomocą zdalnego sterowania można na co dzień zmieniać w pewnym stopniu zachowanie protezy (np. podczas przyzwyczajania się do protezy). Podczas następnej wizyty, technik ortopeda może śledzić dokonane zmiany za pomocą oprogramowania instalacyjnego.

## **INFORMACJA**

Język interfejsu użytkownika (menu) oraz konfiguracja i liczba trybów MyMode mogą zostać zmienione/dopasowane tylko za pomocą oprogramowania instalacyjnego.

### **INFORMACJA**

Jeśli proteza jest połączona z innym zdalnym sterowaniem, nie można ponownie nawiązać połączenia z początkowym zdalnym sterowaniem. Na wyświetlaczu początkowego zdalnego sterowania podczas nawiązywania połączenia pojawia się komunikat "Device disconnected".

## **INFORMACJA**

Bluetooth protezy musi być włączony, aby używać zdalnego sterowania. Bliższe informacje odnośnie funkcji Bluetooth oraz na temat możliwości jej włączania/wyłączania znajdują się w instrukcji użytkowania obecnej protezy.

### **2.1 Konstrukcja**

#### **2.1.1 Elementy obsługowe zdalnego sterowania**

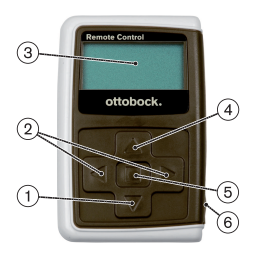

- 1)  $\nabla$  Klawisz nawigacyjny Wybrać pozycje menu/zmienić ustawienia/rozpocząć nawiązywanie połączenia
- 2)  $\blacktriangleleft$   $\blacktriangleright$  Klawisze nawigacyjne uruchomić dodatkowe pozycje menu/ustawić, zmienić parametry
- 3) **Wyświetlacz**

Wyświetlacz stanu naładowania baterii, zdalnego sterowania oraz ostatnio połączonej protezy

- 4) Klawisz nawigacyjny Wybrać pozycje menu/zmienić ustawienia
- 5) Klawisz enter Włączyć zdalne sterowanie/potwierdzić wybór, pozycje menu
- 6) **Złącza (pod pokrywą ochronną)** Gniazdo ładowania złącza zasilacza sieciowego

#### **2.1.2 Obraz na wyświetlaczu zdalnego sterowania**

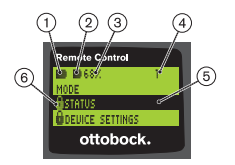

- 1. **–** Stan naładowania akumulatora zdalnego sterowania
- 2. – Stan naładowania akumulatora obecnie połączonej protezy

– Proteza jest ładowana. Pozycje menu ,Status' i ,Device settings' nie mogą zostać uruchomione. Dodatkowo tryb protezy nie może być zmieniony.

- 3. 68% Stan naładowania akumulatora obecnie połączonej protezy w procentach
- 4. 1 Obecnie ustawiony tryb "!" – Przedawniony termin przeglądu protezy
- 5. Czarne tło obecnie wybrana pozycja menu, np.: "Status" lub wybrana funkcja
- 6. Zablokowane menu Podczas np. ładowania akumulatora protezy, niektóre menu są zablokowane.

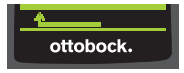

Aby opuścić menu bez zmian, można wybrać symbol **za pomocą przycisku**  $\blacktriangledown$  i potwierdzić przyciskiem .

### **2.2 Możliwości zestawień**

#### **Stopy protetyczne**

• Meridium: 1B1

#### **Przeguby kolanowe**

- C-Leg: 3C98-3, 3C88-3
- Genium: 3B1, 3B1=ST
- Genium: 3B1-2, 3B1-2=ST
- Genium X3: 3B5-X3, 3B5-X3=ST
- Genium X3: 3B5-2, 3B5-2=ST

# **3 Zastosowanie**

#### **3.1 Cel zastosowania**

Zdalne sterowanie jest przeznaczone **wyłącznie** do ustawiania i konfigurowania protez oraz komponentów protezowych Ottobock. Połączenie zostaje nawiązane poprzez Bluetooth.

#### **3.2 Warunki zastosowania**

• Akumulator protezy musi być naładowany.

Dopuszczalne warunki otoczenia opisane są w części dotyczącej danych technicznych (patrz stona [251](#page-250-0)).

# **4 Bezpieczeństwo**

#### **4.1 Oznaczenie symboli ostrzegawczych**

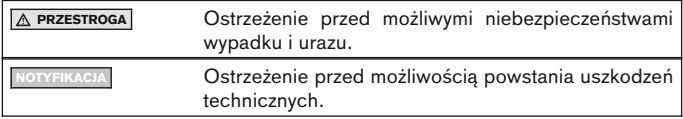

### **4.2 Znaczenie wskazówek bezpieczeństwa**

# **A PRZESTROGA**

### **Nagłówek określa źródło i/lub rodzaj niebezpieczeństwa**

We wprowadzeniu opisano konsekwencje, które mogą być następstwem nieprzestrzegania wskazówek bezpieczeństwa. Większa ilość konsekwencji jest określana w następujący sposób:

- > np.: Konsekwencja nr 1 w przypadku zignorowania niebezpieczeństwa
- > np.: Konsekwencja nr 2 w przypadku zignorowania niebezpieczeństwa
- ► Czynności/działania, których należy przestrzegać/przeprowadzić, aby zapobiec niebezpieczeństwu, zostały określone tym symbolem.

### **4.3 Ogólne wskazówki bezpieczeństwa**

### **A** PRZESTROGA

#### **Nieprawidłowe użytkowanie zdalnego sterowania**

Upadek wskutek zmienionego działania tłumienia spowodowanego nieoczekiwanym przełączeniem do trybu MyMode.

► Należy uzyskać informację na temat prawidłowej obsługi zdalnego sterowania.

# **PRZESTROGA**

#### **Przeprowadzanie samodzielnie zmian, wzgl. modyfikacji zdalnego sterowania**

Upadek wskutek zmienionego działania tłumienia spowodowanego nieoczekiwanym przełączeniem do trybu MyMode.

► Przeprowadzenie zmian i modyfikacji zdalnego sterowania należy zlecić wyłącznie autoryzowanemu, wykwalifikowanemu personelowi Ottobock.

# **A PRZESTROGA**

#### **Nieprawidłowo przeprowadzona zmiana trybu za pomocą zdalnego sterowania**

Upadek wskutek nieoczekiwanego zachowania się protezy, spowodowanego zmianą działania tłumienia.

- ► Należy zwrócić uwagę, aby stać bezpiecznie podczas zmiany trybu.
- ► Po zmianie trybu należy sprawdzić zmienione ustawienia amortyzacji, zwrócić uwagę na odgłos akustycznego sygnalizatora oraz wyświetlacza zdalnego sterowania.

► Po zakończeniu działania w trybie MyMode, należy wrócić do trybu podstawowego.

#### **NOTYFIKACJA**

#### **Uszkodzenie zdalnego sterowania spowodowane przedostaniem się wody (roszczenie gwarancyjne wygasa)**

Nieprawidłowe funkcjonowanie zdalnego sterowania.

- ► W razie konieczności zdalne sterowanie należy wysuszyć w temperaturze pokojowej (przez co najmniej 1 dzień).
- ► Przed dalszym użyciem zdalne sterowanie powinno zostać sprawdzone przez technika ortopedę, który ewentualnie skieruje produkt do autoryzowanej placówki serwisowej Ottobock.

# **5 Skład zestawu i osprzęt**

#### **Skład zestawu**

- 1 szt. pilot zdalnego sterowania 4X350 lub
	- 1 szt. pilot zdalnego sterowania 4X350-X3
- 1 szt. instrukcja użytkowania (dla użytkownika) 647G1137

## **6 Ładowanie akumulatora**

Podczas ładowania akumulatora należy mieć na uwadze następujące punkty:

- Przed pierwszym użyciem akumulator powinien być ładowany przez co najmniej 3 godziny.
- Do ładowania akumulatora należy stosować złącze sieciowe 757L16\*.

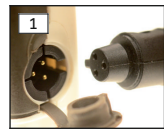

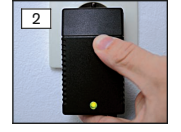

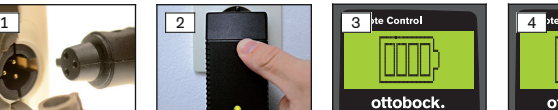

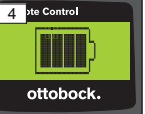

- 1) Wtyczkę typową dla kraju wcisnąć do zasilacza sieciowego, aż zaskoczy.
- 2) Otworzyć pokrywę gniazda ładowania zdalnego sterowania.
- 3) Kabel zasilacza sieciowego włożyć do gniazda ładowania zdalnego sterowania, aż wtyczka zaskoczy (patrz ilustr. 1). **INFORMACJA: Należy zwrócić uwagę na właściwą biegunowość (rowek klinowy). Nie wkładać siłą wtyczki kabla do gniazda ładowania zdalnego sterowania.**
- 4) Zasilacz sieciowy włożyć do gniazdka wtyczkowego (patrz ilustr. 2).
- → Zielona dioda świecąca (LED) z tyłu zasilacza sieciowego świeci się.
- → Proces ładowania rozpoczął się.

Aktualny stan naładowania akumulatora zostaje wyświetlony na wyświetlaczu zdalnego sterowania.

Akumulator rozładowany(patrz ilustr. 3), akumulator całkowicie naładowany (patrz ilustr. 4). Podczas procesu ładowania pulsuje ten symbol.

- → Jeżeli zielona dioda świecąca (LED) na zasilaczu sieciowym nie świeci się, wystąpił błąd (patrz stona [251\)](#page-250-0).
- $\rightarrow$  Po ok. trzech-czterech godzinach akumulator zdalnego sterowania jest całkowicie naładowany i symbol na wyświetlaczu stale się świeci.
- 5) Jeżeli symbol ładowania świeci się stale na wyświetlaczu (patrz ilustr. 4), akumulator jest całkowicie naładowany (3-4 godziny). Wyjąć kabel z gniazda ładowania.
- 6) Zamknąć pokrywę gniazda ładowania.

### **6.1 Wyświetlacz aktualnego stanu naładowania**

Przy włączonym zdalnym sterowaniu aktualny stan naładowania zostaje wyświetlony na pasku stanu. Jeżeli zdalne sterowanie jest połączone z protezą, dodatkowo wyświetlony jest stan naładowania akumulatora protezy:

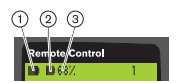

- 1. **–** Stan naładowania akumulatora zdalnego sterowania
- 2. **■** Stan naładowania akumulatora obecnie połączonej protezy – Proteza jest ładowana
- 3. 68% Stan naładowania akumulatora obecnie połączonej protezy w procentach

# **7 Przygotowanie do użytku**

### **7.1 Pierwsze połączenie pomiędzy zdalnym sterowaniem a protezą**

# **INFORMACJA**

Aby połączyć zdalne sterowanie z protezą, potrzebny jest numer seryjny protezy. Znajduje się on, w zależności od rodzaju używanej protezy, na następujących miejscach i zaczyna się literami SN:

Przegub kolanowy: na wewnętrznej stronie ramy. Stopy protezowe: na czaszy kuli.

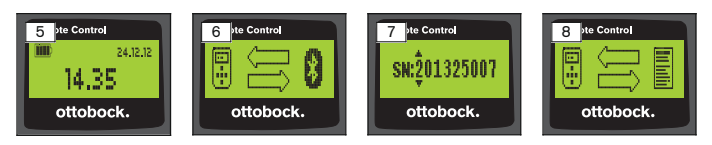

- 1) Włączyć zdalne sterowanie za pomocą przycisku .
	- $\rightarrow$  Wyświetla się ekran z data, godziną i stanem naładowania zdalnego sterowania (patrz ilustr. 5).
- 2) Nacisnąć przycisk , aby rozpocząć wyszukiwanie protezy (patrz ilustr. 6).

**INFORMACJA: Bez naciśnięcia kolejnego przycisku zdalne sterowanie wyłączy się automatycznie po 5 sekundach.**

- $\rightarrow$  Na wyświetlaczu pokazuje się numer seryjny znalezionej protezy (patrz ilustr. 7).
- → Jeżeli na wyświetlaczu pokazane są nazwy protez, oznacza to, że protezy są już zapisane. Kontynuować kroki opisane w rozdziale "Zarządzanie protezami" (patrz stona [243](#page-242-0)), część "Dodanie nowego połączenia (proteza) (pozycja menu Pairing,')".
- 3) Porównać wyświetlane numery seryjne z numerem seryjnym protezy, która powinna się połączyć.

Jeżeli wyświetla się numer seryjny 000000000 (więcej protez w zasięgu), wprowadzić numer seryjny mającej się połączyć protezy za pomocą przycisku  $\blacktriangle, \blacktriangleright, \blacktriangle, \blacktriangledown.$ 

- 4) Potwierdzić przyciskiem .
	- $\rightarrow$  Po zakończonym powodzeniem nawiązaniu połączenia dane z protezy zostaną wczytane (patrz ilustr. 8). Może to potrwać parę minut.
	- → Następnie na zdalnym sterowaniu pojawia się menu główne z nazwą połączonej protezy, stanem naładowania akumulatora zdalnego sterowania, stanem naładowania protezy oraz obecnie ustawionym trybem  $(1 = \text{trv}b \text{ podstawowv})$ .

**INFORMACJA: Nazwa protezy może zostać wprowadzona lub zmieniona tylko za pomocą oprogramowania instalacyjnego.**

# **INFORMACJA**

Po udanym pierwszym połączeniu z protezą, zdalne sterowanie łączy się (najpierw klawisz , potem klawisz ▼) zawsze automatycznie. Wykonanie dalszych poleceń nie jest konieczne.

# **8 Użytkowanie**

### **8.1 Tryby MyMode**

Technik ortopeda może dodatkowo, oprócz trybu podstawowego, aktywować i skonfigurować tryby MyMode za pomocą oprogramowania instalacyjnego. Tryby te są przeznaczone do specyficznych rodzajów ruchu lub zachowania postawy (np. jazda na rolkach,...) i mogą być wybierane za pomocą zdalnego sterowania.

Dodatkowo dopasowania mogą zostać dokonane w ustawieniach protezy.

Liczba możliwych do użycia trybów MyMode jest zależna od konfiguracji za pomocą programu instalacyjnego oraz użytych protez.

#### **8.1.1 Zmiana trybu MyMode za pomocą zdalnego sterowania**

## **INFORMACJA**

Jeżeli na wyświetlaczu zdalnego sterowania obok pozycji menu 'Mode' pojawi się symbol  $\theta$ , nie można przywołać ustawień trybu MyMode.

Jeśli nawiązane zostało połączenie z protezą, można przełączać między trybami za pomocą zdalnego sterowania.

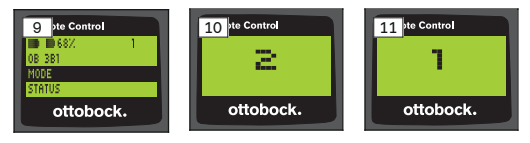

- 1) W menu głównym wybrać pozycję menu , Mode' za pomocą przycisku  $\nabla$ ,  $\blacktriangle$  i potwierdzić przyciskiem  $\blacksquare$ .
- 2) Wybrać wymagany tryb za pomocą przycisku ▼, ▲ i potwierdzić przyciskiem **.**

**INFORMACJA: W przypadku omyłkowego wybrania listy trybów, można ponownie wybrać aktywny tryb.**

 $\rightarrow$  Zmianę potwierza sygnał akustyczny. Na zdalnym sterowaniu pojawia się komunikat "Modeswitch successful".

Wyłączyć w razie potrzeby zdalne sterowanie, wybierając pozycję menu ,RC power off' za pomocą przycisków $\nabla$   $\blacktriangle$  i potwierdzając przyciskiem .

### **8.2 Zmiana ustawień protezy**

W przypadku aktywnego połączenia z protezą, ustawienia danego aktywnego trybu MyMode mogą być zmienione za pomocą zdalnego sterowania.

#### **Informacje na temat zmiany ustawień protezy**

- Przed zmianą ustawień należy zawsze sprawdzić na wyświetlaczu zdalnego sterowania, czy została wybrana wymagana proteza. W przeciwnym wypadku mogą zostać zmienione parametry niewłaściwej protezy.
- Jeżeli akumulator protezy jest ładowany, zmiany ustawień protezy oraz przełączanie na inny tryb nie są możliwe podczas procesu ładowania. Na pasku stanu zamiast symbolu **p** pojawia się symbol  $\epsilon$ .
- Ustawienie dokonane przez technika ortopedę znajduje się w środku skali. Po zmianie, ustawienie to może być przywrócone, przesuwając regulator przesuwny do środka.
- Proteza powinna zostać optymalnie ustawiona za pomocą oprogramowania instalacyjnego. Zdalne sterowanie nie jest przeznaczone do ustawienia protezy przez technika ortopedę. Za pomocą zdalnego sterowania można na co dzień zmieniać w pewnym stopniu zachowanie protezy (np. podczas przyzwyczajania się do protezy). Podczas następnej wizyty, technik ortopeda może śledzić dokonane zmiany za pomocą oprogramowania instalacyjnego.
- Jeżeli ustawienia trybu MyMode mają być zmodyfikowane, należy najpierw przejść do trybu MyMode.

#### **8.2.1 Zmiana ustawień protezy za pomocą zdalnego sterowania**

## **INFORMACJA**

Liczba oraz nazwy ustawionych parametrów są zależne od używanej protezy. Obraz menu w tym rozdziale służy dlatego jedynie jako przykład.

Bliższe informacje odnośnie parametrów znajdują się w instrukcji użytkowania obecnej protezy.

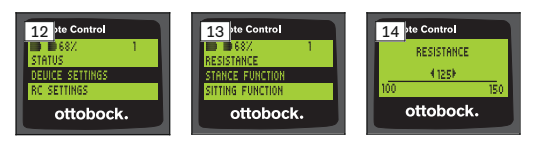

1) W menu głównym wybrać pozycję menu ,Device settings' za pomocą przycisku ▼, ▲ i potwierdzić przyciskiem ■.

 $\rightarrow$  Pojawia się lista z parametrami aktualnych trybów (patrz ilustr. 13).

- 2) Wybrać wymagane parametry za pomocą przycisku  $\nabla$ ,  $\blacktriangle$  i potwierdzić przyciskiem .
	- $\rightarrow$  Na wyświetlaczu zdalnego sterowania pojawia się skala z aktualnie ustawioną wartością parametru oraz wartościami granicznymi (patrz ilustr. 14).
- 3) Zmienić ustawienia parametrów za pomocą przycisku <, bi potwierdzić przyciskiem **.**

Aby opuścić menu bez zmian, wybrać symbol **zależ** za pomocą przycisku  $\nabla$ ,  $\blacktriangle$  i potwierdzić przyciskiem .

- $\rightarrow$  Aby potwierdzić zapisanie w protezie pojawia się komunikat ,Successful'
- 4) Wyłączyć w razie potrzeby zdalne sterowanie wybierając i potwierdzając pozycję menu ,RC power off'.

Jeżeli ustawienia innego trybu mają być zmodyfikowane, należy najpierw przejść do tego trybu.

### **8.3 Wyszukanie statusu protezy**

#### **INFORMACJA**

Pozycje i nazwy w menu **Status** są zależne od używanej protezy. Wygląd menu oraz opis w tym rozdziale służą dlatego jedynie jako przykład. Bliższe informacje znajdują się w instrukcji użytkowania obecnej protezy.

### **INFORMACJA**

Jeżeli akumulator protezy jest ładowany, funkcja ta nie jest dostępna podczas procesu ładowania. Przed pozycją menu "Status" pojawia się symbol  $\theta$ .

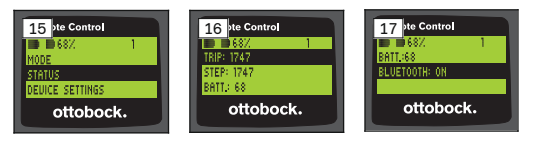

1) Przy istniejącym połączeniu w menu głównym wybrać pozycję menu ,Status' za pomocą przycisku ▲, ▼ i potwierdzić przyciskiem ■.

2) Za pomocą przycisku  $\blacktriangle$ ,  $\nabla$  wybrać spośród następujących informacji:

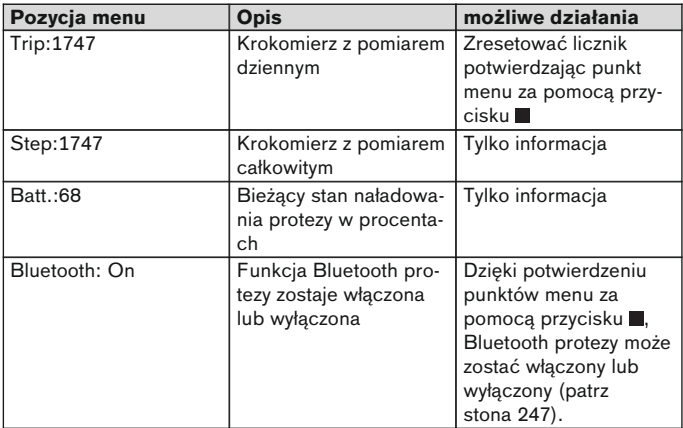

### **8.4 Zmiana ustawienia zdalnego sterowania**

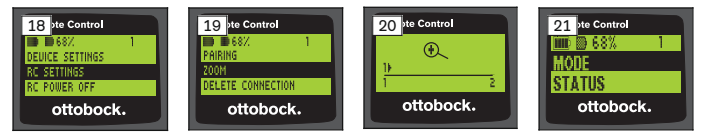

- 1) W menu głównym wybrać pozycję menu ,RC settings' za pomocą przycisku  $\blacktriangle$ ,  $\nabla$  i potwierdzić przyciskiem .
- 2) Za pomocą przycisku ▲, ▼ wybrać spośród następujących ustawień:

#### **Zmiana czasu i daty (pozycja menu ,16:22/06.02.14 wzgl. PM 4:22/02-06-14')**

- 1) Nacisnać przycisk .
- 2) Wybrać odpowiednią pozycję za pomocą przycisku $\blacktriangleleft$ ,  $\blacktriangleright$ . Na początku wiersza można przełączać pomiędzy formatem 12-godzinnym a 24-godzinnym za pomocą przycisku  $\blacktriangle$ ,  $\blacktriangledown$ .
- 3) Zmienić pozycję za pomocą przycisku  $\blacktriangle, \blacktriangledown$ .
- 4) Przycisnąć przycisk , aby zapisać zmiany i opuścić menu.

#### <span id="page-242-0"></span>**Nawiązanie połączenia z protezą lub utworzenie dodatkowego połączenia (pozycja menu ,Pairing')**

Za pomocą tego zdalnego sterowania można administrować aż czterema różnymi protezami (patrz stona 243).

#### **Zmiana rozmiaru czcionki na wyświetlaczu zdalnego sterowania (pozycja menu ,Zoom')**

- 1) Nacisnać przycisk .
- 2) Za pomocą przycisku <, ► wybrać wymagany rozmiar czcionki (patrz ilustr. 20):

'1' – zwykła czcionka

'2' – duża czcionka

3) Przycisnąć przycisk , aby zapisać zmiany. Aby opuścić menu bez zmian, można wybrać symbol <u>ecces</u> za pomocą przycisku ▼ i potwierdzić przyciskiem ■.

### **Usuwanie połączenia z protezą (pozycja menu ,Delete connection')**

Już zapisane połączenia z protezą mogą zostać usunięte. Patrz następny rozdział.

### **Przywołanie informacji o zdalnym sterowaniu (pozycja menu ,Info')**

To menu pełni tylko funkcję informacyjną. Nie można przeprowadzić żadnych zmian.

Można przywołać oprogramowanie wbudowane zdalnego sterowania oraz siłę sygnału połączenia Bluetooth.

- 1) Nacisnąć przycisk .
- 2) Za pomocą przycisku  $\nabla$ ,  $\blacktriangle$  wybrać spośród następujących pozycji: ,RC version: 1.0.0.41.0.0.4' – oprogramowanie wbudowane zdalnego sterowania

'Signal:' – Siła sygnału połączenia Bluetooth (odległość zdalnego sterowania od protezy)

- \*: mała siła sygnału / \*\*: średnia siła sygnału / \*\*\*: duża siła sygnału
- 3) Aby opuścić menu bez zmian, można wybrać symbol  $\sum z$ a pomocą przycisku  $\blacktriangledown$  i potwierdzić przyciskiem .

### **8.5 Zarządzanie protezami**

Za pomocą tego zdalnego sterowania można zapisać połączenia aż z czterema protezami. Jednak jedna proteza może być połączona tylko z jednym zdalnym sterowaniem.

# **INFORMACJA**

Jeśli proteza jest połączona z innym zdalnym sterowaniem, nie można ponownie nawiązać połączenia z początkowym zdalnym sterowaniem. Na wyświetlaczu początkowego zdalnego sterowania podczas nawiązywania połączenia pojawia się komunikat "Device disconnected".

## **INFORMACJA**

Podczas wyszukiwania aktualnych protez już istniejące połączenie z protezą zostanie przerwane. Po wyszukaniu połączenie to musi zostać ponownie manualnie nawiązane. Automatyczne połączenie z protezą jest niemożliwe.

### **Dodanie nowego połączenia (proteza) (pozycja menu ,Pairing')**

# **INFORMACJA**

Aby połączyć zdalne sterowanie z protezą, potrzebny jest numer seryjny protezy. Znajduje się on, w zależności od rodzaju używanej protezy, na następujących miejscach i zaczyna się literami SN:

Przegub kolanowy: na wewnętrznej stronie ramy.

Stopy protezowe: na czaszy kuli.

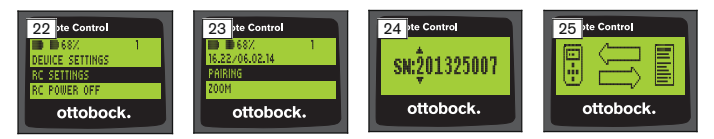

- 1) W menu głównym wybrać pozycję menu ,RC settings' za pomocą przycisku **V**,  $\triangle$  i potwierdzić przyciskiem (patrz ilustr. 22).
- 2) Wybrać pozycję menu "Pairing' za pomocą przycisku  $\nabla$ ,  $\blacktriangle$  i potwierdzić przyciskiem , aby rozpocząć wyszukiwanie protezy (patrz ilustr. 23).
	- $\rightarrow$  Jeżeli w zasięgu została znaleziona proteza, na wyświetlaczu pokazuje się jej numer seryjny (patrz ilustr. 24).
- 3) Porownać wyświetlane numery seryjne z numerem seryjnym mającej się połączyć protezy.

Jeżeli wyświetla się numer seryjny 000000000 (więcej protez w zasięgu), wprowadzić numer seryjny mającej się połączyć protezy za pomocą przycisków ◆▲▼.

4) Nacisnać przycisk .

- $\rightarrow$  Po zakończonym powodzeniem nawiązaniu połączenia dane z protezy zostaną wczytane (patrz ilustr. 25). Może to potrwać parę minut. Podczas transmisji danych, pulsuje niebieska dioda LED.
- 5) Za pomocą przycisków ▼▲, wybrać jedną z czterech pozycji, na której powinna zostać zapisana proteza i potwierdzić przyciskiem .

#### **INFORMACJA: Można również nadpisać już istniejącą protezę (pozycję).**

- $\rightarrow$  Dane z protezy zostaną wczytane i zapisane na wybranej pozycji.
- $\rightarrow$  Następnie wyświetla się w menu głównym.

#### **Usuwanie istniejącego połączenia (pozycja menu ,Delete connection')**

# **INFORMACJA**

Już istniejące połączenie może również zostać usunięte. Po wyszukaniu połączenie to musi zostać ponownie manualnie nawiązane.

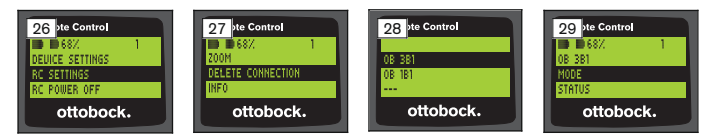

- 1) W menu głównym wybrać pozycję menu ,RC settings' za pomocą przycisku  $\nabla$ ,  $\triangle$  i potwierdzić przyciskiem (patrz ilustr. 26).
- 2) Wybrać pozycję menu ,Delete connection' za pomocą przycisków $\Psi$  ▲ i potwierdzić przyciskiem (patrz ilustr. 27). Aby opuścić menu bez zmian, można wybrać symbol <u>ecces</u> za pomocą przycisku ▼ i potwierdzić przyciskiem ■.
- 3) Wybrać połączenie, które ma być usunięte za pomocą przycisku  $\nabla$ .  $\blacktriangle$  i potwierdzić przyciskiem (patrz ilustr. 28).
	- $\rightarrow$  Połaczenie zostanie usuniete.
	- $\rightarrow$  Nastepnie wyświetla się menu główne (patrz ilustr. 29).

## **8.6 Zmiana połączenia**

Jeżeli zapisano kilka protez, można przełączać pomiędzy zapisanymi protezami.

#### **8.6.1 Zmiana połączenia (wyłączenie zdalnego sterowania)**

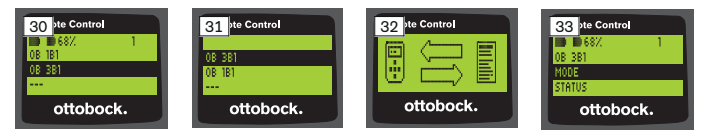

- 1) Włączyć zdalne sterowanie za pomocą przycisku .
- 2) Nacisnąć przycisk **v**, aby rozpocząć wyszukiwanie protezy.
	- → Wyświetlane są wszystkie zapisane wcześniej protezy. Aktualnie połączona proteza jest już wybrana (patrz ilustr. 30).
- 3) Wybrać wymaganą protezę za pomocą przycisku  $\nabla$ ,  $\blacktriangle$ .
- 4) Potwierdzić za pomocą przycisku (patrz ilustr. 31).
	- $\rightarrow$  Po zakończonym powodzeniem nawiązaniu połączenia dane z protezy zostaną wczytane (patrz ilustr. 32). Może to potrwać parę minut.

Po zakończonym powodzeniem nawiązaniu połączenia pokazuje się menu główne z nazwą połączonej protezy (patrz ilustr. 33).

#### **8.6.2 Zmiana połączenia (włączenie zdalnego sterowania)**

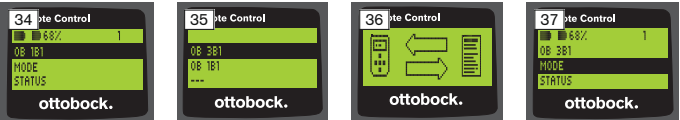

- 1) W menu głównym wybrać nazwę aktualnie połączonej protezy za pomocą przycisku **A**.
- 2) Potwierdzić przyciskiem (patrz ilustr. 34).
	- → Wyświetlane są wszystkie protezy, które zostały już zapisane. Aktualnie połączona proteza jest już wybrana.
- 3) Wybrać wymaganą protezę za pomocą przycisku  $\nabla$ ,  $\blacktriangle$ .
- 4) Potwierdzić przyciskiem (patrz ilustr. 35).
	- $\rightarrow$  Po zakończonym powodzeniem nawiązaniu połączenia dane z protezy zostaną wczytane. Może to potrwać parę minut (patrz ilustr. 36).

Po zakończonym powodzeniem nawiązaniu połączenia pokazuje się menu główne z nazwą połączonej protezy (patrz ilustr. 37).

### <span id="page-246-0"></span>**8.7 Wyłączyć/włączyć Bluetooth protezy**

W zależności od używanej protezy Bluetooth może zostać włączony/wyłączony za pomocą zdalnego sterowania. Bliższe informacje odnośnie funkcji Bluetooth oraz czy można ją włączyć/wyłączyć znajdują się w instrukcji użytkowania obecnej protezy.

- 1) Przy istniejącym połączeniu w menu głównym wybrać pozycję menu , Status' za pomoca przycisku ▲, ▼ i potwierdzić przyciskiem ■.
- 2) Wybrać pozycję menu "Bluetooth' za pomocą przycisku  $\blacktriangle$ ,  $\nabla$ . Pokazany jest stan bieżący.
- 3) Za pomocą przycisku Bluetooth zostanie włączony (On) lub wyłączony na stałe (Off).

Jeżeli Bluetooth zostanie wyłączony, zdalne sterowanie musi zostać wyłączone po przyciśnięciu przycisku .

4) Aby opuścić menu bez zmian, można wybrać symbol  $\sum z$ a pomocą przycisku ▼ i potwierdzić przyciskiem .

### **9 Czyszczenie**

- 1) W przypadku zabrudzeń zdalne sterowanie należy czyścić wilgotną ścierką i łagodnym mydłem (np. Ottobock Derma Clean 453H10=1). Należy zwrócić uwagę na to, aby do zdalnego sterowania nie dostała się żadna ciecz.
- 2) Zdalne sterowanie należy wytrzeć niestrzępiącą się ścierką i całkowicie wysuszyć na wolnym powietrzu.

## **10 Wskazówki prawne**

Wszystkie warunki prawne podlegają prawu krajowemu kraju stosującego i stąd mogą się różnić.

#### **10.1 Odpowiedzialność**

Producent ponosi odpowiedzialność w przypadku, jeśli produkt jest stosowany zgodnie z opisami i wskazówkami zawartymi w niniejszym dokumencie. Za szkody spowodowane wskutek nieprzestrzegania niniejszego dokumentu, szczególnie spowodowane wskutek nieprawidłowego stosowania lub niedozwolonej zmiany produktu, producent nie odpowiada.

### **10.2 Znak firmowy**

Wszystkie określenia wymienione w danym dokumencie podlegają w stopniu nieograniczonym zarządzeniom obowiązującemu prawu używania znaków zastrzeżonych i prawom poszczególnego właściciela.

Wszystkie określone tutaj znaki towarowe, nazwy handlowe lub nazwy firm mogą być zarejestrowanymi znakami towarowymi i podlegają prawu danego właściciela.

W przypadku braku wyraźnego oznakowania, stosowanych w niniejszym dokumencie znaków towarowych, nie można wykluczyć, że dany znak wolny jest od praw osób trzecich.

## **10.3 Zgodność z CE**

Produkt spełnia wymogi dyrektywy europejskiej 93/42/EWG dla produktów medycznych. Na podstawie kryteriów klasyfikacji zgodnie z załącznikiem IX dyrektywy produkt został przyporządkowany do klasy I. Dlatego deklaracja zgodności została sporządzona przez producenta na własną odpowiedzialność zgodnie z załącznikiem VII dyrektywy.

Produkt spełnia wymagania dyrektywy europejskiej 1999/5/WE odnośnie instalacji radiowych i urządzeń telekomunikacyjnych. Ocena zgodności została sporządzona przez producenta na podstawie załącznika IV dyrektywy.

### **10.4 Lokalne wskazówki prawne**

Wskazówki prawne, które mają zastosowanie **wyłącznie** w poszczególnych krajach, występują w tym rozdziale w języku urzędowym danego kraju stosującego.

# **11 Załączniki**

### **11.1 Symbole na zdalnym sterowaniu**

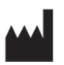

Producent prawomocny

Numer serii LOT PPPP YYYY WW

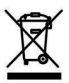

Utylizacji omawianego produktu nie wolno dokonać łącznie z odpadami gospodarstwa domowego. Utylizacja niezgodna z przepisami obowiązującymi w kraju może być szkodliwa dla środowiska i zdrowia. Prosimy przestrzegać instrukcji właściwych władz krajowych odnośnie segregacji i utylizacji tego typu odpadów.

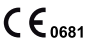

Zgodność ze stosowanymi europejskimi dyrektywami o numerze jednostki notyfikowanej (0681)

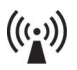

Promieniowanie niejonizujące

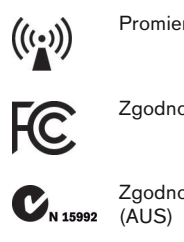

Zgodność z wymogami według "FCC Part 15" (USA)

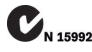

Zgodność z wymogami według "Radiocommunication Act"

## **11.2 Tryby działania /sygnały informujące o błędach**

#### **11.2.1 Komunikat o błędzie podczas nawiązywania połączenia**

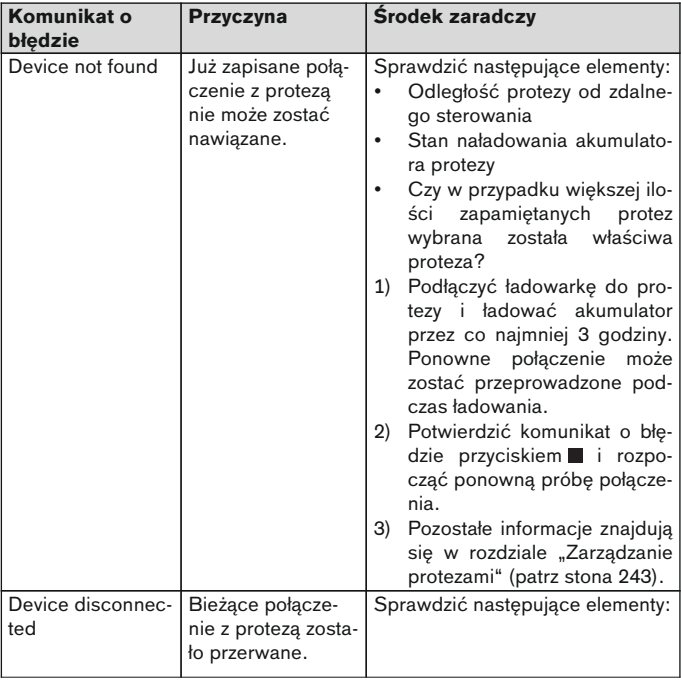

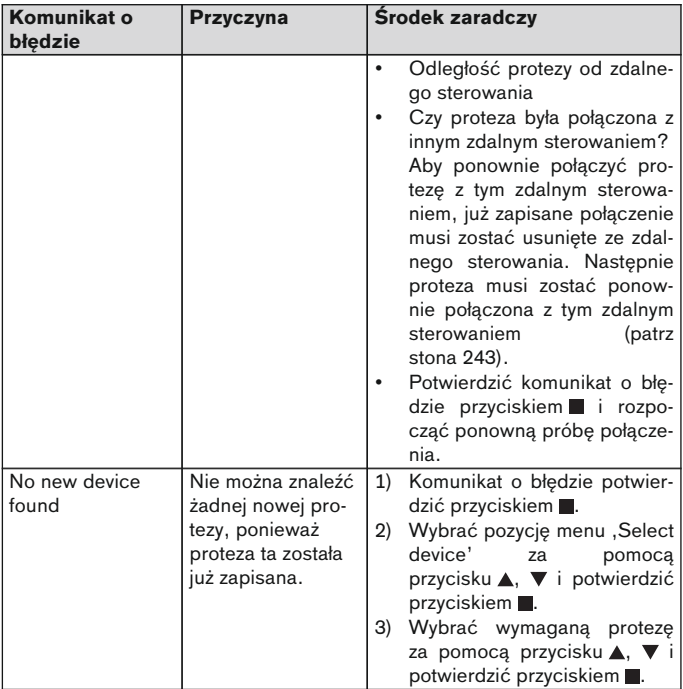

### <span id="page-250-0"></span>**11.2.2 Sygnały ostrzegawcze i informujące o błędach**

### **Błąd przy ładowaniu zdalnego sterowania**

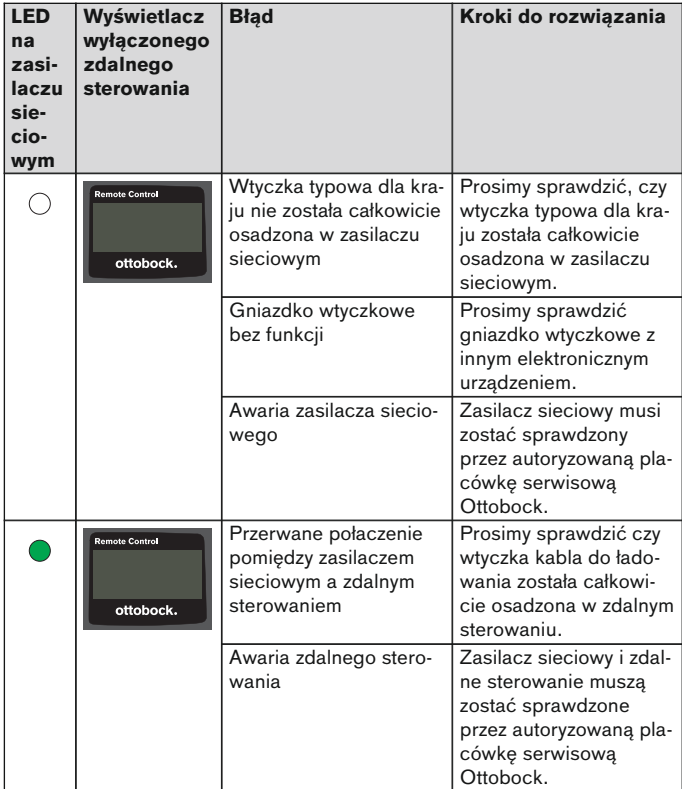

## **11.3 Dane techniczne**

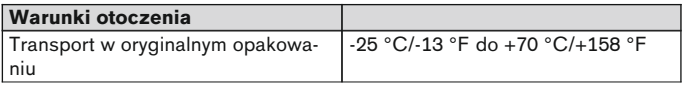

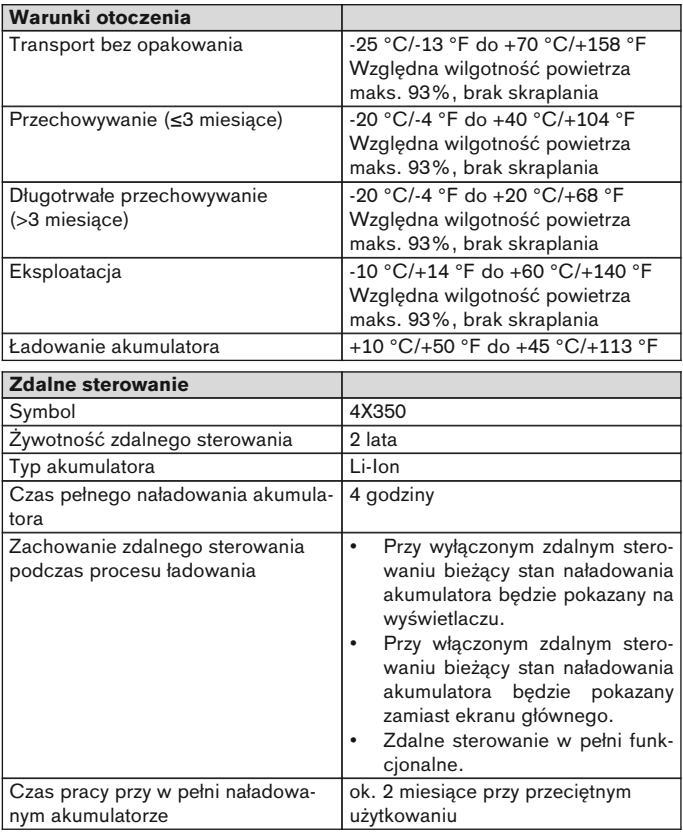

# **1 Előszó** magyar

# **TÁJÉKOZTATÁS**

Az utolsó frissítés időpontja: 2015-03-04
- ► A termék használata előtt figyelmesen olvassa el ezt a dokumentumot.
- ► A sérülések és a termék károsodásának megelőzése végett tartsa be a biztonsági tanácsokat.
- ► Taníttassa meg magát a szakszemélyzettel a termék szakszerű és veszélytelen használatára.
- ► Ha kérdései lennének a termékről, forduljon a szakszemélyzethez (p. l. a beüzelemés, a használat, a gondozás során, nem várt működésnél vagy eseményeknél). A kapcsolati adatokat a hátoldalon találja meg.
- Őrízze meg ezt a dokumentumot.

## **2 Termékleírás**

A távirányítóval lehetséges az átkapcsolás az alap üzemmódból az előkonfigurált MyModes-ba. Ezen felül a protézis információit lehet lehívni a termékről (lépésszámláló, az akkumulátor töltöttsége, ...).

A hétköznapokban a protézis viselkedését a távirányítóval lehet bizonyos mértékig módosítani (pl. hozzászokás a termékhez). Az ortopédiatechnikus a legközelebbi látogatásakor a beállító szoftver segítségével követni tudja a módosításokat.

## **TÁJÉKOZTATÁS**

A kezelőfelület (menü) nyelve és a konfiguráció, továbbá a MyModes-ek száma a beállító szoftverrel módosítható/illeszthető.

# **TÁJÉKOZTATÁS**

Ha egy protézis egy további távirányítóval kötik össze, az eredeti távirányító összeköttetése már nem hozható létre. Az eredeti távirányító kijelzőjén ezért az összeköttetés létesítésekor a "Device disconnected" jelzés jelenik meg.

# **TÁJÉKOZTATÁS**

A távirányító alkalmazásához a protézis Bluetooth-jának bekapcsolva kell lenni. A Bluetooth funkcióról további információkat, hogy az be/kikapcsolható, keressen az adott protézis használati utasításában.

## **2.1 Szerkezet**

## **2.1.1 A távirányító kezelőelemei**

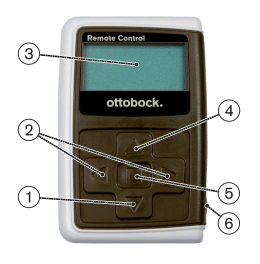

1) ▼ Navigáló gomb

A menübejegyzések kiválasztása / beállítások módosítása / az összeköttetés létesítésének indítása

2)  $\blacktriangleleft$ ,  $\blacktriangleright$  Navigáló gombok további menübejegyzések felhívása / paraméterek beállítása, módosítása

### 3) **Kijelző**

Az akkumulátor, a távirányító és végül a protézis töltöttségének kijelzése

- 4) Navigáló gomb A menübejegyzések kiválasztása / beállítások módosítása
- 5) Beíró gomb A távirányító bekapcsolása / kiválasztás, a menübejegyzések megerősítése
- 6) **Csatlakozók (a védősapka alatt)** Töltőhüvely a hálózati táp csatlakoztatásához

## **2.1.2 A távirányító kijelzései a képernyőjén**

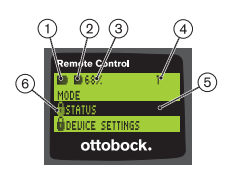

- 1. **–** A távirányító akkumulátor töltöttsége
- 2. **■** Az aktuálisan összekötött protézis akkumulátorának töltöttsége

– A protézis töltődik. A 'Status' és a 'Device settings' menübejegyzéseket nem lehet felhívni. Ezen felül a protézis üzemmódját nem lehet módosítani.

- 3. 68% Az aktuálisan összekötött protézis akkumulátorának töltöttsége százalékban
- 4. 1 Aktuálisan beállított üzemmód
	- "!" A protézis szervizideje lejárt
- 5. Fekete háttér az aktuálisan kiválasztott menübeiegyzés, pl.: "Status" vagy kiválasztott funkció
- 6.  $A Z$ árolt menü Ha pl. a protézis akkumulátorát tölti, egyes menük zárolva vannak.

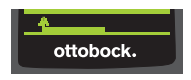

Ha egy menüt módosítás nélkül el akar hagyni, a **▼** gombbal kiválaszthatja a <u>†</u> jelképet és megerősítheti a **g** gombbal.

## **2.2 Kombinációs lehetőségek**

## **Protézislábak**

• Meridium: 1B1

## **Térdízületek**

- C-Leg: 3C98-3, 3C88-3
- Genium: 3B1, 3B1=ST
- Genium: 3B1-2, 3B1-2=ST
- Genium X3: 3B5-X3, 3B5-X3=ST
- Genium X3: 3B5-2, 3B5-2=ST

# **3 Használat**

## **3.1 Rendeltetés**

A távirányítót **kizárólag** az Ottobock protézisek és protézisalkatrészek beállítására és konfigurálására lehet használni. Az összeköttetés Bluetooth típusú.

## **3.2 Alkalmazási feltételek**

• A protézis akkumulátora legyen feltöltve.

A megengedett környezeti feltételeket a műszaki adatok tartalmazzák (ld. [271](#page-270-0) old.).

# **4 Biztonság**

## **4.1 Jelmagyarázat**

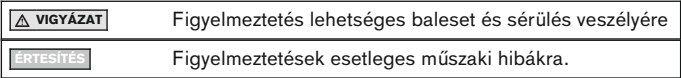

## **4.2 A biztonsági tudnivalók felépítése**

# **VIGYÁZAT**

## **A cím jelöli a veszélyeztetés forrását és/vagy fajtáját**

A bevezető leírja a biztonsági tanácsok be nem tartásának következményeit. Ha többféle következmény létezik, ezeket a következő módon mutatjuk be:

- > pl.: A veszély figyelmen kívül hagyásának 1. következménye
- > pl.: A veszély figyelmen kívül hagyásának 2. következménye
- ► Ezzel a jelképekkel jelölünk olyan tevékenységeket/beavatkozásokat, amelyeket be kell tartani/végre kell hajtani a veszély megelőzéséhez.

## **4.3 Általános biztonsági tudnivalók**

## **A** VIGYÁZAT

#### **A távirányító szakszerűtlen kezelése**

Elesés egy nem várt pillanatban valamelyik MyMode-ba történő átkapcsolás közben fellépő módosult csillapítási viselkedés miatt.

► Taníttassa meg magának a távirányító szakszerű használatát.

# **A** VIGYÁZAT

#### **A távirányító önhatalmú változtatása és módosítása**

Elesés egy nem várt pillanatban valamelyik MyMode-ba történő átkapcsolás közben fellépő módosult csillapítási viselkedés miatt.

► A távirányítón változtatást és módosítást csak a megbízott Ottobock szakszemélyzettel végeztessen.

# **VIGYÁZAT**

#### **Helytelenül végzett üzemmód átkapcsolás a távirányítóval**

Elesés a protézis hibás működése közben fellépő nem várt csillapítási viselkedése miatt.

- ► Figyeljen oda, hogy minden átkapcsolási művelet közben biztonságosan állion.
- ► Az átkapcsolás után ellenőrizze a módosult csillapítási beállítást és ügyeljen a hangjelzéses és a távirányító kijelzőjén megjelenő visszaigazolásra.
- Váltson vissza az alap üzemmódba, ha a MyMode tevékenységét befejezte.

#### **ÉRTESÍTÉS**

#### **A távirányító tönkremegy a behatoló víztől (megszűnik a garancia)** A távirányító hibás működése.

- ► Adott esetben a távirányítót szobahőmérsékleten kell megszárítania (legalább 1 napig).
- ► A további használat előtt a távirányítót ellenőriztesse egy ortopédiatechnikussal, aki adott esetben továbbítja azt egy meghatalmazott Ottobock szervizbe.

# **5 Szállítási terjedelem és tartozékok**

## **Szállítási terjedelem**

- 1 db. távirányító, 4X350 vagy 1 db. távirányító, 4X350-X3
- 1 db. Használati utasítás (felhasználói), 647G1137

# **6 Az akku töltése**

Az akkumulátor töltése közben az alábbiakra kell figyelemmel lenni:

- Az első használat előtt az akkumulátort legalább 3 órán keresztül tölteni kell.
- Az akkumulátor töltéséhez használja a 757L16\* hálózati tápegységet.

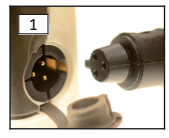

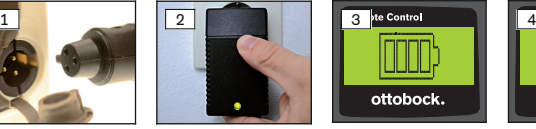

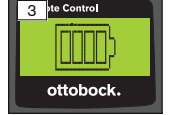

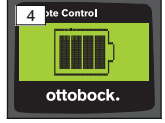

- 1) Bepattanásig dugja fel az országában használatos dugóadaptert a hálózati tápegységre.
- 2) Nyissa ki a távirányító töltőcsatlakozójának fedelét.
- 3) Bepattanásig dugja be a hálózati tápegység kábelét a távirányító töltőaljzatába (ld. 1 ábra).

**TÁJÉKOZTATÁS: Ügyeljen a helyes polaritásra (vezetőbütyök). Ne erőszakkal dugja be a hálózati tápegység kábelét a távirányító töltőaljzatába.**

- 4) Dugja be a hálózati tápegységet a dugaljba (ld. 2 ábra).
	- → A hálózati tápegység hátoldalán lévő zöld LED világít.

 $\rightarrow$  Elindul a töltési folyamat.

A kijelzőn látható a távirányító akkumulátor pillanatnyi töltöttsége. Akkumulátor kisült(ld. 3 ábra), akkumulátor teljesen feltöltve (ld. 4 ábra). A töltési folyamat során ez a jelkép villog.

- → Ha a hálózati egységen nem világít a zöld LED, meghibásodás áll fenn (ld. [271](#page-270-0) old.).
- → Nagyjából három-négy óra múlva a távirányító akkumulátora teljesen feltöltött, és a kijelzőn a jelkép folyamatosan világít.
- 5) Amikor a kijelzőn a jelkép folyamatosan világít (ld. 4 ábra), a távirányító akkumulátora teljesen feltöltött (3-4 óra). Húzza ki a töltőkábelt a töltőcsatlakozóból.
- 6) Csukja be a töltőcsatlakozó fedelét.

## **6.1 A pillanatnyi töltöttség kijelzése**

A bekapcsolt távirányítón az akkumulátor pillanatnyi töltöttsége az állapotsorban látható. Ha a távirányító egy protézissel össze van kötve, a kijelzőn a protézis akkumulátorának töltöttsége is látható:

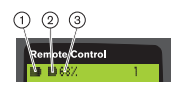

- 1. A távirányító akkumulátor töltöttsége
- 2. – Az aktuálisan összekötött protézis akkumulátorának töltöttsége – A protézis töltődik
- 3. 68% Az aktuálisan összekötött protézis akkumulátorának töltöttsége százalékban

# **7 Használatba vétel**

## **7.1 Az összeköttetés első létesítése a távirányító és a protézis között**

# **TÁJÉKOZTATÁS**

A távirányító és a protézis összekötéséhez szükséges a protézis sorozatszáma. Ez az alkalmazott protézistől függően a következő helyeken található és az SN betűkkel kezdődik:

Térdízületek: A keret belső oldalán.

Protézislábak: A golyóscsukló csészéjén.

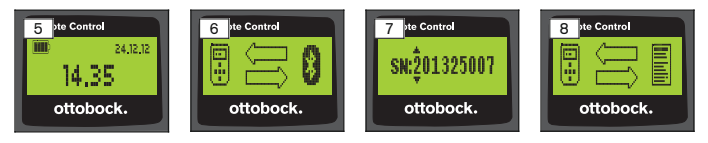

- 1) A távirányítót a gombbal kapcsolja be.
	- → Megjelenik az induló képernyő a távirányító töltöttségével, a dátummal és idővel (ld. 5 ábra).
- 2) Nyomja meg az▼ gombot, amivel elindítja a protézis keresését (ld. 6 ábra).

### **TÁJÉKOZTATÁS: Egy további gomb megnyomása nélkül a távirányító kb. 5 mp. után automatikusan kikapcsol.**

- $\rightarrow$  A kijelzőn megjelenik a megtalált protézis sorozatszáma (ld. 7 ábra).
- → Ha a kijelzőn protézisek neve jelenik meg, akkor már vannak tárolt protézisek. A "protézisek kezelése" fejezetben (ld. [264](#page-263-0) old.), az "Új összeköttetés (protézis) hozzáadása szakaszban (menübejegyzés 'Pairing')" lévő lépésekkel haladjon tovább.
- 3) Hasonlítsa össze megmutatott sorozatszámot az összekötésre szánt protézis sorozatszámával.

Ha a 000000000 sorozatszám jelenik meg (több protézis érhető el), a  $\triangleleft$ .

- ▶, ▲,▼ gombokkal írja be az összekötésre szánt protézis sorozatszámát.
- 4) Erősítse meg a **g** gombbal.
	- → Amikor sikerült az összeköttetés létesítése, a protézis adatait kiolvassa (ld. 8 ábra). Ez néhány percig eltarthat.
	- $\rightarrow$  Ezután a távirányítón megjelenik a főmenü az összekötött protézis nevével, a távirányító - és a protézis akkumulátorának töltöttségével és a pillanatnyilag beállított üzemmóddal (1 = alap üzemmód).

### **TÁJÉKOZTATÁS: A protézis nevét csak a beállító szoftverrel lehet beírni vagy módosítani.**

## **TÁJÉKOZTATÁS**

A protézissel létesített első sikeres összeköttetés után a távitányító a bekapcsolása után (gomb ■ és utána a gomb▼) mindig automatikusan kapcsolódik. Nincs több lépésre szükség.

# **8 Használat**

## **8.1 MyModes**

Az ortopédiatechnikus tud a beállító szoftverrel az alap üzemmódot kiegészítő további MyModes üzemmódokat aktiválni és konfigurálni. Ezek az üzemmódok meghatározott mozgási- és testtartási fajtákhoz (pl. egysoros görkorcsolya, ...) vannak kialakítva, és a távirányítóval lehet őket felhívni.

Ezen felül a protézis beállításainak igazítását lehet elvégezni.

Az alkalmazható MyModes száma függ a beállító szoftverrel végzett konfigurálástól és a használt protézistől.

## **8.1.1 MyModes átkapcsolás a távirányítóval**

# **TÁJÉKOZTATÁS**

Ha a távirányító kijelzőjén a 'Mode' bejegyzés mellett a  $\theta$ , jelkép jelenik meg, a MyModes beállításait nem lehet felhívni.

Ha létesült az összeköttetés protézissel, a távirányítóval lehet átváltani az üzemmódok között.

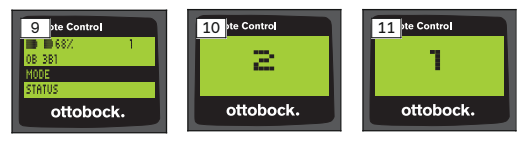

- 1) A főmenüben a  $\nabla$ .  $\blacktriangle$  gombokkal válassza ki a , Mode' menübejegyzést és erősítse meg az **g** gombbal.
- 2) A  $\Psi$  A gombokkal válassza ki a kívánt üzemmódot és erősítse meg az gombbal.

**TÁJÉKOZTATÁS: Ha az üzemmódok listáját véletlenül hívta fel, az aktív üzemmódot ismét ki tudja választani.**

 $\rightarrow$  Az átkapcsolás visszaigazolására egy sípolást hall. A távirányítón a "Modeswitch successful" jelzés jelenik meg.

A távirányító kívánságra a ,RC power off' menübejegyzés kiválasztásával és a  $\blacktriangledown$ ,  $\blacktriangle$  gombokkal kapcsolható ki, amit a **gombbal kell megerősíteni.** 

## **8.2 A protézis beállításainak módosítása**

Ha az összeköttetés egy protézissel aktív, a távirányítóval lehet az éppen aktív MyMode beállításait módosítani.

### **Tájékoztatás a protézisbeállítások módosításához**

- A beállítások módosítása előtt mindig nézze meg a távirányító kijelzőjén, hogy a kívánt protézis legyen kiválasztva. Mert egyébként egy téves protézis paramétereit módosíthatja.
- Ha a protézis akkumulátorát tölti, a töltés folyamata alatt a protézis beállításait nem lehet módosítani és nem lehet átkapcsolni egy másik üzemmódba. A **j**elkép helyett az állapotsorban a  $\blacklozenge$  jelkép jelenik meg.
- Az ortopédiatechnikus beállításai a skála közepén láthatók. Elállítás után ezeket a beállításokat a szabályozó tolóka középre állításával helyre lehet állítani.
- A protézist a beállító szoftverrel kell optimálisan beállítani. A távirányító nem az ortopédiatechnikust számára való a protézis beállításához. A hétköznapokban a protézis viselkedését a távirányítóval lehet bizonyos mértékig módosítani (pl. hozzászokás a termékhez). Az ortopédiatechnikus a legközelebbi látogatásakor a beállító szoftver segítségével követni tudja a módosításokat.
- Ha egy MyMode beállításait kell módosítani, először abba a MyMode-ba kell átkapcsolni.

#### **8.2.1 A protézisbeállítások módosítása a távirányítóval**

## **TÁJÉKOZTATÁS**

Az beállítandó paraméterek neve és száma függ a használt protézistől. A menük ábrázolása ebben a fejezetben tehát csak példa.

A paraméterekről további információkat keressen az adott protézis használati utasításában.

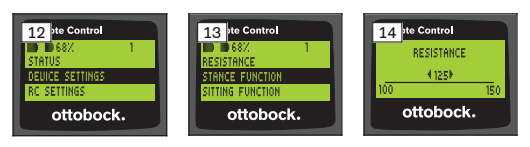

- 1) A főmenüben a  $\nabla$ ,  $\blacktriangle$  gombokkal válassza ki a ,Device settings' menübejegyzést és erősítse meg az **g** gombbal.
	- → A pillanatnyi (ld. 13 ábra) üzemmód paramétereit tartalmazó lista jelenik meg.
- 2) A  $\Psi$  A gombokkal válassza ki a kívánt paramétert és erősítse meg az gombbal.
	- $\rightarrow$  A távirányító kijelzőjén megjelenik a skála a paraméter pillanatnyilag beállított értékeivel és a határértékekkel (ld. 14 ábra).

3) A < → gombokkal módosítsa a paraméter beállításait és erősítse meg az qombbal.

Ha egy menüt módosítás nélkül hagy el, a ▼ A gombokkal válassza ki a

- jelképet és erősítse meg a gombbal.
	- $\rightarrow$  A protézisban történt tárolás visszaigazolására röviden megjelenik a ielzés .Successful'
- 4) A távirányító kívánságra a , RC power off' menübejegyzés kiválasztásával és megerősítésével kapcsolható ki.

Ha egy másik üzemmód beállításait kell módosítani, először abba az üzemmódba kell átváltani.

## **8.3 A protézis állapotának lekérdezése**

## **TÁJÉKOZTATÁS**

A menüben **Status** a bejegyzések neve és száma a használt protézistől függ. A menü ábrázolása és leírása ebben a fejezetben tehát csak példa. A további információkat keresse az adott protézis használati utasításában.

## **TÁJÉKOZTATÁS**

Amikor a protézis akkumulátorát tölti fel, a töltés alatt ez a funkció nem elérhető. A "Status" menübejegyzés előtt megjelenik a  $\theta$  jelkép.

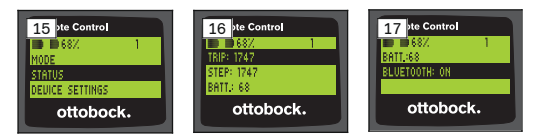

- 1) Fennálló összeköttetésnél a főmenüben a ▲, ▼ gombokkal válassza ki a 'Status' menübejegyzést és erősítse meg az gombbal.
- 2) A ▲, ▼ gombokkal válassza ki a következő információkat:

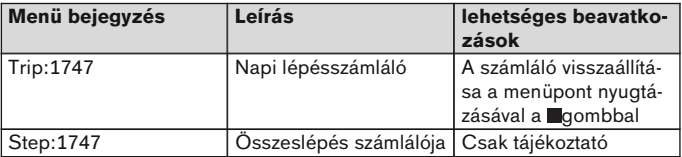

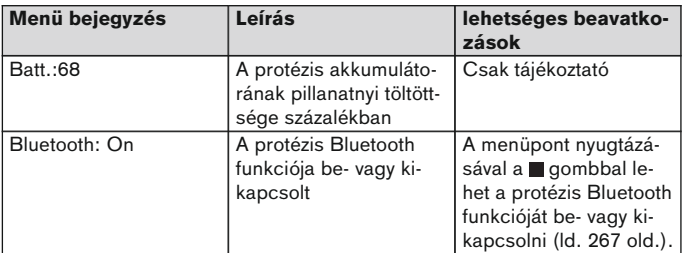

## **8.4 A távirányító beállításainak módosítása**

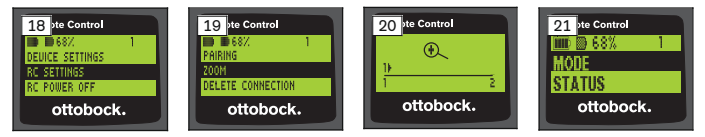

- 1) A főmenüben a  $\blacktriangle$ ,  $\nabla$  gombokkal válassza ki a , RC settings' menübejegyzést és erősítse meg az ■ gombbal.
- 2)  $A \triangle \nabla$  gombokkal válassza ki a következő beállításokat:

### **Az óra és a dátum módosítása (menübejegyzés '16:22/06.02.14 ill. PM 4:22/02-06-14')**

- 1) Nyomia meg a  $\Box$  gombot.
- 2) A  $\triangle$ ,  $\triangleright$  gombokkal válassza ki a megfelelő bejegyzést. A sor elején a  $\triangle$ , gombokkal kapcsolhat át a 12 ill. 24 órás üzemmód között.
- 3) A  $\blacktriangle$ ,  $\nabla$  gombokkal módosítsa a bejegyzést.
- 4) Nyomja meg a gombot, ezzel menti a módosításokat és kilép a menüből.

#### **Az összeköttetés előállítása a protézissel, vagy további összeköttetések elkészítése (menübejegyzés 'Pairing')**

Ezzel a távirányítóval legfeljebb négy protézis lehet kezelni (ld. [264](#page-263-0) old.).

#### **A távirányító kijelzője betüméretének módosítása (menübejegyzés 'Zoom')**

- 1) Nyomja meg a gombot.
- 2) A **∢.** ► gombokkal válassza ki a kívánt betüméretet (ld. 20 ábra):
	- '1' normális betüméret
	- '2' nagy betüméret

<span id="page-263-0"></span>3) Nyomja meg a gombot, ezzel menti a módosításokat.

Ha egy menüt módosítás nélkül hagy el, a ▼ gombbal válassza ki a jelképet és erősítse meg a gombbal.

#### **A protézissel való összeköttetés törlése (menübejegyzés 'Delete connection')**

A protézisekhez már tárolt összeköttetéseket lehet törölni. Ld. a következő fejezetet.

## **A távirányító információinak felhívása (menübejegyzés 'Info')**

Ez a menü információként szolgál. Nem lehet módosításokat végezni. A távirányító firmware változatát és a Bluetooth összeköttetés jelerősségét lehet felhívni.

- 1) Nyomja meg a gombot.
- 2) A **V**, A gombokkal válasszon a következő bejegyzések közül: A , RC version: 1.0.0.41.0.0.4' – távirányító firmware változata 'Signal:' – A Bluetooth összeköttetés jelerőssége (távolság a távirányító és a protézis között)

\*: csekély jelerősség / \*\*: közepes jelerősség / \*\*\*: jó jelerősség

3) Ha egy menüt módosítás nélkül hagy el, a ▼ gombbal válassza ki a jelképet és erősítse meg a gombbal.

## **8.5 Protézisek kezelése**

Ezzel a távirányítóval legfeljebb négy külön protézishoz való összeköttetést lehet tárolni. Egy protézis azonban mindig csak egy távirányítóvel köthető össze.

# **TÁJÉKOZTATÁS**

Ha egy protézis egy további távirányítóval kötik össze, az eredeti távirányító összeköttetése már nem hozható létre. Az eredeti távirányító kijelzőjén ezért az összeköttetés létesítésekor a "Device disconnected" jelzés jelenik meg.

# **TÁJÉKOZTATÁS**

A pillanatnyi protézisek keresése számára a már meglévő összeköttetés egy protézissel megszakad. Ezt az összeköttetést a keresés után kézzel kell újra előállítani. A protézishez az összeköttetése automatikus létesítése nem lehetséges.

## **Új összeköttetés hozzáadása (protézis) (menübejegyzés 'Pairing')**

# **TÁJÉKOZTATÁS**

A távirányító és a protézis összekötéséhez szükséges a protézis sorozatszáma. Ez az alkalmazott protézistől függően a következő helyeken található és az SN betűkkel kezdődik:

Térdízületek: A keret belső oldalán.

Protézislábak: A golyóscsukló csészéjén.

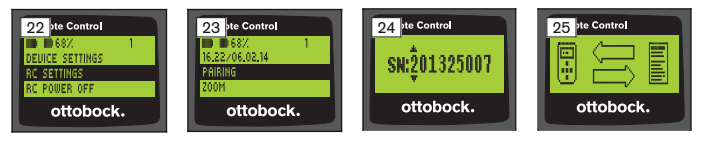

- 1) A főmenüben a  $\nabla$ ,  $\triangle$  gombokkal válassza ki a , RC settings' menübejegyzést és erősítse meg az **g** gombbal (ld. 22 ábra).
- 2) A főmenüben a  $\nabla$ .  $\blacktriangle$  gombokkal válassza ki a .Pairing' menübejegyzést és erősítse meg az ■ gombbal, ezzel elindítia a protézisek keresését (ld. 23 ábra).
	- $\rightarrow$  Amikor egy protézist a hatótávolságon belül megtalált, a kijelzőn megjelenik a megtalált protézis sorozatszáma (ld. 24 ábra).
- 3) Hasonlítsa össze a megmutatott sorozatszámot az összekötésre szánt protézis sorozatszámával.

Ha a 000000000 sorozatszám jelenik meg (több protézis van hatótávolságon belül), a  $\blacktriangle$ ,  $\blacktriangleright$ ,  $\blacktriangle$ , $\nabla$  gombokkal írja be az összekötésre szánt protézis sorozatszámát.

- 4) Nyomia meg a gombot.
	- $\rightarrow$  Amikor sikerült az összeköttetés létesítése, a protézis adatait kiolvassa (ld. 25 ábra). Ez néhány percig eltarthat. Az adatátvitel közben villog a kék LED.
- 5) A **V**, A gombokkal válassza ki a négy helyzet egyikét, ahová a protézis menteni akarja, és a ■ gombbal erősítse meg.

#### **TÁJÉKOZTATÁS: Egy már meglévő protézist (helyet) is felül lehet írni.**

- $\rightarrow$  Az adatokat kiolvassa a protézisből és a kiválasztott helyen tárolja.
- $\rightarrow$  Ezután megjelenik a főmenü.

## **A meglévő összeköttetés törlése (menübejegyzés 'Delete connection')**

# **TÁJÉKOZTATÁS**

Egy már meglévő összeköttetést is lehet törölni. Ezt az összeköttetést a keresés után kézzel kell újra előállítani.

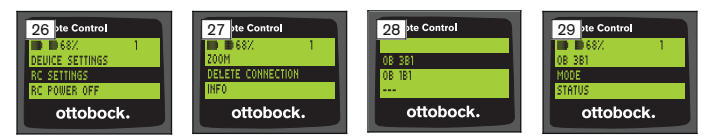

- 1) A főmenüben a  $\nabla$ ,  $\triangle$  gombokkal válassza ki a , RC settings' menübejegyzést és erősítse meg az **g**ombbal (ld. 26 ábra).
- 2)  $A \blacktriangledown$ .  $\blacktriangle$  gombokkal válassza ki a .Delete connection' menübejegyzést és erősítse meg az **g**ombbal (ld. 27 ábra). Ha egy menüt módosítás nélkül hagy el, a ▼ gombbal válassza ki a jelképet és erősítse meg a gombbal.
- $3)$  A  $\blacktriangledown$ ,  $\blacktriangle$  gombokkal válassza ki a törölni kívánt összeköttetést, és erősítse meg a **g**ombbal (ld. 28 ábra).
	- $\rightarrow$  Az összeköttetés törlődik.
	- $\rightarrow$  Ezután megjelenik a főmenü (ld. 29 ábra).

## **8.6 Az összeköttetés váltása**

Ha több protézist tárol, a tárolt protézisek között át lehet kapcsolni.

## **8.6.1 Az összeköttetés váltása (kikapcsolt távirányító)**

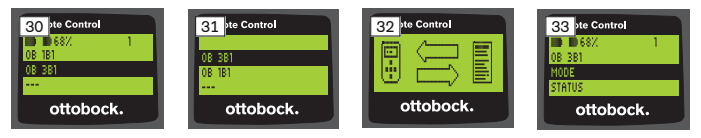

- 1) A távirányítót a **qombbal kapcsolja be.**
- 2) Nyomja meg a ▼ gombot, amivel elindítja a protézis keresését.  $\rightarrow$  Az összes, már mentett protézis megjelenik. A pillanatnyilag kivá
	- lasztott protézis már ki van választva (ld. 30 ábra).
- 3) A **▼**, A gombokkal válassza ki a kívánt protézist.
- 4) Erősítse meg a **g** gombbal (ld. 31 ábra).
	- → Amikor sikerült az összeköttetés létesítése, a protézis adatait kiolvassa (ld. 32 ábra). Ez néhány percig eltarthat.

<span id="page-266-0"></span>Amikor sikerült az összeköttetés létesítése, megjelenik a főmenü az összekötött protézis nevével (ld. 33 ábra).

**8.6.2 Az összeköttetés váltása (bekapcsolt távirányító)**

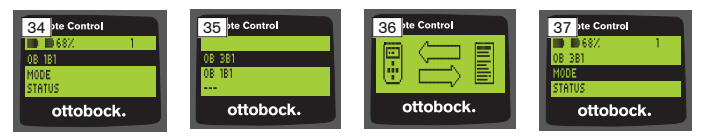

- 1) A főmenüben a ▲ gombbal válassza ki a pillanatnyilag összekötött protézis nevét.
- 2) Erősítse meg a gombbal (ld. 34 ábra).
	- $\rightarrow$  Az összes, már tárolt protézis megjelenik. A pillanatnyilag kiválasztott protézis már ki van választva.
- 3) A ▼, ▲ gombokkal válassza ki a kívánt protézist.
- 4) Erősítse meg a **g** gombbal (ld. 35 ábra).
	- $\rightarrow$  Amikor sikerült az összeköttetés létesítése, a protézis adatait kiolvassa. Ez néhány percig eltarthat (ld. 36 ábra).

Amikor sikerült az összeköttetés létesítése, megjelenik a főmenü az összekötött protézis nevével (ld. 37 ábra).

## **8.7 A protézis Bluetooth ki-/bekapcsolása**

Az alkalmazott protézistől függően lehet a Bluetooth-t a távirányítóval be-/kikapcsolni. A Bluetooth funkcióról további információkat, hogy az be/kikapcsolható, keressen az adott protézis használati utasításában.

- 1) Fennálló összeköttetésnél a főmenüben a ▲, ▼ gombokkal válassza ki a .Status' menübejegyzést és erősítse meg az  $\blacksquare$  gombbal.
- 2) A **A**  $\bullet$  **v** gombokkal válassza ki a , Bluetooth' menübejegyzést. A pillanatnyi állapot jelenik meg.
- 3) A gomb megnyomásával a Bluetooth-t vagy tartósan bekapcsolja (On) vagy kikapcsolja (Off).

Ha a Bluetooth-t ki kell kapcsolni, a gomb megnyomása után ki kell kapcsolni a távirányítót.

4) Ha egy menüt módosítás nélkül hagy el, a  $\blacktriangledown$  gombbal válassza ki a jelképet és erősítse meg a gombbal.

# **9 Tisztítás**

1) Az elszennyeződött távirányítót nedves, puha ruhával és kímélő szappannal (pl. az Ottobock 453H10=1 jelű Derma Clean-jével) tisztítsa meg. Ügyeljen rá, hogy a távirányítóba ne kerüljön folyadék.

2) A távirányítót szálazásmentes kendővel törölje szárazra és a szabad levegőn szárítsa meg.

## **10 Jogi tudnivalók**

Valamennyi jogi feltétel a mindenkori alkalmazó ország joga alá rendelt, ennek megfelelően változhat.

## **10.1 Felelősség**

A gyártó abban az esetben vállal felelősséget, ha termék használata a jelen dokumentumban szereplő leírásoknak és utasításoknak megfelel. A gyártó nem felel azokért a károkért, melyek a jelen dokumentum figyelmen kívül hagyása, főképp a termék szakszerűtlen használata vagy meg nem engedett átalakítása nyomán következnek be.

## **10.2 Márkajelzés**

A jelen dokumentumban szereplő valamennyi megnevezés korlátozás nélkül az érvényben lévő védjegyzési és az adott tulajdonosi jogok alá tartozik.

Valamennyi itt megnevezett márka, kereskedelmi megnevezés vagy cégnév lehet bejegyzett márkanév is, az adott tulajdonos jogai alá tartozik.

A jelen dokumentumban használt márkák közül kifejezetten hiányzó megnevezésből nem következik, hogy arra a megnevezésre nem vonatkozik harmadik fél joga.

## **10.3 CE-jelzés**

A termék megfelel az orvosi termékekre vonatkozó 93/42/EGK Európai Direktíva rendelkezéseinek. E Direktíva IX. Függelékében az orvosi termékekre vonatkozó osztályozási kategóriák alapján ezt a terméket az I. osztályba sorolták be. A megfelelőségi nyilatkozat a gyártó kizárólagos felelőssége alapján került kiállításra a Diektíva VII. Függelékének megfelelően.

A termék megfelel az adó- és telekommunikációs berendezésekre vonatkozó 1999/5/EG Európai Direktíva rendelkezéseinek. A megfelelőség értékelését a gyártó a Direktíva IV. Függeléke szerint végezte el.

## **10.4 Lokális jogi tudnivalók**

Jogi tudnivalók, melyek **kizárólag** egyes országokba kerülnek alkalmazásra, jelen fejezetben találhatók az illető alkalmazó ország nyelvén.

# **11 Függelékek**

## **11.1 Jelképek a távirányítón**

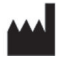

Jog szerinti gyártó

LOT PPPP YYYY WW

Adagszám

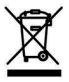

A terméket nem szabad a nem válogatott, vegyes háztartási szemétbe dobni. Az Ön országa rendelkezéseinek meg nem felelő ártalmatlanítás károsíthatja a környezetet és az egészséget. Kérjük, tartsa be az adott ország illetékes hatóságainak rendelkezéseit a visszaszolgáltatásról és a gyűjtésről.

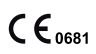

Megfelelőségi nyilatkozat az alkalmazandó, európai (0681) megnevezett helyszámú irányelvek szerint

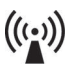

Nem ionizáló sugárzás

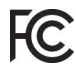

Kielégíti az "FCC Part 15" (USA) előírás követelményeit

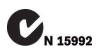

Kielégíti a "Radiocommunication Act" (AUS) előírás követelményeit

# **11.2 Üzemmódok / hibajelzések**

## **11.2.1 Hibajelzések az összeköttetés előállítása közben**

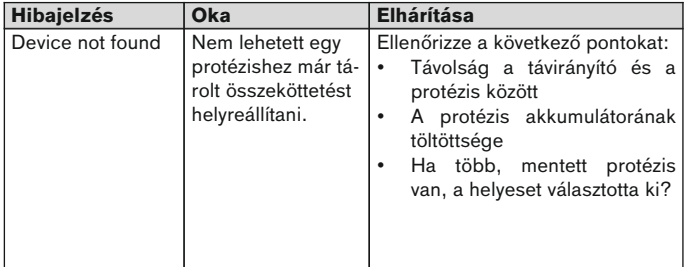

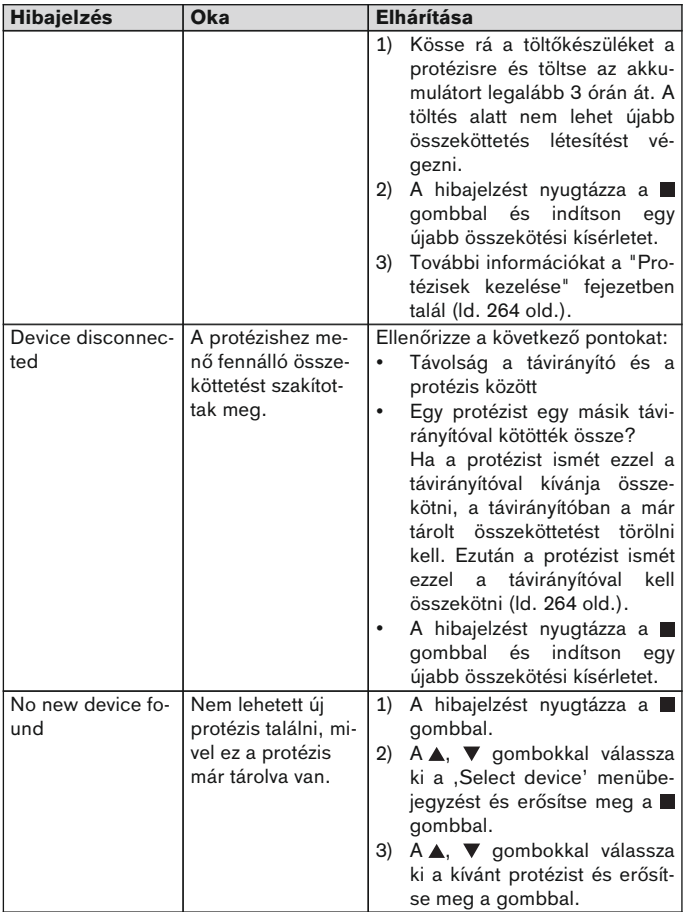

## <span id="page-270-0"></span>**11.2.2 Figyelmeztető-/hibajelzések**

## **Hiba a távirányító töltése közben**

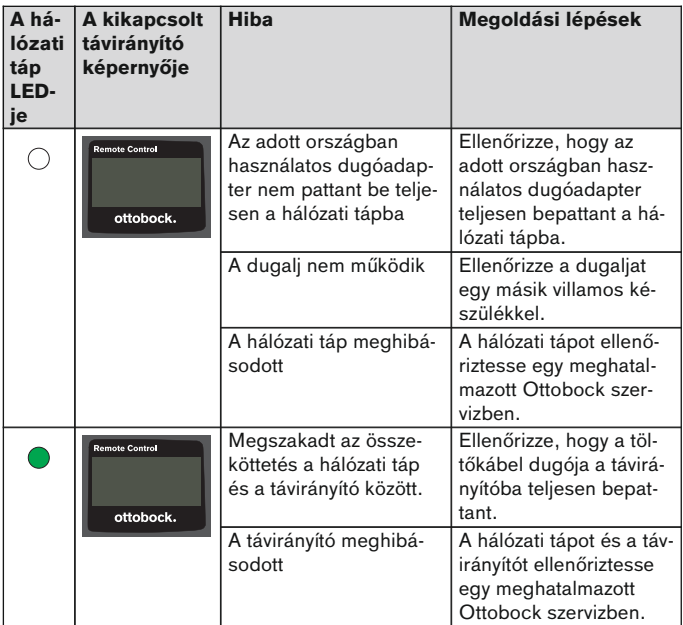

# **11.3 Műszaki adatok**

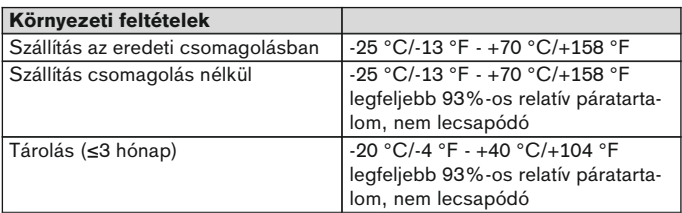

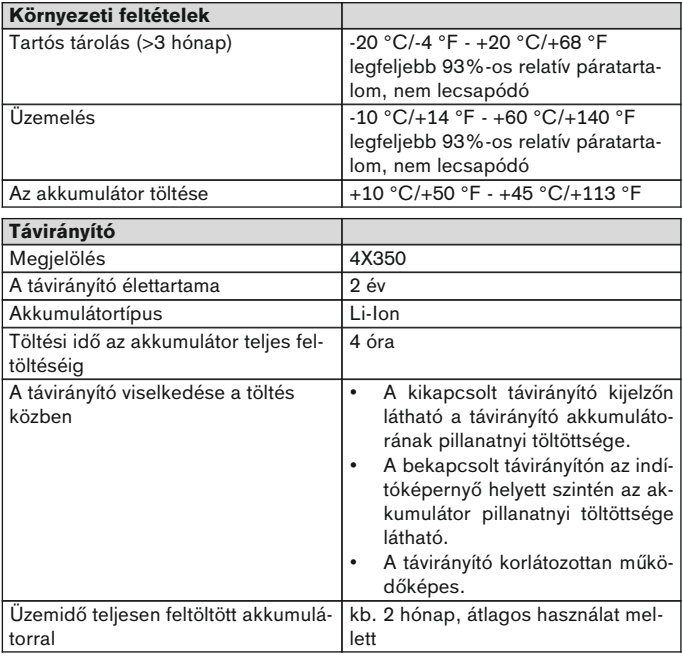

# **1 Předmluva** Česky

# **INFORMACE**

Datum poslední aktualizace: 2015-03-04

- ► Před použitím produktu si pozorně přečtěte tento dokument.
- ► Dbejte na dodržování bezpečnostních pokynů, aby se zabránilo zranění a technickým škodám produktu.
- ► Nechte se zaškolit odborným personálem ohledně správného a bezpečného používání produktu.
- ► Obraťte se na odborný personál, pokud budete mít nějaké dotazy ohledně produktu (např. při uvedení do provozu, používání, údržbě, neočekávaných reakcí nebo nějaké události). Kontaktní údaje najdete na zadní straně.
- Uschoveite si tento dokument.

## **2 Popis produktu**

Pomocí dálkového ovládání je možné přepínat ze základního režimu do předem nakonfigurovaných režimů MyModes. Navíc je možné provádět dotaz na informace o protéze (počítadlo kroků, stav nabíjení akumulátoru atd.).

Pomocí dálkového ovládání lze do určité míry měnit charakteristiku protézy během každodenních aktivit (např. při navykání na protézu). Ortotik-protetik může při další návštěvě sledovat provedené změny pomocí nastavovacího softwaru.

## **INFORMACE**

Jazyk ovládací plochy (menu) a konfiguraci a také počet režimů MyModes lze měnit/přizpůsobovat pomocí nastavovacího softwaru.

## **INFORMACE**

Když je protéza spojena s nějakým dalším dálkovým ovládáním, spojení s původním dálkovým ovládáním již nelze vytvořit. Na displeji původního dálkového ovládání se proto při vytváření spojení objeví hlášení "Device disconnected".

## **INFORMACE**

Pro použití dálkového ovládání musí být zapnuto Bluetooth protézy. Bližší informace k funkci Bluetooth a zda ji lze zapínat/vypínat jsou uvedeny v návodu k použití protézy.

### **2.1 Konstrukce**

#### **2.1.1 Ovládací prvky dálkového ovládání**

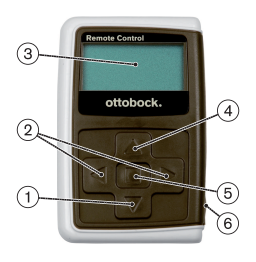

- 1) ▼ Navigační tlačítko Zvolit body menu/ změnit nastavení /zapnout vytváření spojení
- 2) < Navigační tlačítka Vyvolat další body menu/ nastavit, změnit parametry
- 3) **Displej**

Indikace stavu nabití akumulátoru, dálkového ovládání a poslední připojené protézy

- 4) Navigační tlačítko Zvolit body menu/ změnit nastavení
- 5) Tlačítko Enter Zapnout dálkového ovládání/ potvrdit výběr, body menu
- 6) **Konektory (pod ochrannou čepičkou)** Nabíjecí zdířka pro připojení napájecího zdroje

#### **2.1.2 Indikace na displeji dálkového ovládání**

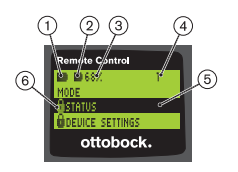

- 1. Stav nabití akumulátoru dálkového ovládání
- 2. – Stav nabití akumulátoru aktuálně připojené protézy

– Protéza se nabíjí. Body menu 'Status' a 'Device settings' nelze vyvolat. Navíc nelze přepnout režim protézy.

- 3. 68% Stav nabití akumulátoru aktuálně připojené protézy v procentech
- 4. 1 Aktuálně nastavený režim "!" – Uplynul servisní interval protézy
- 5. Černé pozadí aktuálně zvolený bod menu např. "Status" nebo zvolená funkce
- 6. Zablokované menu

Když se např. nabíjí akumulátor protézy, jsou některá menu zablokována.

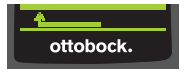

Pro opuštění menu bez provedení změn lze zvolit pomocí tlačítka ▼ symbol a potvrdit tlačítkem .

## **2.2 Možnosti kombinace komponentů**

#### **Protézová chodidla**

• Meridium: 1B1

#### **Kolenní klouby**

- C-Leg: 3C98-3, 3C88-3
- Genium: 3B1, 3B1=ST
- Genium: 3B1-2, 3B1-2=ST
- Genium X3: 3B5-X3, 3B5-X3=ST
- Genium X3: 3B5-2, 3B5-2=ST

# **3 Použití**

## **3.1 Účel použití**

Dálkové ovládání má být používáno **výhradně** pro nastavování a konfigurování protéz a protézových komponentů Ottobock. Spojení se vytváří přes Bluetooth.

#### **3.2 Podmínky použití**

• Akumulátor protézy musí být nabitý.

Přípustné okolní podmínky jsou uvedeny v technických údajích (viz též strana [291](#page-290-0)).

# **4 Bezpečnost**

#### **4.1 Význam varovných symbolů**

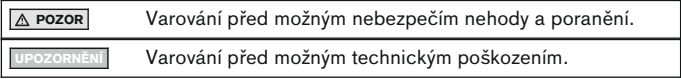

## **4.2 Struktura bezpečnostních pokynů**

# **POZOR**

#### **Nadpis označuje zdroj anebo druh nebezpečí**

V úvodu jsou popsány následky, které mohou nastat při nerespektování bezpečnostního pokynu. Pokud by mohlo být následků několik, je to označeno takto:

- např.: 1. následek při nerespektování nebezpečí
- > např.: 2. následek při nerespektování nebezpečí
- ► Tímto symbolem jsou označovány aktivity / opatření, které je nutné respektovat pro odvrácení nebezpečí.

## **4.3 Všeobecné bezpečnostní pokyny**

# **POZOR**

## **Nesprávná manipulace s dálkovým ovládáním.**

Pád v důsledku změny charakteristiky tlumení při neočekávaně provedeném přepnutí do některého režimu MyMode.

► Nechte se zaškolit ohledně správné manipulace s dálkovým ovládáním.

# **POZOR**

## **Neodborně prováděné změny popř. úpravy dálkového ovládání**

Pád v důsledku změny charakteristiky tlumení při neočekávaně provedeném přepnutí do některého režimu MyMode.

► Nechte změny a úpravy dálkového ovládání provést výhradně autorizovaným odborným personálem Ottobock.

## **POZOR**

## **Nesprávně provedené přepnutí režimu dálkovým ovládáním**

Pád v důsledku nečekané funkce protézy poté, když došlo ke změně vlastností tlumení.

- ► Dbejte na to, abyste při provádění přepínání vždy stáli bezpečně.
- ► Po přepnutí zkontrolujte změnu nastavení tlumení, sledujte zpětné hlášení přes vysílač akustického signálu a indikaci na dálkovém ovládání.
- ► Po ukončení aktivit v režimu MyMode přepněte zpět do základního režimu.

## **UPOZORNĚNÍ**

#### **Zničení dálkového ovládání v důsledku vniknutí vody (zánik záruky)** Chybná funkce dálkového ovládání.

- ► Nechte případně dálkové ovládání vysušit při pokojové teplotě (po dobu alespoň 1 dne).
- ► Před dalším použitím by se mělo nechat dálkové ovládání zkontrolovat ortotikem-protetikem, který jej popř. předá do autorizovaného servisu Ottobock.

# **5 Rozsah dodávky a příslušenství**

## **Rozsah dodávky**

- 1 ks Dálkové ovládání 4X350 nebo
	- 1 ks Dálkové ovládání 4X350-X3
- 1 ks Návod k použití (pro uživatele) 647G1137

# **6 Nabíjení akumulátoru**

Při nabíjení akumulátoru je nutné dbát na dodržování následujících bodů:

- Před zahájením používání by se měl akumulátor nabíjet alespoň 3 hodiny.
- Pro nabíjení akumulátoru používejte napájecí zdroj 757L16\*.

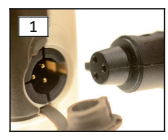

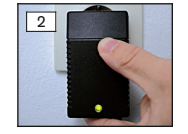

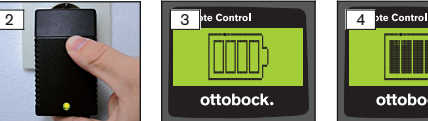

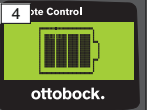

- 1) Připojte adaptér konektoru odpovídající místním podmínkám k napájecímu zdroji tak, aby došlo k jeho aretaci.
- 2) Otevřete kryt nabíjecí zdířky dálkového ovládání.
- 3) Připojte kabel napájecího zdroje do nabíjecí zdířky dálkového ovládání tak, aby došlo k zaaretování konektoru kabelu (viz obr. 1). **INFORMACE: Dbejte na správné pólování (podle vodicího klíče konektoru). Nepřipojujte kabel do nabíjecí zdířky dálkového ovládání**

**násilím.**

- 4) Připojte síťový napájecí zdroj k zásuvce elektrického napájení (viz obr. 2).
	- → Rozsvítí se zelená svítivá dioda (LED) na zadní straně napájecího zdroje.
	- $\rightarrow$  Spustí se nabíjení.

Na displeji na displeji dálkového ovládání je indikován aktuální stav nabití.

Akumulátor je vybitý (viz obr. 3), akumulátor je plně nabitý (viz obr. 4). Během nabíjení bliká tento symbol.

- $\rightarrow$  Pokud by zelená svítivá dioda (LED) na napájecím zdroji nesvítila, tak je někde nějaká závada (viz též strana [291](#page-290-0)).
- $\rightarrow$  Asi po třech až čtyřech hodinách je akumulátor dálkového ovládání plně nabitý a symbol na displeji svítí trvale.
- 5) Když symbol na displeji trvale svítí (viz obr. 4), je akumulátor plně nabitý (3-4 hodiny). Odpojte nabíjecí kabel z nabíjecí zdířky.
- 6) Zavřete kryt nabíjecí zdířky.

## **6.1 Indikace aktuálního stavu nabití**

Při zapnutém dálkovém ovládání je aktuální stav nabití indikován ve stavové řádce. Když je dálkové ovládání spojeno s protézou, je indikován dodatečně stav nabití akumulátoru protézy:

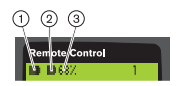

- 1. Stav nabití akumulátoru dálkového ovládání
- 2. – Stav nabití akumulátoru aktuálně připojené protézy

– Protéza se nabíjí

3. 68% - Stav nabití akumulátoru aktuálně připojené protézy v procentech

# **7 Příprava k použití**

# **7.1 Prvotní spojení mezi dálkovým ovládáním a protézou**

# **INFORMACE**

Pro spojení dálkového ovládání s protézou je zapotřebí sériové číslo protézy. To je umístěno, nezávisle na používané protéze, na následujících místech a začíná písmeny SN:

Kolenní klouby: Na vnitřní straně rámu.

Protézová chodidla: Na kulovém vrcholu.

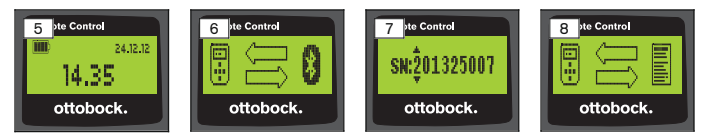

- 1) Zapněte dálkové ovládání stisknutím tlačítka.
	- → Rozsvítí se úvodní displej se stavem nabití dálkového ovládání, datem a časem (viz obr. 5).
- 2) Stiskněte tlačítko ▼ za účelem spuštění vyhledávání protéz (viz obr. 6). **INFORMACE: Pokud se nestiskne další tlačítko, dálkové ovládání se po 5 sekundách automaticky vypne.**
	- $\rightarrow$  Na displeji se zobrazí sériové číslo nalezené protézy (viz obr. 7).
	- → Pokud se na displeji zobrazí jména protéz, jsou protézy již uloženy v paměti. Pokračujte podle kroků v kapitole "Správa protéz (viz též strana [283](#page-282-0)), odstavec "Přidat nové spojení (protéza) (bod 'Pairing')".

3) Porovnejte zobrazené sériové číslo se sériovým číslem připojované protézy.

Pokud by se zobrazilo sériové číslo 000000000 angezeigt werden (v dosahu je více protéz), zadejte pomocí tlačítek **4.**  $\blacktriangleright$ ,  $\blacktriangle$ ,  $\nabla$  sériové číslo připojované protézy.

- 4) Potvrďte stisknutím tlačítka .
	- $\rightarrow$  Po úspěšném vytvoření spojení se načtou data z protézy (viz obr. 8). To může trvat několik minut.
	- → Potom se na dálkovém ovládání zobrazí hlavní menu s názvem připojované protézy, stavem nabití akumulátoru dálkového ovládání, stavem nabití protézy a aktuálně nastaveném režimu (1 = základní režim).

#### **INFORMACE: Název protézy lze zadat nebo změnit pomocí nastavovacího softwaru.**

## **INFORMACE**

Po prvním úspěšném spojení s protézou se dálkové ovládání spojí po zapnutí (tlačítko ■ a potom tlačítko ▼) vždy automaticky. Další kroky již nejsou zapotřebí.

## **8 Použití**

#### **8.1 Módy MyMode**

Kromě základního režimu může ortotik-protetik aktivovat a nakonfigurovat režimy MyModes pomocí nastavovacího softwaru. Tyto režimy jsou určeny pro specifické druhy pohybů nebo postur (např. jízda na kolečkových bruslích...) a lze je zapnout přes dálkové ovládání.

Dodatečně lze provést přizpůsobení na nastavení protézy.

Počet použitelných režimů MyMode závisí na konfiguraci přes nastavovací software a na použité protéze.

#### **8.1.1 Přepínání MyMode pomocí dálkového ovládání**

## **INFORMACE**

Když se na displeji dálkového ovládání zobrazí vedle bodu menu 'Mode' symbol  $\mathbf{\Omega}$ , nelze již nastavení MyMode vyvolat.

Jestliže je spojení s protézou vytvořeno, lze pomocí dálkového ovládání přepínat mezi režimy.

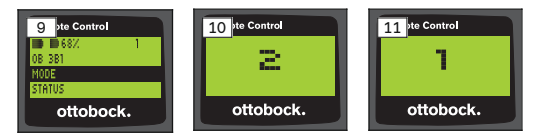

- 1) V hlavním menu vyberte pomocí tlačítek ▼. ▲ bod ,Mode' a potvrďte výběr stisknutím .
- 2) Pomocí tlačítek ▼. ▲ vyberte požadovaný režim a potvrďte výběr stisknu $t$ ím  $\blacksquare$ .

### **INFORMACE: Jestliže došlo nechtěně k vyvolání seznamu režimů, lze aktivní režim navolit ještě jednou.**

 $\rightarrow$  Pro potvrzení přepnutí zazní akustický signál. Na dálkovém ovládání se zobrazí hlášení "Modeswitch successful".

V případě potřeby vypněte dálkové ovládání zvolením bodu menu 'RC power off' pomocí tlačítek ▼, ▲ a stisknutím tlačítka ■.

### **8.2 Změna nastavení protézy**

Jestliže je spojení k nějaké protéze aktivní, lze nastavení příslušného aktivního módu MyMode změnit dálkovým ovládáním.

#### **Informace ohledně změny nastavení protézy**

- Před změnou nastavení vždy zkontrolujte na displeji dálkového ovládání, zda je zvolena požadovaná protéza. Jinak by se mohly změnit parametry špatné protézy.
- Když se akumulátor protézy nabíjí, není během nabíjení možná žádná změna nastavení protézy a ani přepnutí do nějakého jiného režimu. Namísto symbolu  $\blacksquare$  se ve stavové liště objeví symbol  $\blacksquare$ .
- Nastavení od ortotika-protetika je uprostřed stupnice. Po změně nastavení lze toto nastavení opět obnovit tím, že se regulátor posune doprostřed lišty.
- Pomocí nastavovacího softwaru má být protéza nastavena optimálně. Dálkové ovládání neslouží k nastavování protézy ortotikem-protetikem. Pomocí dálkového ovládání lze do určité míry měnit charakteristiku protézy během každodenních aktivit (např. při navykání na protézu). Ortotikprotetik může při další návštěvě sledovat provedené změny pomocí nastavovacího softwaru.
- Pokud mají být změněna nastavení nějakého režimu MyMode, musí se nejprve přepnout do tohoto režimu MyMode.

## **8.2.1 Změna nastavení protézy pomocí dálkového ovládání**

## **INFORMACE**

Počet a názvy nastavovaných parametrů závisí na používané protéze. Vyobrazení menu v této kapitole proto slouží jen jako příklad.

Bližší informace ohledně parametrů jsou uvedeny v návodu k použití protézy.

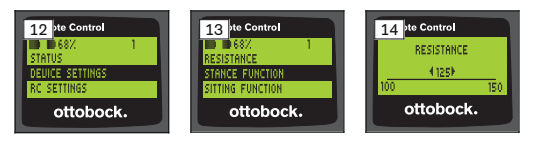

1) V hlavním menu vyberte pomocí tlačítek  $\nabla$ , A bod , Device settings' a potvrďte výběr stisknutím .

 $\rightarrow$  Zobrazí se seznam s parametry akutálního režimu (viz obr. 13).

- 2) Pomocí tlačítek **V**, ▲ vyberte požadovaný parametr a potvrďte výběr stisknutím **...** 
	- → Na displeji dálkového ovládání se objeví stupnice s aktuálně nastavenou hodnotou parametru a mezními hodnotami (viz obr. 14).
- 3) Pomocí tlačítek  $\blacktriangleleft$ .  $\blacktriangleright$  změňte nastavení parametru a potvrďte jej pomocí tlačítka .

Pro vystoupení z menu bez provedení změn zvolte pomocí tlačítek  $\nabla$ , A symbol **a a potvrďte stisknutím tlačítka**.

- → Pro potvrzení uložení v protéze se krátce zobrazí hlášení 'Successful'
- 4) V případě potřeby vypněte dálkové ovládání zvolením a potvrzením bodu menu .RC power off'.

Pokud mají být změněna nastavení nějakého jiného režimu, musí se nejprve přepnout do tohoto režimu.

#### **8.3 Dotaz na stav protézy**

#### **INFORMACE**

Body a názvy bodů v menu **Status** závisí na používané protéze. Vyobrazení menu a popis v této kapitole proto slouží jen jako příklad.

Bližší informace jsou uvedeny v návodu k použití používané protézy.

## **INFORMACE**

Když se akumulátor protézy nabíjí, není tato funkce během nabíjení k dispozici. Před bodem menu "Status" se zobrazí symbol  $\theta$ .

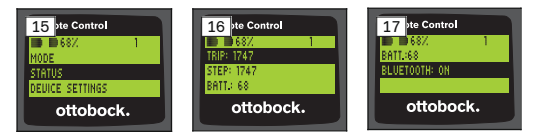

- 1) Při již navázaném spojení vyberte v hlavním menu pomocí tlačítek ▲, bod menu , Status' a potvrďte výběr stisknutím .
- 2) Pomocí tlačítek ▲, ▼ vyberte z následujících informací:

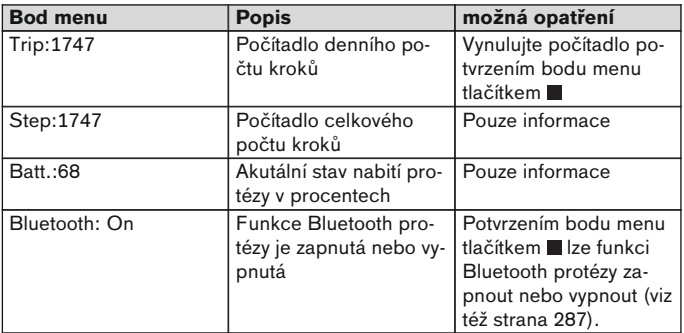

#### **8.4 Změna nastavení dálkového ovládání**

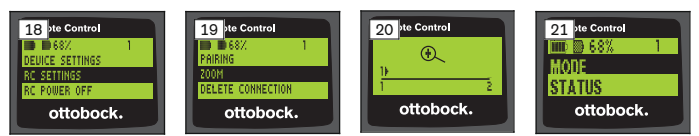

- 1) V hlavním menu vyberte pomocí tlačítek  $\blacktriangle$ ,  $\nabla$  bod , RC settings' a potvrďte výběr stisknutím .
- 2) Pomocí tlačítek ▲, ▼ vyberte z následujících nastavení:

#### <span id="page-282-0"></span>**Změna času a datumu (bod menu '16:22/06.02.14 resp. PM 4:22/02-06-14')**

- 1) Stiskněte tlačítko .
- 2) Pomocí tlačítek <, > vyberte příslušný bod menu. Na začátku řádky lze pomocí tlačítek ▲, ▼ přepínat mezi zobrazením času v režimu 12 hodin a 24 hodin.
- 3) Pomocí tlačítek ▲, ▼ změňte nastavení.
- 4) Pro uložení změny a vystoupení z menu stiskněte tlačítko .

#### **Vytvoření spojení s protézou nebo dalších spojení (bod menu 'Pairing')**

Pomocí tohoto dálkového ovládání je možné spravovat až čtyři protézy (viz též strana 283).

#### **Změna velikosti písma na displeji dálkového ovládání (bod menu 'Zoom')**

- 1) Stiskněte tlačítko .
- 2) Pomocí tlačítek (→ vyberte požadovanou velikost písma (viz obr. 20):
	- '1' normální písmo
	- '2' velké písmo
- 3) Pro uložení změny stiskněte tlačítko .

Pro vystoupení z menu bez provedení změn zvolte tlačítkem ▼ symbol **a potvrďte** tlačítkem .

#### **Zrušení spojení s protézou (bod menu 'Delete connection')**

Již uložená spojení s protézami lze smazat. Viz následující kapitola.

#### **Vyvolání informací dálkového ovládání (bod menu 'Info')**

Toto menu slouží jen pro informaci. Nelze provádět žádné změny. Lze vyvolat verzi firmware dálkového ovládání a sílu signálu spojení přes Bluetooth s protézou.

- 1) Stiskněte tlačítko
- 2) Pomocí tlačítek ▼, ▲ vyberte z následujících bodů:

'RC version: 1.0.0.41.0.0.4' – verze firmware dálkového ovládání 'Signal:' – síla signálu spojení Bluetooth (vzdálenost dálkového ovládání od protézy)

\*: slabý signál / \*\*: středně silný signál / \*\*\*: dobrý, silný signál

3) Pro vystoupení z menu bez provedení změn zvolte pomocí tlačítka  $\blacktriangledown$  symbol **a sku** a potvrďte tlačítkem **a** 

## **8.5 Správa protéz**

V tomto dálkovém ovládání je možné uložit spojení s až čtyřmi různými protézami. Jednu protézu lze však spojovat vždy jen s jedním dálkovým ovládáním.

## **INFORMACE**

Když je protéza spojena s nějakým dalším dálkovým ovládáním, spojení s původním dálkovým ovládáním již nelze vytvořit. Na displeji původního dálkového ovládání se proto při vytváření spojení objeví hlášení "Device disconnected".

## **INFORMACE**

Pro vyhledávání aktuálních protéz se již existující spojení s protézou rozpojí. Toto spojení se musí po hledání opět ručně vytvořit. Automatické spojení s protézou není možné.

## **Přidání nového spojení (protéza) (bod menu 'Pairing')**

## **INFORMACE**

Pro spojení dálkového ovládání s protézou je zapotřebí sériové číslo protézy. To je umístěno, nezávisle na používané protéze, na následujících místech a začíná písmeny SN:

Kolenní klouby: Na vnitřní straně rámu.

Protézová chodidla: Na kulovém vrcholu.

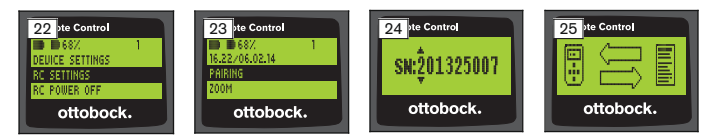

- 1) V hlavním menu vyberte pomocí tlačítek  $\nabla$ ,  $\blacktriangle$  bod , RC settings' a potvrďte výběr stisknutím tlačítka ■ (viz obr. 22).
- 2) Pomocí tlačítek  $\nabla$ ,  $\blacktriangle$  vyberte bod menu , Pairing' a potvrďte tlačítkem , za účelem spuštění vyhledávání protézy (viz obr. 23).
	- → Když je nalezena v dosahu protéza, zobrazí se na displeji sériové číslo protézy (viz obr. 24).
- 3) Porovnejte zobrazené sériové číslo se sériovým číslem připojované protézy.

Pokud by se zobrazilo sériové číslo 000000000 angezeigt werden (v dosahu je více protéz), zadejte pomocí tlačítek **4.**  $\blacktriangleright$ ,  $\blacktriangle$ ,  $\nabla$  sériové číslo připojované protézy.

4) Stiskněte tlačítko

- → Po úspěšném vytvoření spojení se načtou data z protézy (viz obr. 25). To může trvat několik minut. Během přenosu dat bliká modrá LED.
- 5) Pomocí tlačítek **V**, ▲ vyberte některou ze čtyř pozic, ve které se má protéza uložit a potvrďte tlačítkem **■**.

**INFORMACE: Je také možné přepsat některou již uloženou (pozici) protézu.**

- $\rightarrow$  Údaje protézy se načtou a uloží do zvolené pozice.
- $\rightarrow$  Potom se zobrazí na hlavním menu.

#### **Smazání stávajícího spojení (bod menu 'Delete connection')**

## **INFORMACE**

Lze také smazat stávající spojení. Toto spojení se musí po hledání opět ručně vytvořit.

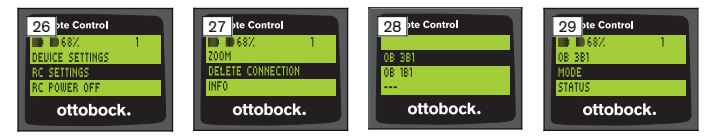

- 1) V hlavním menu vyberte pomocí tlačítek  $\nabla$ , A bod , RC settings' a potvrďte výběr stisknutím tlačítka (viz obr. 26).
- 2) Vyberte pomocí tlačítek ▼, ▲ bod ,Delete connection' a potvrďte výběr stisknutím tlačítka (viz obr. 27).

Pro vystoupení z menu bez provedení změn zvolte pomocí tlačítka ▼ symbol **a potvrďte** tlačítkem **.** 

- 3) Vyberte pomocí tlačítek ▼, ▲ spojení, které se má smazat, a potvrďte tlačítkem (viz obr. 28).
	- $\rightarrow$  Spojení se smaže.
	- $\rightarrow$  Potom se zobrazí hlavní menu (viz obr. 29).

## **8.6 Přepnutí spojení**

Pokud je uloženo vícero protéz, lze přepínat mezi uloženými protézami.

## **8.6.1 Přepnutí spojení (dálkové ovládání je vypnuté)**

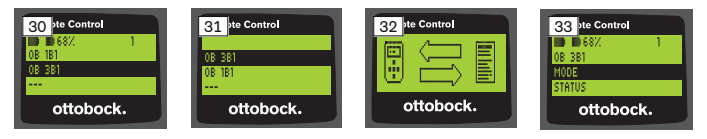

- 1) Zapněte dálkové ovládání stisknutím tlačítka .
- 2) Stiskněte tlačítko ▼ za účelem spuštění vyhledávání protéz.
	- → Zobrazí se všechny již uložené protézy. Aktuální spojená protéza je iiž zvolena (viz obr. 30).
- 3) Pomocí tlačítek **V**, ▲ vyberte požadovanou protézu.
- 4) Potvrďte stisknutím tlačítka (viz obr. 31).
	- → Po úspěšném vytvoření spojení se načtou data z protézy (viz obr. 32). To může trvat několik minut.

Po úspěšném vytvoření spojení se zobrazí hlavní menu se jménem spojené protézy (viz obr. 33).

## **8.6.2 Přepnutí spojení (dálkové ovládání je zapnuté)**

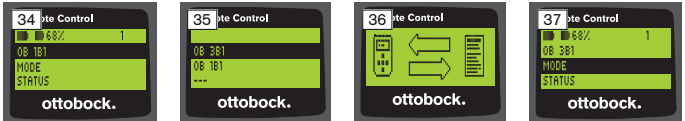

- 1) Pomocí tlačítka A vyberte jméno aktuálně spojené protézy v hlavním menu.
- 2) Potvrďte stisknutím tlačítka (viz obr. 34).
	- → Zobrazí se všechny protézy, které již byly uloženy. Aktuální spojená protéza je již zvolena.
- 3) Pomocí tlačítek ▼. ▲ vyberte požadovanou protézu.
- 4) Potvrďte stisknutím tlačítka (viz obr. 35).
	- → Po úspěšném vytvoření spojení se načtou data z protézy. To může trvat několik minut (viz obr. 36).

Po úspěšném vytvoření spojení se zobrazí hlavní menu se jménem spojené protézy (viz obr. 37).

## <span id="page-286-0"></span>**8.7 Vypnutí/zapnutí Bluetooth protézy**

V závislosti na typu použité protézy lze Bluetooth zapnout nebo vypnout pomocí dálkového ovládání. Bližší informace k funkci Bluetooth, a zda ji lze zapínat/vypínat, jsou uvedeny v návodu k použití protézy.

- 1) Při již navázaném spojení vyberte v hlavním menu pomocí tlačítek  $\blacktriangle$ . bod menu .Status' a potvrďte výběr stisknutím .
- 2) Pomocí tlačítek ▲, ▼ vyberte bod menu ,Bluetooth'. Zobrazí se aktuální stav.
- 3) Stisknutím tlačítka se Bluetooth buď trvale zapne (On) nebo vypne  $(Off)$ .

Pokud by byl Bluetooth vypnutý, musí se po stisknutí tlačítka dálkové ovládání vypnout.

4) Pro vystoupení z menu bez provedení změn zvolte pomocí tlačítka ▼ symbol **a a potvrďte tlačítkem**.

# **9 Čištění**

1) Při zašpinění očistěte dálkové ovládání vlhkým, měkkým hadrem, který nepouští chlupy, a jemným mýdlem (např. Ottobock Derma Clean 453H10=1).

Dbejte na to, aby do dálkového ovládání nevnikla žádná kapalina.

2) Osušte dálkové ovládání hadrem, který nepouští chlupy, a nechte jej zcela usušit na vzduchu.

# **10 Právní ustanovení**

Všechny právní podmínky podléhají právu daného státu uživatele a mohou se odpovídající měrou lišit.

## **10.1 Odpovědnost za výrobek**

Výrobce nese odpovědnost za výrobek, pokud je používán dle postupů a pokynů uvedených v tomto dokumentu. Za škody způsobené nerespektováním tohoto dokumentu, zejména neodborným používáním nebo provedením nedovolených změn u výrobku, nenese výrobce žádnou odpovědnost.

## **10.2 Obchodní značky**

Veškerá označení uvedená v této dokumentaci podléhají bez jakýchkoli omezení ustanovením platného zákona o ochranných známkách a právům příslušných vlastníků.

Všechny zde uváděné značky, obchodní názvy nebo názvy firem mohou být registrovanými značkami a podléhají právům příslušných vlastníků.

Pokud nebude v tomto dokumentu uvedeno u nějaké obchodní známky explicitní ochranné značení, nelze z toho usuzovat, že se na dané označení nevztahují žádná práva třetích stran.

## **10.3 CE shoda**

Tento produkt splňuje požadavky evropské směrnice č. 93/42/EHS pro zdravotnické prostředky. Na základě klasifikačních kritérií dle Přílohy IX této směrnice byl tento produkt zařazen do Třídy I. Proto bylo vydáno prohlášení o shodě výrobcem ve výhradní odpovědnosti dle Přílohy VII této směrnice.

Produkt kromě toho splňuje požadavky evropské směrnice č. 1999/5/EHS pro radiokomunikační a telekomunikační zařízení. Posouzení z hlediska shody bylo provedeno výrobcem dle Přílohy IV této směrnice.

## **10.4 Upozornění na místní právní předpisy**

Upozornění na právní předpisy, které jsou uplatňovány **výradně** v jednotlivých státech, jsou uvedeny v této kapitole v úředním jazyce příslušného státu uživatele.

# **11 Přílohy**

# **11.1 Symboly na dálkovém ovládání**

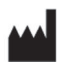

Odpovědný výrobce

LOT PPPP YYYY WW

Číslo šarže

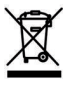

Tento produkt nesmí být likvidován společně s netříděným komunálním odpadem. Pokud nebude likvidace odpadu řádně prováděna podle předpisů, může to mít škodlivý dopad na životní prostředí a zdraví. Dodržujte místní předpisy pro odevzdávání a sběr odpadu.

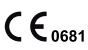

Prohlášení shody podle platných evropských směrnic s číslem jmenovaného místa (0681)

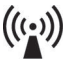

Neionizující záření

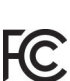

Splnění požadavků dle "FCC Part 15" (USA)
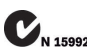

Splnění požadavků dle zákona o radiokomunikacích "Radiocom-Spineni pozauavnu ure zum<br>Na 15992 munication Act<sup>\*</sup> (Austrálie)

# **11.2 Provozní stavy / chybové signály**

### **11.2.1 Chybová hlášení při vytváření spojení**

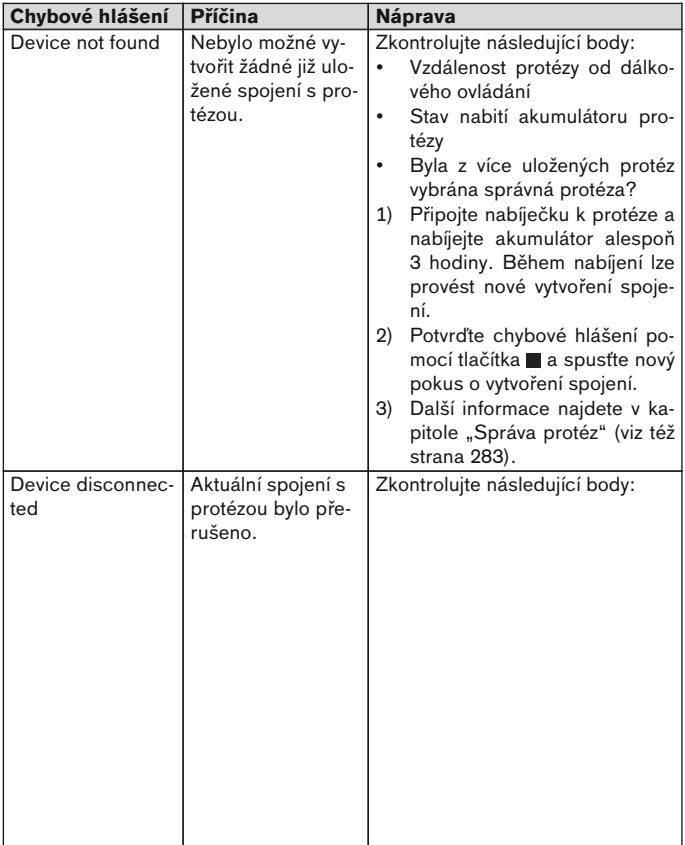

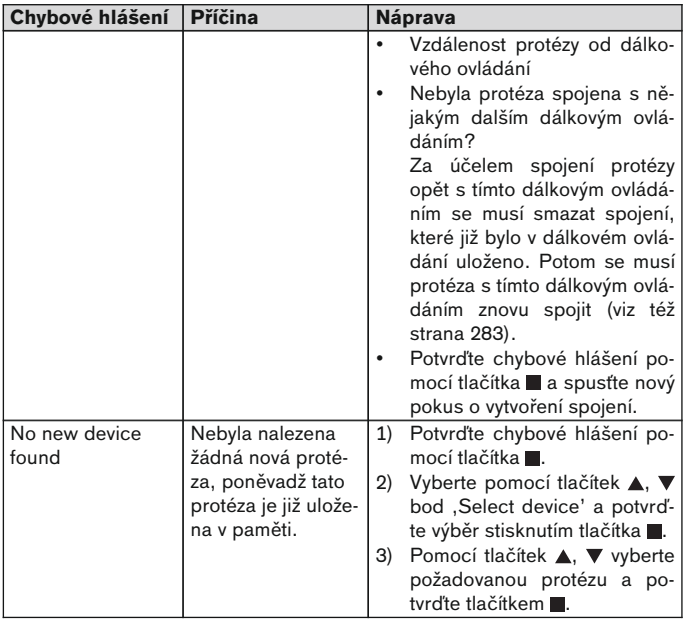

# **11.2.2 Výstražné/chybové signály**

## **Chyba při nabíjení dálkového ovládání**

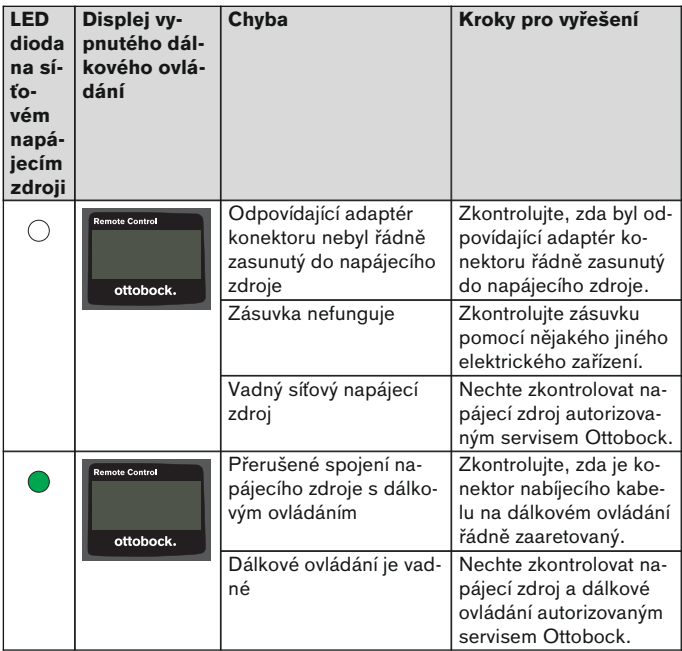

# **11.3 Technické údaje**

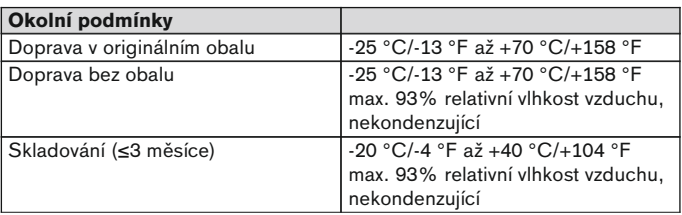

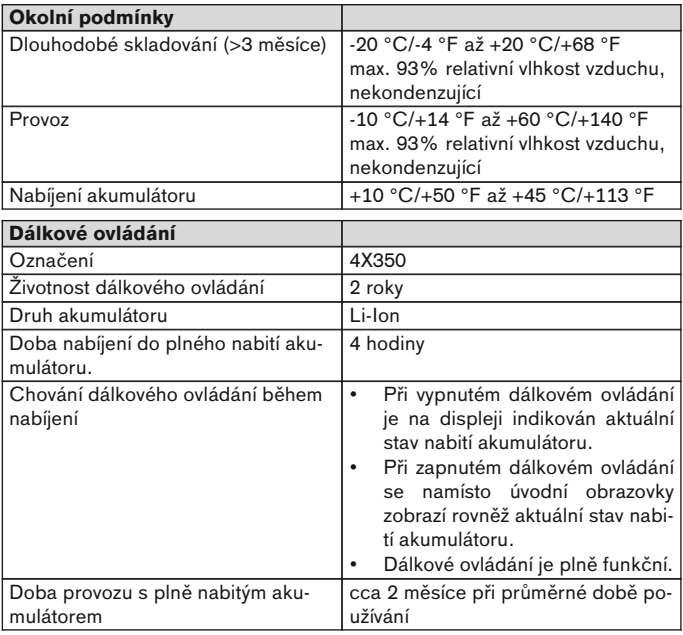

# **1 Úvod** Slovaško

# **INFORMÁCIA**

Dátum poslednej aktualizácie: 2015-03-04

- ► Pred použitím výrobku si pozorne prečítajte tento dokument.
- ► Dodržiavajte bezpečnostné upozornenia, aby ste zabránili poraneniam a poškodeniam výrobku.
- ► Nechajte sa odborným personálom zaučiť do riadneho a bezpečného používania výrobku.
- ► Obráťte sa na odborný personál, ak máte otázky k výrobku (napr. pri uvedení do prevádzky, používaní, údržbe, neočakávanej prevádzke alebo udalostiach). Kontaktné údaje nájdete na zadnej strane.

# **2 Popis výrobku**

Pomocou diaľkového ovládania je možné prepnutie zo základného režimu do predkonfigurovaných režimov MyMode. Dodatočne je možné zisťovať informácie o protéze (počítadlo krokov, stav nabitia akumulátora, …).

Prostredníctvom diaľkového ovládania sa môžu v priebehu všedného dňa meniť reakcie protézy v určitej miere (napr. pri zvykaní si na protézu). Ortopedický technik môže pri nasledujúcej návšteve sledovať zmeny prostredníctvom nastavovacieho softvéru.

# **INFORMÁCIA**

Jazyk užívateľského rozhrania (menu) a konfigurácia, ako aj počet režimov MyMode je možné meniť/prispôsobovať iba prostredníctvom nastavovacieho softvéru.

# **INFORMÁCIA**

Ak sa protéza spojí s ďalším diaľkovým ovládaním, potom už nie je možné vytvoriť spojenie s pôvodným diaľkovým ovládaním. Na displeji pôvodného diaľkového ovládania sa preto pri vytváraní spojenia objaví hlásenie "Device disconnected".

# **INFORMÁCIA**

Na použitie diaľkového ovládania musí byť zapnutá funkcia Bluetooth protézy. Bližšie informácie o funkcii Bluetooth a o tom, či je túto možné zapínať/vypínať, si vyhľadajte v návode na používanie príslušnej protézy.

### **2.1 Konštrukcia**

### **2.1.1 Ovládacie prvky diaľkového ovládania**

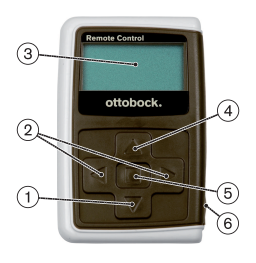

- 1)  $\blacktriangledown$  tlačidlo posúvania výber položiek menu/ zmena nastavení/ spustenie vytvárania spojenia
- 2)  $\blacktriangleleft$   $\blacktriangleright$  tlačidlá posúvania vyvolanie dodatočných položiek menu/ nastavenie, zmena parametrov
- 3) **Displej**

zobrazenie stavu nabitia akumulátora diaľkového ovládania a naposledy spojenej protézy

- $4)$   $\blacktriangle$  tlačidlo posúvania výber položiek menu/ zmena nastavení
- 5) tlačidlo zadávania zapnutie diaľkového ovládania/ výber, potvrdenie položiek menu
- 6) **Prípojky (pod ochranným krytom)** zdierka nabíjania na pripojenie sieťového zdroja

### **2.1.2 Zobrazenia na displeji diaľkového ovládania**

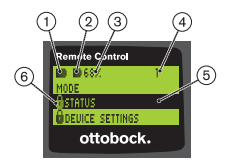

- 1. **–** stav nabitia akumulátora diaľkového ovládania
- 2. **■** stav nabitia akumulátora aktuálne spojenej protézy

– protéza sa nabíja. Položky menu 'Status' a 'Device settings' nie je možné vyvolať. Dodatočne nie je možné zmeniť režim protézy.

- 3. 68% stav nabitia akumulátora aktuálne spojenej protézy v percentách
- 4. 1 aktuálne nastavený režim "!" – uplynul servisný interval protézy
- 5. Čierny podklad aktuálne zvolená položka menu, napr.: "Status" alebo zvolená funkcia
- 6. **e** zablokované menu

Ak sa napr. nabíja akumulátor protézy, sú zablokované niektoré menu.

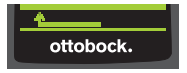

Na opustenie menu bez vykonania zmien je možné pomocou tlačidla ▼ zvoliť symbol **a** výber potvrdiť tlačidlom .

### **2.2 Možnosti kombinácie**

#### **Protézy chodidla**

• Meridium: 1B1

### **Kolenné kĺby**

- C-Leg: 3C98-3, 3C88-3
- Genium: 3B1 / 3B1=ST
- Genium: 3B1-2 / 3B1-2=ST
- Genium X3: 3B5-X3, 3B5-X3=ST
- Genium X3: 3B5-2, 3B5-2=ST

# **3 Použitie**

## **3.1 Účel použitia**

Diaľkové ovládanie sa smie používať **výhradne** na nastavovanie a konfiguráciu protéz Ottobock a komponentov protéz. Spojenie sa vytvára prostredníctvom Bluetooth.

### **3.2 Podmienky použitia**

• Akumulátor protézy musí byť nabitý.

Prípustné podmienky okolia je potrebné vyhľadať v technických údajoch (viď stranu [311\)](#page-310-0).

# **4 Bezpečnosť**

### **4.1 Význam varovných symbolov**

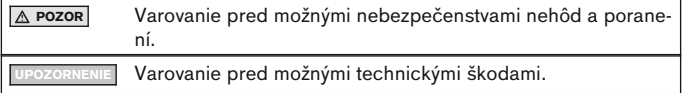

### **4.2 Štruktúra bezpečnostných upozornení**

# **POZOR**

### **Nadpis označuje zdroj a/alebo druh nebezpečenstva**

Návod opisuje následky nedodržania bezpečnostného upozornenia. Ak by existovalo viacero následkov, označujú sa tieto takto:

- napr.: následok 1 pri nedodržaní nebezpečenstva
- > napr.: následok 2 pri nedodržaní nebezpečenstva
- ► Pomocou tohto symbolu sa označujú činnosti/akcie, ktoré sa musia dodržať/vykonať, aby sa odvrátilo nebezpečenstvo.

## **4.3 Všeobecné bezpečnostné upozornenia**

# **POZOR**

### **Neodborná manipulácia s diaľkovým ovládaním**

Pád kvôli zmeneným tlmiacich vlastnostiam následkom neočakávane vykonaného prepnutia do režimu MyMode.

► Nechajte sa zaučiť do odbornej manipulácie s diaľkovým ovládaním.

# **POZOR**

#### **Samostatne vykonávané zmeny, resp. modifikácie na diaľkovom ovládaní**

Pád kvôli zmeneným tlmiacich vlastnostiam následkom neočakávane vykonaného prepnutia do režimu MyMode.

► Zmeny a modifikácie na diaľkovom ovládaní nechajte vykonávať iba autorizovanému odbornému personálu Ottobock.

# **POZOR**

#### **Nesprávne vykonávaný režim prepnutia pomocou diaľkového ovládania**

Pád kvôli neočakávanému správaniu protézy v dôsledku zmenených tlmiacich vlastností.

- ► Dávajte pozor na to, aby ste pri všetkým procesoch prepnutia bezpečne stáli.
- ► Po prepnutí prekontrolujte zmenené nastavenie tlmenia, všímajte si spätné hlásenie prostredníctvom akustického signalizátora a zobrazenie na diaľkovom ovládaní.
- ► Prejdite naspäť do základného režimu, ak sú ukončené aktivity v režime MyMode.

## **UPOZORNENIE**

#### **Zničenie diaľkového ovládania vniknutím vody (zaniká nárok na záruku)**

Chybná funkcia diaľkového ovládania

- ► V prípade potreby nechajte diaľkové ovládanie vyschnúť pri priestorovej teplote (minimálne 1 deň).
- ► Pred ďalším použitím by sa malo diaľkové ovládanie prekontrolovať ortopedickým technikom, ktorý ho prípadne odošle do autorizovaného servisu Ottobock.

# **5 Rozsah dodávky a príslušenstvo**

## **Rozsah dodávky**

- 1 ks diaľkové ovládanie 4X350 alebo
	- 1 ks diaľkové ovládanie 4X350-X3
- 1 ks návod na používanie (používateľ) 647G1137

# **6 Nabíjanie akumulátora**

Pri nabíjaní akumulátora je potrebné dodržať nasledujúce body:

- Pred prvým použitím by sa mal akumulátor nabíjať minimálne 3 hodiny.
- Na nabíjanie akumulátora sa musí použiť sieťový zdroj 757L16\*.

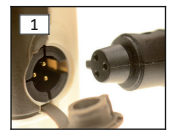

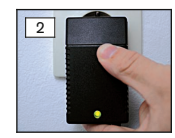

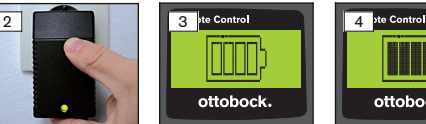

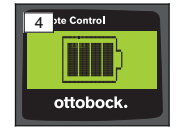

- 1) Zástrčkový adaptér špecifický pre krajinu nasúvajte na sieťový zdroj, kým sa tento nezaistí.
- 2) Otvorte kryt zdierky nabíjania diaľkového ovládania.
- 3) Kábel sieťového zdroja zastrčte do zdierky nabíjania diaľkového ovládania, kým sa zástrčka kábla nezaistí (viď obr. 1). **INFORMÁCIA: Prihliadajte na správne pólovanie (vodiaci výstu-**

**pok). Zástrčku kábla nezastrkujte nasilu do zdierky nabíjania diaľkového ovládania.**

- 4) Sieťový zdroj pripojte do zásuvky (viď obr. 2).
	- → Zelená svetelná dióda (LED) na zadnej strane sieťového zdroja svieti.
	- $\rightarrow$  Spustí sa proces nabíjania.

Na displeji sa zobrazuje aktuálny stav nabitia akumulátora diaľkového ovládania.

Akumulátor vybitý (viď obr. 3), akumulátor úplne nabitý (viď obr. 4). Počas procesu nabíjania bliká tento symbol.

- → Ak by nesvietila zelená svetelná dióda (LED) na sieťovom zdroji, vyskytla sa chyba (viď stranu [311](#page-310-0)).
- → Po cca troch až štyroch hodinách je akumulátor diaľkového ovládania úplne nabitý a symbol na displeji trvalo svieti.
- 5) Ak symbol nabíjania na displeji svieti trvalo (viď obr. 4), je akumulátor úplne nabitý (3-4 hodiny). Nabíjací kábel vytiahnite zo zdierky nabíjania.
- 6) Zatvorte kryt zdierky nabíjania.

# **6.1 Zobrazenie aktuálneho stavu nabitia**

Pri zapnutom diaľkovom ovládaní sa aktuálny stav nabitia zobrazuje v stavovom riadku. Ak je diaľkové ovládanie spojené s protézou, zobrazuje sa dodatočne stav nabitia akumulátora protézy:

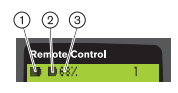

- 1. stav nabitia akumulátora diaľkového ovládania
- 2. – stav nabitia akumulátora aktuálne spojenej protézy
	- protéza sa nabíja
- 3. 68% stav nabitia akumulátora aktuálne spojenej protézy v percentách

# **7 Sprevádzkovanie**

# **7.1 Prvé spojenie medzi diaľkovým ovládaním a protézou**

# **INFORMÁCIA**

Na spojenie diaľkového ovládania s protézou je potrebné sériové číslo protézy. Toto sa nachádza, v závislosti od použitej protézy, na nasledujúcich pozíciách a začína písmenami SN:

Kolenné kĺby: na vnútornej strane rámu.

Protézy chodidiel: na guľovej spojke.

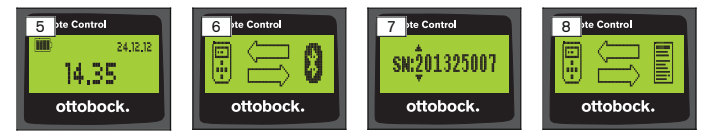

- 1) Diaľkové ovládanie zapnite pomocou tlačidla .
	- → Objaví sa úvodná obrazovka so stavom nabitia diaľkového ovládania, dátumom a aktuálnym časom (viď obr. 5).
- 2) Stlačte tlačidlo ▼ na spustenie vyhľadávania protéz (viď obr. 6). **INFORMÁCIA: Bez stlačenia ďalšieho tlačidla sa diaľkové ovládanie automaticky vypne po 5 sekundách.**
	- $\rightarrow$  Na displeji sa objaví sériové číslo nájdenej protézy (viď obr. 7).
	- → Ak by sa na displeji zobrazovali názvy protéz, protézy sú už uložené. Ďalej postupujte podľa krokov v kapitole "Správa protéz" (viď stranu [304](#page-303-0)), odsek "Pridanie nového spojenia (protézy)" (položka menu , Pairing').
- 3) Zobrazované sériové číslo porovnajte so sériovým číslom protézy určenej na spojenie.

Ak by sa zobrazovali sériové čísla 000000000 (viacero protéz v dosahu), pomocou tlačidiel <, >, A, v zadajte sériové číslo protézy určenej na spojenie.

- 4) Zadanie potvrďte tlačidlom .
	- → Po úspešnom vytvorení spojenia sa z protézy načítajú údaje (viď obr. 8). Toto môže trvať niekoľko minút.
	- → Následne sa na diaľkovom ovládaní objaví hlavné menu s názvom spojenej protézy, so stavom nabitia akumulátora diaľkového ovládania, stavom nabitia akumulátora protézy a s aktuálne nastaveným režimom (1 = základný režim).

**INFORMÁCIA: Názov protézy je možné zadať alebo zmeniť iba pomocou nastavovacieho softvéru.**

# **INFORMÁCIA**

Po úspešnom prvom spojení s protézou sa diaľkové ovládanie spája po zapnutí (tlačidlo a potom tlačidlo  $\blacktriangledown$ ) vždy automaticky. Už nie sú potrebné žiadne ďalšie kroky.

# **8 Použitie**

### **8.1 Režimy MyMode**

Ortopedický technik môže prostredníctvom nastavovacieho softvéru dodatočne k základnému režimu aktivovať a konfigurovať režimy MyMode. Tieto režimy sú určené pre špecifické druhy pohybov alebo držania tela (napr. jazda na kolieskových korčuliach,…) a je ich možné vyvolať prostredníctvom diaľkového ovládania.

Dodatočne je možné vykonávať prispôsobenia nastavení protézy.

Počet použiteľných režimov MyMode je závislý od konfigurácie prostredníctvom nastavovacieho softvéru a od použitej protézy.

### **8.1.1 Prepínanie režimov MyMode pomocou diaľkového ovládania**

### **INFORMÁCIA**

Ak sa na displeji diaľkového ovládania objaví vedľa položky menu 'Mode' symbol **A**, nie je možné vyvolať nastavenia režimov MyMode.

Ak je vytvorené spojenie s protézou, je možné pomocou diaľkového ovládania prepínať medzi režimami.

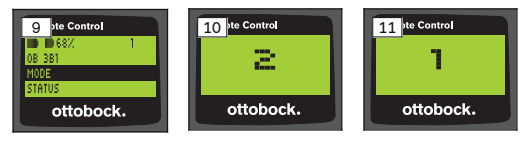

- 1) V hlavnom menu zvoľte pomocou tlačidiel ▼, ▲ položku menu ,Mode' a potvrďte ju tlačidlom .
- 2) Pomocou tlačidiel  $\nabla$ ,  $\triangle$  zvoľte želaný režim a potvrďte ho tlačidlom  $\blacksquare$ . **INFORMÁCIA: Ak sa zoznam s režimami vyvolal omylom, je možné ešte raz navoliť aktívny režim.**
	- → Pípnutie zaznie na potvrdenie prepnutia. Na diaľkovom ovládaní sa objaví hlásenie "Modeswitch successful".

Ak si želáte vypnúť diaľkové ovládanie, vykonajte to výberom položky menu .RC power off' pomocou tlačidiel  $\nabla$ ,  $\blacktriangle$  a potvrdením tlačidlom  $\blacksquare$ .

#### **8.2 Zmena nastavení protézy**

Ak je spojenie s protézou aktívne, je možné zmeniť nastavenia práve aktívneho režimu MyMode pomocou diaľkového ovládania.

#### **Informácie o zmene nastavenia protézy**

- Pred zmenou nastavení vždy prekontrolujte na zobrazení diaľkového ovládania, či je zvolená želaná protéza. Inak by sa mohli zmeniť parametre nesprávnej protézy.
- Ak sa nabíja akumulátor protézy, nie je možné počas procesu nabíjania vykonať zmenu nastavení protézy ani prepnutie do iného režimu. Namiesto symbolu  $\blacksquare$  sa v stavovej lište objaví symbol  $\blacksquare$ .
- Nastavenie ortopedického technika sa nachádza v strede na stupnici. Po prestavení je možné obnoviť toto nastavenie tým, že sa posuvný regulátor prestaví do stredu.
- Protéza sa má optimálne nastaviť pomocou nastavovacieho softvéru. Diaľkové ovládanie neslúži na nastavovanie protézy ortopedickým technikom. Pomocou diaľkového ovládania sa môžu v priebehu všedného dňa meniť reakcie protézy v určitej miere (napr. pri zvykaní si na protézu). Ortopedický technik môže pri nasledujúcej návšteve sledovať zmeny prostredníctvom nastavovacieho softvéru.
- Ak sa majú zmeniť nastavenia režimu MyMode, musí sa najskôr vykonať prepnutie do tohto režimu MyMode.

#### **8.2.1 Zmena nastavenia protézy prostredníctvom diaľkového ovládania**

# **INFORMÁCIA**

Počet a názvy nastavovaných parametrov sú závislé od použitej protézy. Zobrazenie menu v tejto kapitole preto slúži iba ako príklad.

Bližšiu informáciu o parametroch si vyhľadajte v návode na používanie príslušnej protézy.

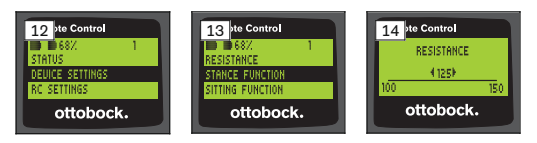

- 1) V hlavnom menu zvoľte pomocou tlačidiel **V**, ▲ položku menu ,Device settings' a potvrďte ju tlačidlom .
	- $\rightarrow$  Objaví sa zoznam s parametrami aktuálneho režimu (viď obr. 13).
- 2) Pomocou tlačidiel ▼, ▲ zvoľte želaný parameter a potvrďte ho tlačidlom .
	- → Na displeji diaľkového ovládania sa objaví stupnica s aktuálne nastavenou hodnotou parametra a s hraničnými hodnotami (viď obr. 14).
- 3) Pomocou tlačidiel <, ▶ zmeňte nastavenie parametra a potvrďte ho tlačidlom .

Na opustenie menu bez vykonania zmien zvoľte pomocou tlačidiel ▼, ▲ symbol **a strukture de** a výber potvrďte tlačidlom **a**.

- → Na potvrdenie uloženia v protéze sa na krátku dobu objaví hlásenie 'Successful'
- 4) Ak si želáte vypnúť diaľkové ovládanie, realizujte to výberom položky menu .RC power off'.

Ak sa majú modifikovať nastavenia iného režimu, musíte najskôr prejsť do tohto režimu.

## **8.3 Zisťovanie stavu protézy**

# **INFORMÁCIA**

Položky a názvy v menu **Status** sú závislé od použitej protézy. Zobrazenie menu a opisu v tejto kapitole preto slúži iba ako príklad.

Bližšiu informáciu si vyhľadajte v návode na používanie príslušnej protézy.

# **INFORMÁCIA**

Ak sa nabíja akumulátor protézy, nie je počas procesu nabíjania k dispozícii táto funkcia. Pred položkou menu "Status" sa objaví symbol **A**.

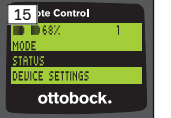

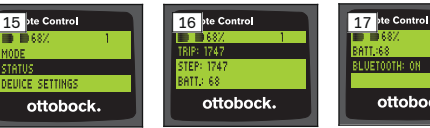

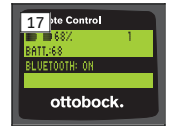

- 1) Pri existujúcom spojení zvoľte v hlavnom menu pomocou tlačidiel ▲, položku menu ,Status' a potvrďte ju tlačidlom .
- 2) Pomocou tlačidiel ▲, ▼ si zvoľte z nasledujúcich informácií:

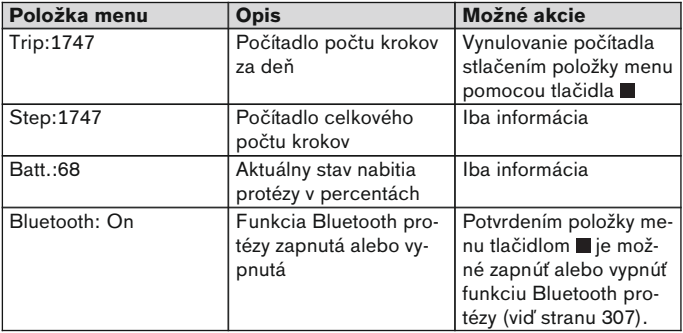

### **8.4 Zmena nastavení diaľkového ovládania**

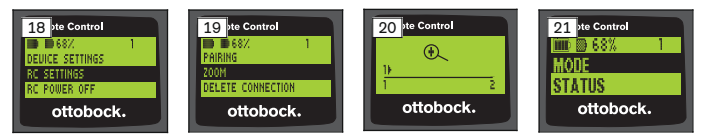

- 1) V hlavnom menu zvoľte pomocou tlačidiel 
A, ▼ položku menu ,RC settings' a potvrďte ju tlačidlom .
- 2) Pomocou tlačidiel ▲, ▼ si zvoľte z nasledujúcich nastavení:

#### **Zmena aktuálneho času a dátumu (položka menu '16:22/06.02.14, resp. PM 4:22/02-06-14')**

- 1) Stlačte tlačidlo .
- 2) Pomocou tlačidiel ◀. ► zvoľte príslušnú položku. Na začiatku riadka je možné pomocou tlačidiel ▲, ▼ prepínať medzi 12-hodinovým a 24-hodinovým režimom.
- 3) Pomocou tlačidiel ▲, ▼ zmeňte položku.
- 4) Stlačte tlačidlo na uloženie zmien a na opustenie menu.

#### **Vytvorenie spojenia s protézou alebo zriadenie dodatočných spojení (položka menu 'Pairing')**

Pomocou tohto diaľkového ovládania je možné spravovať až štyri protézy (viď stranu [304\)](#page-303-0).

### **Zmena veľkosti písma na displeji diaľkového ovládania (položka menu 'Zoom')**

- 1) Stlačte tlačidlo .
- 2) Pomocou tlačidiel ◀ ▶ zvoľte želanú veľkosť písma (viď obr. 20):
	- '1' normálne písmo
	- '2' veľké písmo
- 3) Stlačte tlačidlo na uloženie zmien.

Na opustenie menu bez vykonania zmien zvoľte pomocou tlačidla  $\blacktriangledown$  symbol **a a** výber potvrďte tlačidlom **.** 

### **Vymazanie spojenia s protézou (položka menu 'Delete connection')**

Je možné vymazať už uložené spojenia s protézami. Pozri nasledujúcu kapitolu.

### <span id="page-303-0"></span>**Vyvolanie informácií o diaľkovom ovládaní (položka menu 'Info')**

Toto menu slúži iba na informáciu. Nie je v ňom možné vykonávať žiadne zmeny.

Je možné vyvolať verziu firmvéru diaľkového ovládania a intenzitu signálu spojenia pomocou Bluetooth s protézou.

- 1) Stlačte tlačidlo .
- 2) Pomocou tlačidiel ▼, ▲ zvoľte jednu z nasledujúcich položiek:

'RC version: 1.0.0.41.0.0.4' – verzia firmvéru diaľkového ovládania 'Signal:' – intenzita signálu spojenia pomocou Bluetooth (vzdialenosť diaľkového ovládania od protézy)

\*: nízka intenzita signálu / \*\*: stredná intenzita signálu / \*\*\*: dobrá intenzita signálu

3) Na opustenie menu bez vykonania zmien zvoľte pomocou tlačidla  $\nabla$  symbol **a soutie** a výber potvrďte tlačidlom .

#### **8.5 Správa protéz**

V tomto diaľkovom ovládaní je možné uložiť až štyri rôzne protézy. Jednu protézu je ale možné spojiť vždy iba s jedným diaľkovým ovládaním.

### **INFORMÁCIA**

Ak sa protéza spojí s ďalším diaľkovým ovládaním, potom už nie je možné vytvoriť spojenie s pôvodným diaľkovým ovládaním. Na displeji pôvodného diaľkového ovládania sa preto pri vytváraní spojenia objaví hlásenie "Device disconnected".

# **INFORMÁCIA**

Na účely vyhľadávania aktuálnych protéz sa odpojí už existujúce spojenie s protézou. Toto spojenie sa musí po vyhľadávaní opäť manuálne vytvoriť. Automatické spojenie s protézou nie je možné.

#### **Pridanie nového spojenia (protézy)(položka menu 'Pairing')**

# **INFORMÁCIA**

Na spojenie diaľkového ovládania s protézou je potrebné sériové číslo protézy. Toto sa nachádza, v závislosti od použitej protézy, na nasledujúcich pozíciách a začína písmenami SN:

Kolenné kĺby: na vnútornej strane rámu.

Protézy chodidiel: na guľovej spojke.

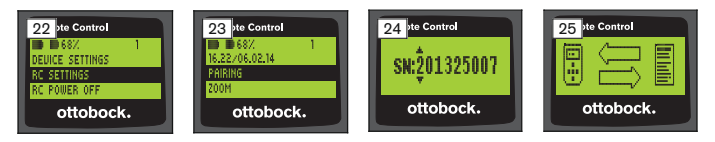

- 1) V hlavnom menu zvoľte pomocou tlačidiel  $\nabla$ ,  $\triangle$  položku menu ,RC settings' a potvrďte ju tlačidlom (viď obr. 22).
- 2) Pomocou tlačidiel ▼. ▲ zvoľte položku menu .Pairing' a potvrďte ju tlačidlom ■, aby sa spustilo vyhľadávanie protéz (viď obr. 23).
	- → Ak sa v dosahu našla protéza, objaví sa na displeji sériové číslo protézy (viď obr. 24).
- 3) Zobrazované sériové číslo porovnajte so sériovým číslom protézy určenej na spojenie.

Ak by sa zobrazovali sériové čísla 000000000 (viacero protéz v dosahu), pomocou tlačidiel <, ▶, ▲, ▼ zadajte sériové číslo protézy určenej na spojenie.

- 4) Stlačte tlačidlo .
	- → Po úspešnom vytvorení spojenia sa z protézy načítajú údaje (viď obr. 25). Toto môže trvať niekoľko minút. Počas dátového prenosu bliká modrá LED.
- 5) Pomocou tlačidiel  $\nabla$ . A zvoľte jednu zo štyroch pozícií, na ktorú sa má uložiť protéza, a výber potvrďte tlačidlom .

#### **INFORMÁCIA: Prepísať je možné aj už existujúcu protézu (pozíciu).**

- $\rightarrow$  Údaje sa načítajú z protézy a uložia na zvolenej pozícii.
- $\rightarrow$  Následne sa objaví hlavné menu.

### **Vymazanie existujúceho spojenia (položka menu 'Delete connection')**

# **INFORMÁCIA**

Vymazať je možné aj už existujúce spojenie. Toto spojenie sa musí po vyhľadávaní opäť manuálne vytvoriť.

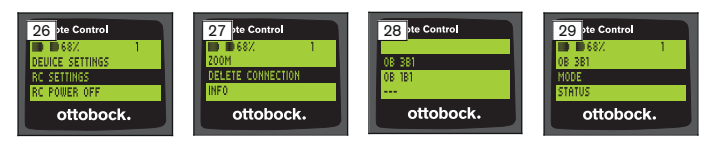

- 1) V hlavnom menu zvoľte pomocou tlačidiel  $\nabla$ ,  $\triangle$  položku menu ,RC settings' a potvrďte ju tlačidlom (viď obr. 26).
- 2) Pomocou tlačidiel ▼, ▲ zvoľte položku menu ,Delete connection' a potvrďte ju tlačidlom **■** (viď obr. 27). Na opustenie menu bez vykonania zmien zvoľte pomocou tlačidla ▼ symbol **a výber potvrďte tlačidlom .**
- 3) Pomocou tlačidiel ▼, ▲ zvoľte spojenie, ktoré sa má vymazať, a potvrďte ho tlačidlom **■** (viď obr. 28).
	- $\rightarrow$  Spojenie sa vymaže.
	- $\rightarrow$  Následne sa objaví hlavné menu (viď obr. 29).

# **8.6 Zmena spojenia**

Ak je uložených viacero protéz, je možné prepínať medzi uloženými protézami.

## **8.6.1 Zmena spojenia (diaľkové ovládanie vypnuté)**

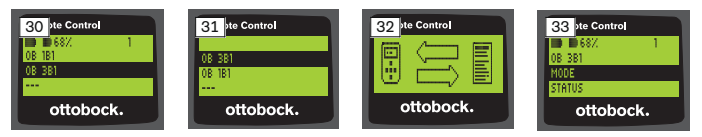

- 1) Diaľkové ovládanie zapnite pomocou tlačidla .
- 2) Stlačte tlačidlo ▼ na spustenie vvhľadávania protéz.
	- → Zobrazia sa všetky už uložené protézy. Aktuálne spojená protéza je už zvolená (viď obr. 30).
- 3) Pomocou tlačidiel ▼. ▲ zvoľte želanú protézu.
- 4) Potvrdenie vykonajte tlačidlom (viď obr. 31).
	- → Po úspešnom vytvorení spojenia sa z protézy načítajú údaje (viď obr. 32). Toto môže trvať niekoľko minút.

Po úspešnom vytvorení spojenia sa objaví hlavné menu s názvom spojenej protézy (viď obr. 33).

### **8.6.2 Zmena spojenia (diaľkové ovládanie zapnuté)**

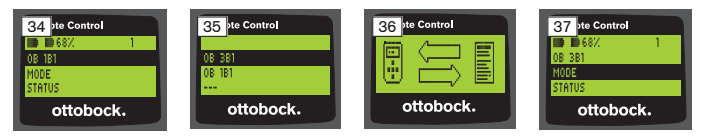

- <span id="page-306-0"></span>1) V hlavnom menu zvoľte pomocou tlačidla ▲ názov aktuálne spojenej protézy.
- 2) Potvrdenie vykonaite tlačidlom (viď obr. 34).
	- → Zobrazia sa všetky protézy, ktoré už boli uložené. Aktuálne spojená protéza je už zvolená.
- 3) Pomocou tlačidiel ▼, ▲ zvoľte želanú protézu.
- 4) Potvrdenie vykonajte tlačidlom (viď obr. 35).
	- → Po úspešnom vytvorení spojenia sa z protézy načítajú údaje. Toto môže trvať niekoľko minút (viď obr. 36).

Po úspešnom vytvorení spojenia sa objaví hlavné menu s názvom spojenej protézy (viď obr. 37).

# **8.7 Vypnutie/zapnutie funkcie Bluetooth protézy**

V závislosti od použitej protézy je možné zapínať alebo vypínať funkciu Bluetooth prostredníctvom diaľkového ovládania. Bližšie informácie o funkcii Bluetooth a o tom, či je túto možné zapínať/vypínať, si vyhľadajte v návode na používanie príslušnej protézy.

- 1) Pri existujúcom spojení zvoľte v hlavnom menu pomocou tlačidiel ▲, položku menu . Status' a potvrďte ju tlačidlom ■.
- 2) Pomocou tlačidiel ▲, ▼ zvoľte položku menu ,Bluetooth'. Zobrazí sa aktuálny stav.
- 3) Stlačením tlačidla sa funkcia Bluetooth buď natrvalo zapne (On) alebo vypne (Off).

Ak sa má funkcia Bluetooth vypnúť, musí sa po stlačení tlačidla ■ vypnúť diaľkové ovládanie.

4) Na opustenie menu bez vykonania zmien zvoľte pomocou tlačidla  $\nabla$  symbol ← a výber potvrďte tlačidlom .

# **9 Čistenie**

1) Pri znečisteniach očistite diaľkové ovládanie vlhkou handričkou a jemným mydlom (napr. Ottobock Derma Clean 453H10=1).

Dbajte na to, aby do diaľkového ovládania nevnikla kvapalina.

2) Diaľkové ovládanie vysušte handričkou bez vlákien a nechajte ho úplne vyschnúť na vzduchu.

# **10 Právne upozornenia**

Všetky právne podmienky podliehajú príslušnému národnému právu krajiny používania a podľa toho sa môžu líšiť.

### **10.1 Ručenie**

Výrobca poskytuje ručenie, ak sa výrobok používa podľa pokynov v tomto dokumente. Výrobca neručí za škody, ktoré boli spôsobené nedodržaním pokynov tohto dokumentu, najmä neodborným používaním alebo nedovolenými zmenami výrobku.

### **10.2 Výrobné značky**

Všetky označenia uvedené v predloženom dokumente podliehajú bez výnimky nariadeniam príslušne platného zákona o označovaní a právam príslušného vlastníka.

Všetky tu uvedené značky, obchodné názvy alebo názvy spoločností môžu byť registrovanými ochrannými známkami a podliehajú právam príslušných vlastníkov.

Z toho, že chýba explicitné označenie značkami použitými v tomto dokumente nie je možné usudzovať, že takéto označenie je oslobodené od práv tretích strán.

### **10.3 Zhoda s CE**

Výrobok spĺňa požiadavky európskej smernice 93/42/EHS pre medicínske výrobky. Na základe klasifikačných kritérií pre medicínske výrobky podľa prílohy IX tejto smernice bol výrobok začlenený do triedy I. Vyhlásenie o zhode preto vytvoril výrobca vo výhradnej zodpovednosti podľa prílohy VII smernice.

Výrobok spĺňa požiadavky európskej smernice 1999/5/ES pre rozhlasové stanice a telekomunikačné zariadenia. Vyhlásenie o zhode vytvoril výrobca podľa prílohy IV smernice.

#### **10.4 Miestne právne upozornenia**

Právne upozornenia, ktoré sú uplatňované **výlučne** v jednotlivých krajinách, sa nachádzajú pod touto kapitolou v úradnom jazyku príslušnej krajiny použitia.

# **11 Prílohy**

### **11.1 Symboly na diaľkovom ovládaní**

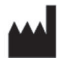

Právny výrobca

LOT PPPP YYYY WW

Číslo šarže

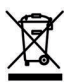

Tento výrobok sa nesmie likvidovať bežne s netriedeným domovým odpadom. Likvidácia, ktorá nezodpovedá nariadeniam vašej krajiny, môže mať škodlivý vplyv na životné prostredie a zdravie. Dodržiavajte, prosím, upozornenia kompetentných úradov vo vašej krajine o spôsobe vrátenia a zberu.

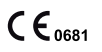

Vyhlásenie o zhode podľa použitých európskych smerníc s číslom vymenovaného úradu (0681)

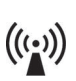

Neionizované žiarenie

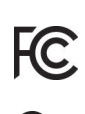

Zhoda s požiadavkami podľa "FCC Part 15" (USA)

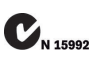

Zhoda s požiadavkami podľa "Radiocommunications Act" (AUS)

# **11.2 Prevádzkové stavy / signály chýb**

# **11.2.1 Chybové hlásenia pri vytváraní spojenia**

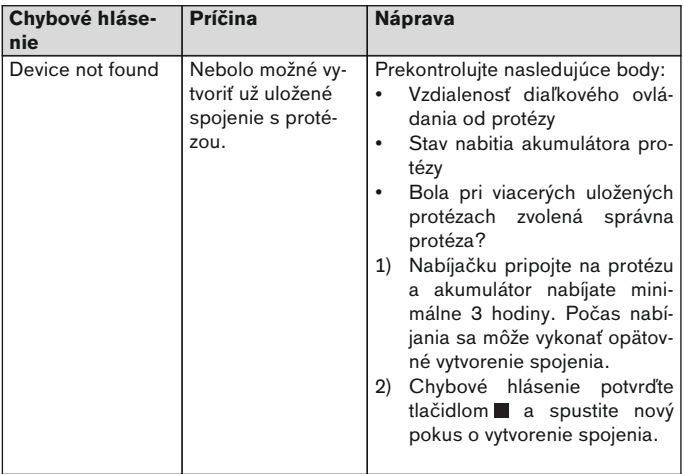

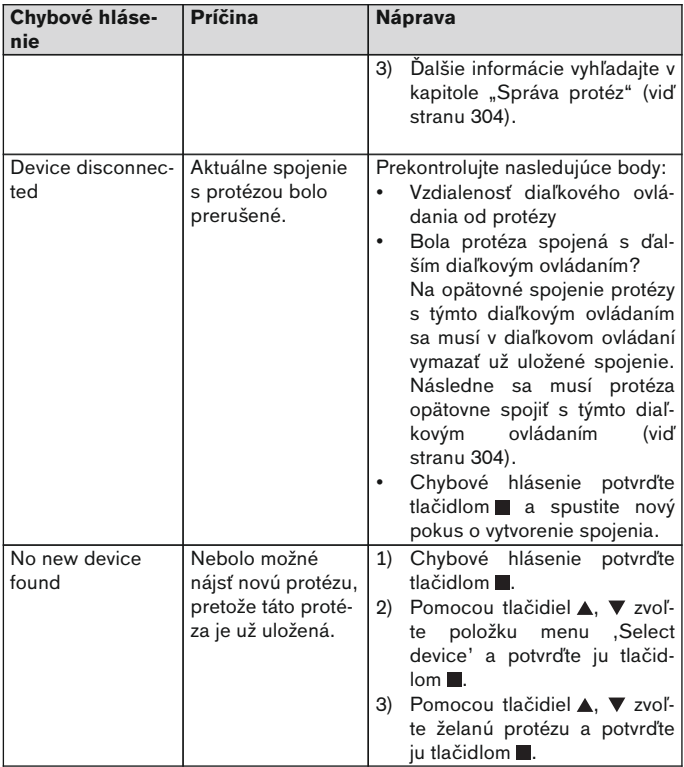

# <span id="page-310-0"></span>**11.2.2 Výstražné signály/signály chýb**

### **Chyba pri nabíjaní diaľkového ovládania**

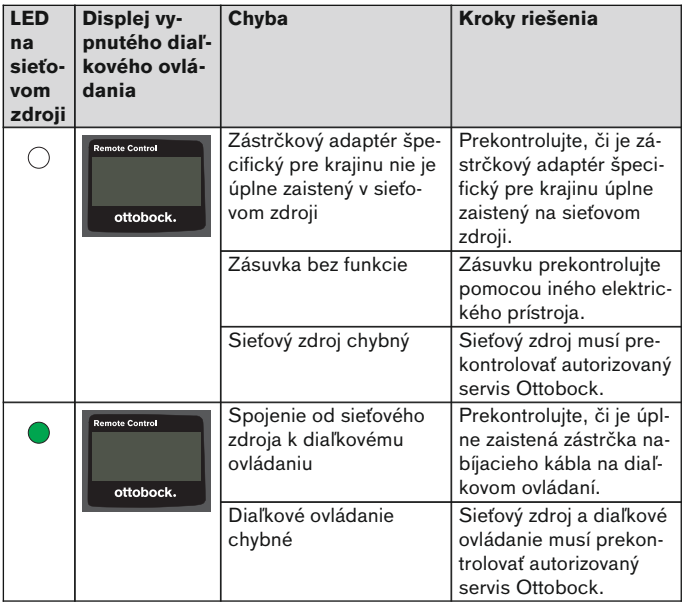

# **11.3 Technické údaje**

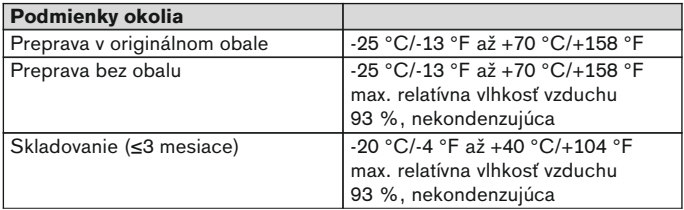

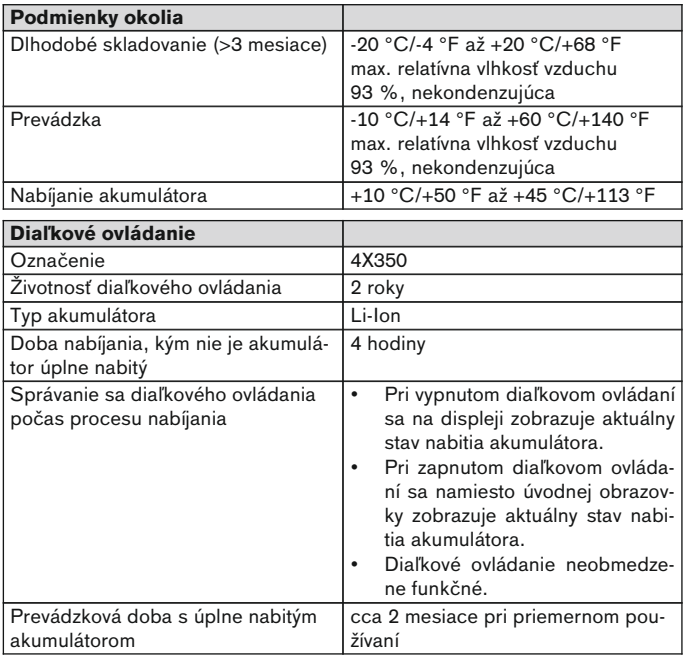

# **1 Önsöz** Türkçe

# **BİLGİ**

Son güncelleştirmenin tarihi: 2015-03-04

- ► Bu dokümanı ürünü kullanmaya başlamadan önce dikkatli şekilde okuyunuz.
- ► Yaralanmaları ve ürün hasarını önlemek için güvenlik uyarılarını dikkate alınız.
- ► Uzman personel tarafından ürünün usulüne uygun ve tehlikesiz kullanımı hakkında bilgi alınız.
- ► Ürün hakkında sorularınız varsa uzman personele danışınız (ö rn. çalıştırma, kullanım, bakım, beklenmedik işletim sorunları veya beklenmedik olaylar). İletişim bilgilerini arka sayfada bulabilirsiniz.
- ► Bu dokümanı atmayın.

# **2 Ürün açıklaması**

Uzaktan kumanda ile Basic Mode'dan önceden ayarlanmış MyModes'a geçmek mümkündür. Buna ek olarak protez hakkında bilgi edinebilirsiniz (adım sayacı, akünün şari durumu, ...).

Günlük kullanımda protezin davranışı, uzaktan kumanda ile belirli bir ölçüde değiştirilebilir (ör. proteze alışma sırasında). Ortopedi teknisyeni bir sonraki ziyaretinde ayar yazılımı üzerinden değişiklikleri takip edebilir.

# **BİLGİ**

Menünün dili, konfigürasyonu ve MyModes sayısı sadece ayarlama programı üzerinden değiştirilebilir/ayarlanabilir.

# **BİLGİ**

Protezin başka bir uzaktan kumandayla bağlanması durumunda, protezin ilk kumandasıyla olan bağlantısı bir daha oluşturulamaz. Bu yüzden bağlantı oluştururken ilk uzaktan kumandanın ekranında "Bağlantı ayrı" iletisi görülür.

# **BİLGİ**

Kumandanın kullanılabilmesi için protezin Bluetooth'unun açık olması gerekir. Bluetooth fonksiyonu hakkında ve bu fonksiyonun açılır/kapanır özelliğinin olup olmaması hakkında detaylı bilgi edinmek için ilgili protezin kullanım kılavuzuna bakın.

### **2.1 Konstrüksiyon**

#### **2.1.1 Uzaktan kumandanın kumanda elemanları**

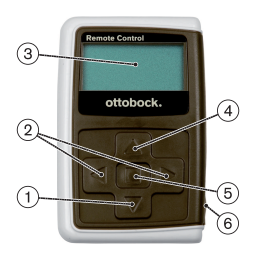

- 1)  $\nabla$  Navigasyon tusu Menü girişlerini seçme/ Ayarları değiştirme/ Bağlantı oluşturmayı başlatma
- 2)  $\blacktriangleleft$ ,  $\blacktriangleright$  Navigasyon tuşları Ek menü girişleri yapma/ Parametre ayarlama, değiştirme
- 3) **Ekran**

Uzaktan kumandanın ve son bağlanan protezin akü şarj durumu göstergesi

- 4) Navigasyon tuşu Menü girişlerini seçme/ Ayarları değiştirme
- 5) Giriş tuşu Kumandayı aktifleştirme/ Seçme, menü girişlerini onaylama
- 6) **Bağlantılar (koruma kapağının altında)** Ağ girişinin şarj kovanı

### **2.1.2 Uzaktan kumandanın ekranındaki bildiriler**

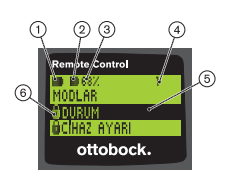

- 1. **–** Uzaktan kumanda aküsünün şarj durumu
- 2. **■** Güncel bağlı olan proteze ait akünün şarj durumu

- Protez şarj oluyor. Menü girişleri ,Durum' ve , Cihaz ayarı' seçilemez. İlave olarak protez modu değiştirilemez.

3. %68 – Güncel bağlı olan proteze ait akünün yüzde olarak şarj durumu

 $4.1 -$  Ftkin mod "!" Protezin servis aralığı süresi geçmiş

- 5. Siyah arka plan etkin menü girişi örn: "Durum" ya da seçilmiş fonksiyon
- 6. Kilitli menü Örn. protezin aküsü şarj edilirken bazı menüler kilitlenir.

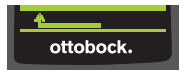

Bir menüden herhangi bir değişiklik yapmadan çıkmak için, ▼ tuşuyla sembolü seçilebi- $\mathsf{I}$ ir ve  $\blacksquare$  tuşuyla onaylanabilir.

### **2.2 Kombinasyon olanakları**

#### **Protez ayak**

• Meridium: 1B1

### **Diz eklemleri**

- C-Leg: 3C98-3, 3C88-3
- Genium: 3B1, 3B1=ST
- Genium: 3B1-2, 3B1-2=ST
- Genium X3: 3B5-X3, 3B5-X3=ST
- Genium X3: 3B5-2, 3B5-2=ST

# **3 Kullanım**

### **3.1 Kullanım amacı**

Uzaktan kumanda **sadece** Ottobock protezleri ve protez parçalarının ayarları ve konfigürasyonu için kullanılmalıdır. Bağlantı Bluetooth üzerinden sağlanır.

### **3.2 Kullanım koşulları**

• Protezin aküsü dolu olmalıdır.

İzin verilen çevre şartları teknik verilerden alınmalıdır (bkz. Sayfa [330\)](#page-329-0).

# **4 Güvenlik**

### **4.1 Uyarı sembollerinin anlamı**

**DİKKAT** Olası kaza ve yaralanma tehlikelerine karşı uyarı.

**DUYURU** Olası teknik hasarlara karşı uyarı.

# **4.2 Güvenlik bilgilerinin yapısı**

# **ADİKKAT**

### **Başlık, tehlikenin kaynağını ve/veya türünü tanımlar**

Giriş bölümü, güvenlik bilgilerine uyulmaması durumunun doğuracağı sonuçlar tanımlar. Çok sayıda sonucun doğabilmesi durumunda, bu sonuçlar aşağıdaki gibi belirtilir:

- > Ör.: Tehlikenin dikkate alınmaması durumunda sonuç 1
- > Ör.: Tehlikenin dikkate alınmaması durumunda sonuç 2

Bu sembol ile, tehlikeyi önlemek için dikkat edilmesi/yürütülmesi gereken eylemler/aksiyonlar gösterilir.

### **4.3 Genel güvenlik uyarıları**

# **DİKKAT**

#### **Uzaktan kumandanın usulüne uygun olmayan kullanım şekli**

Beklenmeyen bir MyMode değişimi sonucu sönümleme davranışındaki değişik nedeniyle düşme riski söz konusudur.

► Uzaktan kumandanın usulüne uygun kullanım şekli konusunda bilgi edininiz.

# **DİKKAT**

#### **Uzaktan kumandada kullanıcı tarafından yapılan değişiklikler veya eklemeler**

Beklenmeyen bir MyMode değişimi sonucu sönümleme davranışındaki değişik nedeniyle düşme riski söz konusudur.

► Kumandadaki değişiklikleri ve modifikasyonları sadece yetkili Ottobock personeline yaptırın.

# **ADIKKAT**

### **Uzaktan kumanda ile usulüne uygun olmayan mod değiştirme**

Değişen sönümleme tutumu nedeniyle ürünün beklenmeyen bir etkisinden kaynaklanan düşme meydana gelebilir.

- ► Her mod değiştirme işlemi sırasında güvenli bir şekilde durduğunuzdan emin olunuz.
- ► Değiştirme işleminden sonra değiştirilen sönümleme ayarını kontrol edin, akustik sinyal vericisi ve uzaktan kumandadan gelen geri bildirimleri dikkate alın.
- ► MyMode ile yaptığınız aktiviteler bitmiş ise Basic Mode'a geri dönün.

# **DUYURU**

#### **Su girmesi nedeniyle uzaktan kumandanın bozulması (garanti talebi geçersizleşir)**

Uzaktan kumandanın çalışmaması.

► Gerekirse uzaktan kumandayı oda sıcaklığında kurumaya bırakın (en az 1 gün).

Uzaktan kumandayı kullanmaya devam etmeden önce ortopedi teknisyenine kontrol ettirin, gerektiğinde sizi yetkili bir Ottobock servisine yönlendirecektir.

# **5 Teslimat kapsamı ve aksesuar**

### **Teslimat kapsamı**

- 1 adet Uzaktan kumanda 4X350 veya
	- 1 adet Uzaktan kumanda 4X350-X3
- 1 adet Kullanım kılavuzu (Kullanıcı) 647G1137

# **6 Akü şarjı**

Şarj sırasında aşağıdaki noktalar dikkate alınmalıdır:

- İlk kullanımdan önce akü asgari 3 saat şarj edilmelidir.
- Akünün şarj edilmesi için 757L16\* adaptörü kullanılmalıdır.

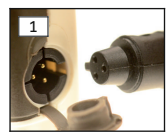

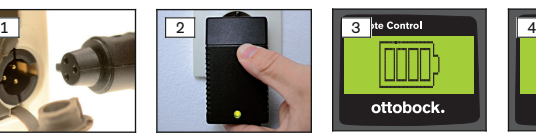

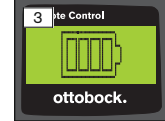

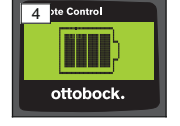

- 1) Ülkenize uygun soket adaptörünü, yerine oturuncaya kadar itin.
- 2) Kumandanın şarj kovanı kapağını açın.
- 3) Adaptörün kablosunu uzaktan kumandanın şarj kovanına, kablonun soketi yerine oturuncaya kadar geçirin (bkz. Şek. 1).

**BİLGİ: Kablo kutuplarının (kılavuz çıkıntı) doğru olduğuna dikkat edin. Kablonun soketini aşırı güç kullanarak uzaktan kumandanın şarj kovanına takmaya çalışmayın.**

- 4) Adaptörü prize takın (bkz. Şek. 2).
	- → Adaptörün arkasındaki yeşil LED yanar.
	- $\rightarrow$  Şarj işlemi başlatılır. Ekranda uzaktan kumanda aküsünün güncel şarj durumu gösterilir. Akü boş(bkz. Şek. 3), akü tam dolu (bkz. Şek. 4). Şarj sırasında bu sembol yanıp söner.
	- $\rightarrow$  Adaptördeki yeşil LED yanmıyorsa, bir hata var söz konusudur (bkz. Sayfa [330](#page-329-0)).
	- → Yaklaşık üç/dört saat sonra uzaktan kumandanın aküsü tam dolar ve ekrandaki sembol sürekli yanar.
- 5) Ekrandaki sembol sürekli yanıyorsa (bkz. Şek. 4), akü tam dolmuş demektir (3-4 saat). Şarj kablosunu şarj kovanından çıkarın.

6) Şarj kovanının kapağını kapatın.

# **6.1 Güncel şarj durumu göstergesi**

Açık konumdaki uzaktan kumandanın ekranında akünün güncel şarj durumu, durum satırında gösterilir. Uzaktan kumanda bir proteze bağlıysa, ilave olarak protez aküsünün şarj durumu gösterilir:

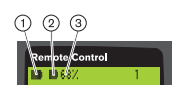

- 1.  $\blacksquare$  Uzaktan kumanda aküsünün sari durumu
- 2. – Güncel bağlı olan proteze ait akünün sari durumu

– Protez şarj oluyor

3. %68 – Güncel bağlı olan proteze ait akünün yüzde olarak şarj durumu

# **7 Kullanabilirliğin yapımı**

## **7.1 Uzaktan kumanda ve protez arasında ilk bağlantı**

# **BİLGİ**

Uzaktan kumandanın proteze bağlanması için protezin seri numarası gereklidir. Seri numara, kullanılan proteze bağlı olarak aşağıdaki pozisyonlarda bulunur ve SN harfleri ile başlar:

Diz eklemleri: Çerçevenin iç tarafında.

Protez ayakları: Küre başlığın üstünde.

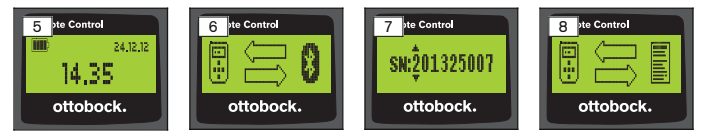

- 1) Uzaktan kumandayı tuşuna basarak açın.
	- → Tarih, saat ve uzaktan kumandanın şarj durumunu gösteren başlangıç ekranı görünür (bkz. Şek. 5).
- 2) Protez aramasını başlatmak için ▼ tuşuna basın (bkz. Şek. 6). **BİLGİ: Uzaktan kumanda, başka bir tuşa basılmadığında 5 saniye sonra otomatik olarak tekrar kapanır.**
	- → Ekranda, bulunan protezin seri numarası görülür (bkz. Şek. 7).
	- → Ekranda protezlerin adı görünüyorsa, protezler önceden kaydedilmiş demektir. "Protezlerin Bakımı (bkz. Sayfa [323\)](#page-322-0)" bölümündeki "Yeni Bağlantı (Protez) ekle (Menü Girişi Eşleştirme (Pairing)')" adımlarıyla devam edin.

3) Görünen seri numarasını bağlanacak olan protezin seri numarasıyla karşılaştırın.

000000000 seri numarası göründüğüne (erişim alanında birden fazla protez),  $\blacktriangle$ ,  $\blacktriangleright$ ,  $\blacktriangle$ ,  $\nabla$  tuslarıyla bağlanmak istenen protezin seri numarasını girin.

- 4) tusuvla onavlayın.
	- → Başarılı bağlantı kurulumundan sonra protezden bilgiler okunur (bkz. Şek. 8). Bu birkaç dakika sürebilir.
	- → Ardından uzaktan kumandada bağlanan protezin adını, uzaktan kumandanın akü şarj durumunu, protezin şarj durumunu ve güncel olarak ayarlanmış olan modu (1 = Basic Mode) gösteren ana menü açılır.

#### **BİLGİ: Protezin adı sadece ayarlama yazılımıyla girilebilir ve değiştirilebilir.**

# **BİLGİ**

Protez ile ilk başarılı bağlantıdan sonra uzaktan kumanda, sistem her çalıştırıldığında ( ■ ve sonra ▼ tusu) her zaman otomatik olarak bağlanır. Başka bir adımın yürütülmesi gerekli değildir.

# **8 Kullanım**

### **8.1 MyMode**

Ortopedi teknisyeni bir ayar yazılımı üzerinden Basic Mode'a ilave olarak MyModes'u aktifleştirebilir ve konfigüre edebilir. Bu modlar özel hareket veya duruş türleri (örn. paten,…) için ön görülmüştür ve uzaktan kumanda üzerinden seçilebilir.

İlave olarak protez ayarları uyarlanabilir.

Kullanılabilen MyModes sayısı ayar yazılımı üzerinden yapılan konfigürasyona ve kullanılan proteze bağlıdır.

### **8.1.1 Uzaktan kumanda ile MyModes değişimi**

# **BİLGİ**

Uzaktan kumanda ekranında menü girişi Modlar yanında  $\mathbf{\Omega}$  sembolü varsa, MyModes ayarları gerçekleştirilemez.

Bir protez için bir bağlantı kurulmuş ise uzaktan kumanda ile modlar arasında geçiş yapılabilir.

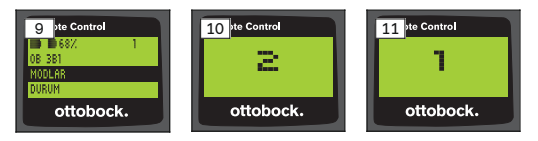

- 1) Ana menüde  $\nabla$ ,  $\blacktriangle$  tuşlarıyla Modlar menü girişini seçin ve tuşuyla onaylayın.
- $2)$   $\blacktriangledown$ . A tuslarıyla istenilen modu seçin ve utuşuyla onaylayın. **BİLGİ: Modlar listesi yanlışlıkla çağrılmışsa, aktif olan mod tekrar seçilebilir.**
	- $\rightarrow$  Değişim bip sesiyle onaylanır. Uzaktan kumandada "Mod değişimi başarılı" bildirisi görülür.

Uzaktan kumandayı kapatmak için Uzak.kum. kapalı menü girişini ▼, ▲ tuşlarıyla seçin ve tuşuyla onaylayın.

### **8.2 Protez ayarlarının değişiklikleri**

Protezin bağlantısı aktif ise ilgili MyMode konumunun ayarları uzaktan kumanda ile düzenlenebilir.

#### **Protez ayarının değiştirilmesi için bilgiler**

- Ayarları değiştirmeden önce her zaman uzaktan kumandanın göstergesinde istenen protezin seçildiğinden emin olun. Aksi durumda yanlış bir protezin parametreleri değiştirilebilir.
- Protezin aküsü şarj olurken protez ayarları ve mod değişimi gerçekleştirilemez. sembolü yerine durum satırında  $\epsilon$  sembolü görülür.
- Ortopedi teknisyeninin ayarı skalanın ortasında bulunur. Ayar değişiminden sonra bu ayar sürgülü ayarlayıcı ortaya getirilerek yeniden oluşturulabilir.
- Protez, ayar yazılımı ile optimum şekilde ayarlanmalıdır. Uzaktan kumanda ortopedi teknisyeni tarafından protezin ayarı için kullanılmamalıdır. Protezin davranışı, uzaktan kumanda ile günlük kullanımda belirli bir ölçüde değiştirilebilir (ör. proteze alışma sırasında). Ortopedi teknisyeni bir sonraki ziyaretinde ayar yazılımı üzerinden değişiklikleri takip edebilir.
- Bir MyMode'un ayarları değiştirilirse, önce bu MyMode'a geçilmesi gerekir.

### **8.2.1 Uzaktan kumanda üzerinden protez ayarı değiştirme**

# **BİLGİ**

Ayarlanacak parametrelerin sayısı ve adları kullanılan proteze bağlıdır. Bu yüzden bu bölümdeki menülerin sunumu sadece örnektir.

Parametrelerle ilgili daha fazla bilgi için ilgili protezin kullanım kılavuzuna bakın.

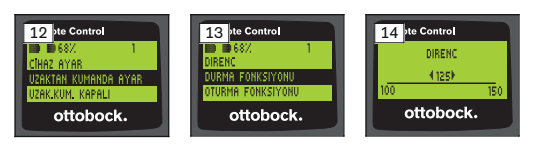

- 1) Ana menüde  $\nabla$ ,  $\blacktriangle$  tuşarıyla Cihaz ayarı menü girişini seçin ve tuşuyla onaylayın.
	- $\rightarrow$  Güncel modun parametreleri liste olarak görünür (bkz. Sek. 13).
- 2)  $\nabla$ ,  $\blacktriangle$  tuslarıyla istenilen parametreyi seçin ve tuşuyla onaylayın.
	- $\rightarrow$  Uzaktan kumandanın ekranında güncel ayarlanan parametrenin değeri ve sınır değerleri bulunan bir skala görünür (bkz. Şek. 14).
- 3) <, > tuşlarına basarak parametre ayarları istenilen sekilde değistirilir ve ardından tuşu ile onaylanır.

Bir menüden değişiklik yapmadan çıkmak için,  $\nabla$ ,  $\blacktriangle$  tuşlarıyla  $\blacktriangle$ sembolünü seçin ve tuşuyla onaylayın.

- → Kaydetme onayı için protezde "Başarılı" bildirisi kısaca görünür
- 4) Uzaktan kumandayı kapatmak için Uzak.kum. kapalı menü girişini seçin ve onaylayın.

Başka bir modun ayarlarının değiştirilmesi gerekiyorsa, önce ilgili moda geçilmelidir.

### **8.3 Protez durumunun sorgulanması**

### **BİLGİ**

**Durum** menüsündeki girişler ve isimler kullanılan proteze bağlıdır Bu yüzden bu bölümdeki menülerin sunumu ve tanımı sadece örnektir. Daha fazla bilgi için ilgili protezin kullanım kılavuzuna bakın.

# **BİLGİ**

Protezin aküsü şarj olurken bu fonksiyon kullanılamaz. "Durum" menü girişinden önce **Q** görünür.

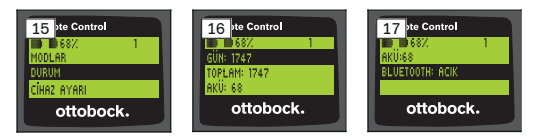

- 1) Bağlantı oluştuğunda ana menüde ▲, ▼ tuşlarıyla Durum menü girişini seçin ve tuşuyla onaylayın.
- $2)$   $\blacktriangle$ ,  $\nabla$  tuşlarıyla aşağıdaki bilgilerden birini seçin:

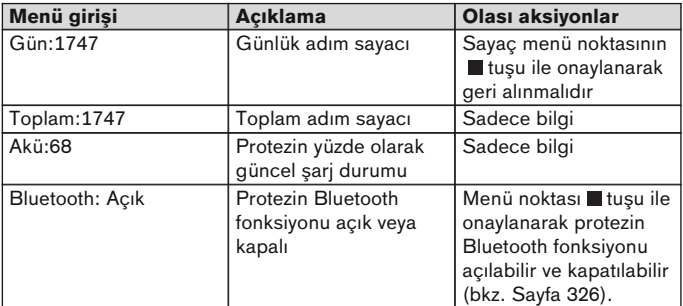

# **8.4 Uzaktan kumandanın ayarlarını değiştirme**

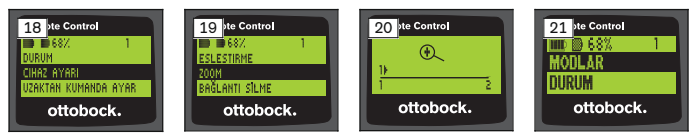

- 1) Ana menüde ▲, ▼ tuşarıyla Uzaktan kumanda Ayar menü girişini seçin ve tuşuyla onaylayın.
- $2)$   $\triangle$ ,  $\nabla$  tuslarıyla asağıdaki ayarlardan birini seçin:

#### **Saat ve tarih değişimi (Menü girişi ,16:22/06.02.14 ya da PM 4:22/02-06-14')**

- $1)$  **u** tusuna basın.
- 2)  $\blacktriangle$ ,  $\blacktriangleright$  tuslarıyla ilgili girisi seçin. Satır başında  $\blacktriangle$ ,  $\blacktriangleright$  tuşlarıyla 12 saat modu ve 24 saat modu arasında seçim yapılabilir.
- 3)  $\blacktriangle$ ,  $\blacktriangledown$  tuşlarıyla ilgili girişi değiştirin.
- 4) Değişimleri kaydetmek ve menüden çıkmak için tuşuna basın.
- 322 | Ottobock

#### <span id="page-322-0"></span>**Protez bağlantısı oluşturma ya da ek bağlantıları düzenleme (Menü girişi ,Eşleştirme (Pairing)')**

Bu kumandayla en fazla dört protez kullanılabilir (bkz. Sayfa 323).

#### **Uzaktan kumandanın ekranındaki bildirilerin yazı büyüklüğünü değiştirme (Menü girişi ,Zoom')**

- $1)$  **t**usuna basın.
- 2) < → tuşlarıyla istenen yazı büyüklüğünü seçin (bkz. Şek. 20):
	- '1' normal yazı
	- '2' büyük yazı
- 3) Değişimleri kaydetmek için tuşuna basın. Bir menüden değişiklik yapmadan çıkmak için  $\nabla$  tuşuyla sembolünü seçin ve ∎tuşuyla onaylayın.

## **Protez bağlantısını silme (Menü girişi ,Bağlantı silme')**

Protezle önceden oluşturulmuş bağlantılar silinebilir. bkz. sonraki bölüm

### **Uzaktan kumanda bilgilerine ulaşma (menü girişi ,Bilgi')**

Bu menü sadece bilgi amaçlıdır. Değişiklik yapılamaz.

Uzaktan kumandanın Firmware versiyonu ve Bluetooth bağlantısının sinyal gücü protezde görülebilir.

- $1)$  **u**suna basın.
- $2)$   $\blacktriangledown$ ,  $\blacktriangle$  tuslarıyla aşağıdaki girişlerden birini secin: 'FB versiyonu: 1.0.0.41.0.0.4' – Kumandanın Firmware versiyonu 'Sinyal:' – Bluetooth bağlantısı sinyal gücü (Kumandayla protezin arasındaki uzaklık)

\*: zayıf sinyal gücü / \*\*: orta sinyal gücü / \*\*\*: iyi sinyal gücü

3) Bir menüden değişiklik yapmadan çıkmak için, vuşuyla sembolünü seçin ve ∎tuşuyla onaylayın.

### **8.5 Protezlerin yönetimi**

Bu uzaktan kumanda ile dört adete kadar farklı protezin bağlantıları kayıt edilebilir. Ancak bir protez, tam tersine daima sadece bir uzaktan kumanda ile bağlanabilir.

# **BİLGİ**

Protezin başka bir uzaktan kumandayla bağlanması durumunda, protezin ilk kumandasıyla olan bağlantısı bir daha oluşturulamaz. Bu yüzden bağlantı oluştururken ilk uzaktan kumandanın ekranında "Bağlantı ayrı" iletisi görülür.

# **BİLGİ**

Güncel protez araması için protezdeki varolan bağlantıyı ayırın. Bu bağlantı, aramadan sonra yeniden manuel olarak ayarlanmalıdır. Protezle otomatik bağlantı mümkün değildir.

# **Yeni protez bağlantısı oluşturma (menü girişi "Eşleştirme (Pairing)")**

# **BİLGİ**

Uzaktan kumandanın proteze bağlanması için protezin seri numarası gereklidir. Seri numara, kullanılan proteze bağlı olarak aşağıdaki pozisyonlarda bulunur ve SN harfleri ile başlar:

Diz eklemleri: Çerçevenin iç tarafında.

Protez ayakları: Küre başlığın üstünde.

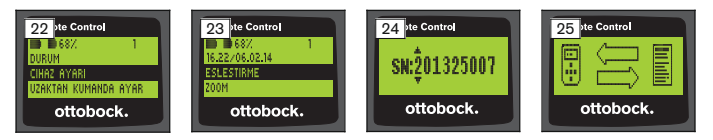

- 1) Ana menüde  $\nabla$ ,  $\blacktriangle$  tuşlarıyla Uzaktan kumanda Ayar menü girişini seçin ve ■ tuşuyla onaylayın (bkz. Şek. 22).
- 2) Protez aramasını başlatmak için  $\nabla$ ,  $\blacktriangle$  tuşlarıyla Eşleştirme (Pairing) menü girişini seçin ve ■ tuşuyla onaylayın (bkz. Şek. 23).
	- → Menzilde protez bulunduğunda, ekranda protezin seri numarası görünür (bkz. Şek. 24).
- 3) Görüntülenen seri numarasını, bağlanması istenen protezin seri numarasıyla karşılaştırın.

000000000 seri numarası göründüğüne (erişim alanında birden fazla protez),  $\blacktriangle$ ,  $\blacktriangleright$ ,  $\blacktriangle$ ,  $\nabla$  tuslarıyla bağlanmak istenen protezin seri numarasını girin.

- $4)$  **t**usuna basın.
	- → Başarılı bağlantı kurulumundan sonra protezden bilgiler okunur (bkz. Şek. 25). Bu birkaç dakika sürebilir. Veri transferi sırasında mavi LED yanar.
- 5)  $\blacktriangledown$ . A tuslarıyla protezde kayıtlı olmasını istediğiniz dört pozisyondan birini seçin ve tuşuyla onaylayın.

**BİLGİ: Mevcut bir protezin (pozisyon) üzerine de yazılabilir.**

- $\rightarrow$  Veriler protezden okunur ve istenen pozisyonda kaydedilir.
- $\rightarrow$  Sonrasında ana menüde görünür.
- 324 | Ottobock
### **Mevcut bağlantıyı silme (Menü girişi ,Bağlantı silme')**

# **BİLGİ**

Mevcut bir bağlantı da silinebilir. Bu bağlantı, aramadan sonra yeniden manuel olarak ayarlanmalıdır.

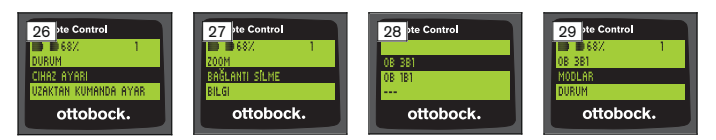

- 1) Ana menüde  $\nabla$ ,  $\blacktriangle$  tuşlarıyla Uzaktan kumanda Ayar menü girişini seçin ve ■ tuşuyla onaylayın (bkz. Şek. 26).
- 2) ▼, ▲ tuşarıyla Bağlantı silme menü girişini seçin ve tuşuyla onaylayın (bkz. Şek. 27).

Bir menüden değişiklik yapmadan çıkmak için,  $\nabla$  tuşuyla sembolünü seçin ve tuşuyla onaylayın.

- 3)  $\nabla$ .  $\blacktriangle$  tusarıyla silmek istediğiniz bağlantıyı seçin ve tuşuyla onaylayın (bkz. Şek. 28).
	- $\rightarrow$  Bağlantı silinir.
	- → Sonrasında ana menü görünür (bkz. Şek. 29).

### **8.6 Bağlantı değiştirme**

Birden fazla protez kaydedilmiş ise, kaydedilmiş protezler arasında değişim yapılabilir.

#### **8.6.1 Bağlantı değiştirme (Uzaktan kumanda kapalı)**

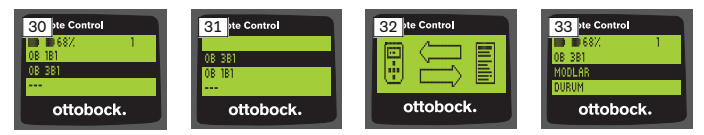

- 1) Uzaktan kumandayı tuşuna basarak çalıştırın.
- 2) Protez aramasını başlatmak için  $\nabla$  tuşuna basın.
	- $\rightarrow$  Önceden kaydedilmiş tüm protezler gösterilir. Güncel bağlanmış protez seçilmiştir (bkz. Şek. 30).
- 3)  $\nabla$ ,  $\blacktriangle$  tuşlarıyla istenen protezi seçin.
- 4) usuyla onaylayın (bkz. Sek. 31).

→ Başarılı bağlantı kurulumundan sonra protezden bilgiler okunur (bkz. Şek. 32). Bu birkaç dakika sürebilir.

Başarılı bağlantı kurulumundan sonra bağlanan protezin adı olan ana menü açılır (bkz. Şek. 33).

### **8.6.2 Bağlantı değiştirme (Uzaktan kumanda açık)**

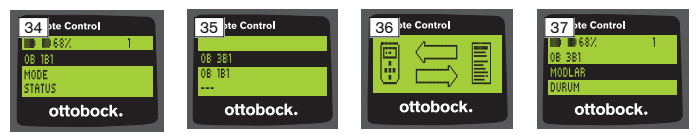

- 1) Ana menüde *L*uşuyla güncel bağlanmış protezin adını seçin.
- 2) tuşuyla onaylayın (bkz. Sek. 34).
	- → Tüm kaydedilmiş protezler gösterilir. Güncel bağlanmış protez secilmiştir.
- 3)  $\nabla$ ,  $\blacktriangle$  tuslarıyla istenen protezi seçin.
- 4) utuşuyla onaylayın (bkz. Şek. 35).
	- $\rightarrow$  Basarılı bağlantı kurulumundan sonra protezden bilgiler okunur. Bu birkaç dakika sürebilir (bkz. Şek. 36).

Başarılı bağlantı kurulumundan sonra bağlanan protezin adı olan ana menü açılır (bkz. Şek. 37).

### **8.7 Proteze ait Bluetooth'un kapatılması/açılması**

Kullanılan proteze bağlı olarak Bluetooth, uzaktan kumanda üzerinden açılabilir/kapanabilir. Bluetooth fonksiyonu hakkında ve bu fonksiyonun açılır/kapanır özelliğinin olup olmaması hakkında detaylı bilgi edinmek için ilgili protezin kullanım kılavuzuna bakın.

- 1) Bağlantı oluştuğunda ana menüde ▲, ▼ tuşlarıyla Durum menü girişini seçin ve tuşuyla onaylayın.
- $2)$   $\blacktriangle$ ,  $\nabla$  tuşlarıyla Bluetooth menü girişini seçin. Güncel durum gösterilir.
- 3) tuşuyla Bluetooth sürekli olarak açılabilir (Açık) ya da kapanabilir (Kapalı).

Bluetooth'u kapatmak için tuşuna bastıktan sonra uzaktan kumanda kapatılmalıdır.

4) Bir menüden değişiklik yapmadan çıkmak için, vuşuyla sembolünü seçin ve ∎tuşuyla onaylayın.

# **9 Temizleme**

- 1) Kirlenmesi halinde uzaktan kumanda nemli bir bez ve yumuşak sabun ile (ör. Ottobock Derma Clean 453H10=1) temizlenmelidir. Uzaktan kumandaya sıvı girişi olmamasına dikkat ediniz.
- 2) Uzaktan kumanda toz bırakmayan bir bezle kurulanmalı ve iyice kurumaya bırakılmalıdır.

# **10 Yasal talimatlar**

Tüm yasal şartlar ilgili kullanıcı ülkenin yasal koşullarına tabiidir ve buna uygun şekilde farklılık gösterebilir.

## **10.1 Sorumluluk**

Üretici, ürün eğer bu dokümanda açıklanan açıklama ve talimatlara uygun bir şekilde kullanıldıysa sorumludur. Bu dokümanın dikkate alınmamasından, özellikle usulüne uygun kullanılmayan ve üründe izin verilmeyen değişikliklerden kaynaklanan hasarlardan üretici hiçbir sorumluluk yüklenmez.

#### **10.2 Markalar**

Ekteki belgede geçen tüm tanımlar yürürlükteki marka hukuku ve kendi sahiplerinin haklarının hükümlerine tabidir.

Burada belirtilen tüm ticari markalar, ticari isimler veya firma isimleri tescilli ticari markalar olabilir ve kendi sahiplerinin haklarının hükümlerine tabidir.

Bu belgede kullanılan markaların açık ve net şekilde özelliklerinin belirtilmemesi sonucunda isim hakkının serbest olduğu anlaşılmamalıdır.

#### **10.3 CE-Uygunluk açıklaması**

Bu ürün 93/42/EWG Avrupa yönetmeliklerine göre medikal ürün taleplerini yerine getirir. Klasifikasyon kriterleri direktifleri ek IX'e göre ürün sınıf I olarak sınıflandırılmıştır. Uygunluk açıklaması bu nedenle üretici tarafından kendi sorumluluğunda yönetmelik ek VII'e göre bildirilir.

Bu ürün 1999/5/EG Avrupa yönetmeliklerine göre kablosuz tesisleri ve telekomünikasyon terminal teçhizatları taleplerini yerine getirir. Uygunluk değerlendirmesi üretici tarafından yönetmelik Ek VI'e göre uygulanmıştır.

### **10.4 Yerel Yasal Talimatlar**

**Sadece** münferit ülkelerde uygulanan hukuki açıklamalar bu başlık altında, kullanımın gerçekleştiği ilgili ülkenin resmi dilinde yazılıdır.

# **11 Ekler**

# **11.1 Uzaktan kumanda üzerindeki semboller**

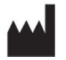

Yasal üretici

LOT PPPP YYYY WW

İdari numara

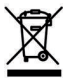

Bu ürün her yerde ayrıştırılmamış evsel çöplerle birlikte imha edilemez. Ülkenizin imha kurallarına uygun olmayan imha işlemleri sonucunda çevre ve sağlık açısından zararlı durumlar meydana gelebilir. Geri verme ve toplama yöntemleri konusunda ülkenizin yetkili makamlarının kurallarını lütfen dikkate alınız.

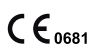

Avrupa direktifleri gereğince sözü geçen bölümün numarasıyla (0681) uygunluk beyanı

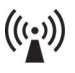

İyonize edilmemiş ışınım

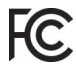

"FCC Part 15" (ABD) şartları ile uyumlu

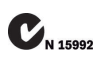

"Radiocommunication Act" (AUS) şartları ile uyumlu

# **11.2 İşletim durumları / hata sinyalleri**

### **11.2.1 Bağlantı kurulmasında hata mesajları**

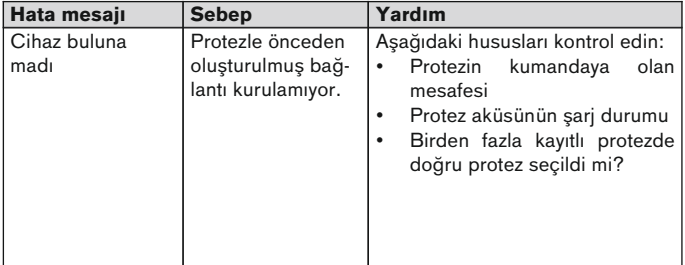

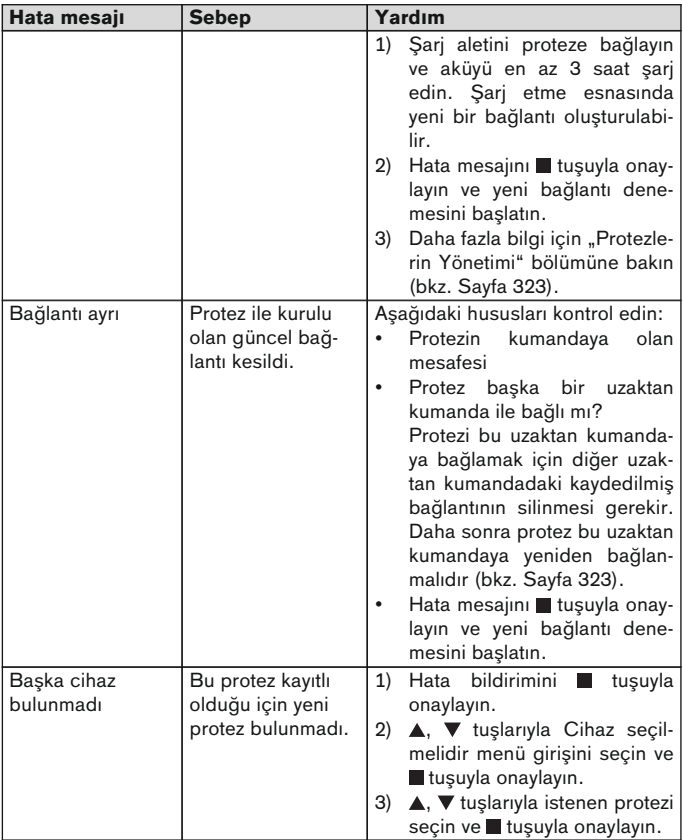

#### **11.2.2 Uyarı/hata sinyalleri**

### **Uzaktan kumandanın şarjı sırasında hata**

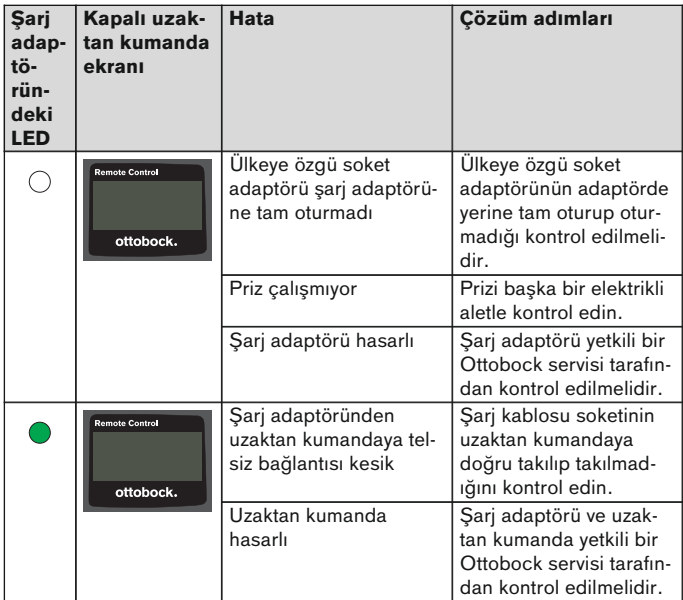

# **11.3 Teknik veriler**

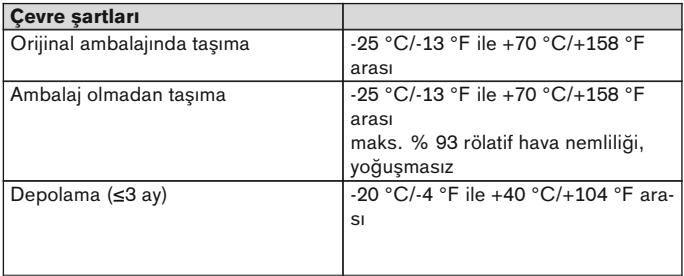

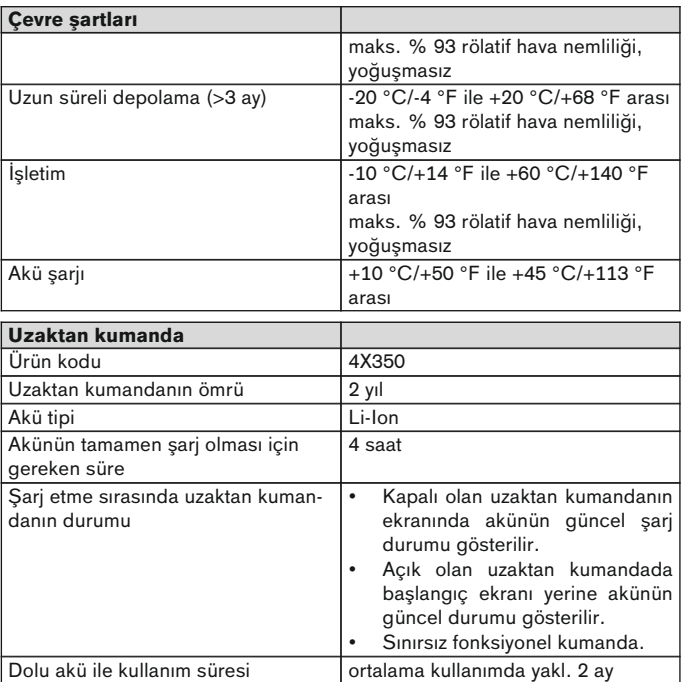

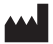

AM<br>
Otto Bock Healthcare Products GmbH<br>
Brehmstraße 16 · 1110 Wien · Austria<br>
T +43-1 523 37 86 · F +43-1 523 22 64<br>
info.austria@ottobock.com · www.ottobock.com<br>
Ottobock has a certified Quality Management System in acco Otto Bock Healthcare Products GmbH Brehmstraße 16 · 1110 Wien · Austria T +43-1 523 37 86 · F +43-1 523 22 64 info.austria@ottobock.com · www.ottobock.com